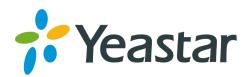

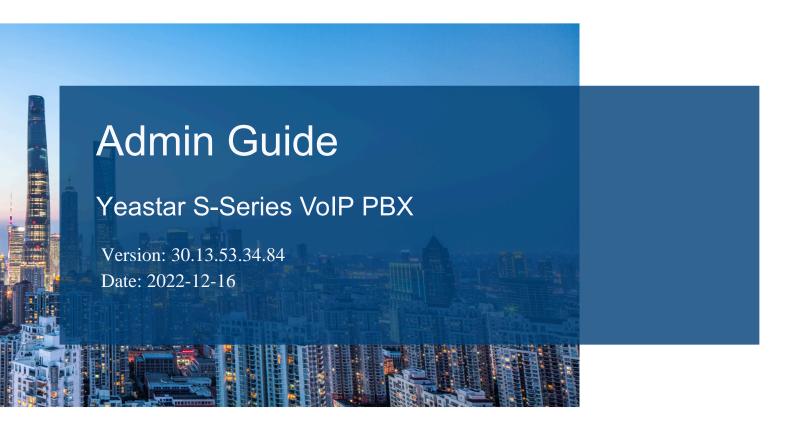

**Support:** +86-592-5503301

■ Support: support@yeastar.com

https://www.yeastar.com

# Contents

| Adı | min Guide                                   | 1   |
|-----|---------------------------------------------|-----|
|     | Getting Started                             | 1   |
|     | Log in to the PBX Web Interface             | 1   |
|     | Initial Setup Using the Installation Wizard | 2   |
|     | Change Web Interface Language               | 4   |
|     | View System Information                     | 4   |
|     | Extensions                                  | 5   |
|     | Extension Overview                          | 5   |
|     | Extension Basic Setup                       | 6   |
|     | Extension Groups                            | 19  |
|     | Voicemail                                   | 20  |
|     | Mobility Extension                          | 30  |
|     | Call Permission                             | 31  |
|     | Extension Settings                          | 34  |
|     | Trunks                                      | 45  |
|     | Trunk Overview                              | 45  |
|     | VoIP Trunks                                 | 45  |
|     | PSTN Trunks                                 | 58  |
|     | GSM/3G/4G Trunks                            | 63  |
|     | ISDN E1/T1 Trunks                           | 71  |
|     | ISDN BRI Trunks                             | 85  |
|     | Seize a Line to Call                        | 89  |
|     | Call Control                                | 91  |
|     | Emergency Numbers                           | 91  |
|     | Time Conditions                             | 93  |
|     | Inbound Routes                              | 103 |
|     | Outbound Routes                             | 121 |
|     | Outbound Restriction                        | 128 |
|     | AutoCLIP Routes                             | 131 |
|     | SLA Stations                                | 134 |

| Call | Features                     | 140 |
|------|------------------------------|-----|
|      | Call Forwarding              | 140 |
|      | IVR                          | 141 |
|      | Ring Group                   | 146 |
|      | Queue                        | 146 |
|      | Conference                   | 153 |
|      | Call Pickup                  | 154 |
|      | Call Transfer                | 158 |
|      | Busy Camp-on                 | 159 |
|      | Manager and Secretary        | 160 |
|      | Callback                     | 161 |
|      | Speed Dial                   | 163 |
|      | DISA                         | 164 |
|      | Intercom/Paging              | 165 |
|      | Call Parking                 | 169 |
|      | Fax                          | 173 |
|      | PIN List                     | 178 |
|      | Blacklist/Whitelist          | 180 |
|      | SMS                          | 184 |
| Voic | ce Prompts                   | 187 |
|      | System Prompt                | 187 |
|      | Music on Hold (MoH)          | 188 |
|      | Custom Prompt                | 190 |
|      | Set Prompts for Failed Calls | 195 |
| Net  | work                         | 196 |
|      | Basic Network                | 196 |
|      | VLAN                         | 201 |
|      | OpenVPN Client               | 203 |
|      | DDNS                         | 207 |
|      | Port Forwarding              | 211 |
|      | NAT                          | 214 |
|      | Static Route                 | 218 |
| Syst | tem Management               | 222 |

|     | System General Settings                  | 222 |
|-----|------------------------------------------|-----|
|     | Security                                 | 233 |
|     | User Permission                          | 252 |
|     | Date and Time                            | 254 |
|     | Email                                    | 256 |
|     | Storage                                  | 257 |
|     | Event Center                             | 260 |
|     | Hot Standby                              | 261 |
|     | Remote Management                        | 270 |
| Mul | Itisite Interconnect                     | 271 |
|     | Interconnect Multiple S-Series VoIP PBXs | 272 |
| Mai | intenance                                | 283 |
|     | Upgrade Firmware                         | 283 |
|     | Backup and Restore                       | 285 |
|     | Reboot the PBX                           | 288 |
|     | Reset the PBX                            | 289 |
|     | System Log                               | 290 |
|     | Troubleshooting                          | 291 |
|     | Operation Log                            | 295 |
| PBX | K Monitor                                | 296 |
| Res | source Monitor                           | 299 |
| CDF | ₹                                        | 300 |
|     | Search CDR                               | 300 |
|     | Fuzzy Search CDR                         | 301 |
|     | Download CDR                             | 301 |
| Con | nference Panel                           | 301 |
|     | Manage Conference Contacts               | 302 |
|     | Conference List                          | 305 |
|     | Dial-in Conferencing                     | 305 |
|     | Dial-out Conferencing                    | 306 |
|     | Control Online Conferences               | 307 |
| Δnn | pendix                                   | 308 |

# Admin Guide

Admin Guide for Yeastar S-Series VolP PBX.

### About this guide

In this guide, we describe every detail on the functionality and configuration of the Yeastar S-Series VoIP PBX. We begin by assuming that you are familiar with networking and other IT disciplines.

Product covered

Yeastar S300 VoIP PBX

#### Audience

This guide is for administrators who need to prepare for, configure, and operate Yeastar S-Series VoIP PBX.

# **Getting Started**

# Log in to the PBX Web Interface

Yeastar S-Series VoIP PBX provides a web management portal that allows you to quickly set up and manage the system. This topic describes how to log in to the PBX web interface.

# Prerequisites

- You have connected the network cable to the PBX.
- The IP address of the PC must be on the same network segment as that of the PBX and cannot conflict with IP addresses of other devices.

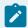

#### Note:

- The default IP address of Yeastar S-Series VoIP PBX is 192.168.5.150, and the default gateway address is 192.168.5.1.
- If you fail to access the PBX web interface, contact your network administrator to check if your PC can communicate with the IP address 192.168.5.150.

### Procedure

- 1. Open web browser, enter the PBX' IP address (default: 192.168.5.150) in the address bar, and press Enter.
- 2. If a warning appears to remind you that the page is not secure, ignore the warning on the web page, expand the Advanced tab, and proceed to the PBX web interface.

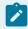

#### Note:

Your connection is secure. The warning is caused by the certificate that is installed for remote management. You can purchase a trusted third party certificate to avoid this message.

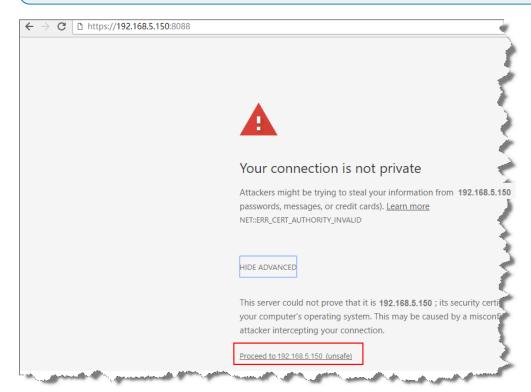

- 3. Enter the administrator username and password, click Login.
  - Username(default): admin
  - Password(default): password

### What to do next

Follow the Configuration Wizard to set up your PBX.

# Initial Setup Using the Installation Wizard

The configuration wizard walks you through the most basic PBX configurations to get your phone system started.

### Step1. Localize and customize the system

- 1. In the Time Zone drop-down list, configure the time zone and daylight saving time, and set up the date and time manually or synchronize with an NTP server.
- 2. In the System Prompt section, set a default system prompt.
- 3. In the Region Preference section, select an FXO mode and tone region.
- 4. Click Next.

### Step2. Change administrator settings

For security reasons, we recommend that you change the default password and set up an email address.

The email will be used to retrieve your account password and receive notification from PBX Event Center.

- 1. In the Old Password field, enter the default password.
- 2. In the New Password and Retype New Password fields, enter your new password.
- 3. In the Email Address field, enter your email address.
- 4. Click Next.

### Step3. Configure network

Set the Ethernet mode and related configuration of corresponding Ethernet interface.

- 1. Select the Ethernet mode and default interface.
  - Mode: Select an Ethernet mode.
    - Single: Only LAN port is used for connection, WAN port is disabled.
    - Dual: Both LAN port and WAN port are used for connection.

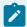

#### Note:

Dual Ethernet mode is typically for the scenario that the Internet Telephony Service Provider (ITSP) provides a dedicated networking for VoIP communication.

- Default Interface: Optional. Select a default interface if the system is in Dual Ethernet mode.
- 2. In the LAN section, enter the network information for the LAN port of the PBX.
- 3. Optional: In the WAN section, enter the network information for the LAN port of the PBX.
- 4. Click Next and reboot the system.
- 5. Click Test Network Connection.

A pop-up window displays the information of network detection.

6. Click OK to the next step.

For more information of network settings, see Basic Network Overview (on page 196).

### Step4. Create extensions

Import extensions or bulk create extensions for your users to register and have calls. The default extension user passwords are created randomly by the system.

For more information of extensions, see Extension Overview (on page 5).

### Step5. Configure trunks

Configure your trunk(s), which will be used to receive inbound calls and make outbound calls.

For more information of trunks, see Trunk Overview (on page 45).

### Step6. Check and confirm the configurations

Check all the configured settings on the Summary page, and click next to complete the setting.

# Change Web Interface Language

Switch the web interface language according to your needs.

### Procedure

- 1. At the top-right conner of the web page, click  $oxedsymbol{\mathbb{L}}$ .
- 2. Select Language and select your desired language.

The web interface is switched to the selected language immediately.

# **View System Information**

This topic describes how to view a summary of information about your system.

- 1. At the top-right conner of the web page, click <a>L</a>.
- 2. Select the information that you want to view.

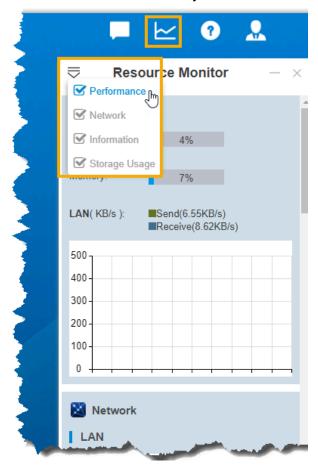

# **Extensions**

# **Extension Overview**

An extension is a short internal number. Extensions allow users to make and receive calls. You can assign extensions to every employee in your organization.

# Extension types

Yeastar S-Series VoIP PBX supports the following types of extension:

SIP Extension

A SIP extension is based on SIP protocol.

To use a SIP extension, you need to enter the extension credentials on an IP phone or a softphone. After the extension is registered on a phone, you can make and receive calls.

**FXS Extension** 

An FXS extension is associated with an analog phone or a fax machine. To use an FXS extension, you need to connect an analog phone or a fax machine to the FXS port of the PBX, and assign an extension number to the analog phone or fax machine.

### **Extension format**

Yeastar S-Series VoIP PBX supports 1-digit to 7-digit extension format. The default extension format is 4-digit number.

Before you create extensions, you can go to Settings > PBX > General > Preferences > Extension Preferences > User Extensions to change the extension format and range.

# **Extension Basic Setup**

### **Create Extensions**

### **Extension Creation Overview**

Yeastar S-Series VoIP PBX supports to set one extension number to multiple extension types, such as SIP extension and FXS extension, so that you can use the same extension number on devices in different locations.

### Set one extension number for multiple devices

You can link your office phone, softphone, and analog phone through a universal extension number. When a call reaches the extension number, all phones will ring simultaneously, you won't miss any business calls.

On extension configuration page, you can select multiple types for the extension.

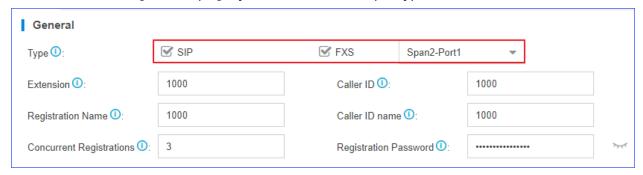

# SIP Forking

Yeastar S-Series VoIP PBX supports SIP forking, which enables an extension number to be registered by multiple SIP phones. When a call reaches the extension, all registered phones will ring simultaneously, and you can take the call from any device easily.

You can configure SIP Forking on the extension configuration page. The value of Concurrent Registrations limits how many SIP phones the extension can be registered.

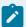

- The limit of concurrent registrations is 5.
- By default, if one SIP phone is busy, other SIP phones still can receive calls
  when calls reach the extension. To restrict other phones from receiving calls
  when the extension is busy, you can enable All Busy Mode for SIP Forking
  (Settings > PBX > General > SIP > Advanced).

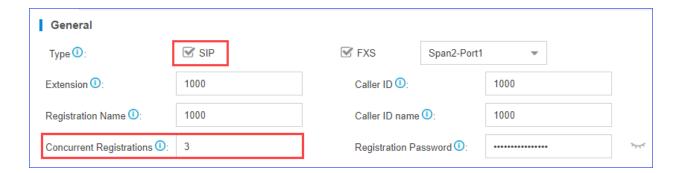

### Create a SIP Extension

Yeastar S-Series VoIP PBX supports Session Initiation Protocol (SIP). SIP is used in VoIP communications allowing users to make and receive voice calls for free over the Internet. Before registering a SIP account on phones, you need to create a SIP account.

- 1. Go to Settings > PBX > Extensions, click Add.
- 2. On the Basic page, go to General section, and set the general settings of the extension.

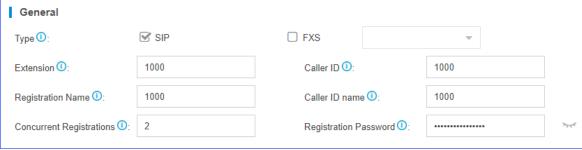

- Type: Select the checkbox of SIP.
- Extension: Enter the extension number.
- Caller ID: Enter the caller ID number. The called party will see this caller ID number when the extension user makes an outgoing call.
- Registration Name: The name used to register a SIP extension.
- Caller ID name: Enter the caller ID name. The called party will see this caller ID name when the extension user makes an outgoing call.

- Concurrent Registrations: Yeastar S-Series VoIP PBX supports to register one SIP extension number on multiple phones. When a call reaches the extension number, all phones will ring. The maximum number of concurrent registrations is 5.
- Registration Password: The password is used to register the extension.
- 3. On the Basic page, go to User Information section, and set the user information.

| User Information   |                   |                          |       |  |
|--------------------|-------------------|--------------------------|-------|--|
| Email ①:           | amber@yeastar.com | User Password <b>①</b> : | ••••• |  |
| Prompt Language 1: | System Default ▼  | Mobile Number ①:         |       |  |

- Email: Extension user can reset his/her login password, receive voicemails, faxes, or PBX notifications via this email address.
- User Password: Extension user can log in to the PBX web interface by the user password.
- Prompt Language: The language of voice prompts. The default prompt language is the same as the system language. If the extension user speaks foreign language, you can set a specific system prompt.

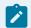

Before selecting other system prompts, go to Settings > PBX > Voice Prompts > System Prompt to download online prompts.

- Mobile Number: Extension user can receive the PBX notifications or forwarded calls on this mobile number.
- 4. Optional: Click Features, Advanced, or Call Permission tab to configure other settings (on page 34).
- 5. Click Save and Apply.

#### Related information

Register a SIP Extension (on page 11)

### Create an FXS Extension

Yeastar S-Series VoIP PBX supports Foreign Exchange Station (FXS) interface. You can add an FXS extension when you need to connect analog phones or fax machines to the FXS ports of Yeastar S-Series VoIP PBX.

Install an S2 module or S0 module on the PBX, then connect an analog phone or fax machine to the FXS port.

- 1. Go to Settings > PBX > Extensions, click Add.
- 2. On the Basic page, go to General section, and set the general settings of the extension.

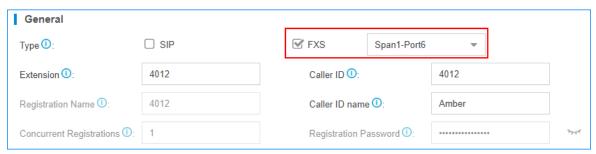

- Type: Select the checkbox of FXS and select an FXS port.
- Extension: Enter the extension number.
- Caller ID: Enter the caller ID number. The called party will see this caller ID number when the extension user makes an outgoing call.
- Caller ID Name: Enter the caller ID name. The called party will see this caller ID name when the extension user makes an outgoing call.
- 3. On the Basic page, go to User Information section, and set the user information.

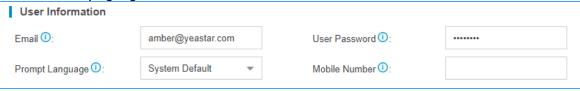

- Email: Extension user can reset his/her login password, receive voice mails, faxes, or PBX notifications via this email address.
- User Password: Extension user can log in to the PBX web interface by the user password.
- Prompt Language: The language of voice prompts. The default prompt language is the same as the system language. If the extension user speaks foreign language, you can set a specific system prompt.

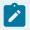

Before selecting other system prompts, go to Settings > PBX > Voice Prompts > System Prompt to download online prompts.

- Mobile Number: Extension user can receive the PBX notifications or forwarded calls on this mobile number.
- 4. Optional: Click Features, Advanced, or Call Permission tab to configure other settings (on page 40).
- 5. Click Save and Apply.

### **Bulk Create Extensions**

Yeastar S-Series VoIP PBX supports to add SIP extensions in bulk.

- 1. Go to Settings > PBX > Extensions, click Bulk Add.
- 2. On the Basic page, configure the following settings:

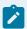

If you want to edit the Registration Password and User Password for multiple extensions, you need to go to Settings > System > Security > Service, select the checkbox of Allow Weak Password.

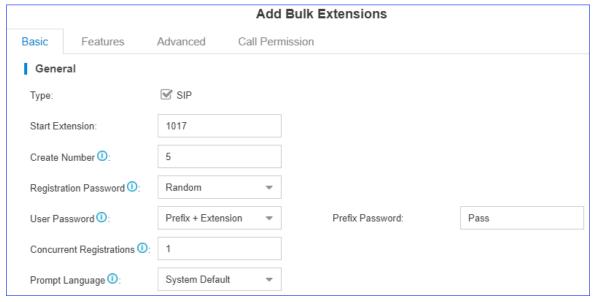

- Type: Select the extension type.
- Start Extension: Enter the first extension number. The system will create extensions in bulk starting with the extension number.
- Create Number: Enter the number of extensions that will be created.
- Registration Password: Specify which type of registration password will be created.
  - Random: If you choose the option, a random password will be generated for each extension.
  - Fixed: If you choose the option, enter a password in the Fixed Password field. All the newly created extensions use the same registration password.
  - Prefix+Extension: If you choose the option, enter a prefix in the Prefix Password field. The password will be the prefix plus extension number.
- User Password: Specify which type of user password will be created.
  - Fixed: If you choose the option, enter a password in the Fixed Password field. All the newly created extensions use the same user password.
  - Prefix+Extension: If you choose the option, enter a prefix in the Prefix Password field. The password will be the prefix plus extension number.
- Concurrent Registrations: Yeastar S-Series VoIP PBX supports to register one
  extension number on multiple phones. When a call reaches the extension number, all phones will ring.

 Prompt Language: The language of voice prompts. The default prompt language is the same as the system language. If the extension user speaks foreign language, you can set a specific system prompt.

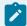

#### Note:

Before selecting other system prompts, go to Settings > PBX > Voice Prompts > System Prompt to download online prompts.

- 3. Optional: Click Features, Advanced, or Call Permission tab to configure other settings.
- 4. Click Save and Apply.

#### Related information

Bulk Edit Extension Names and Emails (on page 15) Register a SIP Extension (on page 11)

# **Register Extensions**

# Register a SIP Extension

To make and receive calls from a SIP extension, you need to register the SIP extension on an IP phone or soft phone.

1.Gather information of extension registration

For most SIP phones, the following items are needed for the SIP phone to register with Yeastar S-Series VoIP PBX.

- IP address of PBX
- SIP registration port: The default port is 5060 on Yeastar S-Series VoIP PBX.
- Extension information
  - Extension Number
  - Registration Name
  - Registration Password
  - Caller ID Name
  - Transport

#### 2. Register the extension on a phone

Log in to the phone web interface, fill in and save the required items to register the SIP extension.

3. Confirm registration status

You can do one of the followings to check if the extension is registered.

- On the phone web interface, check if the status indicates that the extension is registered.
- Log in to PBX web interface, go to PBX Monitor > Extensions to check if the status shows .

#### Related information

```
Register Yealink Phone with Yeastar S-Series VoIP PBX (on page
Register Htek Phone with Yeastar S-Series VoIP PBX (on page
)
Register Cisco Phone with Yeastar S-Series VoIP PBX (on page
)
Register Fanvil Phone with Yeastar S-Series VoIP PBX (on page
)
Register Snom Phone with Yeastar S-Series VoIP PBX (on page
)
```

# Register a Remote Extension

When you are out of the office, you can register a remote extension on a softphone or an IP phone.

### Scenario

The instructions provided in this topic are based on the following scenario: PBX and IP phone are in different IPv4 network with their own private IP address.

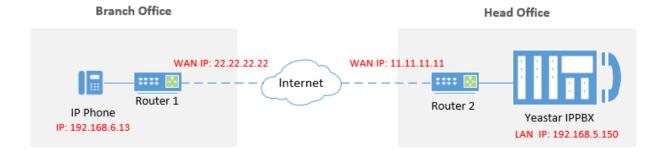

#### Procedure

For IPv4 network

- 1. Forward the required ports on router (on page 13)
- 2. Configure SIP NAT settings on PBX (on page 13)
- 3. Set up an extension for remote access (on page 13)
- 4. Register the extension on the phone (on page 14)

#### For IPv6 network

- 1. Forward the required ports on router (on page 13)
- 2. Set up an extension for remote access (on page 13)
- 3. Register the extension on the phone (on page 14)

### Forward the required ports on router

Forward the following default ports on the Router 2, so that all the packets received on the router WAN port (11.11.11.11) can be forwarded to the PBX (192.168.5.150).

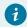

#### Tip:

You can change the default ports on Settings > PBX > General > SIP > General.

- SIP Registration Port: UDP 5060 (default)
- RTP Port Range: UDP 10000-12000 (default)

# Configure SIP NAT settings on PBX

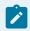

#### Note:

If IPv6 network is used, skip this step.

Configure SIP NAT settings to ensure that SIP data can be transmitted correctly between the PBX and the public Internet.

- 1. Log in to PBX web interface, go to PBX > General > SIP > NAT.
- 2. Configure NAT settings:

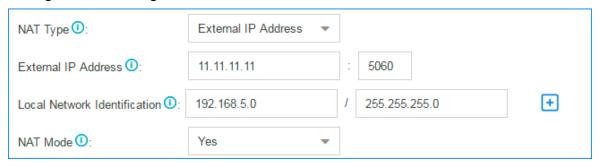

- a. In the NAT Type drop-down list, select External IP Address.
- b. In the External IP Address field, enter the PBX's WAN IP. In this example, enter 11.11.11.11.
- c. In the Local Network Identification section, enter the local network segment and subnet mask.
- d. In the NAT Mode drop-down list, select Yes.
- 3. Click Save and Apply.

### Set up an extension for remote access

- 1. Log in to PBX web interface, go to PBX > Extensions, edit the desired extension.
- 2. Click Advanced tab.
- 3. Select the checkbox of NAT and Register Remotely.

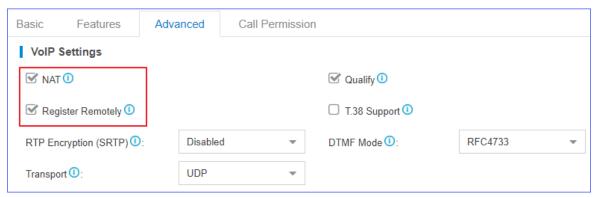

4. Click Save and Apply.

### Register the extension on the phone

Log in to the phone web interface to register the desired extension on the phone.

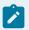

#### Note:

Use the public IP address or hostname of the PBX and the forwarded SIP port to register the remote extension.

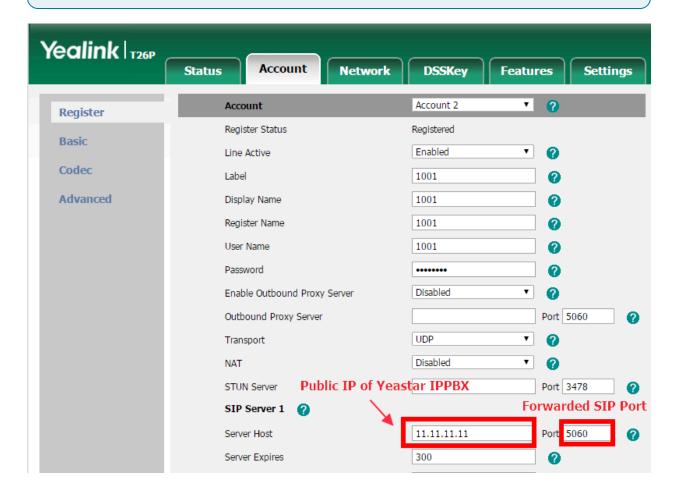

# Manage Extensions

# **Change Extension Range**

The default extension range is from 1000 to 5999. Before you create extensions, you can change the extension range according to your needs.

- Log in to the PBX web interface, go to Settings > PBX > General > Preferences > Extension Preferences.
- 2. Change the range of User Extensions.
- 3. Click Save and Apply.

### **Edit Extensions**

After creating extensions, you may need to change extension settings. You can edit an extension, or edit extensions in bulk.

#### Edit an Extension

- 1. Log in to the PBX web interface, go to Settings > PBX > Extensions.
- 2. On Extensions page, click  $\stackrel{\checkmark}{=}$  beside the extension that you want to edit.
- 3. Change extension settings according to your needs.
- 4. Click Save and Apply.

### **Bulk Edit Extensions**

- 1. Log in to the PBX web interface, go to Settings > PBX > Extensions.
- 2. On Extensions page, select the checkboxes of the desired extensions, click Edit.
- 3. Change extension settings according to your needs.
- 4. Click Save and Apply.

### **Bulk Edit Extension Names and Emails**

To bulk edit the extension names and emails, you need to export the extensions from Yeastar S-Series VoIP PBX first, edit the extension names and email addresses in the CSV file, then import the file to the PBX.

- 1. Log in to the PBX web interface, go to Settings > PBX > Extensions, click Export to export all the extensions.
- 2. Edit the CSV file, enter the users' names and email addresses, then save the file.

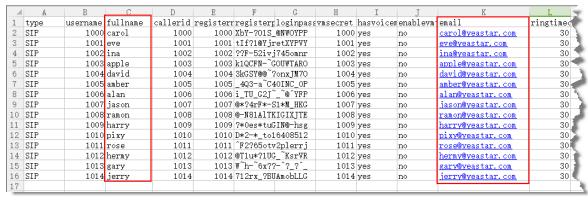

- fullname: Enter the user's name. The fullname stands for the Caller ID Name.
- email: Enter the user's email address.
- 3. Import the CSV file to the PBX.
  - a. Go to Settings > PBX > Extensions, click Import.
  - b. In the pop-up window, click Browse, select your CSV file.
  - c. Click Import.

    If you get an error prompt like the following figure, click Yes to check the log.

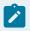

Ignore the error if the Error Cause displays "username[1000]: The imported record is existing, the record has been overwritten".

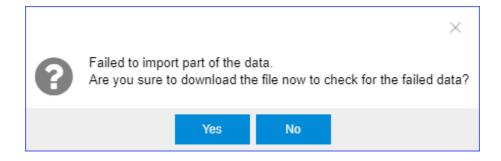

Extensions **Extension Group** Bulk Add Delete Import Export Add Edit Extension, Name, Type  $\checkmark$ Extension Port Edit Delete Name Type V 1000 SIP 亩 carol  $\checkmark$ 1001 eve SIP 亩 **V** 1002 SIP ina  $\checkmark$ 1003 apple SIP \_ 亩  $\checkmark$ 1004 david SIP 亩 V 1005 amber SIP 面  $\checkmark$ 1006 alan SIP 面 V 1007 SIP 面 jason  $\checkmark$ 1008 SIP \_ ramon 面 V 1009 SIP  $\checkmark$ 1010 pixy SIP 面

### 4. Check the imported extensions on your PBX.

### **Delete Extensions**

When an employee leaves or an extension is no longer needed, you can delete the extension from the Yeastar S-Series VoIP PBX.

### Delete an Extension

- 1. Log in to the PBX web interface, go to Settings > PBX > Extensions.
- 2. On Extensions page, click beside the extension that you want to delete.
- 3. In the pop-up dialog box, click Yes.
- 4. Click Apply.

### **Bulk Delete Extensions**

- 1. Log in to the PBX web interface, go to Settings > PBX > Extensions.
- 2. On Extensions page, select the checkboxes of the desired extensions, and click Delete.
- 3. In the pop-up dialog box, click Yes.
- 4. Click Apply.

# Import or Export Extensions

The extensions configured on Yeastar S-Series VoIP PBX can be exported and saved as a template. You can fill in desired extension information and import the CSV file to PBX again.

### **Export Extensions**

- 1. Log in to the PBX web interface, go to Settings > PBX > Extensions.
- 2. Click Export to export the extensions to a CSV file.

### Import Extensions

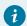

#### Tip:

You can export extensions first, and use the CSV file as a template.

- 1. Log in to the PBX web interface, go to Settings > PBX > Extensions.
- 2. Refer to the Import Parameters Extensions (on page ), and edit your CSV file.
- 3. Click Import.
- 4. In the pop-up window, click Browse to select your CSV file.
- 5. Click Import.

  If you get an error prompt like the following figure, click Yes to check the log.

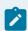

### Note:

Ignore the error if the Error Cause displays "username[1000]: The imported record is existing, the record has been overwritten".

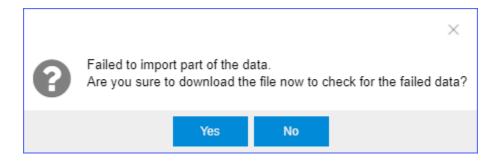

### Related reference

Import Parameters - Extensions (on page

# **Extension Groups**

# Create an Extension Group

You can assign and categorize extensions in different groups. Extension groups simplify the configuration process.

- 1. Go to Settings > PBX > Extensions > Extension Group, click Add.
- 2. Set the Name to help you identify the group.
- 3. In the Members section, select the desired extensions from the Available box to the Selected box.

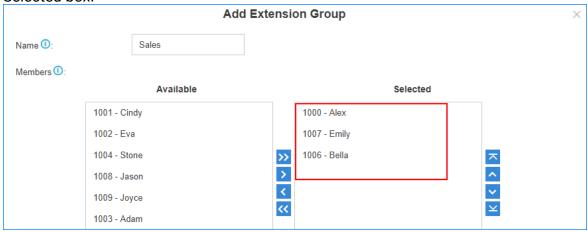

4. Click Save.

# Manage Extension Groups

# Edit extension groups

You can edit the group name, add more extensions to the group or remove extensions from the group.

- 1. Go to Settings > PBX > Extensions, click Extension Group tab.
- 2. Click desired extension group.
- 3. Edit group settings according to your needs.
- 4. Click Save and Apply.

# Delete extension group

- 1. Go to Settings > PBX > Extensions > Extension Group, search and find the desired extension group, click ...
- 2. Click Yes and Apply.

### **Extension Groups Application**

You can use the extension groups when you need to assign outbound routes, ring groups, or queues for extensions.

To set up an outbound route that only allows members in Support Department to make outbound calls, you can assign the outbound route to the department instead of manually assigning to members one by one, which simplifies the configuration process.

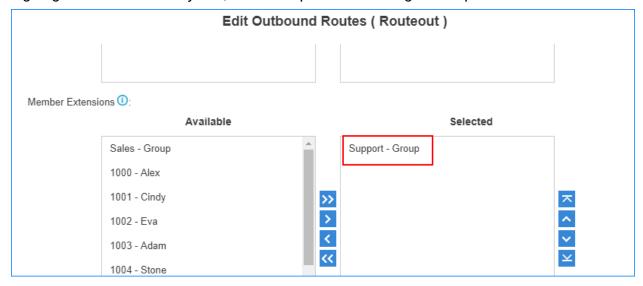

### Voicemail

### Voicemail Overview

Yeastar S-Series VoIP PBX integrates a free voicemail system. Voicemail is a modern kind of answering machine that allows the callers to leave audio messages in case of unavailability.

# Enable/Disable Voicemail Function

By default, the voicemail is enabled for all extension users. You can disable the Voicemail function if the user doesn't need it.

- 1. Go to Settings > PBX > Extensions, search and find the desired extension, click  $\stackrel{\checkmark}{=}$  beside the desired extension.
- 2. Click Features tab.
- 3. Change the Voicemail settings.
  - To enable voicemail, select the checkbox of Enable Voicemail.
  - To disable voicemail, unselect the checkbox of Enable Voicemail.
- 4. Click Save and Apply.

# Change Voicemail PIN/Password

Extension users can dial voicemail feature code (default \*2) on their phones to access their voicemails. To enhance the extension security, you can change the voicemail PIN on PBX web interface.

- 1. Go to Settings > PBX > Extensions, click desired extension.
- 2. Click Features tab.
- 3. In the Voicemail Access PIN field, enter a numeric PIN/password.
- 4. Click Save and Apply.

# Configure Voicemail to Email

The Voicemail to Email feature of Yeastar S-Series VoIP PBX allows extension users to receive voicemail audio files as email attachments and quicken response time when they are out of office.

### **Enable Voicemail to Email**

Voicemail to Email function is disabled by default. If an extension user wants to check voicemail messages via email, you need to enable Voicemail to Email for his/her extension.

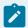

#### Note:

To receive voicemail via email successfully, make sure the system email (on page 256) is working.

- 1. Go to Settings > PBX > Extensions, click desired extension.
- 2. Click Features tab.
- 3. In the Send Voicemail to Email drop-down list, select an email type.

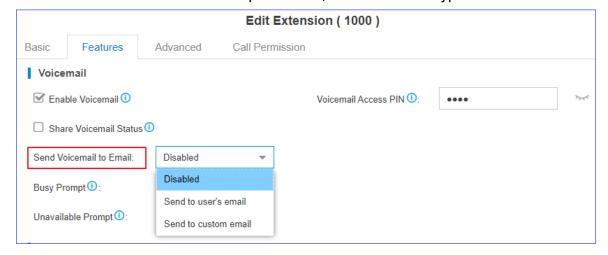

- Send to user's email: Send voicemail to the extension user's email address.
- Send to custom email: Send voicemail to a custom email address.
- 4. Click Save and Apply.

# Email template of 'Voicemail to Email'

The PBX has a default email template for Voicemail to Email. You can edit the template according to your needs.

1. Go to Settings > System > Email > Email Templates, click  $\stackrel{\checkmark}{=}$  beside Voicemail to Email.

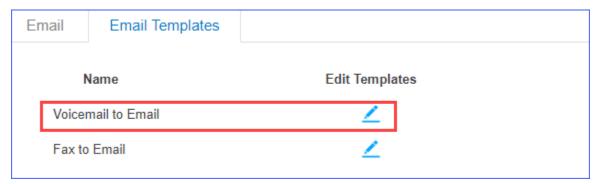

2. Edit the email subject and email contents.

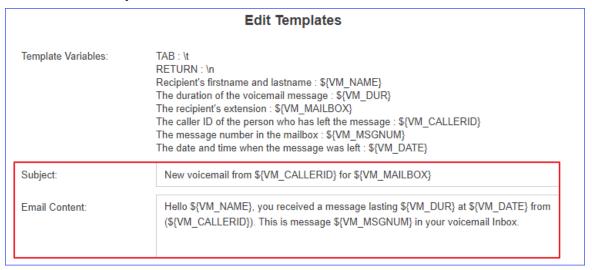

3. Click Save and Apply.

# Check Voicemail Messages

Extension users have multiple ways to check their voicemail messages.

### Check Voicemail on a Phone

• Dial feature code \*2 on a phone

A user can dial \*2 on his/her own phone to check voicemail.

Dial feature code \*02 on a phone

A user can dial \*02 on another user's phone to enter the voicemail main menu, then enter his/her extension number and voicemail PIN to check voicemail.

### Check Voicemail on Web Interface

Extension users can log in to the PBX web interface to check their own voicemails.

- User name: The extension user's extension number or email address.
- Password: The extension's User Password.

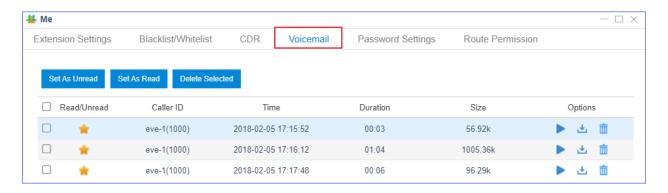

### Check Voicemail via Email

If voicemail to email (on page 21) is enabled for an extension user, the user can check voicemails in his/her mailbox.

#### Check Voicemail via IVR

If you check the option Dial to Check Voicemail for an IVR, users can access the IVR to check their voicemails. This solution is for the users who are outside the office to check their voicemails.

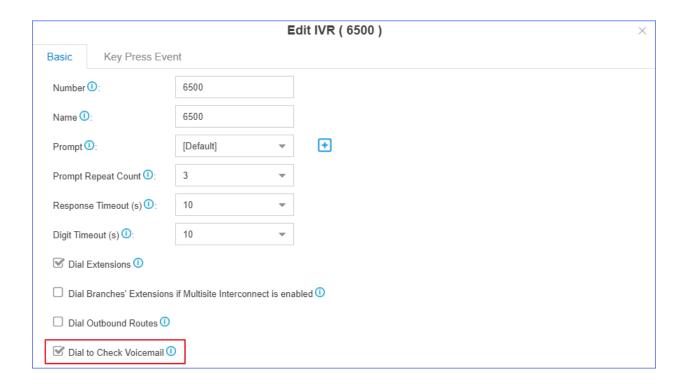

# **Change Voicemail Greetings**

You can change the global voicemail greetings for all the extension users or change voicemail greeting for a specific extension.

# Components of a Voicemail Greeting

When an extension user is unavailable, the voicemail greeting consists of 3 audio clips: Unavailable Prompt + Voicemail Prompt + "Di".

When an extension is busy on a phone, the voicemail greeting consists of 3 audio clips: Busy Prompt + Voicemail Prompt + "Di"

- Default Unavailable Prompt: The person at the extension XXXX is unavailable.
- Default Busy Prompt: The person at the extension XXXX is busy.
- Default Voicemail Prompt: Please leave your message after the tone, when done hang up or press the pound key (#)."

# Change global voicemail greetings

- 1. Prepare your custom prompt files (on page 191), and upload to the PBX.
- 2. Go to Settings > PBX > General > Voicemail > Greeting Options.
- 3. Change the global voicemail greetings.

- Busy Prompt: Select the prompt that will be played when the extension is busy.
- Unavailable Prompt: Select the prompt that will be played when the extension is unavailable.
- Voicemail Prompt: Select the prompt that will be played after Busy or Unavailable prompt.

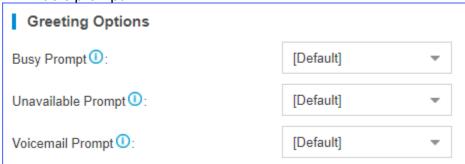

4. Click Save and Apply.

# Change voicemail greetings for a specific extension

By default, the global busy prompt and global unavailable prompt are applied to all extensions. If an extension user wants to use his/her personal greetings, you can change the prompts for the extension.

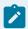

#### Note:

The greeting prompt file format should be ".wav", ".WAV" or ".gsm" file.

The file size must not be larger than 8 MB.

Supported Format: PCM: 8K, 16bit, 128kbps; A-law(g.711): 8k, 8bit, 64kbps; u-law (g.711): 8k, 8bit, 64kbps; gsm: 6.10, 8k, 13kbps.

- 1. Go to Settings > PBX > Extensions, click desired extension.
- 2. Click Features tab.
- 3. Click Browse to upload a prompt file.

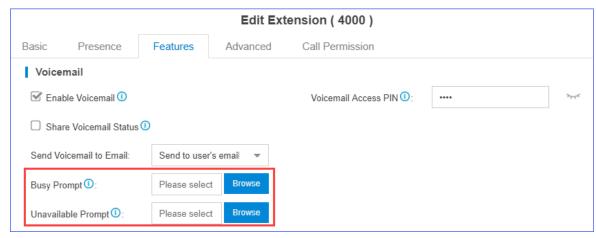

4. Click Save and Apply.

# Manage Voicemail Messages Centrally

In Yeastar S-Series VoIP PBX, you have two options to manage voicemail messages centrally and efficiently: subscribe BLF keys on a phone to monitor multiple extensions' voicemail status; receive multiple extensions' voicemail messages from one mailbox.

### Monitor voicemail status by BLF keys

By default, an extension's voicemail status cannot be monitored by other users. To monitor an extension's voicemail status, you need to enable Share Voicemail Status on the extension.

We take Yealink T27G v69.82.0.20 as an example to introduce how to monitor voicemail status of extension 4000 by extension 1000.

- 1. Enable voicemail status sharing feature of extension 4000.
  - a. Log in to the PBX web interface, go to Settings > PBX > Extensions, edit the extension 4000.
  - b. On the Features page, enable Share Voicemail Status.

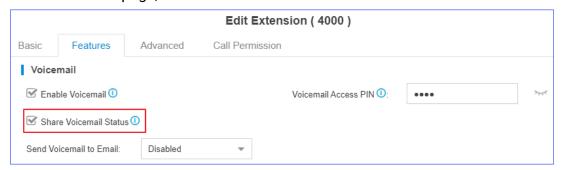

- c. Click Save and Apply.
- 2. Set BLF key to monitor the voicemail status.
  - a. Log in to the IP phone where extension 1000 is registered, go to Dsskey.
  - b. Set a BLF key to monitor voicemail status of extension 4000.

- Type: Select BLF.
- Value: Enter \*2{ext\_num}. In this example, enter \*24000.
- Line: Select the line where extension 1000 is registered.

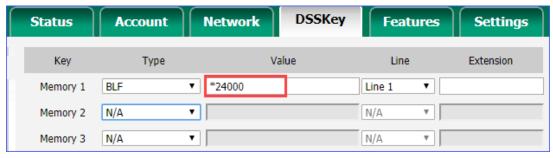

c. Click Confirm.

#### Result:

- Green BLF LED: The extension 4000 has NO unread voicemail messages.
- Red BLF LED: The extension 4000 has unread voicemail messages.

### Receive voicemail from a mailbox

To receive multiple extensions' voicemail messages from one mailbox, you can configure sending voicemail to the same custom email address for these extensions.

For example, to receive multiple extensions' voicemail messages from the mailbox voicemail@yeastar.com. Set Send Voicemail to Email to the same custom email address voicemail@yeastar.com for these extensions.

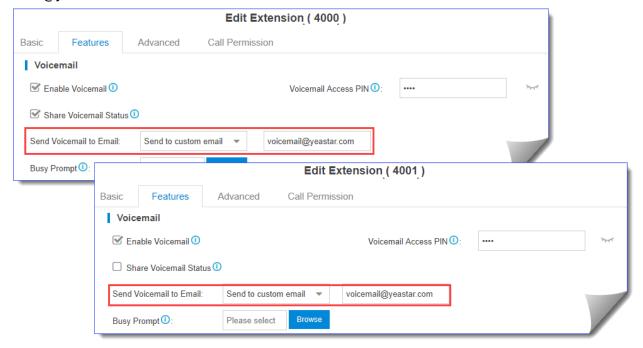

# **Global Voicemail Settings**

You can change message settings and playback settings for global voicemail according to your needs.

The global voicemail settings will be applied to all the extensions.

Navigation path: Settings > PBX > General > Voicemail.

Table 1. Global Voicemail settings

| Table 1. Global Voicemail           |                                                                                                    |  |
|-------------------------------------|----------------------------------------------------------------------------------------------------|--|
| Setting                             | Description                                                                                                    |  |
| Message Options                     |                                                                                                    |  |
| Max Messages per<br>Folder          | Each extension user has a Read voicemail folder and an Unread folder. You can set the maximum number of messages per folder.                                                                                                    |  |
| Max Message Time                    | Set the maximum time of one message.                                                                                                    |  |
| Min Message Time                    | Set the minimum time of one message.                                                                                                    |  |
| Delete Voicemail                    | This function will work if you enable Send Voicemail to Email. If the voicemail is forwarded to the user's email, PBX will delete voicemails from the user's voicemail folder.                                                            |  |
| Ask Caller to Dial 5                | By default, when the caller accesses a user's voicemail, PBX starts to record message automatically. If you want to prompt the caller first, you can enable this option. The caller needs to dial 5 first, then starts to record message. |  |
| Operator Breakout from<br>Voicemail | If enabled, the users can dial of to exit from the voicemail destination of an IVR.                                                                                                    |  |
| Greeting Options                    |                                                                                                    |  |
| Busy Prompt                         | Select the greeting that will be played when the extension is busy.                                                                                                    |  |
|                                     | Note: To use a custom prompt, you need to upload your audio file to the Custom Prompt (on page 190) page first.                                                                                                    |  |
| Unavailable Prompt                  | Select the greeting that will be played when the extension is unavailable.                                                                                                    |  |

Table 1. Global Voicemail settings (continued)

| O THE T. GIODAL VOICEITIAN        |                                                                                                    |  |
|-----------------------------------|----------------------------------------------------------------------------------------------------|--|
| Setting                           | Description                                                                                                    |  |
|                                   | Note: To use a custom prompt, you need to upload your audio file to the Custom Prompt (on page 190) page first. |  |
| Voicemail Prompt                  | Select the greeting that will be played before the caller leaves a message.                                     |  |
|                                   | Note: To use a custom prompt, you need to upload your audio file to the Custom Prompt (on page 190) page first. |  |
| Playback Options                  |                                                                                                    |  |
| Announce Message<br>Caller ID     | If enabled, the PBX will announce who left the message.                                                         |  |
| Announce Message Duration         | If enabled, the PBX will announce the message duration.                                                         |  |
| Announce Message Arrival Time     | If enabled, the PBX will announce when the message was received.                                                |  |
| Allow Users to Review<br>Messages | If enabled, the users can review their recorded messages, and then send the messages.                           |  |

# Voicemail Menu

You can dial \*2 on your phone to access the voicemail menu. Below is the detailed voicemail menu.

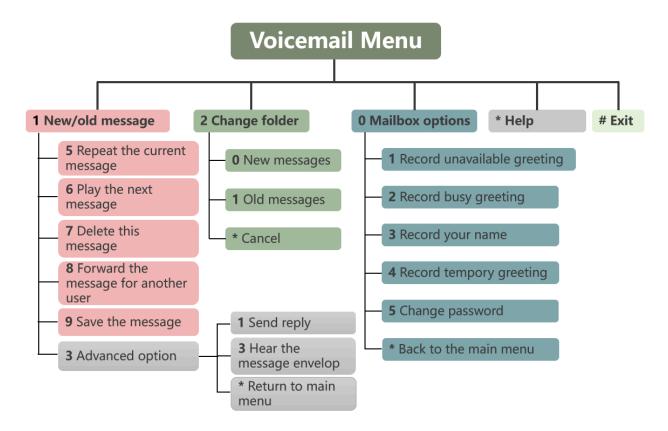

# **Mobility Extension**

Yeastar Mobility Extension allows you to stay in contact with colleagues and customers using either office phone or mobile phone with the same extension number.

#### Scenarios

When you're out of office or on a business trip, the mobility extension allows your mobile phone to have the same permissions as the office phone and frees you from missing any business calls. With mobility extension feature, you can achieve the followings.

- Place free calls to your colleagues.
- Call external numbers using the trunks on the PBX.
- Receive calls using your mobile phone wherever and whenever calls reach your extension number.

# **Configure Mobility Extension**

- 1. Log in to the PBX web interface, go to Settings > Extensions, click deside the extension that you want to edit.
- 2. Click Features tab.
- 3. In the Mobility Extension section, configure as follows:

- a. Select the checkbox of Enable Mobility Extension.
- b. Set the mobile number and prefix.
  - Set Mobile Number: Enter your mobile number to associate your mobile number with extension number.
  - Prefix: Optional. Enter prefix of outbound route (on page 123) so that PBX can successfully route incoming calls to your mobile phone.
- c. Select the checkbox of Ring Simultaneously.

When a call reaches your office phone, your mobile phone will ring simultaneously.

4. Click Save and Apply.

### **Use Mobility Extension**

After configuring mobility extension, you can use your mobile phone to call in the PBX as follows.

1. Dial a trunk number of the PBX.

You will hear a voice prompt asking you to dial a phone number that you want to call.

- 2. Dial an extension number or an external number.
  - Dial an extension number

The called party will see caller ID "mobile\_number <extension\_number>".

· Dial an external number

The called party will see caller ID "mobile\_number".

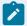

#### Note:

- Make sure the prefix of mobile number matches the dial patterns of outbound route.
- Make sure at least two trunks are available on PBX. When you use your mobile phone to call in the PBX, the trunk that routes your incoming call to PBX will be occupied, PBX needs another trunk to call the external number out.

# Call Permission

# Set Outbound Call Permission of an Extension

On the Extension configuration page, you can set the outbound call permissions for the extension user.

- 1. Go to Settings > PBX > Extensions, click  $\stackrel{\checkmark}{=}$  beside the desired extension.
- 2. On the configuration page, click Call Permission tab.
- 3. Select outbound routes for the extension from Available box to Selected box.

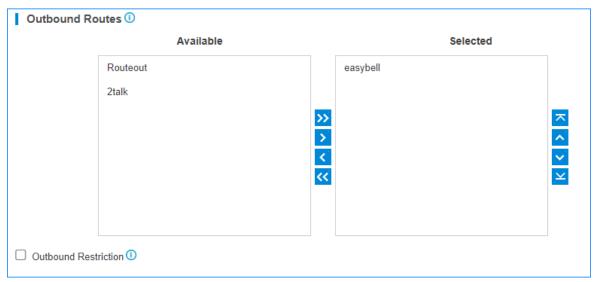

4. Click Save and Apply.

The extension user can make outbound calls through the selected outbound routes.

### **Outbound Restriction**

Prohibit Outbound Calls

Select the checkbox of Outbound Restriction to restrict this extension from making outbound calls.

On the Extensions page, the extension will be locked and the extension status will show .

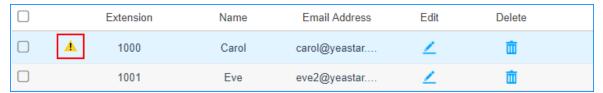

Cancel Restriction for Outbound Calls

Double click . or unselect the checkbox of Outbound Restriction to allow this extension to make outbound calls.

# Bar an Extension From Making and Receiving Any Calls

If you want to prohibit an extension from making or receiving calls, you can set up call barring feature of the extension.

#### Procedure

- 1. Log in to the PBX web interface, go to Settings > PBX > Extensions, click <u>beside</u> the desired extension.
- 2. On the configuration page, click Call Permission tab.
- 3. In the Call Barring section, select the checkbox of Bar Calls.
- 4. Click Save and Apply.

#### Result

- The extension(s) can NOT make or receive any calls except emergency calls.
- On the Extension page, the extension status shows  $\stackrel{\frown}{\Box}$ .

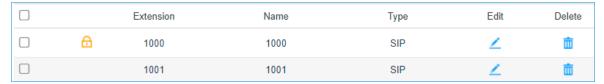

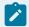

#### Note:

When the call barring feature is enabled, other features related to the extension will also be affected. For example:

- If the extension is set as an IVR destination, the caller will hear a busy tone, which indicates the call transferred to this destination fails.
- If the extension is set as a Queue member or Ring Group member, the extension will be directly ignored.

# Set Call Priority for an Extension

In most cases, if the concurrent call limit is reached on the system, users can NOT dial out. To ensure that important calls can be sent out in case of emergency, you can set call priority for extension users.

#### Scenario

As control over railway traffic increasingly becomes centralised, the distance among traffic controller, traffic driver, and customer service personnel working on board grows. Instead of physically meeting each other at the train stations, they use telephone for communication.

Upon realizing potentially severe incidents, personnel concerned may need to make calls to Operations Control Center (OCC). To ensure that such important calls can be made and answered as soon as possible, you can set up call priority for extensions.

#### Procedure

- 1. Log in to the PBX web interface.
- 2. Enable call priority settings.
  - a. Go to Settings > PBX > General > Preferences.
  - b. Select the checkbox of Enable Call Priority Settings.
  - c. Click Save.
  - d. In the pop-up dialog box, click Yes to reboot the PBX server.
- 3. Set call priority for a specific extension.
  - a. Go to Settings > Extensions, click beside the desired extension.
  - b. Click Call Permission tab.
  - c. In the Call Priority Settings section, select a value from the drop-down list.

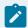

#### Note:

The supported priority levels are as follows:

- 0: Low priority
- 1: Medium priority
- 2: High priority
- d. Click Save and Apply.

#### Result

If an extension is trying to make a call when the concurrent call limit is reached on the system, the system will compare the extension's call priority with that of ongoing calls. Whether the call can be made out or not depends on the followings:

- If there are one or more calls of lower call priority, the system will randomly cut off a call, and the extension user can dial out.
- If there is no call of lower call priority, the extension user can NOT dial out.

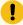

#### Important:

Emergency call always has the highest priority, which means that whatever call priority an extension is assigned, the user can always make an emergency call.

# **Extension Settings**

# SIP Extension Settings

This reference describes all settings on a SIP extension.

### **Basic Settings**

Navigation path: Settings > PBX > Extensions, edit a SIP extension on the Basic tab. General Settings

| Setting                       | Description                                                                                                    |
|-------------------------------|----------------------------------------------------------------------------------------------------|
| Туре                          | Select SIP.                                                                                                    |
| Extension                     | Enter the extension number.                                                                                                    |
| Caller ID                     | If you set the caller ID number, the called party will see this caller ID number when the extension user makes an outgoing call.                                |
| Registration Name             | The name used to register a SIP extension.                                                                                                    |
| Caller ID name                | If you set the caller ID name, the called party will see this caller ID name when the extension user makes an outgoing call.                                    |
| Concurrent Registra-<br>tions | Yeastar S-Series VoIP PBX supports to register one extension<br>number on multiple phones. When a call reaches the exten-<br>sion number, all phones will ring. |
| Registration Pass-<br>word    | The password is used to register a SIP extension. The password is generated randomly by default.                                                                |

# **User Information Settings**

| Setting         | Description                                                                                                    |
|-----------------|----------------------------------------------------------------------------------------------------|
| Email           | Enter the email address. Extension user can reset his/her login password, receive voice mails, faxes, or PBX notifications via this email address.                                 |
| User Password   | The password is used to log in to the PBX. The password is generated randomly by default.                                                                                          |
| Prompt Language | The language of voice prompt. The default prompt language is the same as the system language. If the extension user speaks foreign language, you can set a specific system prompt. |
| Mobile Number   | Enter the mobile number. Extension user can receive PBX notifications or forwarded calls on this mobile number.                                                                    |

# **Features Settings**

You can configure voicemail, call forwarding, mobility extension, and other settings under the Features tab.

Navigation path: Settings > PBX > Extensions, edit a SIP extension under the Features tab.

### Voicemail Settings

| Setting                    | Description                                                                                                    |  |
|----------------------------|----------------------------------------------------------------------------------------------------|--|
| Enable Voicemail           | Enable voicemail feature.                                                                                                    |  |
| Voicemail Access<br>PIN    | Password used to access voicemail.                                                                                                    |  |
| Share Voicemail Status     | Enable this option to share voicemail status with other extensions.                                                                                                    |  |
| Send Voicemail to<br>Email | Whether to send voicemail to the designated Email address or not.                                                                                                    |  |
|                            | <ul> <li>Disabled: Do not send voicemail to the designated Email address.</li> <li>Send to user's mail: Send voicemail to the email address of the extension user.</li> <li>Send to custom mail: Customize an email address, and the PBX will send the voicemail to the designated Email address.</li> </ul> |  |
| Busy Prompt                | Set the prompt that will be played when the extension user is busy in a call.                                                                                                    |  |
| Unavailable Prompt         | Set the prompt that will be played when the extension user is unavailable.                                                                                                    |  |

# **Call Forwarding Settings**

You can forward calls to a specific destination or a specific extension user to avoid missing calls.

| Setting   | Description                                                                                           |
|-----------|----------------------------------------------------------------------------------------------------|
| Always    | Forward all calls to the designated destination.                                                      |
| No Answer | Only forward the unanswered calls to the designated destination.                                      |
| When Busy | Only forward the calls that come in while you are talking on the phone to the designated destination. |

### **Mobility Extension Settings**

Yeastar Mobility Extension allows you to stay in contact with colleagues and customers using either office phone or mobile phone with the same extension number.

| Setting                        | Description                                                                                                    |
|--------------------------------|----------------------------------------------------------------------------------------------------|
| Ring Simultaneously            | Enable this option to allow both extension and the associated mobile number ring simultaneously when anyone calls in the extension number.                   |
| Enable Mobility Ex-<br>tension | Enable this option to allow your mobile number to have the same permission as the office phone when you use the associated mobile number to call in the PBX. |
| Mobility Extension             | <ul> <li>Set Mobile Number: Set the associated mobile number.</li> <li>Prefix: Set prefix of the mobile number according to the outbound route.</li> </ul>   |

# Manager Extension Settings

| Setting                       | Description                                                                                                    |
|-------------------------------|----------------------------------------------------------------------------------------------------|
| Enable Manager Ex-<br>tension | Enable this option to forward all incoming calls to the secretary extension.                                                                                                    |
|                               | <ul> <li>Note:</li> <li>To enable this feature, you must select a secretary extension.</li> <li>Once enabled, you can directly dial a feature code to disable (default *076) or enable (default *76) this feature. For more information, see Manager and Secretary (on page 160).</li> </ul> |

# **Busy Camp-on Settings**

| Setting            | Description                                                                                                    |
|--------------------|----------------------------------------------------------------------------------------------------|
| Enable Busy Campon | If enabled, the caller can camps the call on PBX when the callee's phone is busy. The PBX informs the caller as soon as the callee's phone becomes available. |

# Calling Line Identification Service Settings

| Setting                                     | Description                                                                                     |
|---------------------------------------------|-------------------------------------------------------------------------------------------------|
| Calling Line Identification<br>Presentation | If enabled, the user can see the caller ID number of the caller when receiving an inbound call. |

| Setting                                    | Description                                                                               |
|--------------------------------------------|-------------------------------------------------------------------------------------------|
| Calling Line Identification<br>Restriction | If enabled, the extension's caller ID number will be hidden when making an outbound call. |

### Other Settings

| Setting                                                                 | Description                                                                                                    |  |
|-------------------------------------------------------------------------|----------------------------------------------------------------------------------------------------|--|
| Ring Timeout (s)                                                        | Set the timeout in seconds. Phone will stop ringing after timeout.                                                                                                    |  |
| Max Call Duration (s)                                                   | Set the maximum call duration in seconds for every call of this extension.  Note:  The precedence of Max Call Duration(s) (Global (on page 223) v.s. Extension):  • For internal calls: The Max Call Duration(s) setting of the caller's extension takes precedence.  • For outbound calls: The Max Call Duration(s) setting of the caller's extension takes precedence.  • For inbound calls: The global Max Call Duration(s) setting takes precedence. |  |
| DND                                                                     | If enabled, the user will NOT receive any calls.                                                                                                    |  |
| Send email notification<br>when extension user pass-<br>word is changed | Enable this option to send email notification when extension user password is changed.                                                                                                    |  |
| Call Waiting                                                            | If enabled, the user can still receive a call while he/she is already on the line with someone else.                                                                                                    |  |

# **Advanced Settings**

The advanced settings of SIP extension require professional knowledge of SIP protocol. Incorrect configurations may cause calling issues. It is wise to retain the default settings provided on the SIP extension page. However, for a few fields, you need to change them to suit your situation.

Navigation path: Settings > PBX > Extensions, edit an extension under the Advanced tab. VoIP Settings

| Setting               | Description                                                                                                    |
|-----------------------|----------------------------------------------------------------------------------------------------|
| NAT                   | Enable this option when the PBX is using the public IP address. NAT is a process where public IP address is translated into local IP address and vice versa.                                                                                                    |
| Qualify               | Enable this option to send SIP OPTION packet to SIP device to check if the device is up.                                                                                                    |
| Register Remotely     | Enable or disable the registration of remote extension.                                                                                                    |
| T.38 Support          | Enable or disable T.38 fax for the extension.                                                                                                    |
| RTP Encryption (SRTP) | Enable SRTP encryption to ensure the security of voice and data transmission on terminals.                                                                                                    |
|                       | <ul> <li>Disabled: Disable SRTP encryption.</li> <li>Optional: Negotiate the type of encryption and authentication to use for the session with the other terminal.</li> <li>Compulsory: Enable SRTP encryption for all session with the other terminal.</li> </ul>                                                                                                    |
| DTMF Mode             | <ul> <li>Set the default mode for sending DTMF tones.</li> <li>RFC4733: DTMF will be carried in the RTP stream in different RTP packets.</li> <li>Info: DTMF will be carried in the SIP info messages.</li> <li>Inband: DTMF will be carried in the audio signal.</li> <li>Auto: The PBX will detect if the device supports RFC4733 DTMF. If RFC4733 is supported, PBX will choose RFC4733, or the PBX will choose Inband.</li> </ul> |
| Transport             | Set the transport protocol.                                                                                                    |
|                       | • UDP • TCP • TLS                                                                                                    |

# Enable User Agent Registration Authorization Settings

| Setting                                         | Description                                                                                                    |
|-------------------------------------------------|----------------------------------------------------------------------------------------------------|
| Enable User Agent Registration<br>Authorization | Whether to restrict user agents from registering to the extension.                                                  |
| User Agent                                      | Enter the name of user agent. If the prefix of the user agent does not match the value, the registration will fail. |

#### **IP Restriction Settings**

| Setting               | Description                                                                                                    |
|-----------------------|----------------------------------------------------------------------------------------------------|
| Enable IP Restriction | This option is used for IP access control. Only the IP address or IP section that matches the settings can register the extension number.                      |
| Permitted IP          | <ul> <li>If IPv4 network is used, enter the IPv4 address and subnet mask.</li> <li>If IPv6 network is used, enter the IPv6 address and IPv6 prefix.</li> </ul> |

# **Call Permission Settings**

You can set the call permissions for the SIP extension.

Navigation path: Settings > PBX > Extensions, edit a SIP extension under the Call Permission tab.

#### **Outbound Routes Settings**

| Setting              | Description                                                               |
|----------------------|---------------------------------------------------------------------------|
| Outbound Routes      | Select outbound routes that the extension user is allowed to use.         |
| Outbound Restriction | Enable this option to restrict this extension from making outbound calls. |

#### **Call Barring Settings**

| Setting | Description                                                                                       |
|---------|---------------------------------------------------------------------------------------------------|
|         | If enabled, this extension will not be able to make and receive any calls except emergency calls. |

# **FXS Extension Settings**

This reference describes all settings on an FXS extension.

# **Basic Settings**

Navigation path: Settings > PBX > Extensions, edit an FXS extension under the Basic tab. General Settings

| Setting | Description |
|---------|-------------|
| Туре    | Select FXS. |

| Setting        | Description                                                                                                    |
|----------------|----------------------------------------------------------------------------------------------------|
| Extension      | Enter the extension number.                                                                                                    |
| Caller ID      | If you set the caller ID number, the called party will see this caller ID number when the extension user makes an outgoing call.   |
| Caller ID name | If you set the caller ID name, the called party will see<br>this caller ID name when the extension user makes<br>an outgoing call. |

# **User Information Settings**

| Setting         | Description                                                                                                    |
|-----------------|----------------------------------------------------------------------------------------------------|
| Email           | Enter the email address. Extension user can reset his/her login password, receive voice mails, faxes, or PBX notifications via this email address.                                 |
| User Password   | The password is used to log in to the PBX. The password is generated randomly by default.                                                                                          |
| Prompt Language | The language of voice prompt. The default prompt language is the same as the system language. If the extension user speaks foreign language, you can set a specific system prompt. |
| Mobile Number   | Enter the mobile number. Extension user can receive PBX notifications or forwarded calls on this mobile number.                                                                    |

# **Features Settings**

You can configure voicemail, call forwarding, mobility extension, hotline, and other settings under the Features tab.

Navigation path: Settings > PBX > Extensions, edit an FXS extension under the Features tab. Voicemail Settings

| Setting                    | Description                                                         |
|----------------------------|---------------------------------------------------------------------|
| Enable Voicemail           | Enable voicemail feature.                                           |
| Voicemail Access<br>PIN    | Password used to access voicemail.                                  |
| Share Voicemail Status     | Enable this option to share voicemail status with other extensions. |
| Send Voicemail to<br>Email | Whether to send voicemail to the designated Email address or not.   |

| Setting            | Description                                                                                                    |
|--------------------|----------------------------------------------------------------------------------------------------|
|                    | <ul> <li>Disabled: Do not send voicemail to the designated Email address.</li> <li>Send to user's mail: Send voicemail to the email address of the extension user.</li> <li>Send to custom mail: Customize an email address, and the PBX will send the voicemail to the designated Email address.</li> </ul> |
| Busy Prompt        | Set the prompt that will be played when the extension user is busy in a call.                                                                                                    |
| Unavailable Prompt | Set the prompt that will be played when the extension user is unavailable.                                                                                                    |

### **Call Forwarding Settings**

You can forward calls to a specific destination or a specific extension user to avoid missing calls.

| Setting   | Description                                                                                           |
|-----------|----------------------------------------------------------------------------------------------------|
| Always    | Forward all calls to the designated destination.                                                      |
| No Answer | Only forward the unanswered calls to the designated destination.                                      |
| When Busy | Only forward the calls that come in while you are talking on the phone to the designated destination. |

# **Mobility Extension**

Yeastar Mobility Extension allows you to stay in contact with colleagues and customers using either office phone or mobile phone with the same extension number.

| Setting                        | Description                                                                                                    |
|--------------------------------|----------------------------------------------------------------------------------------------------|
| Ring Simultaneously            | Enable this option to allow both extension and the associated mobile number ring simultaneously when anyone calls in the extension number.                   |
| Enable Mobility Ex-<br>tension | Enable this option to allow your mobile number to have the same permission as the office phone when you use the associated mobile number to call in the PBX. |
| Mobility Extension             | <ul> <li>Set Mobile Number: Set the associated mobile number.</li> <li>Prefix: Set prefix of the mobile number according to the outbound route.</li> </ul>   |

### **Hotline Settings**

The hotline feature allows you to configure a phone that would automatically dial a preconfigured number when the user goes off a hook and waits for a specified time interval.

| Setting        | Description                                                                       |
|----------------|-----------------------------------------------------------------------------------|
| Enable Hotline | Enable hotline feature.                                                           |
| Hotline Number | Enter the hotline number.                                                         |
| Delay Dial(s)  | Enter the waiting time (in seconds) to automatically dial out the hotline number. |

# Manager Extension Settings

| Setting                       | Description                                                                                                    |
|-------------------------------|----------------------------------------------------------------------------------------------------|
| Enable Manager Ex-<br>tension | Enable this option to forward all incoming calls to the secretary extension.                                                                                                    |
|                               | <ul> <li>Note:</li> <li>To enable this feature, you must select a secretary extension.</li> <li>Once enabled, you can directly dial a feature code to disable (default *076) or enable (default *76) this feature. For more information, see Manager and Secretary (on page 160).</li> </ul> |

### **Busy Camp-on Settings**

| Setting            | Description                                                                                                    |
|--------------------|----------------------------------------------------------------------------------------------------|
| Enable Busy Campon | If enabled, the caller can camps the call on PBX when the callee's phone is busy. The PBX informs the caller as soon as the callee's phone becomes available. |

# Calling Line Identification Service Settings

Table 2.

| Setting                                    | Description                                                                               |
|--------------------------------------------|-------------------------------------------------------------------------------------------|
| Calling Line Identification<br>Restriction | If enabled, the extension's caller ID number will be hidden when making an outbound call. |

### Other Settings

| Setting                                                                 | Description                                                                                                    |
|-------------------------------------------------------------------------|----------------------------------------------------------------------------------------------------|
| Ring Timeout (s)                                                        | Set the timeout in seconds. Phone will stop ringing after timeout.                                                                                                    |
| Max Call Duration (s)                                                   | Set the maximum call duration in seconds for every call of this extension.  Note:  The precedence of Max Call Duration(s) (Global (on page 223) v.s. Extension):  • For internal calls: The Max Call Duration(s) setting of the caller's extension takes precedence.  • For outbound calls: The Max Call Duration(s) setting of the caller's extension takes precedence.  • For inbound calls: The global Max Call Duration(s) setting takes precedence. |
| DND                                                                     | If enabled, the user will NOT receive any calls.                                                                                                    |
| Send email notification<br>when extension user pass-<br>word is changed | Enable this option to send email notification when extension user password is changed.                                                                                                    |
| Call Waiting                                                            | If enabled, the user can still receive a call while he/she is already on the line with someone else.                                                                                                    |

# **Advanced Settings**

Navigation path: Settings > PBX > Extensions, edit an FXS extension under the Advanced tab.

# **Analog Settings**

| Setting                     | Description                                                                                                    |
|-----------------------------|----------------------------------------------------------------------------------------------------|
| Min Flash Detection (ms)    | Set the minimum amount of time, which helps the PBX to identify the hook flash as a valid event. The default value is 300ms.  |
| Max Flash Detection<br>(ms) | Set the maximum amount of time, which helps the PBX to identify the hook flash as a valid event. The default value is 1000ms. |

| Setting                    | Description                                                                                                    |
|----------------------------|----------------------------------------------------------------------------------------------------|
| Echo Cancellation          | Enable or disable echo cancellation on the FXS port.                                                                                                    |
| RX Volume                  | Set the volume from the analog phone to the FXS port of PBX.                                                                                                    |
| TX Volume                  | Set the volume from the FXS port of PBX to the analog phone.                                                                                                    |
| Enable DTMF<br>Passthrough | DTMF are signals/tones that are sent when users press a phone's touch keys.                                                                                                  |
|                            | If enabled, when the extension user presses "*1" during a call, the PBX will pass it directly to the other extension without analysis. By default, this feature is disabled. |

### Call Permission Settings

You can set the outbound call permissions for the FXS extension.

Navigation path: Settings > PBX > Extensions, edit an FXS extension under the Call Permission tab.

| Setting              | Description                                                               |
|----------------------|---------------------------------------------------------------------------|
| Outbound Routes      | Select outbound routes that the extension user is allowed to use.         |
| Outbound Restriction | Enable this option to restrict this extension from making outbound calls. |

# **Trunks**

# **Trunk Overview**

Making and receiving calls between internal extensions is one thing, but if you want to receive and make calls to the outside world, you need at least a trunk to the outside world.

# **VoIP Trunks**

# **VoIP Trunks Introduction**

VoIP Trunks are phone lines that transmit calls over the Internet. A VoIP provider can assign a local number to one or more cities or countries and route it to the PBX phone system. Usually VoIP trunks are cheaper than traditional PSTN trunks.

### **VoIP Trunk Types**

Yeastar S-Series VoIP PBX supports the following VoIP trunk types:

- VoIP Register Trunk: Registration based VoIP trunk. VoIP Register Trunk uses the username and password for registration with SIP providers.
- VoIP Peer Trunk: IP based VoIP trunk. Uses the IP address and port of PBX for authentication.
- VoIP Account Trunk: Account Trunk is designed for connection between Yeastar S-Series VoIP PBX and other devices. Yeastar S-Series VoIP PBX will act as a VoIP account provider, the other device should register this account to connect to Yeastar S-Series VoIP PBX.

### Create a VoIP Trunk

# Create a VoIP Register Trunk

If you have got a VoIP account with user name and password, you can set up a Register Trunk on Yeastar S-Series VoIP PBX.

Assume that you bought a SIP trunk from the VoIP provider, and the trunk information is displayed as below. We will introduce how to set up a Register Trunk according to the trunk information.

| Provider address     | abc.provider.com            |
|----------------------|-----------------------------|
| Protocol             | SIP                         |
| SIP Port             | 5060                        |
| Transport            | UDP                         |
| Username             | 254258255                   |
| Authenticate name    | 254258255                   |
| Password             | 05JsOmsIS54SYh              |
| Provided DID numbers | 5503301 / 5503302 / 5503303 |

- 1. Go to Settings > PBX > Trunks, click Add.
- 2. In the Name field, enter a trunk name.
- 3. In the Trunk Status drop-down list, select Enabled.
- 4. In the Select Country drop-down list, select General or your country.
- 5. In the Trunk Type drop-down list, select Register Trunk.

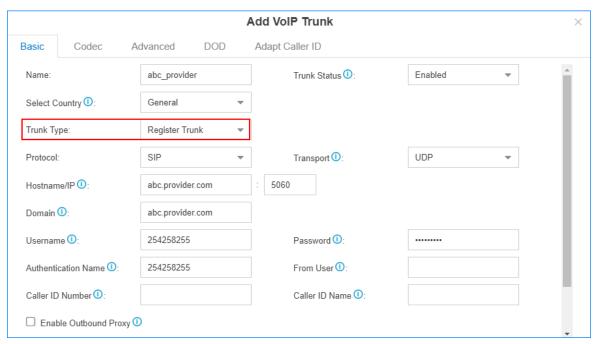

- 6. In the Protocol drop-down list, select SIP.
- 7. In the Transport drop-down list, select the transport provided by the VoIP provider.
- 8. Enter the trunk information that is provided by the VoIP provider:
  - Hostname/IP: Enter the IP address or the domain of the VoIP provider (e.g.abc-provider.com).
  - Domain: Enter the IP address or the domain of the VoIP provider (e.g. abc.provider.com).
  - Username: Enter the username to register to the VoIP provider (e.g. 254258255).
  - Password: Enter the password that is associated with the username (e.g. 05Js-OmsIS54SYh).
  - Authentication Name: Enter the authentication name to register to the VoIP provider (e.g. 254258255).
  - From User: Enter the same name as Username (e.g. 254258255).
- 9. If the trunk DID number is different from the trunk authentication name, you need to set the DID number.
  - a. Click Advanced tab, enter the DID Number which is provided by the VoIP provider (e.g. 5503301).
  - b. Optional: Select the checkbox of DNIS Name, enter a DNIS name for the DID number.
    - When users call the DID number, the DNIS name will be displayed on ringing phone.
  - c. Optional: Click to add other DID numbers.
- 10. Optional: Configure other VoIP trunk settings (on page 50) as your need.

#### 11. Click Save and Apply.

You can check the trunk status in PBX Monitor. If the trunk status shows  $\checkmark$ , the trunk is ready for use.

#### Related information

Add an Outbound Route (on page 124)
Add an Inbound Route (on page 104)
Set up DOD Numbers for VoIP Trunk (on page

### Create a VoIP Peer Trunk

If your ITSP only provides an IP address or domain for your purchased VoIP account, you can set up a Peer Trunk on the Yeastar S-Series VoIP PBX.

Assume that you bought a SIP trunk from the ITSP, and the trunk information is displayed as below. We will introduce how to set up a Peer Trunk according to the trunk information.

| Provider address | peer.sip.com |
|------------------|--------------|
| Protocol         | SIP          |
| SIP Port         | 5060         |
| Transport        | UDP          |

- 1. Go to Settings > PBX > Trunks, click Add.
- 2. In the Name field, enter a trunk name.
- 3. In the Trunk Status drop-down list, select Enabled.
- 4. In the Select Country drop-down list, select General or your country.
- 5. In the Trunk Type drop-down list, select Peer Trunk.
- 6. In the Protocol drop-down list, select SIP.
- 7. In the Transport drop-down list, select the transport provided by the VoIP provider.
- 8. Enter the trunk information that is provided by the VoIP provider.
  - Hostname/IP: Enter the IP address or the domain of the VoIP provider (e.g.peersip.com).
  - Domain: Enter the IP address or the domain of the VoIP provider (e.g. peer.sip.com).
- 9. Optional: Configure other VoIP trunk settings (on page 50) as your need.
- 10. Click Save and Apply.

You can check the trunk status in PBX Monitor. If the trunk status shows , the trunk is ready for use.

#### Related information

Add an Outbound Route (on page 124)
Add an Inbound Route (on page 104)
Set up DOD Numbers for VoIP Trunk (on page

### Create a VoIP Account Trunk

Create a VoIP Account Trunk on the Yeastar S-Series VoIP PBX, and provide this account for the other device to register. In this way, Yeastar S-Series VoIP PBX and the other device are connected.

- 1. Go to Settings > PBX > Trunks, click Add.
- 2. In the Name field, enter a trunk name.
- 3. In the Trunk Status drop-down list, select Enabled.
- 4. In the Trunk Type drop-down list, select Account Trunk.

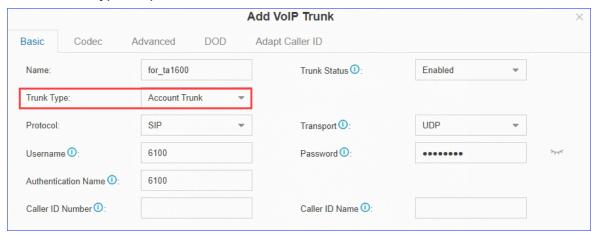

- 5. In the Protocol drop-down list, select SIP.
- 6. In the Transport drop-down list, select the transport provided by the VoIP provider.
- 7. Enter the account information as your need:
  - Username: Use the default or change the number.
  - Password: Use the default or change the number.
  - Authentication Name: Use the default or change the number.

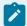

#### Note:

The other device should use the provided trunk information to connect to the Yeastar S-Series VoIP PBX.

- 8. Optional: Configure other VoIP trunk settings (on page 50) as your need.
- 9. Click Save and Apply.

After the Account Trunk is registered on the other device, you can check the trunk status in PBX Monitor. If the trunk status shows , the trunk is ready for use.

#### Related information

Add an Outbound Route (on page 124) Add an Inbound Route (on page 104)

# Manage VoIP Trunks

### Import the VoIP register Trunks

You can create multiple VoIP register trunks by importing a UTF-8 . csv file.

For requirements of the import parameters, see Import Parameters - Trunks (on page ).

- 1. Go to Settings > PBX > Trunks, click Import.
- 2. Click Download the Template, add the VoIP register trunks information in the template file.
- 3. Click Browse to upload the template file, and then click Import.

#### Edit the VoIP Trunk

- 1. Go to Settings > PBX > Trunks.
- 2. Search and find your VoIP Trunk, click 🚄.
- 3. Click the desired tab to edit the VolP Trunk Settings (on page 50) as your need.
- 4. Click Save and Apply.

#### Delete the VoIP Trunk

- 1. Go to Settings > PBX > Trunks.
- 2. Search and find your VoIP Trunk, click  $\overline{\mathbb{I}}$ .
- 3. Click Yes to confirm the deletion.

# **VoIP Trunk Settings**

When you configure a VoIP trunk, you may need to configure some of the advanced settings. This reference describes all the settings on a VoIP trunk.

### **Basic Settings**

Navigation path: Settings > PBX > Trunks, edit a trunk on the Basic tab.

| Settings       | Description                                                |
|----------------|------------------------------------------------------------|
| Name           | Give this trunk a name to help you identify it.            |
| Trunk Status   | Enable or disable the trunk.                               |
| Select Country | Select the country that the VoIP provider operates in.     |
| Trunk Type     | Select a trunk type.                                       |
| Protocol       | Select the protocol that is provided by the VoIP provider. |

| Settings                 | Description                                                                                                    |
|--------------------------|----------------------------------------------------------------------------------------------------|
| Transport                | Select the transport that is provided by the VoIP provider.                                                                                                    |
| Hostname/IP              | Enter the IP address or the domain of the VoIP provider.                                                                                                    |
| Domain                   | Enter the IP address or the domain of the VoIP provider.                                                                                                    |
| Username                 | Enter the username to register to the VoIP provider.                                                                                                    |
| Authentication<br>Name   | Enter the authentication name to register to the VoIP provider.                                                                                                    |
| Password                 | Enter the password that is associated with the username.                                                                                                    |
| From User                | Enter a name. All the outgoing calls from this trunk will use this name in From header of the SIP invite package.                                                                                                    |
| Caller ID Number         | If you set the caller ID number, when users make outbound calls through this trunk, the called party will see this caller ID number instead of the calling party's number.                                                           |
|                          | This feature requires support from the VoIP provider.                                                                                                    |
| Caller ID Name           | If you set the caller ID name, when users make outbound calls through this trunk, the called party will see this caller ID name instead of the calling party's name.                                                                 |
|                          | This feature requires support from the VoIP provider.                                                                                                    |
| Enable Outbound<br>Proxy | Set the outbound proxy if the VoIP provider needs.                                                                                                    |
| Enable SLA               | After enabling SLA (on page 134), users can share this trunk to make outbound calls and receive inbound calls by BLF keys on their phones. In this way, Inbound Route settings and Outbound Route settings for the trunk is invalid. |

# **Advanced Settings**

The advanced settings of VoIP trunk require professional knowledge of SIP protocol. Incorrect configurations may cause calling issues. It is wise to leave the default settings provided on the VoIP trunk page. However, for a few fields, you need to change them to suit your situation.

Navigation path: Settings > PBX > Trunks, edit a trunk on the Advanced tab.

#### **VoIP Settings**

| Settings                  | Description                                                                                |
|---------------------------|--------------------------------------------------------------------------------------------|
| RTP Encryp-<br>tion(SRTP) | Enable SRTP encryption to ensure the security of voice and data transmission on terminals. |

| Settings        | Description                                                                                                    |
|-----------------|----------------------------------------------------------------------------------------------------|
|                 | <ul> <li>Disabled: Disable SRTP encryption.</li> <li>Optional: Negotiate the type of encryption and authentication to use for the session with the other terminal.</li> <li>Compulsory: Enable SRTP encryption for all session with the other terminal.</li> </ul>                                                                                                    |
| Qualify         | Enable this option to send SIP OPTION packet to SIP device to check if the device is up.                                                                                                    |
| DTMF Mode       | Set the default mode for sending DTMF tones.                                                                                                    |
|                 | <ul> <li>RFC4733 (RFC2833): DTMF will be carried in the RTP stream in different RTP packets than the audio signal.</li> <li>Info: DTMF will be carried in the SIP info messages.</li> <li>Inband: DTMF will be carried in the audio signal.</li> <li>Auto: The PBX will detect if the device supports RFC4733(RFC2833). If RFC4733(RFC2833) is supported, PBX will choose RFC4733(RFC2833), or the PBX will choose Inband.</li> </ul> |
| Send Privacy ID | Whether to send the Privacy ID in SIP header or not.                                                                                                    |
| T.38 Support    | Enable or disable T.38 fax for this trunk. Enabling T.38 will add the performance cost.  We suggest that you disable T.38.                                                                                                    |
| User Phone      | Whether to add the parameter user=phone in the SIP INVITE packet.                                                                                                    |
|                 | Note: Enable this option if the SIP provider requires.                                                                                                    |

# DID Settings

| Settings | Description                                                                    |
|----------|--------------------------------------------------------------------------------|
|          | Direct Inward Dialing (DID) number, can be used to distinguish incoming calls. |

| Settings  | Description                                                                                                    |
|-----------|----------------------------------------------------------------------------------------------------|
|           | Note: For Register Trunk, if the trunk DID number is different from the trunk authentication name, you need to enter the DID number. |
| DNIS Name | Dialed Number Identification Service (DNIS) is a telephony service, used to identify which number was dialed.                        |
|           | Bind a DNIS name for a DID number, when users call<br>the DID number, the DNIS name will be displayed on<br>ringing phone.           |

# **Inbound Parameters**

| Settings              | Description                                                                                                    |
|-----------------------|----------------------------------------------------------------------------------------------------|
| Get DID From          | Decide from which header field will the trunk retrieve DID header.                                                                    |
|                       | • [Follow System]                                                                                                    |
|                       | The trunk will follow the global Get DID From (on page 232) setting.  • To  • Invite  • Remote-Party-ID                               |
|                       | Note: If this option is selected, but the SIP provider doesn't support Remote Party ID, the PBX will retrieve DID from INVITE header. |
|                       | <ul> <li>P-Asserted-Identify</li> <li>Diversion</li> <li>P-Called-Party-ID</li> <li>P-Preferred-Identity</li> </ul>                   |
| Get Caller ID<br>From | Decide from which header field will the trunk retrieve Caller ID header.                                                              |
|                       | • [Follow System]                                                                                                    |
|                       | The trunk will follow the global Get Caller ID From (on page 231) setting.                                                            |

| Settings | Description          |
|----------|----------------------|
|          | • From               |
|          | Contact              |
|          | Remote-Party-ID      |
|          | P-Asserted-Identify  |
|          | P-Preferred-Identity |

#### **Outbound Parameters**

Configure SIP parameters for outbound calls.

- Default: The same as the value in "From".
- Trunk Username: The username you configured for the trunk.
- Extension Number: The extension number.
- DOD Number: The DOD number that you configured to associate with the extension. If the extension doesn't have an associated DOD number, the Caller ID Number of the trunk will be taken instead.
- From User: The From User value that you configured for the trunk.
- None: Do not send the parameter with the SIP INVITE packet.

| Settings                  | Description                                                                                                    |
|---------------------------|----------------------------------------------------------------------------------------------------|
| Remote Party ID           | Select which Remote Party ID value should be contained in the SIP INVITE headers when making an outbound call.      |
| P Asserted Identity       | Select which P Asserted Identity value should be contained in the SIP INVITE headers when making an outbound call.  |
| Diversion                 | Select which Diversion value should be contained in the SIP INVITE headers when making an outbound call.            |
| P Pre-<br>ferred-Identity | Select which P Preferred Identity value should be contained in the SIP INVITE headers when making an outbound call. |

#### **Transfer Parameters**

Configure the SIP parameters for transferred calls.

- Default: The same as the value in "From".
- Trunk Username: The username you configured for the trunk.
- Extension Number: The extension number.
- DOD Number: The DOD number that you configured to associate with the extension. If the extension doesn't have an associated DOD number, the Caller ID Number of the trunk will be taken instead.

- The Originator Caller ID: The Caller ID Number of the first caller in cases that the call is transferred.
- From User: The From User value that you configured for the trunk.
- None: Do not send Remote Party ID with the SIP INVITE packet.

| Settings                | Description                                                                                                    |
|-------------------------|----------------------------------------------------------------------------------------------------|
| From                    | Select which From value should be contained in the SIP INVITE headers when the call is transferred.                 |
| Diversion               | Select which Diversion value should be contained in the SIP INVITE headers when the call is transferred.            |
| Remote Party<br>ID      | Select which Remote Party ID value should be contained in the SIP INVITE headers when the call is transferred.      |
| P Asserted<br>Identity  | Select which P Asserted Identity value should be contained in the SIP INVITE headers when the call is transferred.  |
| P Preferred<br>Identity | Select which P Preferred Identity value should be contained in the SIP INVITE headers when the call is transferred. |

### Other Settings

| Settings            | Description                                                                                                    |
|---------------------|----------------------------------------------------------------------------------------------------|
| Maximum<br>Channels | Set the maximum number of concurrent calls on the trunk.                                                          |
|                     | Note: The value 0 means unlimited.                                                                                |
| Realm               | SIP Realms, also known as domains within SIP networks.                                                            |
|                     | Realm is a component within SIP that is used to authenticate users within the SIP registration process.           |
|                     | Note: By default, the Realm setting is unnecessary. Contact your service provider if you want to configure Realm. |

| Settings           | Description                                                                                                    |
|--------------------|----------------------------------------------------------------------------------------------------|
| Inband<br>Progress | This Inband Progress setting applies to the extensions which make calls through this trunk.                                                                                                    |
|                    | Note: To configure global Inband Progress setting, you need to contact Yeastar support to configure a custom config file.                                                                                                    |
|                    | <ul> <li>Check this option: PBX will send a 183 Session Progress to the extension when told to indicate ringing and will immediately start sending ringing as audio.</li> <li>Uncheck this option: PBX will send a 180 Ringing to the extension when told to indicate ringing and will NOT send it as audio.</li> </ul> |

# **Codec Settings**

Each new created VoIP trunk has a default preferred codec list. However, the default codec list may not match the codecs supported by your VoIP provider. In order to maximize the quality of calls and the amount of bandwidth used for calls, you'll want to choose and configure your preferred codec list to match the settings that your VoIP provider supports.

Yeastar S-Series VoIP PBX supports the following codecs:

| Disabled by default                                                         | Enabled by default  |
|-----------------------------------------------------------------------------|---------------------|
| GSM, SPEEX, G722, G726, ADPCM,<br>H261, H263, H263P, H264, MPEG4, iL-<br>BC | G729A, a-law, u-law |

Navigation path: Settings > PBX > Trunks, edit a trunk on the Codec tab.

#### Select Codec

In the Available box, double click a codec, the selected codec will appear in the Selected box.

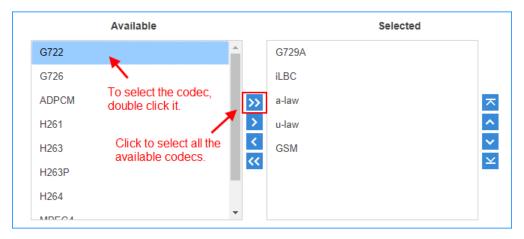

#### Set the Codec Priority

In the Selected box, click a codec, and click to change the priority.

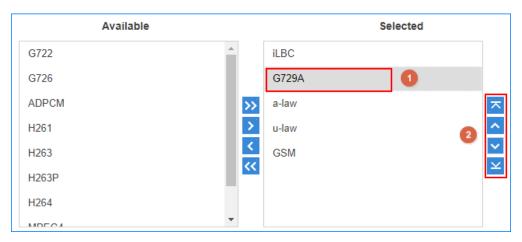

# Adapt Caller ID

The incoming caller ID that matches the adaptation pattern will be adapted, so that you can press the call record directly on your phone to call back a number.

For more information, see Change Inbound Caller ID (on page 107).

Navigation path: Settings > PBX > Trunks, edit a trunk on the Adapt Caller ID tab.

| Settings | Description                                                                                                    |
|----------|----------------------------------------------------------------------------------------------------|
| Patterns | The following characters have special meanings:                                                                                                    |
|          | <ul> <li>X matches the numbers 0-9;</li> <li>Z matches the numbers 1-9;</li> <li>N matches the numbers 2-9;</li> <li>[12345-9] matches the numbers in the bracket (in this example, 1, 2, 3, 4, 5, 6, 7, 8,</li> </ul> |

| Settings | Description                                                                                                    |
|----------|----------------------------------------------------------------------------------------------------|
|          | <ul> <li>9);</li> <li>• Wildcard matches one or more numbers. E.g. "9011." matches anything starting with 9011 (excluding 9011 itself);</li> <li>• Wildcard "!" matches none or more than one numbers. E.g. "9011!" matches anything starting with 9011 (including 9011 itself);</li> </ul> |
| Strip    | Strip allows you to specify the number of digits that will be stripped from the front of the Caller ID before the call is displayed.                                                                                                    |
|          | For example, if the incoming Caller ID is 05929999999, but you need to dial number 592999999 to call back, one digit should be stripped.                                                                                                    |
| Prepend  | These digits will be prepended to the Caller ID before the call is displayed.                                                                                                    |
|          | For example, if the incoming caller ID is 5929999999, but you need to dial digit 0 before the number to call back, 0 should be prepended.                                                                                                    |

### **PSTN Trunks**

### **PSTN Trunk Introduction**

PSTN Trunk is known as FXO analog line or CO line. The Public Switched Telephone Network (PSTN) is the global collection of interconnects originally designed to support circuit-switched voice communication. The PSTN provides traditional Plain Old Telephone Service (POTS) - also known as landline phone service - to residences and many other establishments.

### Create a PSTN Trunk

To create a PSTN trunk in the PBX, you need to install the O2 module or SO module.

- 1. Install 02 module or S0 module.
  - a. Power off the PBX.
  - b. Open the upper case of the PBX.
  - c. Place the O2 module or SO module above the main board, slowly insert each pin into right slot.
- 2. Use a RJ11 phone line to connect the FXO port of PBX and the PSTN provider's FXS port.
- 3. Log in to the PBX web interface, go to PBX Monitor > Trunks to check the trunk status.
  - If the trunk status shows , the trunk is ready for use. For more information on trunk status, see PSTN/FXO Trunk Status (on page 296).
- 4. Go to Settings > PBX > Trunks, configure the basic settings of the PSTN trunk.

- Name: Give this trunk a name to help you identify it.
- RX Volume: Set the receiving volume of the FXO port.
- TX Volume: Set the transmitting volume of the FXO port.

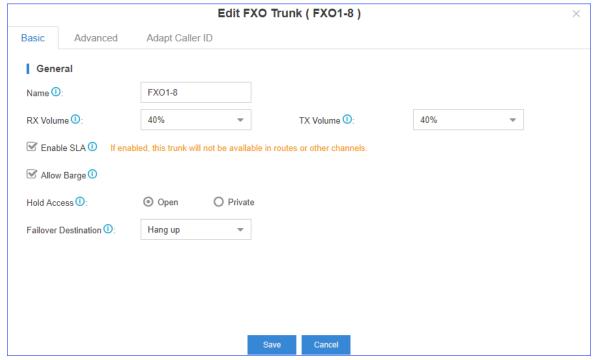

- 5. Configure other PSTN trunk settings (on page 59) as your need.
- 6. Click Save and Apply.

# **PSTN Trunk Settings**

When you configure a PSTN trunk, you may need to configure some of the advanced settings. This reference describes all the settings on a PSTN trunk.

# **Basic Settings**

Navigation path: Settings > PBX > Trunks, edit a trunk on the Basic tab.

| Settings   | Description                                                                                                    |
|------------|----------------------------------------------------------------------------------------------------|
| Name       | Give this trunk a name to help you identify it.                                                                                                    |
| RX Volume  | Set the receiving volume of the FXO port.                                                                                                    |
| TX Volume  | Set the transmitting volume of the FXO port.                                                                                                    |
| Enable SLA | After enabling SLA (on page 134), users can share this trunk to make outbound calls and receive inbound calls by BLF keys on their phones. In this way, Inbound Route settings and Outbound Route settings for the trunk is invalid. |

| Settings             | Description                                                                                                    |
|----------------------|----------------------------------------------------------------------------------------------------|
| Allow Barge          | Whether or not other stations are allowed to join a call which is in progress on this trunk by pressing the same line button.                                                                                                    |
| Hold Access          | <ul> <li>The hold option specifies hold permissions for this trunk.</li> <li>Open: any station can place this trunk on hold and other station is allowed to resume the call on hold.</li> <li>Private: only the station that has placed the trunk on hold is allowed to resume the call.</li> </ul> |
| Failover Destination | Route the call if no one answer this call.                                                                                                    |

# Hangup Detection Settings

Hangup Detection settings help the PBX to detect if a call is hung up. If you find the PSTN call could not be disconnected, adjust the Hangup Detection settings.

Navigation path: Settings > PBX > Trunks, edit a trunk on the Advanced tab.

| Settings                   | Description                                                                                                    |  |
|----------------------------|----------------------------------------------------------------------------------------------------|--|
| Hangup Detection<br>Method | Busy Tone (Default): The call will be disconnected if a busy tone is detected by the Yeastar S-Series VoIP PBX.                                                                                                    |  |
|                            | <ul> <li>Polarity Reversal: The call will be disconnected if a polarity reversal is detected by the Yeastar S-Series VoIP PBX.</li> <li>Loop Current Disconnect: When the remote side of PSTN trunk disconnects the call and creates a loop current, will detect the loop current and disconnect the call.</li> </ul> |  |
| Busy Count                 | Specify how many busy tones to wait for before disconnecting.                                                                                                    |  |
|                            | The default is 4. It is better to set it to 6 or 8.                                                                                                    |  |
|                            | Note: PBX may fail to detect the busy tone if the value of Busy Count is too high.                                                                                                    |  |
| Busy Pattern               | Set the cadence of your busy signal if Hangup Detection Method is set to Busy Tone (Default). In most countries, the cadence of your busy signal is set to 500ms on and 500ms off.                                                                                                    |  |

| Settings            | Description                                                                                                    |
|---------------------|----------------------------------------------------------------------------------------------------|
|                     | <ul> <li>If you choose None, the PBX will accept any regular sound-silence pattern that repeats Busy Count times as a busy signal.</li> <li>If you choose a busy pattern, the system will further check the length of the tone and silence, which will further reduce the chance of a false positive disconnection.</li> <li>The format is {Sound},{Silence}. e.g. 500,500 means 500ms on,</li> </ul> |
|                     | 500ms off.                                                                                                    |
| Busy Interval       | The busy detection interval.                                                                                                    |
| Frequency Detection | Used for Frequency Detection (Enable detecting the busy signal frequency or not).                                                                                                    |
| Busy Frequency      | If the Frequency Detection is enabled, you need to specify the local frequency.                                                                                                    |

# **Answer Detect Type Settings**

Navigation path: Settings > PBX > Trunks, edit a trunk on the Advanced tab.

| Settings                   | Description                                                                                                    |
|----------------------------|----------------------------------------------------------------------------------------------------|
| Answer Detection<br>Method | Answer Detection will help the system to accurately bill your calls.                                                                                                    |
|                            | <ul> <li>Default: PBX will start to charge once you grab the PSTN trunk to call out, whether the call is answered or not.</li> <li>Polarity Detection: If the PSTN trunk supports polarity, you can choose Polarity Detection. When the callee answers the call, the provider will send a polarity signal, and then the system starts to bill.</li> </ul> |
| DID Number                 | If you wish the inbound call through this trunk to be redirected via outbound route, please fill in the destination number to be called.                                                                                                    |

# Caller ID Settings

Caller ID Settings will help the system to detect Caller ID. If an incoming PSTN call does not display Caller ID, you need to confirm with your service provider if the line has enabled Caller ID feature. If this line does support Caller ID, configure these settings to solve this problem.

Navigation path: Settings > PBX > Trunks, edit a trunk on the Advanced tab.

| Settings            | Description                                                                                                    |
|---------------------|----------------------------------------------------------------------------------------------------|
| Caller ID Detection | Enable/Disable the Caller ID detection.                                                                                                    |
| Caller ID Start     | This option allows you to define the start of a Caller ID signal.                                                                                                    |
|                     | <ul> <li>Ring: start when a ring is received (Caller ID Signaling: Bel-I_USA, DTMF).</li> <li>Polarity: start when a polarity reversal is started (Caller ID Signaling: V23_UK, V23_JP, DTMF).</li> <li>Before Ring: start before a ring is received (Caller ID Signaling: DTMF).</li> </ul> |
| Caller ID Signaling | This option defines the type of Caller ID signaling to use. It can be set to one of the following:  • Bell: bell202 as used in the United States                                                                                                    |
|                     | <ul><li>v23_UK: suitable in the UK</li><li>v23_Japan: suitable in Japan</li></ul>                                                                                                    |

# **Other Settings**

Navigation path: Settings > PBX > Trunks, edit a trunk on the Advanced tab.

| Settings                 | Description                                                                                                    |
|--------------------------|----------------------------------------------------------------------------------------------------|
| Ring Detect Timeout (ms) | FXO (FXS signalled) devices must have a timeout to determine if there was a hangup before the line was answered. Rang from 1000 to 8000. Default: 8000.                                                               |
| Echo Cancellation        | Enable or disable echo cancellation.                                                                                                    |
| Release Trunk            | Release the trunk, and hang up all the calls on this trunk.                                                                                                    |
| DNIS<br>DNIS Name        | DNIS (Dialed Number Identification Service) is a telephone service that identifies for the receiver of a call the number that the caller dialed. If you want to use the feature, enable it and fill in the DNIS name. |

# Adapt Caller ID

The incoming caller ID that matches the adaptation pattern will be adapted, so that you can press the call record directly on your phone to call back a number.

For more information, see Change Inbound Caller ID (on page 107).

Navigation path: Settings > PBX > Trunks, edit a trunk on the Adapt Caller ID tab.

| Settings | Description                                                                                                    |
|----------|----------------------------------------------------------------------------------------------------|
| Patterns | The following characters have special meanings:                                                                                                    |
|          | <ul> <li>X matches the numbers 0-9;</li> <li>Z matches the numbers 1-9;</li> <li>N matches the numbers 2-9;</li> <li>[12345-9] matches the numbers in the bracket (in this example, 1, 2, 3, 4, 5, 6, 7, 8,</li> </ul>                                                                      |
|          | <ul> <li>9);</li> <li>• Wildcard matches one or more numbers. E.g. "9011." matches anything starting with 9011 (excluding 9011 itself);</li> <li>• Wildcard "!" matches none or more than one numbers. E.g. "9011!" matches anything starting with 9011 (including 9011 itself);</li> </ul> |
| Strip    | Strip allows you to specify the number of digits that will be stripped from the front of the Caller ID before the call is displayed.                                                                                                    |
|          | For example, if the incoming Caller ID is 05929999999, but you need to dial number 592999999 to call back, one digit should be stripped.                                                                                                    |
| Prepend  | These digits will be prepended to the Caller ID before the call is displayed.                                                                                                    |
|          | For example, if the incoming caller ID is 5929999999, but you need to dial digit 0 before the number to call back, 0 should be prepended.                                                                                                    |

# GSM/3G/4G Trunks

# GSM/3G/4G Trunk Introduction

Yeastar S-Series VoIP PBX supports GSM/3G/4G trunk.

# Maximum Supported GSM/3G/4G Module

| PBX Model | GSM/3G Module | 4G Module<br>(For Data) | 4G Module<br>(For Voice) |
|-----------|---------------|-------------------------|--------------------------|
| S412      | 2             | 1                       | 2                        |
| S20       | 1             | 1                       | 1                        |
| S50       | 4             | 1                       | 4                        |
| S100      | 6             | 1                       | 6                        |
| S300      | 6             | 1                       | 6                        |

### Create a 4G Trunk

For 4G LTE module, you need to install in the specific module slot as the following table shows:

| PBX Model | 4G Module (For Cellular Data) | 4G Module (For Audio Calls) |
|-----------|-------------------------------|-----------------------------|
| S412      | T_Slot3                       | T_Slot3 or T_Slot4          |
| S20       | Slot1                         | Any slot                    |
| S50       | Slot1                         | Any slot                    |
| S100      | Slot1 on Expand Board 1       | Any slot                    |
| S300      | Slot1 on Expand Board 1       | Any slot                    |

- 1. Install 4G module.
  - a. Power off the PBX.
  - b. Open the upper case of the PBX.
  - c. Place the 4G module above the main board, slowly insert each pin into right slot.
- 2. Log in to the PBX web interface, go to PBX Monitor > Trunks to check the trunk status.

If the trunk status shows the signal icon , wo or trunk is ready for use. For more information on trunk status, see 4G Trunk Status (on page 297).

- 3. Go to Settings > PBX > Trunks, configure the basic settings of the 4G trunk.
  - Name: Give this trunk a name to help you identify it.
  - PIN Code: Enter the SIM card PIN code if the card has one.
  - RX Volume: Set the receiving volume of GSM port or choose Custom to define the RX Gain below.
  - TX Volume: Set the transmitting volume of GSM port or choose Custom to define the TX Gain below.
- 4. If you want to use cellular network of 4G module, click Advanced tab, configure the Mode.
  - Voice and Data: can be used for both voice call and data access.
  - Voice Only: can be used only for voice call.
- 5. Configure other GSM/3G/4G Trunk Settings (on page 65) as your need.
- 6. Click Save and Apply.

# Create a GSM/3G Trunk

To create a GSM/3G trunk on your PBX, you need to install the relevant module.

- 1. Install GSM/3G module.
  - a. Power off the PBX.
  - b. Open the upper case of the PBX.
  - c. Place the GSM/3G module above the main board, slowly insert each pin into right slot.
- 2. Log in to the PBX web interface, go to PBX Monitor > Trunks to check the trunk status.

If the trunk status shows the signal icon , wo or wo, it indicates that the trunk is ready for use. For more information on trunk status, see GSM/3G Trunk Status (on page 297).

- 3. Go to Settings > PBX > Trunks, configure the basic settings of the 4G trunk.
  - Name: Give this trunk a name to help you identify it.
  - PIN Code: Enter the SIM card PIN code if the card has one.
  - RX Volume: Set the receiving volume of GSM port or choose Custom to define the RX Gain below.
  - TX Volume: Set the transmitting volume of GSM port or choose Custom to define the TX Gain below.
- 4. Configure other GSM/3G/4G trunk settings (on page 65) as your need.
- 5. Click Save and Apply.

# GSM/3G/4G Trunk Settings

When you configure a GSM/3G/4G trunk, you may need to configure some of the advanced settings. This reference describes all the settings on a GSM/3G/4G trunk.

# **Basic settings**

Navigation path: Settings > PBX > Trunks, edit a trunk on the Basic tab.

| Settings          | Description                                                                                                    |  |
|-------------------|----------------------------------------------------------------------------------------------------|--|
| Name              | Give this trunk a name to help you identify it.                                                                                                    |  |
| PIN Code          | Enter the SIM card PIN code if the card has one.                                                                                                    |  |
|                   | Note: If you fail to enter your correct PIN code 3 times in succession, the SIM card will be permanently locked, which means you will need a new SIM card. |  |
| RX Volume         | Set the receiving volume of GSM port or choose "Custom" to define the RX Gain below.                                                                       |  |
| TX Volume         | Set the transmitting volume of GSM port or choose 'Custom" to define the TX Gain below.                                                                    |  |
| Echo Cancellation | Enable or disable echo cancellation.                                                                                                    |  |

| Settings          | Description                                                                                                    |
|-------------------|----------------------------------------------------------------------------------------------------|
| DNIS<br>DNIS Name | DNIS (Dialed Number Identification Service) is a telephone service that identifies for the receiver of a call the number that the caller dialed. If you want to use the feature, enable it and fill in the DNIS name. |
| DID Number        | If you wish the inbound call through this trunk to be redirected via outbound route, please fill in the destination number to be called.                                                                              |
| Enable SLA        | After enabling SLA (on page 134), users can share this trunk to make outbound calls and receive inbound calls by BLF keys on their phones.                                                                            |
|                   | Note: If SLA is enabled, Inbound Route settings and Outbound Route settings for this trunk is invalid.                                                                                                    |

# Advanced Settings (4G)

Navigation path: Settings > PBX > Trunks, edit a trunk on the Advanced tab.

| Settings     | Description                                                                                                    |
|--------------|----------------------------------------------------------------------------------------------------|
| Carrier      | Choose the carrier:                                                                                                    |
|              | Automatic: the system will select a carrier automatically.                                                                                                    |
|              | Manual: choose a carrier from the available carrier that the system provided.                                                                                                    |
| Mode         | Select trunk mode:                                                                                                    |
|              | <ul> <li>Voice and Data: can be used for both voice call and data access.</li> <li>Voice Only: can be used only for voice call.</li> <li>If you need to access the Internet via 4G network, please install the 4G LTE module on the designated module slot of the corresponding PBX models. (S412: Slot_3; S20/S50 : Slot_1; S100/S300: Slot_1. Expansion Card_1.)</li> </ul> |
| Network Type | Select the network type:                                                                                                    |
|              | <ul> <li>Automatic: system will select a suitable network type for you.</li> <li>LTE Only: use only 4G network. By selecting this option, you can enable VoLTE for HD voice;</li> </ul>                                                                                                    |

| Settings | Description                                                                                                    |  |  |
|----------|----------------------------------------------------------------------------------------------------|--|--|
|          | <ul><li>WCDMA Only: use only 3G network;</li><li>GSM Only: use only 2G network;</li></ul>                                                                       |  |  |
| VoLTE    | The change of this option requires the device to be rebooted. Before enabling this option, make sure VoLTE is supported by your carrier and has been activated. |  |  |

# Adapt Caller ID

The incoming caller ID that matches the adaptation pattern will be adapted, so that you can press the call record directly on your phone to call back a number.

For more information, see Change Inbound Caller ID (on page 107).

Navigation path: Settings > PBX > Trunks, edit a trunk on the Adapt Caller ID tab.

| Settings | Description                                                                                                    |
|----------|----------------------------------------------------------------------------------------------------|
| Patterns | <ul> <li>The following characters have special meanings:</li> <li>X matches the numbers 0-9;</li> <li>Z matches the numbers 1-9;</li> </ul>                                                                                                    |
|          | <ul> <li>N matches the numbers 2-9;</li> <li>[12345-9] matches the numbers in the bracket (in this example, 1, 2, 3, 4, 5, 6, 7, 8,</li> </ul>                                                                                                    |
|          | <ul> <li>9);</li> <li>Wildcard matches one or more numbers. E.g. "9011." matches anything starting with 9011 (excluding 9011 itself);</li> <li>Wildcard "!" matches none or more than one numbers. E.g. "9011!" matches anything starting with 9011 (including 9011 itself);</li> </ul> |
| Strip    | Strip allows you to specify the number of digits that will be stripped from the front of the Caller ID before the call is displayed.                                                                                                    |
|          | For example, if the incoming Caller ID is 05929999999, but you need to dial number 592999999 to call back, one digit should be stripped.                                                                                                    |
| Prepend  | These digits will be prepended to the Caller ID before the call is displayed.                                                                                                    |
|          | For example, if the incoming caller ID is 5929999999, but you need to dial digit 0 before the number to call back, 0 should be prepended.                                                                                                    |

# GSM/3G/4G Module Frequency Bands

The operating regions/carriers and frequency bands for Yeastar GSM/3G/4G modules.

4G Module Frequency Bands
Before you buy a SIM card, check the supported operators and LTE Band in the following table.

| 4G Module       | Country/Region       | Operator        | LTE Band Support     |
|-----------------|----------------------|-----------------|----------------------|
| 4G LTE Module-E | China Hong Kong      | /               | B3, B38              |
|                 | Thailand             | True Move       | B1                   |
|                 |                      | DTAC            | B1                   |
|                 | South Korea          | SKT             | B3, B5               |
|                 |                      | KT              | B3, B8               |
|                 |                      | LGU+            | B5, B7               |
|                 | Other Asia Regions   | /               | /                    |
|                 | Italy                | TIM, VF         | B3, B7, B20          |
|                 |                      | H3G             | B3, B7, B20, B38     |
|                 | UK                   | /               | B3                   |
|                 | Spain                | Telefonica, VF  | B3, B7               |
|                 | France               | /               | B3, B7, B20          |
|                 | Russia               | VimpelCom       | B7, B20              |
|                 |                      | MTS, MegaFon    | B7, B20, B38         |
|                 |                      | Rostelcom       | B40                  |
|                 |                      | Vainakh Telecom | B40                  |
|                 | Other Europe Regions | /               | B1, B3, B7, B8, B20  |
|                 | South Africa         | MTN             | В3                   |
|                 |                      | Neo Tel         | В3                   |
|                 |                      | Telekom/8ta     | B40                  |
|                 |                      | Vodacom         | B3                   |
| 4G LTE Module-A | USA                  | AT&T            | B2, B4, B5, B12, B17 |
|                 |                      | Verizon         | B2, B4, B13          |
|                 |                      | T-Mobile        | B2, B4. B12          |
|                 |                      | Sprint          | B25, B26. B41        |
|                 | Canada               | Rogers          | B2, B4, B5, B7, B12, |
|                 |                      | Bell            | B17                  |

| 4G Module        | Country/Region              | Operator                    | LTE Band Support                      |
|------------------|-----------------------------|-----------------------------|---------------------------------------|
|                  |                             | Telus                       | B4, B7                                |
|                  |                             |                             | B4                                    |
|                  | China Taiwan                | APT                         | B3, B8, B28                           |
|                  |                             | Chunghwa Telecom            | B3, B7, B8                            |
|                  |                             | FarEas Tone                 | B3, B6, B28                           |
|                  |                             | Taiwan Mobile               | B3, B28                               |
|                  |                             | TSTAR                       | B7, B8                                |
|                  | Australia                   | Telstra                     | B3, B7, B28                           |
|                  |                             | Optus                       | B3, B7, B28, B40                      |
|                  |                             | Vodafone                    | B1, B3, B5, B28                       |
| 4G LTE Module-AU |                             | TPG                         | B7                                    |
|                  |                             | NBN & Co                    | B3, B40                               |
|                  | New Zealand                 | 2degress                    | B3                                    |
|                  |                             | Spark                       | B3, B7, B28                           |
|                  |                             | Vodafone                    | B3, B7, B28                           |
|                  | Argentina                   | Claro AR                    | B4                                    |
|                  |                             | Nextel AR                   |                                       |
|                  |                             | Telecom Personal            |                                       |
|                  |                             | Movistar AR                 |                                       |
|                  | Brazil                      | Claro, Oi, Vivo             | B7                                    |
|                  |                             | Tim                         | B3, B7                                |
|                  |                             | Nextel                      | B3                                    |
|                  |                             | On Telecom                  | B38                                   |
|                  |                             | SKY Brazil                  | B38                                   |
| 4G LTE Module-AU | Chile                       | Claro, Entel, Movis-<br>tar | B7                                    |
|                  | Mexico                      | Telcel, Movistar,<br>Nextel | B2, B4                                |
|                  | Other South America Regions | /                           | B2, B3, B4, B7, B13,<br>B17, B28, B38 |
| ACITE Madela     | Japan                       | NTT DoCoMo                  | B1, B3, B19, B21                      |
| 4G LTE Module-J  |                             | Softbank                    | B1, B3, B8, B41                       |

| 4G Module        | Country/Region | Operator      | LTE Band Support          |
|------------------|----------------|---------------|---------------------------|
|                  |                | KDDI          | B1, B11, B18, B26,<br>B28 |
|                  |                |               | B41                       |
|                  | China          | CMCC          | B38, B39, B40, B41        |
| 4G LTE Module-CE |                | Unicom        | B1, B3                    |
|                  |                | Telecom       | B1, B3                    |
| 4G LTE Module-CE | India          | Aircel        | B3, B40                   |
|                  |                | Bharti Airtel | B3, B40                   |

## 2G/3G Module Frequency Bands

Before you buy a SIM card, check the supported operators and GSM/WCDMA frequency in the following table.

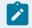

### Note:

2G GSM network has been shut down in some countries and more and more operators plan to phase out GSM network. It's wise to check with your local operator for GSM support and sunset plan.

| Module         | Country/Region                                    | Operator                    | Frequency                      |
|----------------|---------------------------------------------------|-----------------------------|--------------------------------|
| GSM Module     | All GSM support-<br>ed countries and re-<br>gions | All GSM supported operators | 850/900/1800/1900<br>MHz       |
|                | USA                                               | AT&T                        | 850/1900MHZ                    |
|                | Canada                                            | Rogers                      | 850/1900MHz                    |
|                |                                                   | Bell                        |                                |
| WCDMA Module-A |                                                   | Telcus                      |                                |
|                | Mexico                                            | Telcel                      | 850/1900MHz                    |
|                | Most of the South<br>America Countries            | /                           | 850/1900MHz or<br>1900MHz only |
|                | China                                             | Unicom                      | 2100MHz                        |
|                | China Taiwan                                      | Chunghwa Telecom            | 2100MHz                        |
| WCDMA-Module-E |                                                   | Taiwan Mobile               |                                |
|                |                                                   | FETnet                      |                                |
|                |                                                   | TSTAR                       |                                |

| Module         | Country/Region                  | Operator  | Frequency                 |
|----------------|---------------------------------|-----------|---------------------------|
|                | China HongKong                  | /         | 2100MHz                   |
|                | Thailand                        | AIS       | 900/2100MHz               |
|                | South Korea                     | SKT       | 2100MHz                   |
|                |                                 | KT        |                           |
|                | Japan                           | Softbank  | 900/1500/2100MHz          |
|                | Most of the Asia<br>Countries   | /         | 2100MHz or<br>900/2100MHz |
|                | Ukraine                         | /         | 2100MHz                   |
|                | Russia                          | /         | 900/2100MHz               |
|                | Most of the Europe<br>Countries | /         | 2100MHz or<br>900/2100MHz |
|                | Brazil                          | Nextel    | 2100MHz                   |
|                | South Africa                    | Wodacom   | 2100MHz                   |
|                |                                 | MTN       |                           |
|                | Australia                       | Vodafone  | 900/2100MHz               |
|                |                                 | Optus     |                           |
|                | Thailand                        | True Move | 850/2100MHz               |
| WCDMA Module-T |                                 | DTAC      |                           |
|                | Brazil                          | Claro     | 850/1900/2100MHz          |
|                |                                 | Teleming  |                           |
|                |                                 | Vivo      |                           |
|                |                                 | TIM       | 850/2100MHz               |
|                |                                 | Nextel    | 2100MHz                   |
|                | Australia                       | Telstra   | 850/2100 MHz              |

# ISDN E1/T1 Trunks

# E1/T1 Trunk Introduction

E1/T1, known as Primary Rate Interface (PRI), is an Integrated Services Digital Network (ISDN) access method, which enables traditional phone lines to carry voice, data, and video traffic, among others.

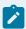

### Note:

Yeastar S100 and S300 support PRI E1/T1/J1 trunk. To extend E1/T1/J1 trunk, you need to install EX30 expansion board on S100/S300. One EX30 expansion board provides 1 E1/T1/J1 port.

The PRI consists of B channels at 64 kbit/s each and D channel at 64 kbit/s each. The B channels are used for voice or user data, and the D channel is used for any combination of data, control/signalling, and X.25 packet networking.

According to the number of B-channels and D-channels, there are three types of PRI interface: E1, T1 and J1.

Table 3. The difference between E1, T1, and J1

| PRIs Type | Description                                                                                                    |
|-----------|----------------------------------------------------------------------------------------------------|
| E1        | Contains 30 B-channels and 2 D-channel and used in Europe, China and most of the Asia countries.                     |
| T1        | Contains 23 B-channels and one D-channel and used in the USA, Canada and Hong Kong.                                  |
| J1        | It is almost the same as T1 but used in Japan with some slight modifications, this is the Japanese standard for PRI. |

## **PRI Crossover Cable**

Get a ISDN PRI crossover cable from the BRI carrier or make a ISDN PRI cable.

You can take an Ethernet cable to make PRI crossover cable. Check the PRI cable pinouts below.

1 Rx -

2 Rx +

3 No in use

4 Tx -

5 Tx +

6 No in use

7 No in use

8 No in use

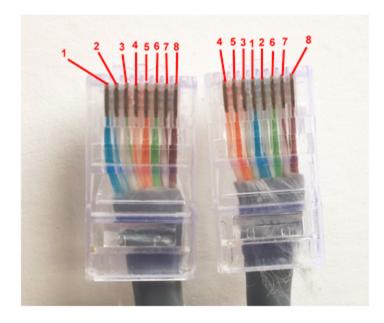

## Create an E1/T1 Trunk

To create a PRI E1/T1 trunk, you need to install EX30 expansion board on S100/S300 and connect the E1/T1 port to the PRI provider with an PRI cable.

- 1. Install EX30 expansion board.
  - a. Power off the PBX.
  - b. Open the upper case of the PBX.
  - c. Push out the empty board from the inside of the device, push in the Expansion Board EX08.
- 2. Connect one end of ISDN PRI cable (on page 72) to the E1/T1 port on the PBX, and connect the other end of the cable to the ISDN provider equipment.
- 3. Log in to the PBX web interface, go to PBX Monitor > Trunks to check the trunk status. If the trunk status shows , the physical layer of this trunk is correct.
  - If the trunk status shows  $\mathcal{O}$ , the physical layer of this trunk is incorrect, check the PRI cable or contact Yeastar support to solve it.
  - For more information on trunk status, see E1/T1 Trunk Status (on page 296).
- 4. Go to Settings > PBX > Trunks, configure your E1 trunk according to the parameters that are provided from the ISDN carrier.
  - Name: Give this trunk a name to help you identify it.
  - Interface Type: Specify the interface type according to the trunk specification.
  - Signaling: Specify the signaling according to the trunk specification.
- 5. Configure other E1/T1 trunk settings (on page 73) as your need.
- 6. Click Save and reboot the PBX to take effect.
- 7. Go to PBX Monitor > Trunks to check the trunk status.

If the trunk status shows  $\checkmark$ , the trunk is ready for use.

# E1/T1 Trunk Settings

When you configure a E1/T1 trunk, you may need to configure some of the advanced settings. This reference describes all the settings on a E1/T1 trunk.

# E1/T1 signaling type

Yeastar S100 and S300 supports the following ISDN signaling type, you can configure the trunk according to the information provided by your service provider.

- PRI (on page 73)
- MFC/R2 (on page 77)
- SS7 (on page 80)
- E&M (on page 82)

# E1/T1 trunk settings - PRI

The table below shows the settings for the E1/T1 trunk (PRI signaling type).

| Settings          | Description                                                                                                    |  |
|-------------------|----------------------------------------------------------------------------------------------------|--|
|                   | Basic Settings                                                                                                    |  |
| Name              | Give this trunk a name to help you identify it.                                                                                                    |  |
| Interface Type    | Specify the interface type according to the trunk specification.  • E1  • T1  • J1                                                                                                    |  |
| Signaling         | Specify the Signaling type PRI.                                                                                                    |  |
| Framing           | Select the frame format for this trunk according to the requirements of your country and carrier. The frame format of the PBX must be the same as that of the carrier. Otherwise, the link cannot be established.  • When the Interface Type is E1, Framing options are:  • Enable CRC4  • Disable CRC4  Note:  CRC4 is a method of checking for errors in data transmitted on E1 trunk lines.  • When the Interface Type is T1 or J1, Framing options are:  • ESF  • D4 |  |
| Line Code         | Choose the line code for this trunk according to the direction provided by carrier.  • When the Interface Type is E1, Line Code options are:  • HDB3  • AMI  • When the Interface Type is T1 or J1, Line Code options are:  • B8ZS  • AMI                                                                                                    |  |
| Codec             | <ul><li>Choose the codec for this trunk.</li><li>a-law</li><li>u-law</li></ul>                                                                                                    |  |
| Echo Cancellation | This option enables or disables echo cancellation.                                                                                                    |  |

| Settings          | Description                                                                                                    |  |
|-------------------|----------------------------------------------------------------------------------------------------|--|
| Basic Settings    |                                                                                                    |  |
|                   | Note: If an echo occurs during a call, you can enable echo cancellation.                                                                                                    |  |
| D Channel         | Set the channel used to carry control information and signaling information.                                                                                                    |  |
|                   | <ul> <li>If Interface Type is set to E1, enter a channel number from 1 to 31.</li> <li>If Interface Type is set to T1 or J1, enter a channel number from 1 to 24.</li> </ul>                                     |  |
| Switch Type       | Configure the switch type according to the direction provided by carrier.                                                                                                    |  |
|                   | If Interface Type is set to E1, Switch Type option are:  EuroISDN  Q.SIG  If Interface Type is set to T1 or J1, Switch Type option are:  EuroISDN  National 2  National 1  DMS100  AT&T 4ess  Lucent 5ess  Q.SIG |  |
| Signaling Role    | Specify whether this interface will act like the user or the network.  • User • Network                                                                                                    |  |
|                   | If the service provider acts as the network, the PBX needs to be set as the user.                                                                                                    |  |
|                   | If the service provider acts as the user, the PBX needs to be set as the network.                                                                                                    |  |
| Overlap Dial      | Define whether the system can dial this switch using overlap digits or not. If you need Direct Dial-in, then enable this option.                                                                                 |  |
| Advanced Settings |                                                                                                    |  |

| Settings                                           | Description                                                                                                    |  |  |
|----------------------------------------------------|----------------------------------------------------------------------------------------------------|--|--|
| Basic Settings                                     |                                                                                                    |  |  |
| Facility-based ISDN<br>Supplementary Ser-<br>vices | Decide whether to enable transmission of facility-based ISDN supplementary services (such as caller name from CPE over facility) or not. The default is checked.                                                                                                    |  |  |
| Carrier Hangup Tone<br>Detection                   | <ul> <li>If this option is enabled, you will hear the hangup tone played by your carrier when the other party hangs up. (Please first check with your carrier whether they will send the prompt or not.).</li> <li>If disabled, you will hear the hangup tone played by the system when the other party hangs up.</li> </ul> |  |  |
| PRI Indication                                     | Tells how the PBX should indicate busy and congestion to the switch/user. The default is "Out-of-Band".                                                                                                    |  |  |
|                                                    | <ul> <li>Inband: PBX plays indication tones without answering; not available on all PRI/BRI subscription lines.</li> <li>Out-of-Band: PBX disconnects with busy/congestion information code so the switch will play the indication tones to the caller.</li> </ul>                                                           |  |  |
| Reset Interval (s)                                 | This sets the time in seconds between restart of unused B channels. The default is "Never".                                                                                                    |  |  |
|                                                    | Note: Set the interval to "Never" if you do not wish the channel to restart.                                                                                                    |  |  |
| Enable DNIS                                        | Dialed Number Identification Service is a telephone service that enables a company to identify which telephone number was dialed. Users could configure DNIS to allow the IP phones to display which trunk is passing the call.                                                                                              |  |  |
| DID Number                                         | The DID number to associate with the trunk. This number is used to identify which line of the trunk is passing the call.                                                                                                    |  |  |
| DNIS Name                                          | Dialed Number Identification Service is a telephony service used to identify which telephone number was dialed. By enabling this service and configuring a name for this DNIS and the DID number, when a call reaches the configured DID number and the trunk, the name will be displayed on the ringing phone.              |  |  |
|                                                    | Dialplan                                                                                                    |  |  |

| Settings                          | Description                                                                                                    |  |
|-----------------------------------|----------------------------------------------------------------------------------------------------|--|
| Basic Settings                    |                                                                                                    |  |
| Calling Party Num-<br>bering Plan | Select the Calling Party Numbering Plan.                                                                                                    |  |
| Calling Party Num-<br>bering Type | Select the Calling Party Numbering Type.                                                                                                    |  |
| Called Party Num-<br>bering Plan  | Select the Calling Party Numbering Plan.                                                                                                    |  |
| Called Party Num-<br>bering Type  | Select the Called Party Numbering Type.                                                                                                    |  |
| Presentation Indicator            | The PI provides instructions on whether or not the provided calling line identity is allowed to be presented, or indicate that the number is not available. |  |
| Screen Indicator                  | The SI provides information on the source and the quality of the provided information.                                                                      |  |
| ISDN Dialplan                     | Enable or disable the ISDN/telephony numbering plan (Recommendation E.164)                                                                                  |  |
| International Prefix              | Dialplan: '(Called Party Numbering Plan: ISDN +)Called Party Numbering Type: International'.                                                                |  |
| National Prefix                   | Dialplan: '(Called Party Numbering Plan: ISDN +)Called Party Numbering Type: National'.                                                                     |  |
| Local Prefix                      | Dialplan: '(Called Party Numbering Plan: ISDN +)Called Party<br>Numbering Type: Subscriber'.                                                                |  |
| Private Prefix                    | Dialplan: 'Called Party Numbering Plan: private + Called Party<br>Numbering Type: Subscriber'.                                                              |  |
| Unknown Prefix                    | Dialplan: '(Called Party Numbering Plan: ISDN +)Called Party<br>Numbering Type: Unknown'.                                                                   |  |

# E1/T1 trunk settings - MFC/R2

The table below shows the settings for the E1/T1 trunk (MFC/R2 signaling type).

| Settings       | Description                                     |
|----------------|-------------------------------------------------|
| Basic Settings |                                                 |
| Name           | Give this trunk a name to help you identify it. |
| Signaling      | Specify the Signaling type MFC/R2.              |

| Settings          | Description                                                                                                    |  |
|-------------------|----------------------------------------------------------------------------------------------------|--|
| Basic Settings    |                                                                                                    |  |
| Framing           | Select the frame format for this trunk according to the requirements of your country and carrier. The frame format of the PBX must be the same as that of the carrier. Otherwise, the link cannot be established.  Framing options are:  • Enable CRC4 • Disable CRC4 |  |
|                   | Note: CRC4 is a method of checking for errors in data transmitted on E1 trunk lines.                                                                                                    |  |
| Line Code         | Choose the line code for this trunk according to the direction provided by carrier.  Line Code options are:  • HDB3 • AMI                                                                                                    |  |
| Echo Cancellation | This option enables or disables echo cancellation.                                                                                                    |  |
|                   | Note: If an echo occurs during a call, you can enable echo cancellation.                                                                                                    |  |
| Variant           | Set the MFC/R2 variant.                                                                                                    |  |
|                   | <ul> <li>Argentina</li> <li>Brazil</li> <li>China</li> <li>Czech</li> <li>Colombia</li> <li>Ecuador</li> <li>Indonesia</li> <li>ITU</li> <li>Mexico</li> <li>Philippines</li> <li>Venezuela</li> </ul>                                                                |  |
| Category          | Set the category of the calling party.                                                                                                    |  |

| Settings         | Description                                                                                                    |  |
|------------------|----------------------------------------------------------------------------------------------------|--|
| Basic Settings   |                                                                                                    |  |
|                  | <ul> <li>National</li> <li>National priority</li> <li>International</li> <li>International Priority</li> <li>Collect Call</li> </ul>                                                                                                    |  |
| MAX DNIS         | Max amount of DNIS to ask for.                                                                                                    |  |
|                  | Note: If you wish to customize the size, enter the value in the text box directly.                                                                                                    |  |
|                  | Advanced Settings                                                                                                    |  |
| Enable DNIS      | Dialed Number Identification Service is a telephone service that enables a company to identify which telephone number was dialed. Users could configure DNIS to allow the IP phones to display which trunk is passing the call.                                                                                 |  |
| DID Number       | The DID number to associate with the trunk. This number is used to identify which line of the trunk is passing the call.                                                                                                    |  |
| DNIS Name        | Dialed Number Identification Service is a telephony service used to identify which telephone number was dialed. By enabling this service and configuring a name for this DNIS and the DID number, when a call reaches the configured DID number and the trunk, the name will be displayed on the ringing phone. |  |
| Forced Release   | Enables or disables forced release of channel.                                                                                                    |  |
|                  | Note: If the call can not be hanged up properly, check this options.                                                                                                    |  |
| Immediate Accept | Most variants of MFC/R2 offer a way to go directly to the call accepted state, by passing the use of group B and II tones. This option enables or disables the use of that feature for incoming calls. The default is unchecked.                                                                                |  |
| Double Answer    | Block collect calls with double answer. This will cause that every answer signal is changed by answer -> clear back -> answer. The default is unchecked.                                                                                                    |  |

| Settings                       | Description                                                                                             |  |
|--------------------------------|----------------------------------------------------------------------------------------------------|--|
| Basic Settings                 |                                                                                                    |  |
| Charge Calls                   | Whether or not report to the other end "accept call with charge".                                       |  |
| Allow Collect Calls            | Specify whether to accept collect calls or not.                                                         |  |
| MF Back Timeout (ms)           | MFC/R2 value in milliseconds for the MF timeout.                                                        |  |
| Metering Pulse<br>Timeout (ms) | MFC/R2 value in milliseconds for the metering pulse timeout.<br>Enter "-1" to use the value.            |  |
| Incoming DTMF<br>Mode          | Specify the incoming DTMF mode.                                                                         |  |
| Outgoing DTME<br>Mode          | Specify the outgoing DTMF mode.                                                                         |  |
| First Number to Get            | Choose which number to get first.                                                                       |  |
|                                | • DNIS                                                                                                  |  |
|                                | Get the DNIS number first and then get the ANI number. • ANI                                            |  |
|                                | Get the first digit of DNIS number, then get the ANI number, and finally get the remaining DNIS digits. |  |

# E1/T1 trunk settings - SS7

The table below shows the settings for the E1/T1 trunk (SS7 signaling type).

| Settings  | Description                                                                                                    |  |
|-----------|----------------------------------------------------------------------------------------------------|--|
|           | Basic Settings                                                                                                    |  |
| Name      | Give this trunk a name to help you identify it.                                                                                                    |  |
| Signaling | Specify the Signaling type SS7.                                                                                                    |  |
| Framing   | Select the frame format for this trunk according to the requirements of your country and carrier. The frame format of the PBX must be the same as that of the carrier. Otherwise, the link cannot be established. |  |
|           | Framing options are:                                                                                                    |  |

| Settings          | Description                                                                                                    |  |
|-------------------|----------------------------------------------------------------------------------------------------|--|
| Basic Settings    |                                                                                                    |  |
|                   | • Enable CRC4 • Disable CRC4                                                                                      |  |
|                   | Note: CRC4 is a method of checking for errors in data transmitted on E1 trunk lines.                              |  |
| Line Code         | Choose the line code for this trunk according to the direction provided by your carrier.                          |  |
|                   | Line Code options are:                                                                                            |  |
|                   | • HDB3<br>• AMI                                                                                                   |  |
| Codec             | Choose the codec for this trunk.                                                                                  |  |
| Echo Cancellation | This option enables or disables echo cancellation.                                                                |  |
|                   | Note: If an echo occurs during a call, you can enable echo cancellation.                                          |  |
| D Channel         | Set the channel used to carry control information and signaling information. Enter a channel number from 1 to 31. |  |
| Variant           | Set the SS7 variant.  • ANSI: 24 bits • China: 24 bits • ITU: 14 bits                                             |  |
| Linkset           | Define SS7 linkset numbers.                                                                                       |  |
| Network indicator | Specify the network indicator according to the network environment.                                               |  |
| SLC               | Specify the Signal Linking Code.                                                                                  |  |
| OPC               | Specify the Originating Point Code. This is generally assigned by your carrier.                                   |  |
| DPC               | Specify the Destination Point Code. This is generally assigned by your carrier.                                   |  |
| Advanced Settings |                                                                                                    |  |

| Settings                    | Description                                                                                                    |  |
|-----------------------------|----------------------------------------------------------------------------------------------------|--|
| Basic Settings              |                                                                                                    |  |
| Enable DNIS                 | Dialed Number Identification Service is a telephone service that enables a company to identify which telephone number was dialed. Users could configure DNIS to allow the IP phones to display which trunk is passing the call.                                                                                 |  |
| DID Number                  | The DID number to associate with the trunk. This number is used to identify which line of the trunk is passing the call.                                                                                                    |  |
| DNIS Name                   | Dialed Number Identification Service is a telephony service used to identify which telephone number was dialed. By enabling this service and configuring a name for this DNIS and the DID number, when a call reaches the configured DID number and the trunk, the name will be displayed on the ringing phone. |  |
| Start CIC No                | Specify the Circuit Identification Code number of the first B channel of E1 line (SS7).                                                                                                    |  |
|                             | Note: the suggested value is the multiples of 32 plus 1, for example: 1, 33, 65.                                                                                                    |  |
| Calling Party Number Type   | Specify the calling party number type.                                                                                                    |  |
| .,,,,                       | <ul><li>National</li><li>International</li><li>Subscriber</li><li>Unknown</li></ul>                                                                                                    |  |
| Called Party Number<br>Type | Specify the calling party number type.                                                                                                    |  |
|                             | <ul><li>National</li><li>International</li><li>Subscriber</li><li>Unknown</li></ul>                                                                                                    |  |

# E1/T1 trunk settings - E&M

The table below shows the settings for the E1/T1 trunk (E&M signaling type).

| Settings | Description                                     |
|----------|-------------------------------------------------|
| Name     | Give this trunk a name to help you identify it. |

| Settings          | Description                                                                                                    |  |
|-------------------|----------------------------------------------------------------------------------------------------|--|
| Interface Type    | Specify the interface type according to the trunk specification.  • E1  • T1  • J1                                                                                                    |  |
| Signaling         | Specify the Signaling type E&M.                                                                                                    |  |
| Framing           | Select the frame format for this trunk according to the requirements of your country and carrier. The frame format of the PBX must be the same as that of the carrier. Otherwise, the link cannot be established.  Framing options are:  • Enable CRC4 • Disable CRC4  Note: CRC4 is a method of checking for errors in data transmitted on E1 trunk lines. |  |
| Line Code         | Choose the line code for this trunk according to the direction provided by your carrier.  Line Code options are:  • HDB3                                                                                                    |  |
|                   | • AMI                                                                                                    |  |
| Codec             | Choose the codec for this trunk.                                                                                                    |  |
| Echo Cancellation | This option enables or disables echo cancellation.  Note: If an echo occurs during a call, you can enable echo cancellation.                                                                                                    |  |
| Advanced Settings |                                                                                                    |  |
| Enable DNIS       | Dialed Number Identification Service is a telephone service that enables a company to identify which telephone number was dialed. Users could configure DNIS to allow the IP phones to display which trunk is passing the call.                                                                                                    |  |

| Settings   | Description                                                                                                    |
|------------|----------------------------------------------------------------------------------------------------|
| DID Number | The DID number to associate with the trunk. This number is used to identify which line of the trunk is passing the call.                                                                                                    |
| DNIS Name  | Dialed Number Identification Service is a telephony service used to identify which telephone number was dialed. By enabling this service and configuring a name for this DNIS and the DID number, when a call reaches the configured DID number and the trunk, the name will be displayed on the ringing phone. |

# Adapt Caller ID

The incoming caller ID that matches the adaptation pattern will be adapted, so that you can press the call record directly on your phone to call back a number.

For more information, see Change Inbound Caller ID (on page 107).

Navigation path: Settings > PBX > Trunks, edit a trunk on the Adapt Caller ID tab.

| Settings | Description                                                                                                    |  |
|----------|----------------------------------------------------------------------------------------------------|--|
| Patterns | The following characters have special meanings:                                                                                                    |  |
|          | <ul> <li>X matches the numbers 0-9;</li> <li>Z matches the numbers 1-9;</li> <li>N matches the numbers 2-9;</li> <li>[12345-9] matches the numbers in the bracket (in this example, 1, 2, 3, 4, 5, 6, 7, 8,</li> </ul>                                                                  |  |
|          | <ul> <li>9);</li> <li>Wildcard matches one or more numbers. E.g. "9011." matches anything starting with 9011 (excluding 9011 itself);</li> <li>Wildcard "!" matches none or more than one numbers. E.g. "9011!" matches anything starting with 9011 (including 9011 itself);</li> </ul> |  |
| Strip    | Strip allows you to specify the number of digits that will be stripped from the front of the Caller ID before the call is displayed.                                                                                                    |  |
|          | For example, if the incoming Caller ID is 05929999999, but you need to dial number 592999999 to call back, one digit should be stripped.                                                                                                    |  |
| Prepend  | These digits will be prepended to the Caller ID before the call is displayed.                                                                                                    |  |
|          | For example, if the incoming caller ID is 5929999999, but you need to dial digit 0 before the number to call back, 0 should be prepended.                                                                                                    |  |

## ISDN BRI Trunks

## ISDN BRI Trunk Introduction

Basic Rate Interface (BRI) is an Integrated Services Digital Network (ISDN) access method, typically used for home and small offices.

The BRI configuration provides 2 bearer channels (B channels) at 64 kbit/s each and 1 data channel (D channel) at 16 kbit/s. The B channels are used for voice or user data, and the D channel is used for any combination of data, control/signalling, and X.25 packet networking.

## **BRI Crossover Cable**

Get a ISDN BRI crossover cable from the BRI carrier or make a ISDN BRI cable.

You can take an Ethernet cable to make BRI crossover cable. Check the BRI cable pinouts below.

| Ports | Pictures | Pinout De        | scriptions       |
|-------|----------|------------------|------------------|
|       | 1 6      | 1 No in use      | 1 No in use      |
|       |          | 2 TE Tx +        | 2 NT Rx +        |
| BRI   |          | 3 TE Rx +        | 3 NT <u>Tx</u> + |
| DNI   | RJ11     | 4TE Rx –         | 4 NT Tx -        |
|       |          | 5 TE <u>Tx</u> – | 5 NT Rx –        |
|       |          | 6 No in use      | 6 No in use      |

# Create a BRI Trunk

To create a BRI trunk, you need to install B2 module to PBX and connect the BRI port to the BRI provider with an RJ45-RJ11 cable.

- 1. Install B2 module.
  - a. Power off the PBX.
  - b. Open the upper case of the PBX.
  - c. Place the B2 module above the main board, slowly insert each pin into right slot.
- 2. Connect one end of ISDN BRI cable (on page 85) to the BRI port on the PBX, and connect the other end of the cable to the ISDN provider equipment.
- 3. Log in to the PBX web interface, go to PBX Monitor > Trunks to check the trunk status. If the trunk status shows , the physical layer of this trunk is correct.

If the trunk status shows  $\checkmark$ , the physical layer of this trunk is incorrect, check the BRI cable or contact Yeastar support to solve it.

For more information on trunk status, see BRI Trunk Status (on page 296).

4. Go to Settings > PBX > Trunks, configure the trunk parameters that affect the connection status.

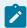

#### Note:

Get the information from your BRI provider, and configure the following settings.

- Name: Give this trunk a name to help you identify it.
- Signaling: Specify the signaling type according to the direction provided by your service provider.
- Signaling Role: Specify whether this interface will act like the user or the network.
- Switch Type: Configure the switch type according to the direction provided by your service provider.
- 5. Configure other BRI trunk settings (on page 86) as your need.
- 6. Click Save and reboot the PBX to take effect.
- 7. Go to PBX Monitor > Trunks to check the trunk status.

  If the trunk status shows , the trunk is ready for use.

### Related reference

BRI Trunk Settings (on page 86)

# **BRI Trunk Settings**

When you configure a BRI trunk, you may need to configure some of the advanced settings. This reference describes all the settings on a BRI trunk.

## **BRI Trunk Basic Settings**

Navigation path: Settings > PBX > Trunks, edit a trunk on the Basic tab.

| Option         | Description                                                                              |  |
|----------------|------------------------------------------------------------------------------------------|--|
| Name           | Give this trunk a name to help you identify it.                                          |  |
| Signaling      | Specify the signaling type according to the direction provided by your service provider. |  |
| Signaling Role | Specify whether this interface will act like the user or the network.                    |  |
|                | User     Network                                                                         |  |
|                | If the service provider acts as the network, the PBX needs to be set as the user.        |  |

| Option      | Description                                                                             |  |
|-------------|-----------------------------------------------------------------------------------------|--|
|             | If the service provider acts as the user, the PBX needs to be set as the network.       |  |
| Switch Type | Configure the switch type according to the direction provided by your service provider. |  |

# **BRI Trunk Advanced Settings**

Navigation path: Settings > PBX > Trunks, edit a trunk on the Advanced tab.

| Option                                             | Description                                                                                                    |  |
|----------------------------------------------------|----------------------------------------------------------------------------------------------------|--|
| Echo Cancellation                                  | This option enables or disables echo cancellation.                                                                                                    |  |
| Codec                                              | Choose the codec for this trunk.                                                                                                    |  |
| Facility-based ISDN<br>Supplementary Ser-<br>vices | Decide whether to enable transmission of facility-based ISDN supplementary services (such as caller name from CPE over facility) or not.                                        |  |
| Overlap Dial                                       | Define whether the system can dial this switch using overlap digits or not. If you need Direct Dial-in, then enable this option.                                                |  |
| Reset Interval                                     | This sets the time in seconds between restart of unused B channels. Set the internal to Never if you don't like the channel to restarts.                                        |  |
| PRI Indication                                     | Tells how PBX should indicate busy and congestion to the switch/user.  • Inband: PBX plays indication tones without answering; not available on all PRI/BRI subscription lines. |  |
|                                                    | <ul> <li>Out-of-Band: PBX disconnects with busy/congestion<br/>information code so the switch will play the indication<br/>tones to the caller.</li> </ul>                      |  |
| Carrier Hangup Tone<br>Detection                   | Check this option: You will hear the hangup tone played by your carrier when the other party hangs up.                                                                          |  |
|                                                    | Note: First check with your carrier whether they will send the prompt or not.                                                                                                   |  |
|                                                    | <ul> <li>Uncheck this option: You will hear the hangup tone<br/>played by the system when the other party hangs up.</li> </ul>                                                  |  |
| Hide CallerID                                      | Whether to hide caller ID or not.                                                                                                    |  |

| Option                            | Description                                                                                                    |
|-----------------------------------|----------------------------------------------------------------------------------------------------|
| Enable DNIS                       | Dialed Number Identification Service is a telephone service that enables a company to identify which telephone number was dialed. Users could configure DNIS to allow the IP phones to display which trunk is passing the call. |
| DNIS Name                         | A name for this DNIS, when a call reaches the selected trunk, the name will be displayed on the ringing phone.                                                                                                    |
| DID Number                        | This number is used to identify which line of the trunk is passing the call.                                                                                                    |
| Ignore Remote Hold<br>Indications | If you wish to ignore remote hold indications and use PBX's Music on Hold (on page 188), enable this option.                                                                                                    |

# Dialplan

Navigation path: Settings > PBX > Trunks, edit a trunk on the Advanced tab.

| Option                            | Description                                                                                                    |
|-----------------------------------|----------------------------------------------------------------------------------------------------|
| Calling Party Number-<br>ing Plan | Select the Calling Party Numbering Plan.                                                                                                    |
| Calling Party Number-<br>ing Type | Select the Calling Party Numbering Type.                                                                                                    |
| Called Party Number-<br>ing Plan  | Select the Called Party Numbering Plan.                                                                                                    |
| Called Party Number-<br>ing Type  | Select the Called Party Numbering Type.                                                                                                    |
| Presentation Indicator            | The PI provides instructions on whether or not the provided calling line identity is allowed to be presented, or indicate that the number is not available. |
| Screen Indicator                  | The SI provides information on the source and the quality of the provided information.                                                                      |
| ISDN Dialplan                     | ISDN/telephony numbering plan (Recommendation E.164)                                                                                                    |
| International Prefix              | Dialplan: '(Remote Dialplan:ISDN +) Remote Number Type: international'.                                                                                     |
| National Prefix                   | Dialplan: '(Remote Dialplan:ISDN +)Remote Number Type:national'.                                                                                            |
| Local Prefix                      | Dialplan: '(Remote Dialplan:ISDN +)Remote Number Type:subscriber'.                                                                                          |

| Option         | Description                                                           |
|----------------|-----------------------------------------------------------------------|
| Private Prefix | Dialplan: 'Remote Dialplan:private + Remote Number Type: subscriber'. |
| Unknown Prefix | Dialplan: '(Remote Dialplan:ISDN +)Remote Number Type:un-known'.      |

## Adapt Caller ID

The incoming caller ID that matches the adaptation pattern will be adapted, so that you can press the call record directly on your phone to call back a number.

For more information, see Change Inbound Caller ID (on page 107).

Navigation path: Settings > PBX > Trunks, edit a trunk on the Adapt Caller ID tab.

| Settings | Description                                                                                                    |  |
|----------|----------------------------------------------------------------------------------------------------|--|
| Patterns | The following characters have special meanings:                                                                                                    |  |
|          | <ul> <li>X matches the numbers 0-9;</li> <li>Z matches the numbers 1-9;</li> <li>N matches the numbers 2-9;</li> <li>[12345-9] matches the numbers in the bracket (in this example, 1, 2, 3, 4, 5, 6, 7, 8,</li> </ul>                                                                      |  |
|          | <ul> <li>9);</li> <li>• Wildcard matches one or more numbers. E.g. "9011." matches anything starting with 9011 (excluding 9011 itself);</li> <li>• Wildcard "!" matches none or more than one numbers. E.g. "9011!" matches anything starting with 9011 (including 9011 itself);</li> </ul> |  |
| Strip    | Strip allows you to specify the number of digits that will be stripped from the front of the Caller ID before the call is displayed.                                                                                                    |  |
|          | For example, if the incoming Caller ID is 05929999999, but you need to dial number 592999999 to call back, one digit should be stripped.                                                                                                    |  |
| Prepend  | These digits will be prepended to the Caller ID before the call is displayed.                                                                                                    |  |
|          | For example, if the incoming caller ID is 5929999999, but you need to dial digit 0 before the number to call back, 0 should be prepended.                                                                                                    |  |

# Seize a Line to Call

Seize-Line feature allows a user to set a BLF key to monitor the PBX trunk and press the BLF key to quickly place an outbound call through the monitored trunk.

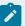

#### Note:

- Monitoring trunks by BLF key is supported on FXO trunk, GSM/3G/4G trunk, and SIP trunk, NOT supported on E1/T1 trunk and BRI trunk.
- Seize-Line feature is not supported on SIP trunk.
- 1. Select the desired trunk in an outbound route.

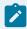

#### Note:

If the trunk is not selected in any outbound route, you cannot seize the trunk to call out.

- a. Go to Settings > PBX > Call Control > Outbound Routes, edit an outbound route.
- b. Check if the trunk is selected.

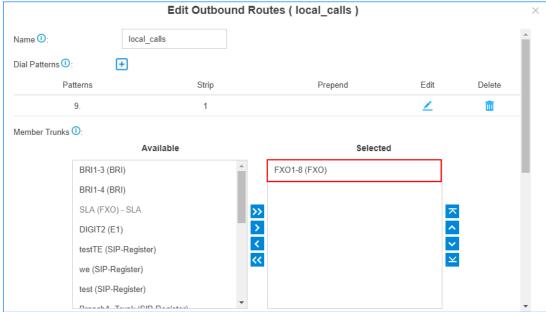

2. Configure Seize-Line setting.

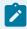

#### Note:

By default, PBX allows any extension users to seize a line to call out. You can decide whether to match route permission when seizing a line to call out.

- a. Go to Settings > PBX > General > Preferences, select the checkbox of Match Route Permission When Seizing a Line.
- b. Click Save and Apply.
- 3. On the Trunk configuration page, check the trunk name.

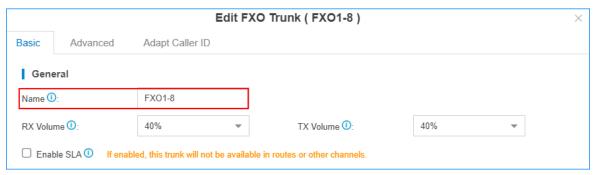

4. On the phone web interface, set a BLF key to monitor the trunk.

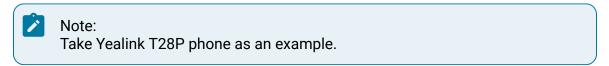

a. Go to DSSKey > Memory Key, set a BLF key.

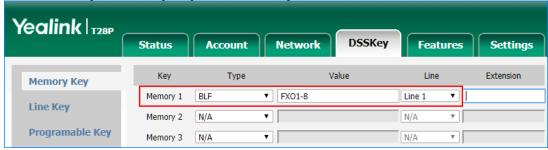

- Type: Select BLF.
- Value: Enter the trunk name.
- Line: Select the account that has an extension registered to the PBX.
- b. Click Confirm.
  - When the trunk is idle, the BLF LED is green.
  - When the trunk is being used, the BLF LED is red.
- Seize the trunk to call out.

Press the BLF key to seize the trunk, you will get a dial tone, then dial the number that you want to call.

# **Call Control**

# **Emergency Numbers**

# Add an Emergency Number

To ensure that the extension users can make emergency calls at any time, you need to add emergency numbers on Yeastar S-Series VoIP PBX. You can also set an alert to notify the emergency contacts that an emergency call has been dialed.

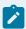

#### Note:

Emergency calls have the highest priority. If the trunk used to make emergency calls is busy, the PBX will terminate the ongoing call, and place the emergency call.

- 1. Go to Settings > PBX > Emergency Number, click Add.
- 2. In the Emergency Number field, enter the emergency number.
- 3. In the Trunk field, set the trunk to make emergency calls.

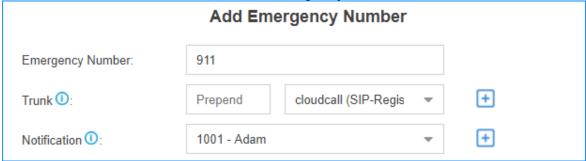

- a. In the drop-down list, select a trunk.
- b. Optional: If the selected trunk needs a prepended number before the emergency number, enter a prepended number in the Prepend field.

  For example, if your trunk needs a prepended number 0 before the emergency number 911, users should dial 0911 to make the emergency call. To comply with the user's dialing habit, you can set the Prepend as 0. In this way, users can dial 911 as they usually do.
- c. Optional: Click to add another trunk.

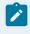

#### Note:

If the first trunk cannot work properly, the PBX will use the second trunk to make calls.

- 4. In the Notification drop-down list, select the notification contact.

  If someone makes emergency calls through the PBX, the contacts will receive notification calls on their extensions.
  - a. In the drop-down list, select a contact.
  - b. Optional: Click to add another contact.
- 5. Click Save and Apply.

# Manage Emergency Numbers

After you add emergency numbers, you can edit or delete them.

## Edit an emergency number

- 1. Go to Settings > PBX > Emergency Number, click beside the emergency number that you want to edit.
- 2. Edit information of emergency number.
- 3. Click Save and Apply.

## Delete an emergency number

- 1. Go to Settings > PBX > Emergency Number, click beside the emergency number that you want to delete.
- 2. In the pop-up window, click Yes to delete the selected emergency number.
- 3. Click Apply.

### Time Conditions

### Time Conditions Overview

A Time Condition is a time group, which can be applied to outbound routes and inbound routes. You can use Time Condition to control calls based on date and time.

#### What is a Time Condition used for?

A Time Condition contains a time group.

Apply Time Condition to an Inbound Route

Time Condition is typically used to control the destination of an inbound call based on the date and time.

You can select a Time Condition and set a corresponding destination for an inbound route. When a call reaches the PBX, PBX will route the call to the destination when the current system time matches the time defined in the Time Condition.

Apply Time Condition to an Outbound Route

You can also apply Time Condition to an outbound route to limit when the users can use the outbound route.

# Set Time Conditions

A Time Condition is a time group, which can be applied to outbound routes and inbound routes. This topic describes how to set office hours, non-office hours, and holidays on Yeastar S-Series VoIP PBX.

### Set office hours

Add a Time Condition according to your office hours. Apply this Time Condition to inbound routes to route incoming calls during office hours to the corresponding destination.

- Go to Settings > PBX > Call Control > Time Conditions > Time Conditions, click Add.
- 2. In the Name field, enter a name to help you identify it.
- 3. In the Time field, set the time according to your office time.
- 4. Click to add another time period.
- 5. In the Days of Week field, select your office days.

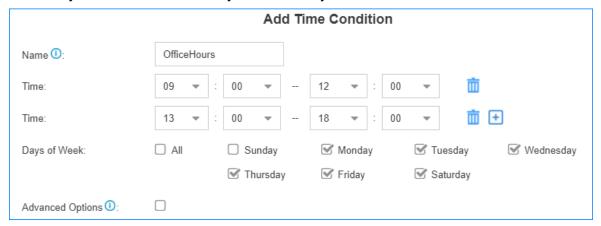

6. Optional: If you want to apply the time period(s) to specific dates, select the checkbox of Advanced Options, and set the month and the days of month.

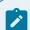

#### Note:

Advanced Options is disabled by default, which means that the time period(s) will be applied throughout the year.

7. Click Save and Apply.

#### Set non-office hours

PBX has a default Time Condition - Other Time. Generally, when you're configuring an inbound route, you can set one destination for office hours, and set the other destination for Other Time.

However, you may need to add another Time Condition to route incoming calls to other destinations due to company's schedule. For example, you want all incoming calls during lunch break to be routed to the receptionist. In this way, employees can enjoy nap time without missing any important calls.

In this case, you can add another Time Condition for non-office hours.

- 1. Go to Settings > PBX > Call Control > Time Conditions > Time Conditions, click Add.
- 2. In the Name field, enter a name to help you identify it.
- 3. In the Time field, set the time according to your non-office time.

- 4. Optional: Click to add another time period.
- 5. In the Days of Week field, select your office days.

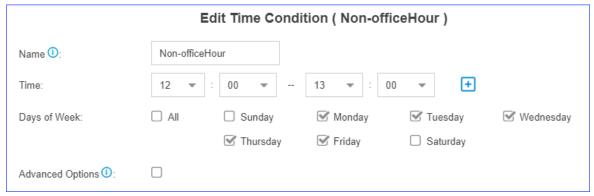

6. Optional: If you want to apply the time period(s) to specific dates, select the checkbox of Advanced Options, and set the month and the days of month.

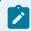

#### Note:

Advanced Options is disabled by default, which means that the time period(s) will be applied throughout the year.

7. Click Save and Apply.

## Set holidays

You can add a group of holidays and set a Time Condition destination like an IVR for the holidays on your inbound route. When a customer calls to your company during holidays, the PBX will route the call to the IVR and inform your customers that you are on vacation.

- 1. Go to Settings > PBX > Call Control > Time Conditions > Holiday, click Add.
- 2. In the Name field, enter a name to help you identify it.
- 3. In the Type field, select a type.

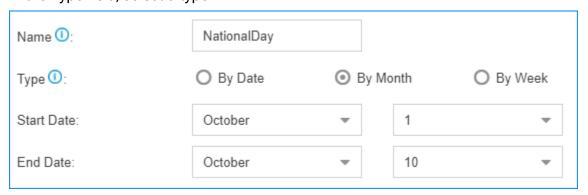

- By Date: If the holiday varies every year, select this type.
- By Month: If the holiday always falls on the same calendar date, select this type.
- By Week: If the holiday always falls on the same week, select this type.
- 4. In the Start Date field, select the start date of the holiday.

- 5. In the End Date field, select the end date of the holiday.
- 6. Click Save and Apply.

# Manage Time Conditions

After you create Time Conditions, you can apply them to inbound routes or outbound routes. You can also edit or delete the Time Conditions.

# Apply a Time Condition to an Inbound Route

You can apply a Time Condition to an inbound route to route inbound calls to different destinations according to your business hours and schedule.

- 1. Go to Settings > PBX > Call Control > Inbound Routes, click \_\_ beside the inbound route that you want to edit.
- 2. On the Inbound Route page, select the checkbox of Enable Time Condition.
- 3. Click ±, and select a Time Condition from the drop-down list.
- 4. Select destination from the drop-down list.
  - Inbound calls will be routed to the pre-configured destination if the date and time of the calls match the time condition.
- 5. Click Save and Apply.

## Apply a Time Condition to an Outbound Route

You can apply a Time Condition to an outbound route to limit when the extension users can make outbound calls.

- 1. Go to Settings > PBX > Call Control > Outbound Routes, click beside the outbound route that you want to edit.
- 2. On the Outbound Routes page, select the Time Condition which will be applied to the outbound route.
  - Only in this time period can extension users make outbound calls via this outbound route.
- 3. Click Save and Apply.

#### **Edit a Time Condition**

- 1. Go to Settings > PBX > Call Control > Time Conditions, click deside the Time Condition that you want to edit.
- 2. Change Time Condition settings according to your needs.
- 3. Click Save and Apply.

### **Delete a Time Condition**

- 1. Go to Settings > PBX > Call Control > Time Conditions, click beside the Time Condition that you want to delete.
- 2. On the pop-up window, click Yes and Apply.

After deleting a Time Condition, related configurations of the Time Condition in both inbound routes and outbound routes will be deleted automatically.

# **Time Condition Examples**

In this topic, we offer you configuration examples of Time Conditions to help you understand how to set office hours, non-office hours, holidays and apply these Time Conditions to inbound routes and outbound routes.

## Office hours & non-office hours example

Assume that your office hours are Monday - Friday from 9:00 to 18:00, and the lunch break starts from 12:00 to 13:00.

According to your office hours, you can set two Time Conditions as follows...

#### Office hours

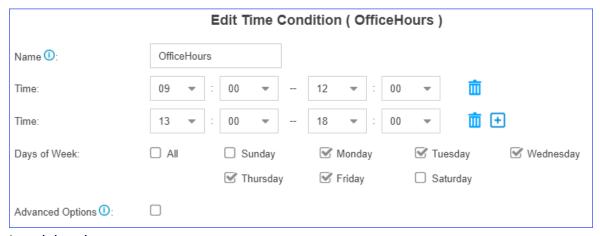

#### Lunch break

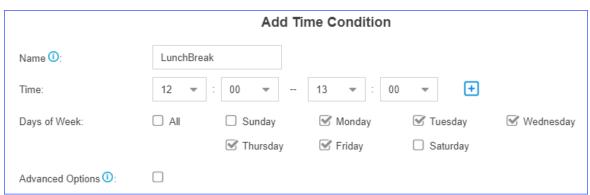

## Holiday examples

Yeastar S-Series VoIP PBX supports 3 types of holidays.

Set a Holiday by Date

If date of a holiday varies every year, you can set a holiday by date.

For example, Chinese Spring Festival falls on February 15th-21st. You can set the holiday as follows.

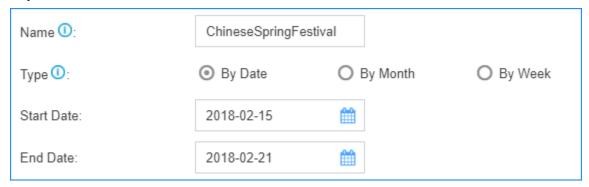

Set a Holiday by Month

If a holiday always falls on the same date, you can set a holiday by month.

For example, Christmas falls on December 25th every year. You can set the holiday as follows.

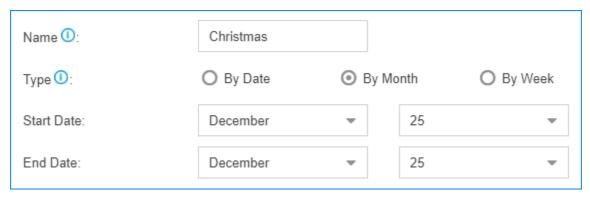

Set a Holiday by Week

If a holiday always falls on the same week, you can set a holiday by week.

For example, Thanksgiving Day falls on the 4th week of November. You can set the holiday as follows.

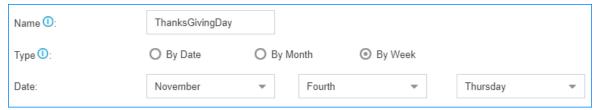

## Route inbound calls based on Time Conditions

On Inbound Route page, enable Enable Time Condition, click to add Time Conditions, and set corresponding destinations.

For example, the following table is a schedule of Time Conditions for a company.

| Time Condition | Destination    |
|----------------|----------------|
| Office hours   | IVR            |
| Lunch break    | Extension 1000 |
| Holiday        | Holiday IVR    |
| Other time     | Voicemail      |

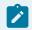

#### Note:

All holidays will be integrated into one Holiday, you don't have to select holidays one by one from Time Condition on inbound routes.

You can set Time Conditions as follows.

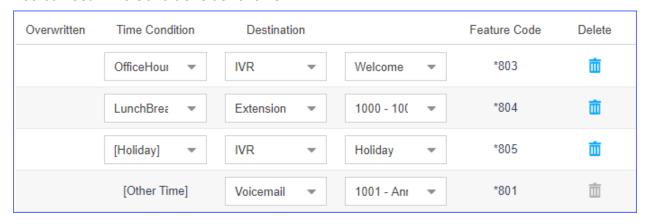

### Restrict when to make outbound calls

On Outbound Routes page, select Time Condition, which means that only in this time period can extension users make outbound calls via this outbound route.

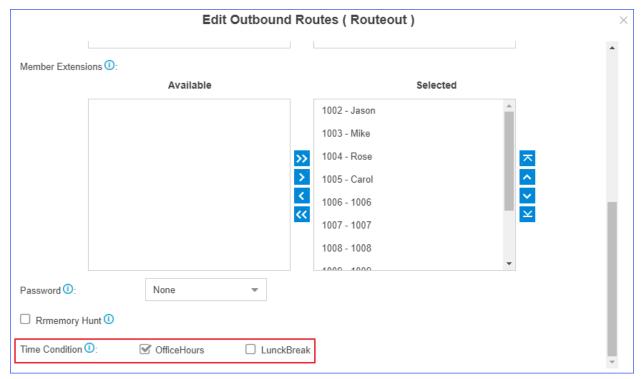

# **Time Condition Override**

The Time Condition Override function is used to switch the inbound call routing against the Time Condition. An authorised user can dial Time Condition feature code to override the time condition.

#### **Scenarios**

Company A sets day time condition and night time condition in an inbound route with different destinations.

The staffs occasionally leave early or someone needs to enable the night time condition manually. In this scenario, the staffs can dial override feature code to override the time condition.

### Time Condition feature code

When you enable and add Time Condition on an inbound route, you will see the default generated feature code for the Time Condition. If you want to disable Time Condition Override, dial the Reset feature code \*800.

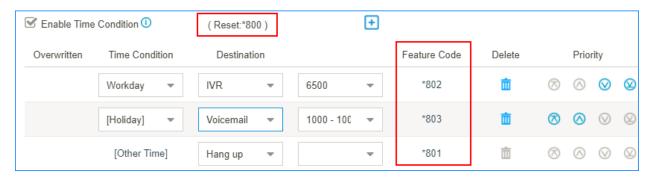

You can go to Settings > PBX > General > Feature Code > Time Condition to change the feature code prefix.

### Set extension permission to override Time Condition

By default, users have no permission to override Time Condition. You can set which extension users can override Time Condition.

1. Go to Settings > PBX > General > Feature Code > Time Condition, click Set Extension Permission.

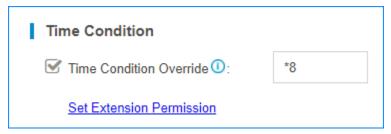

- 2. Select the desired extensions from Available box to Selected box.
- 3. Click Save and Apply.

## Monitor Time Condition State

You can set a BLF key on your phone to quickly override Time Condition and monitor the Time Condition state.

We take Yealink T53W v95.0.0.0.0.0.1 as an example to explain how to set BLF keys to monitor Time Condition state.

- 1. Set Time Condition Override permission for the extension that is registered on the IP phone.
  - a. Log in to PBX web interface, go to Settings > PBX > General > Feature Code > Time Condition, click Set Extension Permission.

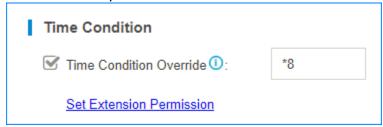

- b. Select the desired extension from Available box to Selected box.
- c. Click Save and Apply.
- 2. Set BLF keys on the phone where the extension is registered.

a. Log in to the phone web interface, go to DSS Key > Memory Key.

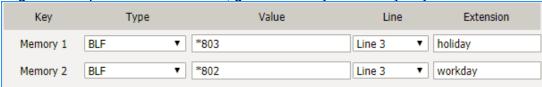

- b. Set Key Type as BLF.
- c. Set Key Value as feature code of Time Condition.
- d. Select the Line as the extension registered line.
- e. Optional: In the Extension field, enter a description of the key.
- f. Click Confirm.

The BLF LED will show the Time Condition state.

- Red: The PBX is using this Time Condition; inbound calls go to the destination of the Time Condition.
- Green: This Time Condition is not in use.
- 3. Press a BLF key to override Time Condition, the BLF LED turns to red.

You can also log in to the PBX web interface, and check the Time Condition state on configuration page of Inbound Routes. If the state shows , it indicates that the PBX

is using the Time Condition, and route all incoming calls to destination of the Time Condition.

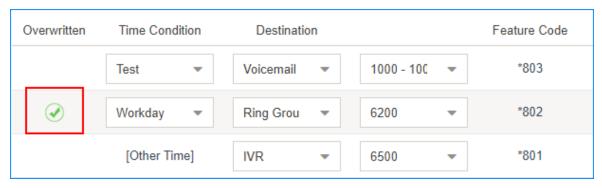

## **Inbound Routes**

## Inbound Route Overview

An inbound route is used to tell the PBX where to route inbound calls based on the caller's phone number or the DID number. Inbound routes are often used in conjunction with time conditions and an IVR.

## DID routing & Caller ID routing

Yeastar S-Series VoIP PBX allows two specific types of inbound routing: DID Routing and Caller ID Routing. You can set both DID routing and Caller ID routing for an inbound route, or set one of the routing types.

If you don't specify DID numbers and Caller ID numbers on the inbound route, the inbound route will match and route all inbound calls to a pre-configured internal destination on the PBX.

Inbound routes can send inbound calls to destinations as follows:

- Hang up
- Extension
- Extension Range
- Voicemail
- IVR
- Ring Group
- Queue
- Conference
- External Number
- DISA
- Callback
- Outbound Route
- Fax to Email

## Add an Inbound Route

To receive external calls on Yeastar S-Series VoIP PBX, you need to set up at least one inbound route.

The PBX has a default inbound route. When users call to the selected trunk, the PBX will route the call to an IVR. You can delete the default inbound route, then add a new one to configure settings according to your needs.

- 1. Go to Settings > PBX > Call Control > Inbound Routes, click Add.
- 2. In the Name field, enter a name to help you identify it.
- 3. Optional: In the DID Pattern field, enter a DID number or a DID pattern if you want to route inbound calls based on DID numbers.

The PBX will route the call only when the caller dials the matched numbers.

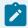

#### Note:

Leave this blank to match calls with any or no DID info.

4. Optional: In the Caller ID Pattern field, enter a Caller ID or a Caller ID pattern if you want to route inbound calls based on Caller IDs.

The PBX will route the call only when the caller ID number matches the Caller ID Pattern.

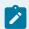

#### Note:

Leave this blank to match calls with any or no caller ID info.

5. In the Member Trunks field, select the desired trunk from Available box to the Selected box.

The PBX will route the inbound call when the caller calls the number of the selected trunk.

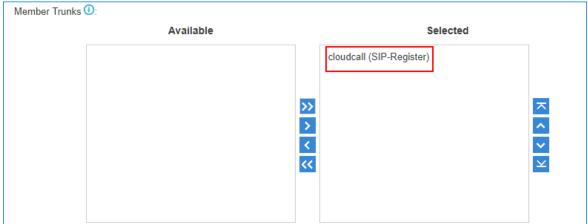

6. If you allow the inbound calls to be routed to a desired destination without time limit, configure the following settings:

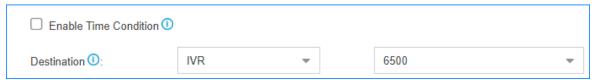

- a. Uncheck the checkbox of Enable Time Condition.
- b. Select the Destination.
- 7. If you allow the inbound calls to be routed to different destinations based on time condition (on page 93), configure the following settings:

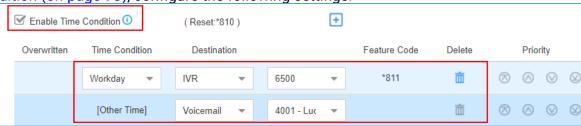

- a. Select the checkbox of Enable Time Condition.
- b. Click +, select a Time Condition and the destination.

  If an inbound call reaches the PBX during the time period, PBX will route the call to the selected destination.
- c. Optional: Click to set another time condition and destination.
- d. Set the destination for Other Time.

If an inbound call reaches the PBX beyond the time periods that are defined in the above Time Conditions, PBX will route the call to the selected destination.

8. Optional: In the Distinctive Ringtone field, enter the ringtone name. Distinctive Ringtone (on page 118) helps users recognize where the call is from.

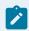

### Note:

Distinctive Ringtone feature needs support from the IP phones.

For example, the IP phone has a ringtone called "Family". You can enter "Family" in the Distinctive Ringtone field. When a call reaches the IP phone through this inbound route, the IP phone plays the "Family" ringtone.

- 9. Optional: Select the checkbox of Enable Fax Detection. PBX will send the fax to Fax Destination if a fax tone is detected.
  - Extension: PBX will send the fax to Fax Destination if a fax tone is detected.

You can establish a connection between a PBX and an analog gateway. Register the selected extension to the FXS port of an analog gateway, and connect a fax machine to the FXS port of analog gateway to receive fax.

Fax to Email: PBX will send the fax as an attachment to the specified email address. An email address can be associated with extensions or be customized address.

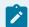

#### Note:

If you want to send fax to email, make sure system email (on page 256) is configured correctly.

10. Click Save and Apply.

# Manage Inbound Routes

After you create inbound routes, you can adjust the priority of the inbound routes. You can also edit or delete the inbound routes.

## Adjust priority of inbound routes

A trunk can be selected to multiple inbound routes. When users call to the selected trunk, the PBX will route the call through the inbound route with higher priority. You can adjust the priority of inbound routes according to your needs.

- 1. Go to Settings > PBX > Call Control > Inbound Routes.
- 2. Click \( \sqrt{O} \( \sqrt{O} \sqrt{Q} \sqrt{Q} \) to adjust the priority of your inbound routes.

### Edit an inbound route

- 1. Go to Settings > PBX > Call Control > Inbound Routes.
- 2. Click deside the inbound route that you want to edit.
- 3. Edit the inbound route.
- 4. Click Save and Apply.

### Delete an inbound route

- 1. Go to Settings > PBX > Call Control > Inbound Routes.
- 2. Click beside the inbound route that you want to delete.
- 3. On the pop-up window, click Yes and Apply.

# Import Inbound Routes

You can import inbound routes to quickly set up inbound routing on Yeastar S-Series VoIP PBX.

- 1. Go to Settings > PBX > Call Control > Inbound Routes, click Import.
- 2. Click Download the Template, add the inbound routes information in the template file.

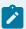

- The imported file should be a UTF-8 . csv file.
- For requirements of the import parameters, refer to Import Parameters Inbound Routes (on page ).
- 3. Click Browse to upload the template file.
- 4. Click Import.

# Change Inbound Caller ID

By default, the Inbound caller ID on Yeastar S-Series VoIP PBX displays the caller's phone number, you can change the inbound caller ID with Adapt Caller ID feature.

Adapt Caller ID feature is supported on each trunk. Go to Settings > PBX > Trunks, click Adapt Caller ID tab on the trunk edit page to configure the settings.

## Example 1

Company A wants to add a digit 0 to the 11-digit incoming caller ID number that begins with digit 1 for quick redial purposes.

For example, company A wants to display 012345678910 instead of 12345678910.

In this case, you can configure Adapt Caller ID on trunk 1, and set the rules as follows:

- Patterns: 1.
- Strip: Leave it blank.
- Prepend: 0

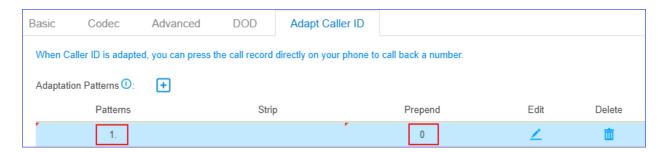

## Example 2

Company B wants all Xiamen numbers to be displayed as local number without Xiamen area code (0592) that is received through the trunk 2.

For example, company B wants to display number 5503301 instead of 05925503301.

In this case, you can configure Adapt Caller ID on trunk 2, and set the rules as follows:

• Patterns: 0592.

• Strip: 4

Prepend: Leave it blank.

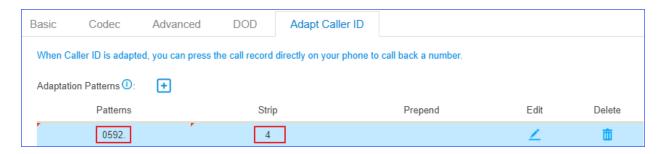

# **Inbound Route Examples**

# **Inbound Route Examples**

This topic provides sample configurations that will help you understand DID setting and Caller ID setting of inbound routes.

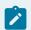

#### Note:

The following examples ignore time condition (on page 93), you can set time condition according to your needs.

### Inbound route without limit

Any calls to the selected trunk will be routed to the inbound route destination. You can set an inbound route as follows:

- Name: Set a name to help you identify it.
- Member Trunks: Select desired trunk(s).
- Destination: Set the destination.

Leave all other fields blank.

### Inbound route based on a DID number

If a trunk has multiple DID numbers, you can add multiple inbound routes that based on different DID numbers. When users dial different DID numbers, they will be routed to different destinations.

The following example shows an inbound route based on DID number 5503301.

- Name: Set a name to help you identify it. For DID routes, you can set the name as the DID number, which helps you identify the route.
- DID Pattern: 5503301

- Member Trunks: Select the trunk that has the DID number.
- · Destination: Set the destination.

Leave all other fields blank.

### Inbound route based on consecutive DID numbers

If a trunk has multiple consecutive DID numbers, you can quickly set the DID number range in an inbound route to route calls to different destinations based on the DID numbers.

The following example shows an inbound route based on DID range 5503301-5503305, which will route calls to extension 1001-1005.

- Name: Set a name to help you identify it.
- DID Pattern: 5503301-5503305
- Member Trunk: Select the trunk that has the DID numbers.
- Destination: Select Extension Range, and enter the extension range 1001-1005.

Leave all other fields blank.

### Inbound route based on Caller ID

By default, PBX routes inbound calls without limit. If you set Caller ID Pattern, PBX will route calls only when the users' caller ID numbers match the Caller ID Pattern.

In the following example, the inbound route will route caller ID numbers that start with digit 1 to the destination. For example, number 532352584 that doesn't start with digit 1 can not call in the system through this inbound route.

- Name: Set a name to help you identify it.
- Caller ID Pattern: 1.
- Member Trunks: Select desired trunk(s).
- · Destination: Select a destination.

Leave all other fields blank.

### Inbound route based on Caller ID and DID numbers

If you set both DID pattern and Caller ID pattern for an inbound route, PBX will check if the DID numbers and the user's caller ID number match the DID pattern and Caller ID pattern. Only the matched incoming calls can be routed to the pre-configured destination.

In the following example, when users dial 5503301 with phone number starting with digit 1, the inbound call will be routed to the destination.

- Name: Set a name to help you identify it.
- DID Pattern: 5503301Caller ID Pattern: 1.
- Member Trunk: Select desired trunk(s).

Destination: Select a destination.

Leave all other fields blank.

## Route Inbound Calls Based on DID

This topic describes what is DID numbers and how to configure inbound routes on Yeastar S-Series VoIP PBX to route inbound calls based on DID.

### DID numbers

Direct Inward Dialing (DID) is a telephone service that allows outside users to reach a certain destination instead of going to a receptionist or a queue and needing to dial an extension number.

DID numbers are provided by the trunk provider. The following types of trunks support DID numbers:

- VoIP
- BRI
- E1/T1/J1

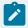

#### Note:

PSTN trunk and GSM trunk have no DID numbers.

The trunk provider usually assigns a range of numbers to the VoIP trunk or the physical trunk. There is an extra charge for the DID numbers. Contact your trunk provider for more information about DID numbers.

## Configure DID routing - single DID

Bind a DID number to an inbound destination.

### Example:

You purchased two DID numbers from the SIP trunk provider: 5503301 and 5503302.

To route inbound calls to different destinations based on different DID numbers, you can set up two inbound routes for the two DID numbers.

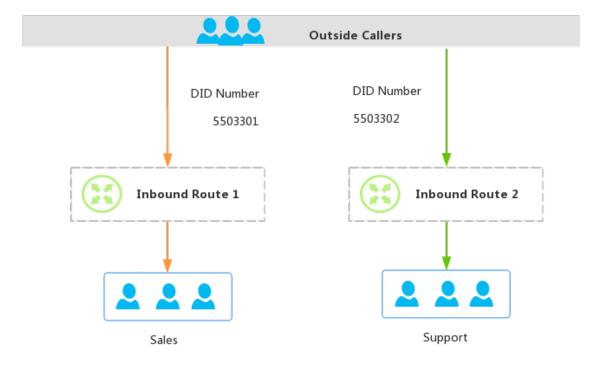

1. Inbound Route ToSales for DID number 5503301.

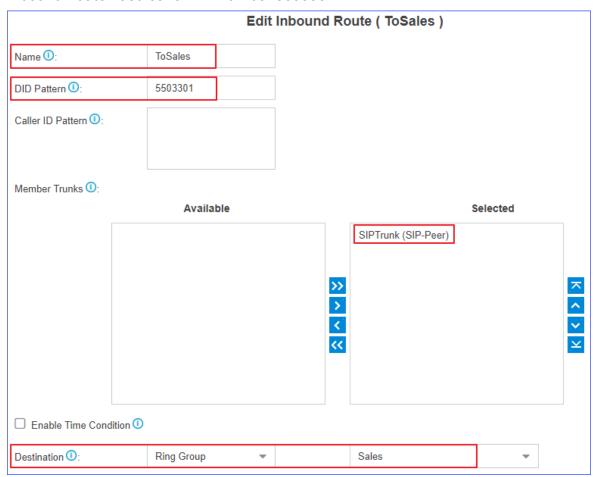

- · Name: Set a name to help you identify it.
- DID Pattern: Enter the DID number 5503301.
- Caller ID Pattern: Leave it blank, which means no limit on caller's Caller ID.
- Member Trunks: Select the trunk that is bound with the DID number.
- Destination: Select the desired destination. When users dial the DID number 5503301, the call will be routed to the destination.
- 2. Inbound Route ToSupport for DID number 5503302.

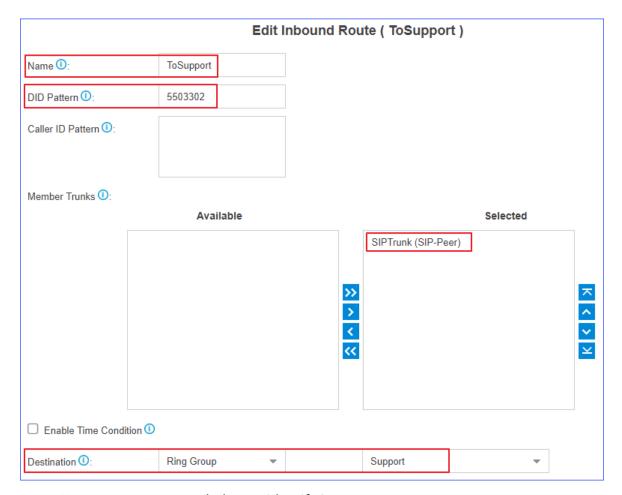

- Name: Set a name to help you identify it.
- DID Pattern: Enter the DID number 5503302.
- Caller ID Pattern: Leave it blank, which means no limit on caller's Caller ID.
- Member Trunks: Select the trunk that is bound with the DID number.
- Destination: Select the desired destination. When users dial the DID number 5503302, the call will be routed to the destination.

# Configure DID routing - multiple DIDs

You can assign DID numbers to extension users one by one. When an outside user dials an DID number, the user can reach a specific extension directly.

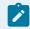

#### Note:

The DID numbers should be consecutive DID numbers.

Example: You purchased 10 DID numbers from the SIP trunk provider: 8823201-8823210.

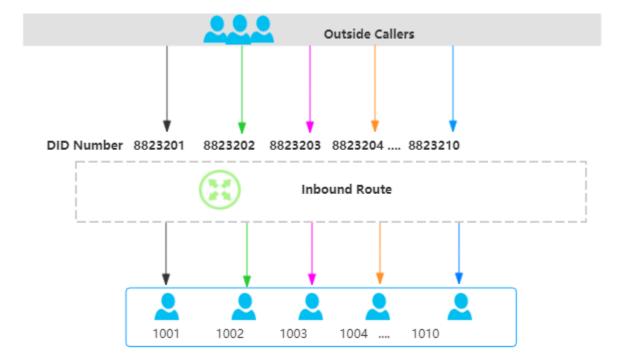

To assign the DID numbers one by one to extension 1001-1010, you can configure the inbound route as follows.

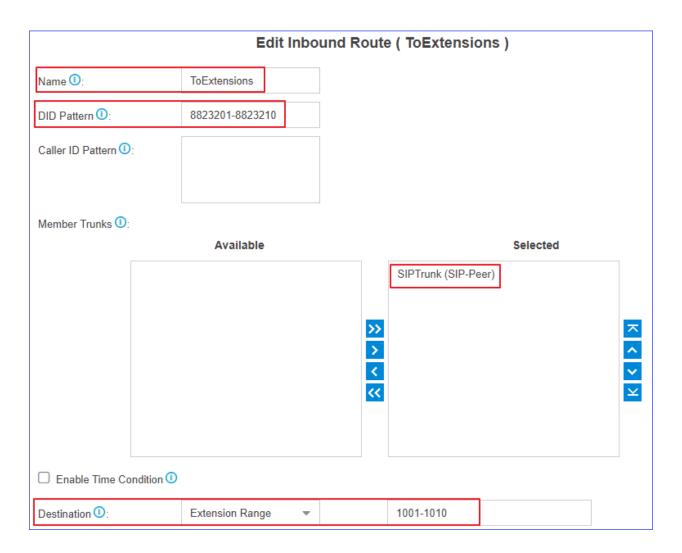

- Name: Set a name to help you identify it.
- DID Pattern: Enter the DID range 8823201-8823210.
- Caller ID Pattern: Leave it blank, which means no limit on caller's Caller ID.
- Member Trunks: Select the trunk that is bound with the DID numbers.
- Destination: Select Extension Range, and enter the extension range 1001-1010.

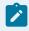

The number of extensions and DID numbers must be the same.

# Route Inbound Calls Based on Caller ID

This topic describes what is Caller ID routing and how to configure inbound routes on Yeastar S-Series VoIP PBX to route inbound calls based on Caller ID.

## Caller ID routing

Caller Identification (Caller ID) is a telephone service that displays a caller's phone number on the called party's phone device before the call is answered.

Caller ID routing allows users to accept or reject calls based on the caller's phone number. Inbound calls which match the Caller ID pattern on PBX will be routed to the pre-configured destination. For those unmatched, calls can not be established.

### **Scenarios**

A company is dedicated to offering targeted service for different regions, the company hopes that the Caller ID of inbound calls can be identified and the calls can be routed to responsible employees. In this case, you can set Caller ID patterns for inbound routes.

## **Configuration Example**

Company A assigns pre-sales business in France to Rose, and pre-sales business in America to Mike. Refer to the following table and related configuration figures.

| Name | Extension | Responsi-<br>ble Country | Area Code |
|------|-----------|--------------------------|-----------|
| Rose | 1000      | France                   | 0033      |
| Mike | 2000      | America                  | 001       |

Configure Caller ID pattern for Rose

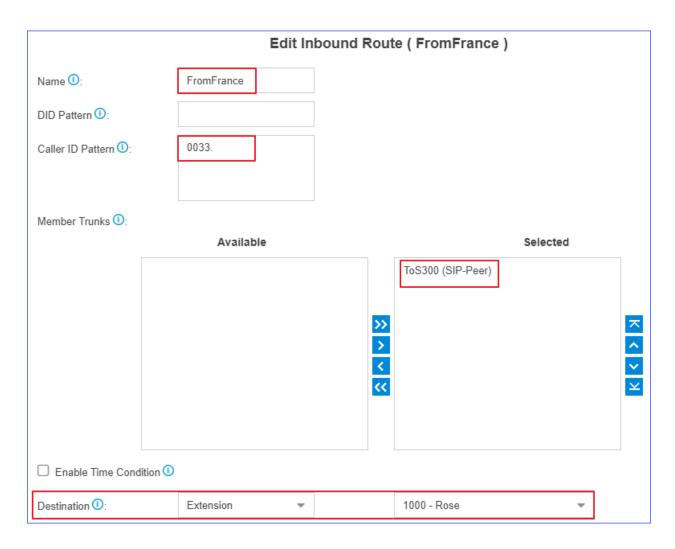

- Name: Set a name to help you identify it.
- Caller ID Pattern: Enter the caller ID pattern 0033...
- Member Trunks: Select the trunk that is bound with the caller ID pattern.
- Destination: Select the desired destination. When a caller calls to the trunk with the caller ID starting with 0033, the call will be routed to extension 1000.

Configure Caller ID pattern for Mike

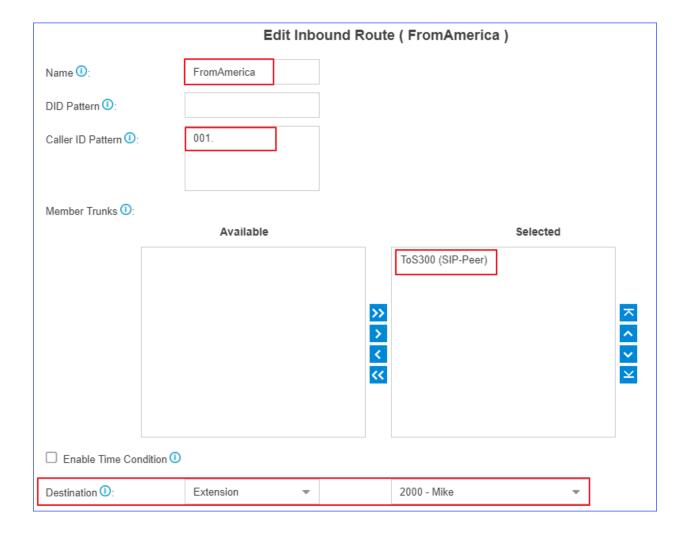

- Name: Set a name to help you identify it.
- Caller ID Pattern: Enter the caller ID pattern 001...
- Member Trunks: Select the trunk that is bound with the caller ID pattern.
- Destination: Select the desired destination. When a caller calls to the trunk with the caller ID starting with 001, the call will be routed to extension 2000.

# **Distinguish Inbound Calls**

# Distinguish Inbound Calls by Ring Tones

Distinctive ringtone distinguishes calls from different inbound routes. You can set distinctive ringtones on different inbound routes. When a user hears the ringtone of an incoming call, he/she may notice the intention of the call.

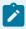

Distinctive Ringtone feature needs support from the IP phones. We take Yealink phone as an example.

1. Log in to the phone web interface, go to Settings > Ring, select a ringtone and set the name.

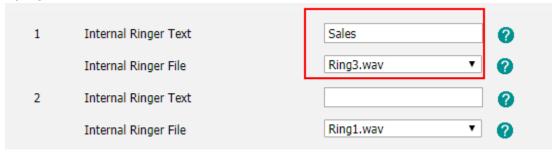

- a. In the Internal Ringer Text field, enter the ringtone name.
- b. In the Internal Ringer File drop-down list, select a ringtone file.
- c. Click Confirm to save the settings.
- 2. Log in to the PBX web interface, go to Settings > PBX > Call Control > Inbound Routes, select an inbound route to edit.

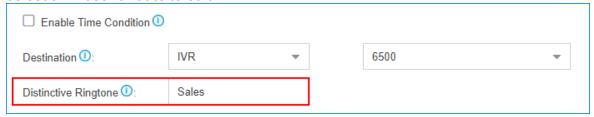

- a. In the Distinctive Ringtone field, enter the ringtone name that is configured on IP phone.
- b. Click Save and Apply.

When a call comes through the inbound route, the phone will play corresponding ringtone.

# Distinguish Inbound Calls by DNIS Name

Dialed Number Identification Service (DNIS) is used to identify where the incoming call is from. You can set different DNIS names for different trunks or set different DID numbers and DNIS names for a trunk. When external users make calls to PBX, extension users can identify incoming call by DNIS name.

- 1. Go to Settings > PBX > Trunks, click  $\stackrel{\checkmark}{=}$  beside the trunk that you want to edit.
- 2. On the trunk edit page, click Advanced tab.
- 3. In the DID Settings section, select the checkbox of DNIS Name, then set the name.
- 4. If the trunk has another DID number, click to add a DID number and set a DNIS name.

For example, a VoIP trunk has 3 DID numbers. 5503301 for Support, 5503302 for Sales, and 5503303 for Marketing. When external users dial a DID number, extension users can notice the intention by DNIS name displayed on an IP phone.

5. Click Save and Apply.

Make a call to the trunk of the PBX, the user who receives the call will see the incoming caller ID and the DNIS name of the trunk.

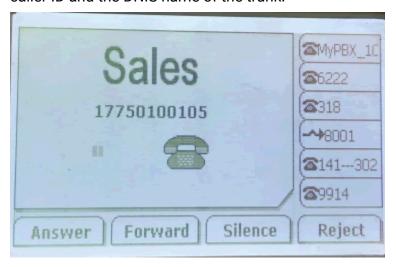

# Distinguish Inbound Calls by Caller ID

When inbound calls are routed from a ring group/queue or an IVR, Yeastar S-Series VoIP PBX can display the name of ring group/queue/IVR. When the extension user receives a call from the ring group/queue/IVR, he/she may notice the intention of the inbound call.

### For example:

Set up two Ring Groups according to your organization, one is named as Sales, the other is named as Support.

You can set up two inbound routes to route incoming calls to different destinations by different trunks, and enable Distinctive Caller ID feature.

- When external users call to PBX, and IP phones of Sales members ring, "Sales" will be displayed on IP phones.
- When external users call to PBX, and IP phones of Support members ring, "Support" will be displayed on IP phones.

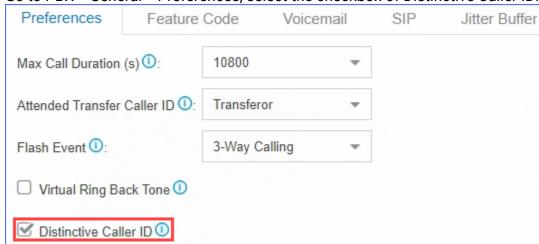

Go to PBX > General > Preferences, select the checkbox of Distinctive Caller ID.

2. Click Save and Apply.

### **Outbound Routes**

## **Outbound Route Overview**

An outbound route is used to tell the PBX which extension users are allowed to make outbound calls and which trunk to use for the outbound calls.

### How does an outbound route work?

Every time user dials a number, PBX will do the following in strict order:

- Examine the number user dialed.
- 2. Compare the dialed number with the pattern that you have defined in route 1.
  - If it matches, PBX will route the call out using the associated trunk.
  - If it does not match, PBX will match the number with the pattern that you have defined in route 2, and so on .

## Dial Patterns of Outbound Route

This topic describes dial pattern settings of Outbound Route to help you understand and configure the dial patterns of Outbound Route.

#### Pattern

A pattern specifies routing rules to route a call based on the digits dialed by a user. The PBX matches a dial pattern and routes the call out based on the dial pattern.

| Pattern | Description                          |  |
|---------|--------------------------------------|--|
| X       | Refers to any digit between 0 and 9. |  |

| Pattern | Description                                                                                               |
|---------|----------------------------------------------------------------------------------------------------|
| Z       | Refers to any digit between 1 and 9.                                                                      |
| N       | Refers to any digit between 2 and 9.                                                                      |
| [###]   | Refers to any digit in the brackets, example [123] would match the numbers 1, 2, or 3.                    |
|         | Range of numbers can be specified with a dash, example [136-8] would match the numbers 1, 3, 6, 7, and 8. |
|         | Wildcard . matches one or more numbers.                                                                   |
|         | Example 9011. matches any numbers starting with 9011 (excluding 9011 itself).                             |
| !       | Wildcard! has different meanings for SIP extensions and FXS extensions.                                   |
|         | If the call is made by a SIP extension, ! matches one or more characters.                                 |
|         | Example 9011! matches any numbers starting with 9011 (including 9011 itself).                             |
|         | If the call is made by an FXS extension, ! limits the digit and number that users dial.                   |
|         | Example: Set Pattern as 9011!, only when users dial 9011 will the PBX send the call out.                  |

## Strip

Strip is an optional setting, it defines how many digits will be stripped from the front of the dialed number before the call is placed.

### Example:

Set Pattern as 9. and set Strip as 1.

If a user wants to call number 1588902923, he/she should dial 91588902923. The PBX will strip digit 9 from the dialed number, and call the number 1588902923.

## Prepend

Prepend is an optional setting. The prepend will be added to the beginning of a successful match. If the dialed number matches the Pattern, the prepend will be added to the beginning of the number before placing the call.

### Example:

If a trunk requires 10-digit dialing, but users are more comfortable with 7-digit dialing, you can prepend a 3-digit area code to all 7-digit phone numbers before the calls are placed.

## Prefix and dial patterns

#### Scenarios

Prefix setting appears when you are configuring the following settings:

- Mobility Extension (on page 30)
- Mobile phone number for Notification Contacts (on page 261)
- External number for IVR keypress (on page 145)

### How to configure Prefix

You need to configure Prefix according to the dial pattern settings on your outbound route. If the Prefix is not configured correctly, the PBX cannot call to the external number successfully.

Leave Prefix setting blank

If the Strip of outbound route is not set, you don't have to add a prefix before the phone number.

As the following figure shows, only the destination number that starts with digit 1 can be called out through this outbound route.

For example, to call number 125451, you should dial the number 125451 directly.

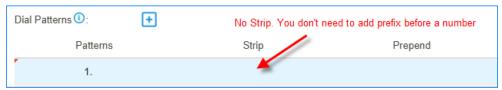

Add prefix before a number

If Strip is set, you need to set the prefix according to the Patterns.

As the following figure shows, to make calls through the outbound route, you need to add prefix 9 before the number, and the destination number should start with digit 1.

For example, to call number 125451, you should add prefix 9 before the number 125451.

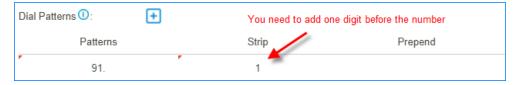

### Related information

Outbound Route Examples (on page 125)

## Add an Outbound Route

To allow users to make outbound calls through trunks, you need to set up at least one outbound route on the PBX.

The PBX has a default outbound route with dial pattern x, that allows users to dial any outgoing numbers. You can delete the default outbound route, then add a new one to configure settings according to your needs.

- 1. Go to Settings > PBX > Call Control > Outbound Routes, click Add.
- 2. On the configuration page, configure an outbound route according to your needs.
  - Name: Enter a name to help you identify it.
  - Dial Patterns: Used to match the digits that users dial. When the dialed numbers match a dial pattern (on page 121), PBX will route the call out through matched outbound route.

| Pattern | Description                                                                                                    |
|---------|----------------------------------------------------------------------------------------------------|
| X       | Refers to any digit between 0 and 9.                                                                                                    |
| Z       | Refers to any digit between 1 and 9.                                                                                                    |
| N       | Refers to any digit between 2 and 9.                                                                                                    |
| [###]   | Refers to any digit in the brackets.                                                                                                    |
|         | Wildcard . matches one or more numbers.                                                                                                    |
| !       | Wildcard! has different meanings for SIP extensions and FXS extensions.  • If the call is made by a SIP extension,! matches one or more characters.  • If the call is made by an FXS extension,! limits the digit and number that users dial. |

- Member Trunks: Select a trunk to make outbound calls. If the dialed number matches a dial pattern of the outbound route, PBX will route the call out through selected trunk.
- Member Extensions: Select which extensions are allowed to use this outbound route.
- Password: Optional. Set a password for the outbound route. If a password is set, users are required to enter a password when they try to make outbound calls through this route.
  - None: No password is needed.
  - PIN List: Select a PIN list. Users are required to enter a password in the PIN list when they try to make outbound calls through this outbound route.
  - Single Pin: Enter a password. Users are required to enter the password when they try to make outbound calls through this outbound route.
- Rrmemory Hunt: Optional.

• If the feature is enabled, PBX will remember which trunk was used last time, and then use the next available trunk to call out.

For example, PBX uses the first trunk to call out, then it will use the second trunk to call out next time.

- If the feature is disabled, PBX will use trunks orderly to call out.
- Time Condition (on page 93): Optional. You can define during which time period can users use this outbound route. By default, users can call out through the outbound route at any time.
- 3. Click Save and Apply.

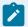

### Note:

After you finish the outbound route configurations, you need to check and adjust the priority of your outbound routes, so that PBX can match and route the call out through the proper outbound route.

#### Related information

Dial Patterns of Outbound Route (on page 121) Outbound Route Examples (on page 125)

# **Outbound Route Examples**

This topic provides sample configurations that will help you understand dial patterns of outbound route.

### Route Name: Domestic

In Xiamen, China, local numbers are all 7-digit numbers and the numbers do not start with 0, such as 5503305.

For long-distance calls, you need to dial the 4-digit area code and local numbers, such as 0595-5503305. The area code in China is in the format of 0ZXX, the first digit is 0, and the second digit cannot be 0.

| Pattern | Strip | Prepend            | Description                                                                                                    |  |
|---------|-------|--------------------|----------------------------------------------------------------------------------------------------|--|
| 90ZXX.  | 1     | Leave it<br>blank. | This is for a long-distance call.  The long-distance number starts with 0, and users should dial 9 before the number.  Note: Before placing the call, PBX will strip the leading digit 9. |  |

| Pattern  | Strip | Prepend            | Description                                                                                                    |  |
|----------|-------|--------------------|----------------------------------------------------------------------------------------------------|--|
|          |       |                    | Example: To call number 05955503303, the user should dial 905955503303.                                                                                                    |  |
| 9ZXXXXXX | 1     | Leave it<br>blank. | This is for a local call.  The local number starts with digit 1-9, and users should dial 9 before the number.  Note: Before placing the call, PBX will strip the leading digit 9.  Example: To call number 5503301, the user should dial 95503301. |  |

## Route Name: Mobile

All mobile phone numbers in China are 11-digit numbers and start with digit 1, such as 15880260666.

| Pattern     | Strip           | Prepend         | Description                                            |
|-------------|-----------------|-----------------|--------------------------------------------------------|
| 1XXXXXXXXXX | Leave it blank. | Leave it blank. | Users can dial the mobile number as they usually do.   |
|             |                 |                 | Example: To call number 15880260666, dial 15880260666. |

## Route Name: International\_Call

All international numbers start with digits 00.

| Pattern | Strip           | Prepend         | Description                                                       |
|---------|-----------------|-----------------|-------------------------------------------------------------------|
| 00.     | Leave it blank. | Leave it blank. | Numbers start with digits 00 will go through this outbound route. |
|         |                 |                 | Example: To call number 16262023379, dial 001626202379.           |

# **Import Outbound Routes**

You can import outbound routes to quickly set up outbound routing on Yeastar S-Series VoIP PBX.

- 1. Go to Settings > PBX > Call Control > Outbound Routes, click Import.
- 2. Click Download the Template, add the outbound routes information in the template file.

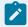

- The imported file should be a UTF-8 . csv file.
- For requirements of the import parameters, refer to Import Parameters -Outbound Routes (on page ).
- 3. Click Browse to upload the template file.
- 4. Click Import.

# Manage Outbound Routes

After you create outbound routes, you can adjust the priority of the outbound routes. You can also edit or delete the outbound routes.

## Adjust priority of outbound routes

When a user places a call, if the dialed number matches multiple dial patterns, the outbound route with the highest priority will be used. You can adjust the priority of outbound routes to route calls through proper outbound routes, greatly saving calling cost for your company.

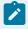

### Note:

The route priority is important, especially if there is some overlap. For example, the number 5503305 matches both a dial pattern of zxxxxxx and x., the PBX will send the call through the outbound route with the highest priority.

### Example:

When users dial 05503301, both of the two outbound routes match 05503301:

- Outbound Route-Long-distance call: The dial pattern is 0xxxxxxx and uses trunk 1.
- Outbound Route-Local call: The dial pattern is x. and uses trunk 2.

To call 5503301 through trunk 1, you need to prioritize the outbound route of "Long-distance call"; or PBX will match the outbound route of "Local call" and route the call out using trunk 2.

- 1. Go to Settings > PBX > Call Control > Outbound Routes.

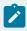

PBX will match outbound route from top to bottom.

| Name               | Dial Pattern      | Edit | Delete     | Priority                      |
|--------------------|-------------------|------|------------|-------------------------------|
| Local              | ZXXXXXX           |      | <b>iii</b> | $\otimes$ $\otimes$ $\otimes$ |
| Domestic           | 0[234578]XXXXXXXX | _    | m          | $\otimes$ $\otimes$ $\otimes$ |
| International_Call | 900.              |      | m          | $\otimes$ $\otimes$ $\otimes$ |
| For_Sales          | X.                | _    | m          | $\otimes$ $\otimes$ $\otimes$ |

- 🗷: Put this outbound route at the top.
- O: Move this outbound route upward.
- $\bigcirc$ : Move this outbound route downward.
- \(\text{\text{\$\sigma}}\): Put this outbound at the bottom.

### Edit an outbound route

- 1. Go to Settings > PBX > Call Control > Outbound Routes.
- 2. Click deside the outbound route that you want to edit.
- 3. Edit the outbound route.
- 4. Click Save and Apply.

### Delete an outbound route

- 1. Go to Settings > PBX > Call Control > Outbound Routes.
- 2. Click beside the outbound route that you want to delete.
- 3. On the pop-up window, click Yes and Apply.

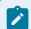

#### Note:

After you delete the outbound route, extension users can not make outbound calls through this outbound route.

## **Outbound Restriction**

## **Outbound Restriction Overview**

Outbound Restriction is used to limit how many outbound calls extension users can make within specified time period.

### **Scenarios**

#### Avoid toll fraud

Most toll fraud is committed from the outside. Hackers may attack the system by registering to extensions and making outbound calls frequently.

With the Outbound Restriction rules, if extension users make outbound calls over the limited frequency, the extensions will be blocked and unable to make outbound calls.

### Default outbound restriction rule

The PBX has a default rule to limit users to make maximum 5 outbound calls in 1 minute. You can add another Outbound Restriction rule according to your needs.

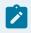

#### Note:

We recommend that you keep the default Outbound Restriction rule.

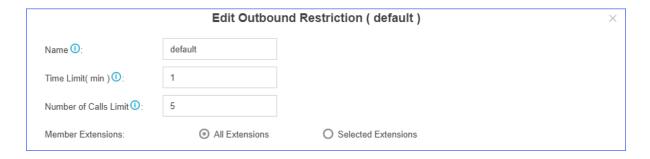

### Cancel restriction of outbound calls

If a user makes outbound calls over the limit, the extension will be locked and prohibited from making outbound calls. On Extensions list, the extension status will display ...

Double click the icon  $^{\perp}$ , the extension will be able to make outbound calls again.

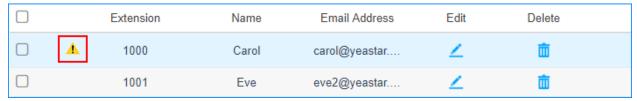

# Add a Rule to Restrict Outbound Calls

The PBX has a default rule to limit users to make maximum 5 outbound calls in 1 minute. You can add an Outbound Restriction rule to define how many outbound calls the extension users can make during a period of time.

- 1. Go to Settings > PBX > Call Control > Outbound Restriction, click Add.
- 2. On the configuration page, configure an outbound restriction rule according to your needs.

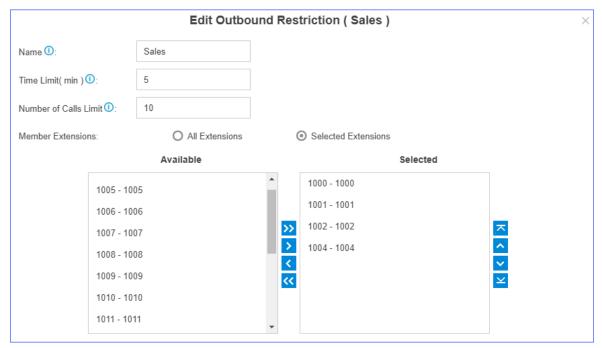

- Name: Enter a name to help you identify it.
- Time Limit(min): Set time in minutes to limit the number of outbound calls during the time period.
- Number of Calls Limit: Set the number of outbound calls during the specified time period. For example, set Time Limit(min) to 5, Number of Calls Limit to 10.
   It means if the selected extension users make outbound calls over 10 times in 5 minutes, the extension(s) will be locked and can not make outbound calls.
- Member Extensions: Select extensions which will be restricted by the rule.
- 3. Click Save and Apply.

# Manage Outbound Restriction Rules

After you create restriction rules, you can edit or delete them.

### Edit an outbound restriction rule

- 1. Go to Settings > PBX > Call Control > Outbound Restriction.
- 2. Click beside the outbound restriction rule that you want to edit.
- 3. Edit the outbound restriction rule.
- 4. Click Save and Apply.

### Delete an outbound restriction rule

- 1. Go to Settings > PBX > Call Control > Outbound Restriction.
- 2. Click beside the outbound restriction rule that you want to delete.
- 3. On the pop-up window, click Yes and Apply.

### **AutoCLIP Routes**

### **AutoCLIP Overview**

Auto Calling Line Identity Presentation (AutoCLIP) is an intelligent call matching feature. You can configure AutoCLIP to route inbound calls to original extensions, which will promote your customer satisfaction and work efficiency.

### **Scenarios**

Assume sales representatives in your company often make outbound calls to customers for promotion. More or less, some customers may miss the calls. When customers call back, the calls are routed to the reception or business auto attendant. Neither reception/business auto attendant nor the customers know who placed the call.

With AutoCLIP feature, the PBX can redirect the calls to the original extension users who placed the calls when customers call back.

# How does the PBX redirect calls to original extensions?

- 1. When extension users make outbound calls, the PBX automatically stores the records to AutoCLIP routing table.
- 2. When customers call in the PBX, PBX will search the phone numbers from the Auto-CLIP routing table.
  - If there're matched records in AutoCLIP routing table, the calls will be routed to corresponding extensions.
  - If there're not matched records in AutoCLIP routing table, the calls will be routed to the destination specified in inbound routes.

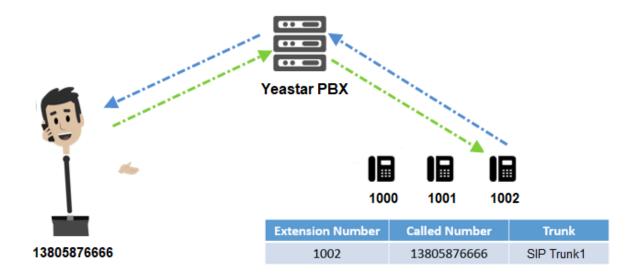

# Configure AutoCLIP to Route Inbound Calls to Original Extensions

With AutoCLIP feature on Yeastar S-Series VoIP PBX, the PBX can route inbound calls from customers to original extensions users who placed the calls. This intelligent call matching feature can greatly improve work efficiency and customer satisfaction.

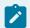

### Note:

- Enable caller ID feature for the trunk that you want to configure AutoCLIP routes, or the PBX can not distinguish the caller ID and perform AutoCLIP.
- If many extension users make outbound calls to the same external user, PBX will only match the last extension user that placed the call when the external user calls back.
- 1. Go to Settings > PBX > Call Control > AutoCLIP Routes.
- 2. In the Member Trunks section, select the trunk(s) from Available box to the Selected box.

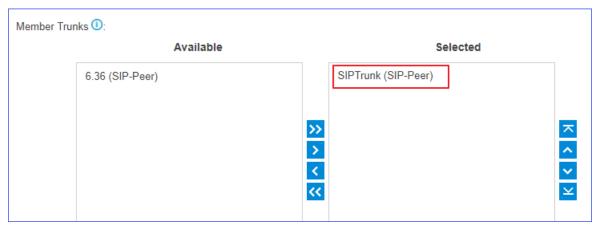

3. Configure the AutoCLIP settings according to your needs.

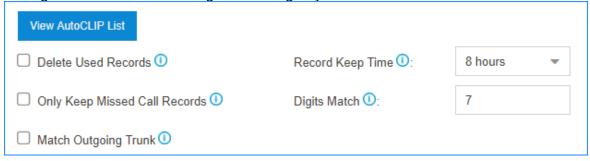

- Delete Used Records: Select this option, PBX will perform AutoCLIP as follows:
  - a. When receiving an external call from customer A, the PBX will search the record from AutoCLIP list, and redirect the call to the original extension user that placed the call.
  - b. PBX will delete the AutoCLIP record.
  - c. When receiving an external call from customer A again, PBX will always route the call to the destination specified by the inbound route instead of searching the record from AutoCLIP list.
  - d. If extension users make outbound calls to customer A again, PBX will generate AutoCLIP record again.

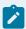

### Note:

To restrict PBX from routing all inbound calls from a certain customer to the same extension user, select Delete Used Records.

- Record Keep Time: Set how long records can be kept in AutoCLIP list. If keep time of a certain record over the value, PBX will automatically delete the record.
- Only Keep Missed Call Records: Select this option. Only unconnected outbound calls (missed calls on the called party) will be recorded in AutoCLIP list.

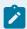

If you enable AutoCLIP feature on a PSTN trunk, the PBX will always keep record of all calls when extension users make outbound calls through the PSTN trunk.

• Digit Match: The default value is 7, which means if the digit of caller ID is less than or equal to 7, the PBX will match the whole phone number with all phone numbers in AutoCLIP list. If the digit of caller ID over 7, the PBX will match the last 7 digits of phone number with all phone numbers in AutoCLIP list.

### Example:

- a. Extension user 2000 makes an outbound call to customer 15880270666, and an AutoCLIP record is generated.
- b. When the customer calls in the PBX, the caller ID displays +8615880270666, where +86 stands for country code. To make sure the PBX can exactly match the phone number in AutoCLIP list, you should set Digit Match to 11.
- c. If the last 11 digits of +8615880270666 exactly match the phone number in AutoCLIP list, the PBX will route the call to extension 2000.
- Match Outgoing Trunk: Select this option. The PBX will route the call to the original extension only when the trunk number dialed by external users matches the trunk that used to place the call earlier.

### Example:

Extension user (1000) uses trunk1 to call external user (15880273600). PBX will route the call to extension (1000) only when the external user (15880273600) calls the phone number of trunk1.

- 4. Click Save and Apply.
- 5. Test AutoCLIP routes.

Extension user uses the trunk with AutoCLIP feature to call external users out.

PBX generates an AutoCLIP record when extension user uses the trunk with AutoCLIP feature to call external users out. On the AutoCLIP Routes page, click View AutoCLIP List to view AutoCLIP record.

## **SLA Stations**

## **SLA Overview**

Shared Line Appearance (SLA) feature helps users share and monitor SIP trunks and PSTN trunks. After enabling SLA feature for a trunk, the trunk works as the exclusive line for SLA station and is unavailable in both inbound routes and outbound routes.

SLA trunk refers to the trunk with SLA feature enabled. SLA station refers to an extension which is bound with an SLA trunk.

- When an SLA station makes an outbound call through SLA trunk, other members sharing the SLA trunk can monitor the trunk state by BLF keys LED on phone devices.
- When receiving an external call from SLA trunk, all extensions sharing the SLA trunk will ring.

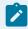

If Allow Barge feature is enabled on an SLA trunk, all members can place and join multi-party calls.

# **SLA Sample Configuration**

In a boss-assistant scenario, sometimes assistant needs to answer calls for the boss. So boss and assistant need to share a trunk. In this topic, we introduce how to configure SLA trunk and SLA station on Yeastar S-Series VoIP PBX based on a boss-assistant scenario.

Assume that the boss's phone is extension 2000 and the assistant's phone is extension 1000. The shared trunk name is "sipabc" and the trunk number is 5503305.

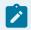

### Note:

SLA feature should be used in conjunction with BLF keys on phone devices.

You can set up a shared trunk as follows.

- 1. Enable SLA feature.
  - a. Go to Settings > PBX > Trunks, click \_\_ beside the trunk that you want to enable SLA.
  - b. On the Basic page, select Enable SLA and configure the SLA settings.

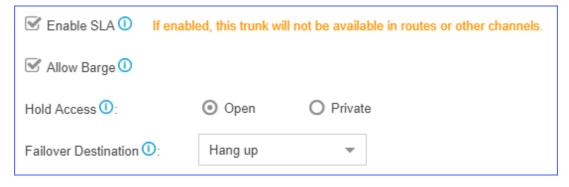

- Enable SLA: Select this option to enable SLA on the trunk.
- Allow Barge: Optional. Whether to allow other SLA stations that share the trunk to join the ongoing call by pressing the BLF key on phone devices.
- Hold Access: Whether to allow any SLA stations to retrieve a call that's put on hold.

- Open: Any SLA stations that share the trunk can retrieve the call.
- Private: The call can be retrieved only by the SLA station that previously put the call on hold.
- Failover Destination: The unanswered calls will be routed to the destination.
  - Hang up
  - Extension
  - Voicemail
  - $\circ$  IVR
  - Ring Group
  - Queue
- c. Click Save and Apply.
- 2. Add two SLA stations for the same SLA trunk. One SLA station for the boss's extension 2000, the other SLA station for the assistant's extension 1000.
  - a. Go to Settings > PBX > Call Control > SLA, click Add.
  - b. On the SLA Station configuration page, set SLA station for the boss.

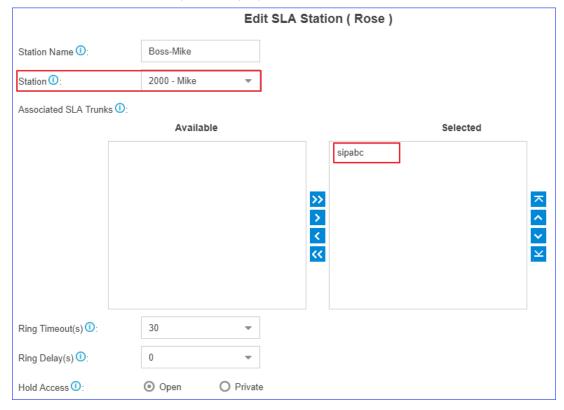

- Station Name: Set a name to help you identify it.
- Station: Select the boss's extension 2000.
- Associated SLA Trunks: Select SLA trunk from the Available box to the Selected box.
- Ring Timeout(s): Set the timeout in seconds. When receiving an inbound call, the phone of the SLA station will ring until timeout. The default value is 30s.

- Ring Delay(s): Set the time delay in seconds. Phone of the SLA station will delay ringing after the time defined. The time of Ring Delay(s) can not be longer than the time of Ring Timeout(s). The default value is 0.
- Hold Access: Whether to allow any SLA stations to retrieve a call that's put on hold.
  - Open: Any SLA stations that share the line can retrieve the call.
  - Private: The call can be retrieved only by the SLA station that previously put the call on hold.
- c. Click Save and Apply.
- d. Repeat steps a to c to set the other SLA station for the assistant.

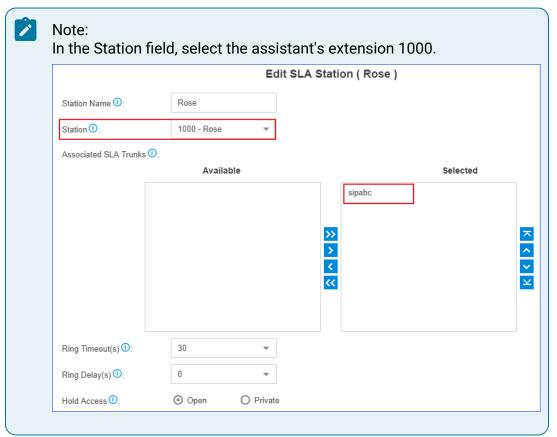

3. On the boss's IP phone (extension 2000), configure a BLF key to monitor SLA trunk.

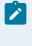

### Note:

We take an Yealink IP phone as an example.

- a. Log in to the phone web interface, go to DSS key > Line Key to set a BLF key for the boss.
- b. Select a key to configure.

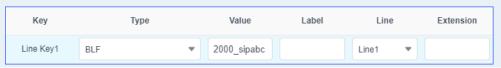

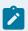

- Type: Select BLF.
- Value: Enter { ext\_num } \_{ trunk\_name }. In this example, enter 2000\_sipabc.

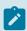

- {ext\_num} stands for extension number.
- {trunk\_name} stands for trunk name.
- Line: Select the line which the extension registers to.
- Extension: Optional. You can enter the key name to help you identify it.
- c. Click Confirm.
- 4. On the assistant's IP phone (extension 1000), configure a BLF key to monitor SLA trunk.

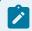

### Note:

We take an Yealink IP phone as an example.

- a. Log in to the phone web interface, go to DSS key > Line Key to set a BLF key for the assistant.
- b. Select a key to configure.

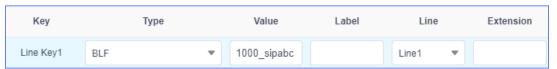

- Type: Select BLF.
- Value: Enter {ext\_num}\_{trunk\_name}. In this example, enter 1000\_sipabc.

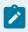

#### Note:

- {ext\_num} stands for extension number.
- {trunk\_name} stands for trunk name.
- Line: Select the line which the extension registers to.
- Extension: Optional. You can enter the key name to help you identify it.
- c. Click Confirm.

If the configuration is correct, you can see the BLF key LED is on.

- Green: The trunk is available.
- Red: The trunk is busy.

The boss and assistant can share the trunk by SLA.

### Related information Share Trunks by SLA (on page 139)

# Share Trunks by SLA

After setting up SLA stations on PBX and configuring BLF keys on IP phones, users can monitor SLA trunks, receive calls from SLA trunks, and make outbound calls through SLA trunks.

### Make outbound calls

SLA station can monitor the status of SLA trunk according to BLF keys status.

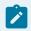

#### Note:

For different phone models, there may be some difference in the status of BLF keys.

- If the BLF key used to monitor SLA trunk turns green, it indicates that the trunk is available, and the associated SLA station can make outbound calls through this trunk.
  - To make outbound calls, the SLA station should press BLF key first, and dial the external number after hearing a dial tone.
- If the BLF key used to monitor SLA trunk turns red, it indicates that the trunk is in use.
   Other SLA stations can not use the trunk to make outbound calls now.

## Handle incoming calls

When an external call reaches the SLA trunk, all phones of associated SLA stations will ring, and BLF keys on phone devices will flash in red. Any SLA stations can answer the call by pressing BLF keys.

## Barge-in an active call

If Allow Barge (on page 135) is enabled for an SLA trunk, other SLA stations are allowed to join an active call.

When an SLA station is in a call with other users using this SLA trunk, other SLA stations can join the active call by pressing the BLF key.

### Hold and retrieve calls

During the call, the SLA station can press the BLF key to hold and retrieve the call. Whether an SLA station can retrieve a call or not depends on the Hold Access.

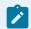

#### Note:

Hold Access of SLA station has a higher priority than the Hold Access of a trunk.

- If Hold Access is set to Open, other stations that share the trunk can press BLF key to retrieve the call.
- If Hold Access is set to Private, the call can be retrieved only by the station that previously put the call on hold.

#### Related information

SLA Sample Configuration (on page 135)

## Call Features

# Call Forwarding

# Set Call Forwarding Rules

Call forwarding rules allow users to automatically forward an incoming call to voicemail, another extension, mobile, etc.

- 1. Go to Settings > PBX > Extensions, search and find the desired extension, click  $\angle$ .

- 2. Click Features tab.
- 3. In the Call Forwarding section, set call forwarding rules for the extension.
  - a. Select a forwarding option.
    - Always: All the incoming calls will be forwarded to the destination.
    - No Answer: Only the unanswered calls will be forwarded to the destina-
    - When Busy: Only the calls that come in while you are talking on the phone will be forwarded.
  - b. Select a forwarding destination from the drop-down list.
- 4. Click Save and Apply.

# Set Call Forwarding Prompt

By default, when the PBX is forwarding an incoming call to another number, the PBX will play the call forwarding prompt "please hold when I try to locate the person you are calling", and then play the MoH music when the caller is waiting. You can disable the call forwarding prompt and change the MoH music to a normal ringtone. In this way, the caller will not realize that the call is forwarded.

- 1. Go to Settings > PBX > Voice Prompts > Prompt Preference.
- 2. Unselect the checkbox of Play Call Forwarding Prompt.
- 3. In the Music on Hold for Call Forwarding drop-down list, select Ringing Tone.

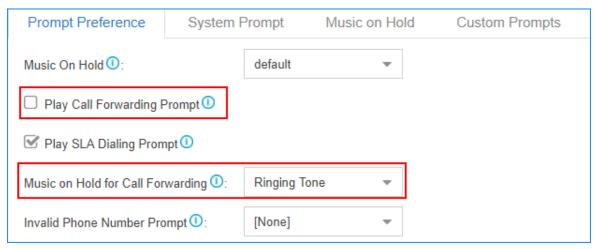

4. Click Save and Apply.

# Set up Call Forwarding for Your Extension

Log in to the Extension User Portal to change the call forwarding settings for your extension.

1. Go to Me > Extension Settings > Call Forwarding.

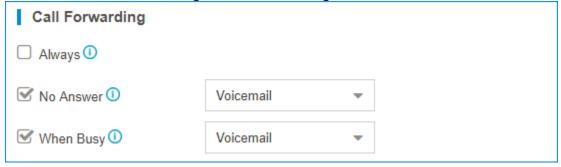

- 2. Select a forwarding option.
  - Always: All the calls will be forwarded regardless of your state.
  - No Answer: Calls will be forwarded if you don't answer the call.
  - When Busy: Calls will be forwarded when you are busy in a call.
- 3. Select the destination for the forwarding condition.
- 4. Click Save and Apply.

## **IVR**

Like most organisations, where possible, we would like to route incoming calls an Auto Attendant. You can create one or more IVR (Auto Attendant) on the system to achieve it.

When calls are routed to an IVR, the system will play a recording prompting them what options the callers can enter such as "Welcome to XX, for sales press 1, for Technical Support press 2".

# Set up an IVR

Set up your own IVR if you need to route incoming calls via an auto attendant.

- 1. Go to Settings > PBX > Call Features > IVR, click Add to add an IVR or edit the default IVR.
- 2. Edit the Basic settings of the IVR.
  - Number: PBX treats IVR as an extension; you can dial this extension number to reach the IVR from internal extensions.
  - · Name: Set a name for the IVR.
  - Prompt: Use the default IVR prompt or select your custom IVR prompt (on page 143).
  - Prompt Repeat Count: Set how many times the prompt will be played.
  - Response Timeout(s): Set how long the PBX will wait for the caller to operate.
  - Digit Timeout(s): After the user enters a digit, the user needs to enter the next digit within the timeout.
  - Dial Extensions: Whether to allow callers to dial extension numbers via IVR.
  - Dial Branches' Extensions if Multisite Interconnect is enabled: When the PBX is connected to other PBX systems via Multisite Interconnect (on page 271) feature, callers can make a direct dial to the extensions of other PBX systems connected.
  - Dial Outbound Routes: Whether to allow callers to dial outbound calls via IVR.

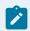

### Note:

This option is useful if you interconnect two PBXs. The callers can dial the other PBX's extension number via the IVR. In this solution, you need to configure the appropriate outbound route and inbound route in both of the two connected PBXs.

Dial to Check Voicemail: Whether to allow users to check voicemail via IVR.

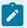

#### Note:

This option is for the users who work out of the office. They can call in the PBX and check their voicemail messages via the IVR.

- 3. Click Key Press Event tab, set the destination based on callers' key presses.
  - The following Key Press destination are supported:
    - Hang up
    - Extension
    - Voicemail
    - IVR
    - Ring Group
    - Queue
    - Conference
    - External Number
    - DISA

- Callback
- Fax to Email
- Dial by Name
- Custom Prompt
- 4. On the Key Press Event page, set the Timeout destination and the Invalid Destination.

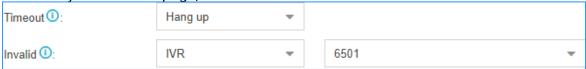

- Timeout: If callers do not make an entry within the Prompt Repeat Count, they will be transferred to the Timeout destination.
- Invalid: If callers enter a digit that is not defined in the IVR, they will be transferred to the Invalid destination.
- 5. Click Save and Apply.

# Set an IVR Prompt

When users call in the PBX IVR, the users would operate following the IVR prompt. The PBX system has one default IVR prompt, you can change the IVR prompt to your audio file.

- 1. Upload a custom prompt or record a custom prompt on the PBX web interface.
- 2. Go to Settings > PBX > Call Features > IVR, edit your IVR.
- 3. Select the Prompt to your custom prompt.
- 4. Set the Prompt Repeat Count.
- 5. Click Save and Apply.

#### Related information

Upload a Custom Prompt (on page 191) Record a Custom Prompt (on page 191) Convert Audio Files Online (on page 194) Convert Audio Files via WavePad (on page 193)

## Change IVR Prompt Clip

If you need to change one audio clip in the IVR prompt frequently, you can divide your IVR prompt to multiple audio clips, and change the desired audio clip when you need to change the IVR prompt.

For example, your IVR prompt is like the following:

"Thank you for calling Yeastar. We are currently closed in observance of Holiday Name. We will return on Date. If you got something urgent, please press 1 to contact our support. To leave a voicemail, please press 2."

The second sentence is what your would change frequently. You can divide the IVR prompt to 3 clips.

- Clip 1: Thank you for calling Yeastar.
- Clip 2: We are currently closed in observance of Holiday Name. We will return on Date.
- Clip 3: If you got something urgent, please press 1 to contact our support. To leave a voicemail, please press 2.

1. Go to Settings > PBX > Voice Prompts > Custom Prompts, click Upload to upload your IVR prompt clips.

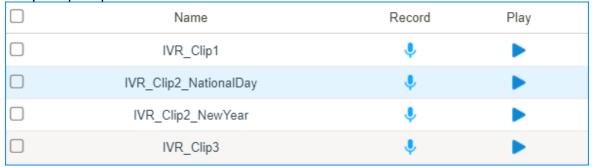

- 2. Go to Settings > PBX > Call Features > IVR, edit your IVR.
- 3. Select the Prompt to the IVR prompt clip1.
- 4. Click 🛨 , and select the Prompt to your IVR prompt clip2.
- 5. Click : and select the Prompt to your IVR prompt clip3.

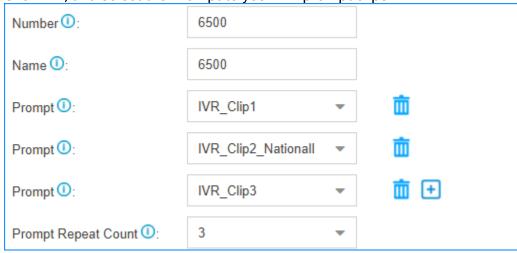

6. Click Save and Apply.

Next time, when you want to change the IVR prompt, you can change the desired prompt clip instead of changing the whole IVR prompt.

# Dial by Name

You can set the IVR Keypress to "Dial by Name", which will allow the callers to find the person by entering the first 3 letters of extensions' first name.

To use Dial by Name, you need to do the followings:

- Specify names for extensions on the PBX.
- Better to instruct the callers to use the feature in the IVR prompt.
- Go to Settings > PBX > Call Features > IVR, edit your IVR.
- 2. Click Key Press Event tab, set a key action to Dial by Name.

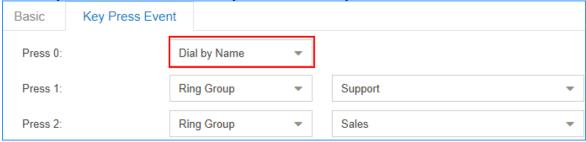

3. Click Save and Apply.

# Forward Incoming Calls to an External Number with IVR

Set the IVR Keypress destination to an external number to route calls from IVR to an external number.

### **Scenarios**

Forward Incoming Calls to an External Number with IVR is typical and important for 24×7 services, such as Doctor Answering Services and IT Support Services.

### For Doctor Answering Services

When a patient calls in an hospital IVR, the patient can press a key to reach the external Doctor Answering Service to schedule an appointment or ask health questions and medical questions.

### For IT Support Services

When your customers call in your office IVR after hours, you can give them an option to connect to an emergency support line. This emergency support line can be a Maintenance Engineer's mobile phone number.

## Before you begin

Update your IVR prompt that would instruct callers to press a key to the external number.

To update your IVR prompt, you can upload custom prompt (on page 191) or record custom prompt (on page 191).

#### **Procedures**

- Log in to PBX web interface, go to Settings > PBX > Call Features > IVR, edit your IVR.
- 2. In the Basic tab, select the updated IVR prompt.

- 3. In the Key Press Event tab, select a key to set keypress destination to External Number.
- 4. In the Prefix field, enter prefix of outbound route (on page 123) so that PBX can successfully route incoming calls to external number.
  - If the Strip of outbound route is not set, you don't have to set the Prefix.
  - If the Strip of outbound route is set, you need to set the Prefix according to the Patterns of outbound route.
- 5. Enter the external number, such as a Doctor Answering Service number or a mobile phone number.

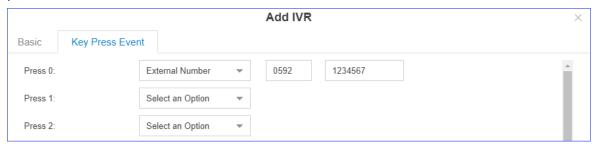

6. Click Save and Apply.

# Ring Group

A ring group helps you to ring a group of extensions in a variety of ring strategies. For example, you could define all the technical support guys' extensions in a ring group and ring the support guys one by one.

# Add a Ring Group

- 1. Go to Settings > PBX > Call Features > Ring Group, click Add.
- 2. Configure the ring group.
  - Number: Use the default number or change the number.
  - Name: Give a name for the ring group to help you identify it.
  - Ring Strategy:
    - Ring All: Ring all the available extensions simultaneously.
    - Sequentially: Ring each extension in the group one at a time.
  - Seconds to ring each member (s): Define how long the system will wait to ring next member.
  - Members: Select the desired extensions to the Selected box.
  - Failover Destination: Define what will happen if none of the members in the ring group answer the call in the defined time.
- 3. Click Save and Apply.

## Queue

Queues are designed to receiving calls in a call center.

A queue is like a virtual waiting room, in which callers wait in line to talk with the available agent. Once the caller called in PBX and reached the queue, he/she will hear hold music and prompts, while the queue sends out the call to the logged-in and available agents. A number of configuration options on the queue help you to control how the incoming calls are routed to the agents and what callers hear and do while waiting in the line.

## **Queue Agents**

Yeastar S-Series VoIP PBX supports dynamic agents and static agents.

- Static Agent: A static agent always stays in a queue to receive incoming calls.
- Dynamic Agent: A dynamic agent can log in a queue or log out a queue at any time.

On the Queue configuration page, the unselected agents act as dynamic agents.

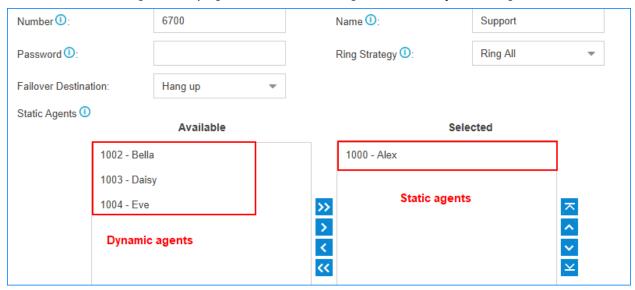

# Add a Queue

Add a simple call queue.

- 1. Go to Settings > PBX > Call Features > Queue, click Add.
- 2. Specify a Number and Name for the queue.
- 3. Optional: In the Password field, enter a password for dynamic agent to log in and log out of the queue.
- 4. Select a Ring Strategy for the call.
  - Ring All: Ring All available Agents simultaneously until one answers.
  - Least Recent: Ring the Agent which was least recently called.
  - Fewest Calls: Ring the Agent with the fewest completed calls.
  - Random: Ring a Random Agent.

- Rrmemory: Ring agents in a round-robin fashion, remembering where it left off in the last ring pass.
- Linear: Ring agents in the order specified in the configuration file, always starting at the beginning of the list.
- 5. Select Failover Destination, define what should happen if the call does not get answered by an agent.

6. Select Static Agents for the queue.

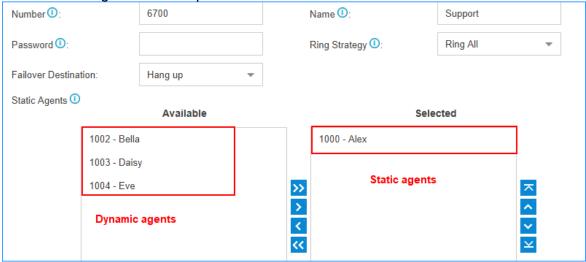

- Dynamic agents: A dynamic agent can log in or log out a queue at any time.
- Static agents: A static agent will always stay in the queue.
- 7. Set the Agent Timeout, define how long the phone should keep ringing before it considers the call unanswered by that agent.
- 8. Click Save and Apply.

It is done for a simple call queue, for more information of queue settings, refer to Queue Settings (on page 148).

# **Queue Settings**

References of basic queue settings and caller experience settings.

# **Basic Queue Settings**

| Option        | Description                                                                                            |
|---------------|----------------------------------------------------------------------------------------------------|
| Number        | Use this number to dial into the queue, or transfer callers to this number to put them into the queue. |
| Name          | Give this queue a brief name to help you identify it.                                                  |
| Password      | You can request agents to enter a password before they can log in to this queue.                       |
| Ring Strategy | This option sets the Ring Strategy for this Queue.                                                     |

| Option               | Description                                                                                                    |  |
|----------------------|----------------------------------------------------------------------------------------------------|--|
|                      | <ul> <li>Ring All: Ring All available Agents simultaneously until one answers.</li> <li>Least Recent: Ring the Agent which was least recently called.</li> <li>Fewest Calls: Ring the Agent with the fewest completed calls.</li> <li>Random: Ring a Random Agent.</li> <li>Rrmemory: Ring agents in a round-robin fashion, remembering where it left off in the last ring pass.</li> <li>Linear: Ring agents in the order specified in the configuration file, always starting at the beginning of the list.</li> </ul> |  |
| Failover Destination | Set the failover destination.                                                                                                    |  |
| Static Agents        | Select static agent of the queue. The static agents will always stay in the queue.                                                                                                    |  |
|                      | <ul> <li>Note:</li> <li>The static agent is not allowed to log in and log out the queue.</li> <li>The unselected users are dynamic agents.</li> </ul>                                                                                                    |  |
| Agent Timeout        | The number of seconds an agent's phone can ring before we consider it a timeout. If you wish to customize, enter the value in the text box directly.                                                                                                    |  |
| Ring In Use          | If unchecked, the queue will avoid sending calls to members whose devices are known to be "in use".                                                                                                    |  |
| Agent Announcement   | Announcement played to the Agent prior to bridging in the caller.                                                                                                    |  |
| Retry                | The number of seconds to wait before trying all the phones again. If you wish to customize, enter the value in the text box directly.                                                                                                    |  |
| Wrap-up Time         | How many seconds after the completion of a call an Agent will have before the Queue can ring them with a new call .lf you wish to customize, enter the value in the text box directly. Input 0 for no delay.                                                                                                    |  |

# Call Experience Settings

| Caller Settings               |                                                                                                    |  |
|-------------------------------|----------------------------------------------------------------------------------------------------|--|
| Music On Hold                 | Select the "Music on Hold" playlist for this Queue.                                                                                                    |  |
| Caller Max Wait Time          | Select the maximum number of seconds a caller can wait in a queue before being pulled out. If you wish to customize, enter the value in the text box directly. Input 0 for unlimited.                                                                                                    |  |
| Leave When Empty              | If enabled, callers already on hold will be forced out of a queue when no agents available.                                                                                                    |  |
| Join Empty                    | If enabled, callers can join a queue that has no agents.                                                                                                    |  |
| Join Announcement             | Announcement played to callers once prior to joining the queue.                                                                                                    |  |
| Agent ID Announce-<br>ment    | Announcement played to the callers to prompt the agent ID. The agent is who will answer the call.                                                                                                    |  |
|                               | <ul> <li>[None]: The system will not announce the agent ID.</li> <li>[Default]: The system will play the prompt "{extension-number} will be connected. Please wait". The {extension_number} is the extension number of the agent.</li> <li>Custom Prompt: If you choose your custom prompt. The system will play "{extension_number}" + your custom prompt.</li> </ul> |  |
| Satisfaction Survey<br>Prompt | When the agent hangs up, the system will play the prompt to ask the caller to rate their satisfaction scale.                                                                                                    |  |
| Caller Position Annound       | cements                                                                                                    |  |
| Announce Position             | Announce position of caller in the queue.                                                                                                    |  |
| Announce Hold Time            | Enabling this option causes PBX to announce the hold time to the caller periodically based on the frequency timer. Be this option enabled or not, hold time will be announced after one minute.                                                                                                    |  |
| Frequency                     | How often to announce queue position and estimated hold time.                                                                                                    |  |
| Periodic Announcemen          | ts                                                                                                    |  |
| Prompt                        | Select a prompt file to play periodically.                                                                                                    |  |
| Frequency                     | How often to play the periodic announcements.                                                                                                    |  |
| Events                        |                                                                                                    |  |

| Caller Settings |                                                                                                    |
|-----------------|----------------------------------------------------------------------------------------------------|
| Key             | Once the events settings are configured, the callers are able to press the key to enter the destination you set. Usually, a prompt should be set on Periodic Announcements to guide the callers to press the key. |

# Log in/out a Queue

A dynamic agent can log in or log out a queue at any time.

## Log in/out a Queue by Feature Code

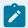

#### Note:

If the static agents try to log out a queue, the system will play a prompt "Agent logged out, goodbye"; But actually, the agent is still in the queue.

- To log in a queue, dial {queue\_number}\*.
  - For example, dynamic agent 1000 dials 6700\* to log in the queue 6700.
- To log out a queue, dial {queue\_number}\*.

For example, dynamic agent 1000 dials 6700\* to log out the queue 6700.

In the firmware version 30.8.0.8 or later, the dynamic agents have another way to log in and log out a queue.

- Dial \*75queue\_number to log in a queue.
  - For example, dynamic agent dials \*756700 to log in the gueue 6700.
- Dial \*75{queue\_number} again to log out a queue.

For example, dynamic agent dials \*756700 again to log out the queue 6700.

## Log in/out a Queue by BLF Key

A dynamic agent can set a BLF key on his/her IP phone to quickly log in or log out a queue.

For example, on the phone of a dynamic agent, set a BLF key to quickly log in or log out queue 6700.

The following instructions are based on the Htek UC912 v2.0.4.4.33.

- 1. Log in to the phone web interface, go to Function Keys > Line Key.
- 2. Set a BLF key to log in or log out queue 6700.

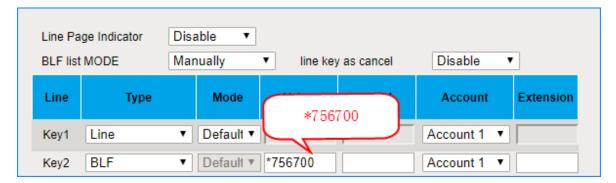

- Type: Set to BLF.
- Value: The BLF key format is \*75{queue\_number}. In this example, set to \*756700.
- Account: Select the account that is registered to the extension number of the agent.
- 3. Click SaveSet.

Now, the agent can press the BLF key to switch his/her status in the queue.

- When the prompt "agent logged out, goodbye." is played, the agent is logged out of the queue.
- When the prompt "agent logged in, goodbye." is played, the agent is logged in the queue.

# Monitor Agent Status by BLF

In a call center scenario, a supervisor can set BLF keys to monitor if the agents are in a specific queue. An agent can also set a BLF key to monitor his own status.

This topic is based on the Htek UC912 v2.0.4.4.33.

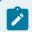

#### Note:

Monitoring agent status is supported in the firmware version 30.8.0.8 or later.

We will set a BLF key to monitor if the agent 1001 is in the queue 6700 or not.

- 1. Log in to the phone web interface, go to Function Keys > Line Key.
- 2. Set a BLF key to monitor extension 1001.

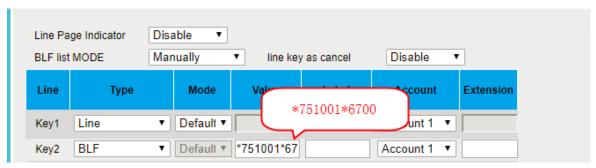

- Type: Set to BLF.
- Value: The BLF key format is \*75{extension\_number\*{queue\_number}. In this example, set to \*751001\*6700.
- Account: Select the account that has an extension registered to the PBX.
- Click SaveSet.

Check the BLF LED status:

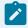

#### Note:

Different brands of IP phone may have different LED indications.

- Green LED: The agent 1001 is not in the gueue 6700.
- Red LED: The agent 1001 is in the queue 6700.
- BLF LED is off: Check if your configurations are correct.

## Conference

Conference calls increase employee efficiency and productivity, and provide a more cost-effective way to hold meetings.

Conference members can dial \* to access the settings options and the admin can kick the last user out and lock the conference room.

## Add a Conference

To make a conference call, you should add a conference on the PBX first.

- Go to Settings > PBX > Call Features > Conference, click Add.
- 2. On the configuration page, configure the Conference.
  - Number: The extension users need to dial this number to join the conference.
  - Name: Set a name for the conference.
  - Participant Password: Optional. If the password is set, users need to input the correct PIN to join this conference.
  - Wait for Moderator: If this option is checked, the conference participants could not hear each other until the moderator joins the conference.
  - Sound Prompt: Select the sound prompt used for the login and logout of conference members.

- Allow Participant to Invite: Whether to allow the participants to invite users to join the conference.
- Moderator Password: The moderator doesn't need to enter a password to join the conference. If a user enters this password to join the conference, he/she will act as the conference moderator.
- Member Moderators: Select the conference moderators.
- 3. Click Save and Apply.

## Join a Conference

Both the PBX extension users and the external users can join the conference.

- 1. For the PBX extension users, dial the conference number to join the conference room.
- For the external users, you need to set the inbound route destination to a conference first, then the external users call to the PBX, their calls will be routed to the conference.

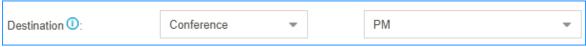

# Call Pickup

Call Pickup is a feature that allows a user to answer an incoming call that rings on a telephone other than the user's own.

# **Extension Call Pickup**

When a user wants to pick up a call that is ringing at the other extension that is not in the same pickup group, the user can dial "Extension Pickup feature code (default \*04) + Extension Number" to pick up the call.

# Extension Call Pickup Feature Code

The default Extension Call Pickup feature code is \*04.

You can change the code on Settings > PBX > General > Feature Code > Extension Pickup.

## Operation

Dial \*04{extension\_number} to pick up a call.

For example, the ringing extension number is 1000, you should dial \*041000 to pick up the call.

# Pick up an Extension's Call by BLF

You can set a BLF key of Extension Call Pickup on your phone. The BLF key will show the real-time status of the extension. When the extension is ringing, you can press the BLF key to pick up the call.

We take Yealink T27G v69.82.0.20 as an example below.

- 1. Set a BLF key to monitor and pick up an extension.
  - a. Log in to the phone web interface, go to Dsskey page.
  - b. Set the BLF key as below.

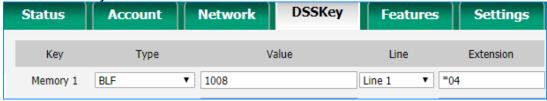

- Type: Select BLF.
- Value: Enter the extension number that you want to monitor.
- Line: Choose the line where your extension is registered.
- Extension: Enter the feature code of extension pickup. The default code is \*04.
- c. Click Confirm.
- 2. To get notified when the monitored extension has an incoming call, set visual alerts and audio alerts for the BLF Pickup.

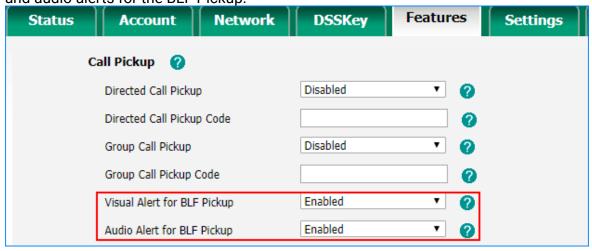

- a. On the phone web page, go to Phone > Features > Call Pickup.
- b. In the Visual Alert for BLF Pickup, select Enabled.
  When a call reaches the monitored extension, you can see the incoming caller ID on your phone.

c. In the Audio Alert for BLF Pickup, select Enabled.

A "beep" sound will remind you of an incoming call for the monitored extension.

- d. Click Confirm.
- 3. To display the incoming caller ID on the phone, enable Notify Caller ID.

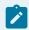

#### Note:

Notify Caller ID is supported on the firmware version 30.10.0.9 or later.

- a. On the PBX web interface, go to Settings > PBX > General > SIP > Advanced.
- b. Select the checkbox of Notify Caller ID.
- c. Click Save and Apply.

If your configuration is correct, the BLF LED will turn green.

When the monitored extension has an incoming call, the followings occur on your phone, press BLF key to pick up the call.

- The phone plays a warning tone.
- The BLF LED turns red.
- The incoming caller ID name appears on the LCD screen.

The following figure indicates that the monitored extension 1008 has an incoming call from user 15882252201.

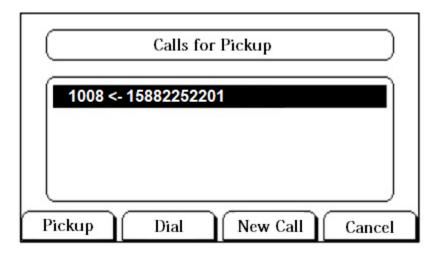

# **Group Call Pickup**

If extension users are in the same pickup group, they can dial the Group Call Pickup feature code (default \*4) to pick up group members' incoming call.

## Group Call Pickup Feature Code

The default Group Pickup feature code is \*4.

You can change the code on Settings > PBX > General > Feature Code > Call Pickup.

# Add a Pickup Group

Generally, You can set the extension users who are in the same department in a pickup group.

- 1. Go to Settings > PBX > Call Features > Pickup Group, click Add.
- 2. Set the pickup group.

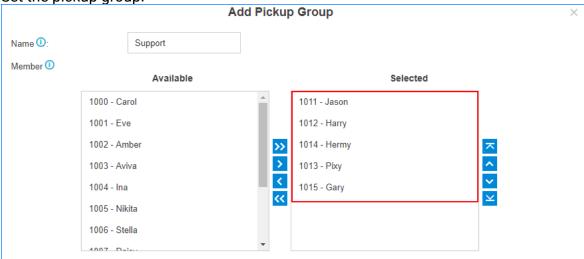

- Name: Give the group a name to help you identify it.
- Member: Select the desired extensions from Available box to Selected box.
- 3. Click Save and Apply.

# Pick up A Group Member's Call by BLF

You can set a BLF key for Group Call Pickup on your IP phone. When your group member's phone is ringing, you can press the BLF key to quickly pick up the call.

We take Yealink T27G v69.82.0.20 as an example below.

- 1. Log in to the phone web interface, go to Dsskey page.
- 2. Set the BLF key as below.

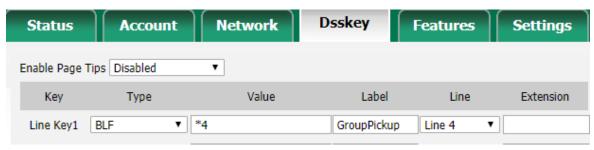

- Type: Set to BLF.
- Value: Enter the feature code of group pickup. The default code is \*4.
- Label: Set a label that you want to display on the phone screen.
- Line: Choose the line where your extension is registered.
- 3. Click Confirm.

If your configuration is correct, the BLF LED will turn green.

## Call Transfer

Yeastar S-Series VoIP PBX supports Attended Transfer and Blind Transfer, users can dial the feature code to transfer a call on their phones.

## Attended Transfer (Default feature code \*3)

An attended transfer, also called consult transfer or warm transfer, is when you speak with the new person before the call is transferred. You can tell the new person about the caller's issue and give any background information before transferring the call (without the caller hearing).

# Blind Transfer (Default feature code \*03)

A blind transfer is when you transfer the caller to another person without speaking to the new person first.

# **Attended Transfer**

If you want to tell the new person about the caller's issue and give any background information before transferring the call, you can choose attended transfer.

Scenario: You (B) are talking with A, then transfer the call to C.

- 1. During the call with person A, dial \*3 on your phone. You will hear the prompt "transfer" and the dial tone.
- Dial C's number.
   C's phone is ringing. After C answers the call, the call between you and C is established. In this time, the call between you and A is held.
- 3. Hang up your call, the call between A and C is established.

## **Blind Transfer**

If you don't need to consult the new person who you want to transfer the call to, you can perform a blind transfer. Your call will be ended after you transfer the call.

Scenario: You (B) are talking with A, then transfer the call to C.

- 1. During the call with person A, dial \*03 on your phone. You will hear the prompt "transfer" and the dial tone.
- Dial C's number and hang up.C's phone is ringing. After C answers the call, the call between A and C is established.

## **Busy Camp-on**

Busy Camp-on is a busy-call handling method. When the callee's phone is busy, the caller can camp the call on PBX, the PBX informs the caller as soon as the callee's phone becomes available, and re-establishes the call to save the caller's waiting time.

## Prerequisites

- The Busy Camp-on feature is only applicable to the call between extensions.
- Call Forwarding When Busy (on page 36) is disabled for the callee's extension.
- Call Waiting (on page 38) is not enabled for the callee's extension.

## Enable Busy Camp-on for extension

- Log in to the PBX web interface, go to Settings > PBX > Extensions, edit a desired extension.
- 2. Click Features tab.
- 3. Select the checkbox of Enable Busy Camp-on.
- 4. Click Save and Apply.

## Sample Application

John and Tom are in different offices, John uses extension 1000, and Tom uses extension 1001.

1. John calls Tom.

Tom is busy in a call or cannot answer the incoming call

2. John hears a busy prompt, and presses 1 to camp on the call.

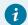

#### Tip:

If John hangs up the call directly, John can also dial "\*791001" to camp the call on; and dial "\*079" to cancel.

- 3. The PBX calls John as soon as Tom hangs up and his extension becomes available.
- 4. When John answers the call from PBX, the PBX will recall Tom.
- 5. Tom answers the call from PBX. The call will be established between John and Tom.

## Busy Camp-on code

The caller can also dial camp-on code followed by the callee number to camp on a call.

Log in to the PBX web interface, go to Settings > PBX > General > Feature Code, you can view or change the busy camp-on code.

The default busy camp-on code:

Enable Busy Camp-on code: \*79Disable Busy Camp-on code: \*079

# Manager and Secretary

Yeastar Manager and Secretary feature allows the secretary to filter the calls for the manager. The secretary can answer incoming calls on behalf of a manager, and transfer the calls to the manager if he/she agrees to answer.

## Assign a secretary to a manager

#### Procedure

- 1. Log in to the PBX web interface, go to Settings > PBX > Extensions, edit the manager's extension.
- 2. Click Features tab.
- 3. In the Manager Extension Settings section, select the checkbox of Enable Manager Extension.
- 4. In the Secretary Extension drop-down list, select the secretary's extension.
- 5. Click Save and Apply.

#### Result

All incoming calls to the manager's extension will be forwarded to the secretary's extension.

The secretary answers the call and decides if the call is important enough to disturb the manager. The secretary can perform an attended transfer to contact with the manager if he/she is available to take the call. If the manager is available to take the call, the secretary can transfer the call to the manager directly.

## Manager and Secretary feature code

After enabling the Manager and Secretary feature and assign a secretary extension to the manager extension on the extension configuration page, you can dial the feature code of Manager Extension Settings on the manager extension to directly enable or disable this feature.

Log in to the PBX web interface, go to Settings > PBX > General > Feature Code, you can view or change the Manager extension feature code.

The default Manager and Secretary feature codes are as follows:

- Enable Manager Extension: \*76
- Disabled Manage Extension: \*076

After a beep tone, the feature status is successfully changed.

### Callback

Callback feature allows callers to hang up and get called back to the PBX. Callback feature could reduce the cost for the users who work out of the office using their own mobile phones.

# Set up Callback

Add a Callback rule and set Inbound Route destination to the Callback rule.

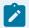

#### Note:

Make sure that the Caller ID service is enabled on the callback trunk. If the PBX cannot recognize the inbound caller ID, callback will fail.

- 1. Add a Callback rule.
  - a. Go to Settings > PBX > Call Features > Callback, click Add.
  - b. On the Callback configuration page, finish the callback settings.

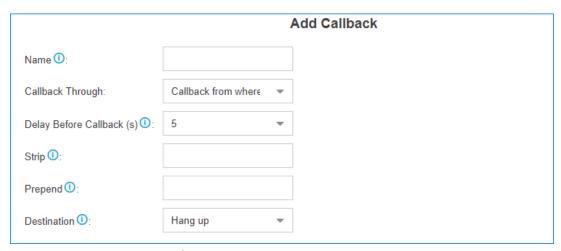

- Name: Set a name for the Callback.
- Callback Through: Select which trunk to use when calling back.

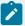

Make sure that you have set up an outbound route for the trunk, or callback would fail. If the Register-Trunk is used for Callback, make sure the From User is configured, or callback would fail.

- Delay Before Callback: How long to wait before calling back the caller.
- Strip: Optional. How many digits will be stripped from the call in number before the callback is placed.

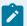

#### Note:

You do not need to configure Strip if the trunk supports calling back with the Caller ID directly.

For example, user 5503301 calls in the PBX, the caller ID displays 05503301. To call back to the user, you should set strip 1 digit so that the PBX will call back to 5503301.

 Prepend: Optional. The digits to prefix to the callback number before the callback is placed.

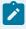

### Note:

You do not need to configure Prepend if the trunk supports calling back with the Caller ID directly.

For example, user 15880232154 calls in the PBX, the caller ID displays 15880232154. To call back to the long-distance number 15880232154 through the selected trunk, you should add digit 9 before the number. In this case, set Prepend to 9.

- Destination: Where the callback will direct the caller.
- c. Click Save and Apply.
- 2. Set Inbound Route destination to callback.
  - a. Go to Settings > PBX > Call Control > Inbound Route, edit your inbound route.
  - b. Set the Inbound Destination to the Callback.

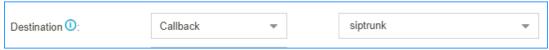

- c. Click Save and Apply.
- 3. Test callback.

Make an inbound call to the PBX trunk, after you hear the ring tone, hang up the call, the PBX will call back to you.

# **Speed Dial**

Sometimes you may just need to call someone quickly without having to look up his/her phone number. You can achieve this by simply defining a shortcut number. You can use Speed Dial feature to place a call by pressing a reduced number of keys.

## Add a Speed Dial Number

- 1. Go to Settings > PBX > Call Features > Speed Dial, click Add.
- 2. On the configuration page, configure the Speed Dial.
  - Speed Dial Code: Speed dialing number.
  - Phone Number: The phone number that you want to call.

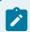

#### Note:

You need to add the outbound dial prefix before the phone number if you want to call an external number.

3. Click Save and Apply.

## Speed Dial Example

Assume that you have an outbound route set as below, and you will dial speed number 111 to reach an external number 15990234988 through the route.

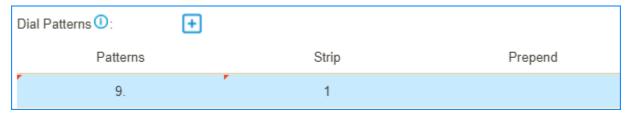

You need to set the Speed Dial as below:

|                  | Add Speed Dial | × |
|------------------|----------------|---|
| Speed Dial Code: | 111            |   |
| Phone Number:    | 915990234988   |   |

Dial \*99111 on your phone to call the number 15990234988. \*99 is the default feature code for speed dial.

## DISA

Direct Inward System Access (DISA) allows users outside the office to make calls through the PBX's trunks. For the staffs who are outside the office, they can use DISA feature to take advantage of lower long-distance rates that are provided by the PBX trunks.

## Set up DISA

Add a DISA and set the Inbound Route destination to DISA.

- 1. Add a DISA.
  - a. Go to Settings > PBX > Call Features > DISA, click Add.
  - b. On the DISA configuration page, finish the DISA configurations.

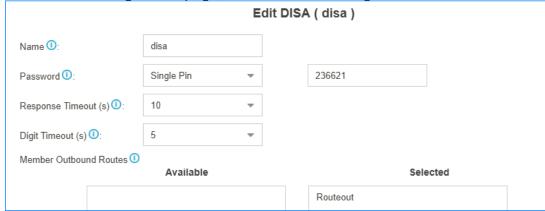

- Name: Set the DISA name.
- Password: Set password for the DISA.
- Response Timeout: The maximum amount of time it will wait before hanging up if the user has dialed an incomplete or invalid number.

- Digit Timeout: The maximum amount of time permitted between digits.
- Member Outbound Routes: Select the outbound routes that can be accessed from the DISA.
- c. Click Save and Apply.
- 2. Set Inbound Route destination to DISA.
  - a. Go to Settings > PBX > Call Control > Inbound Route, edit your inbound route.
  - b. Set the Inbound Destination to the DISA.

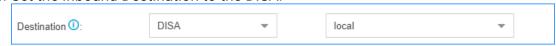

- c. Click Save and Apply.
- 3. Test DISA.
  - a. Make an inbound call to the PBX, you will get a dial tone after inputting a correct DISA pin code.
  - b. Dial the external number that you want to call.

# Intercom/Paging

The Paging and Intercom features allow you to make an announcement to a group of extensions. The called parties do not need to pick up the handset as the audio will be played via the phone speakers.

## Set up 1-Way Paging

Paging is used to make an announcement over the speakerphone to a phone or group of phones. The called parties will not ring, but instead answer immediately into speakerphone mode.

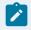

#### Note:

Paging is typically one way for announcements only.

- Go to Settings > PBX > Call Features > Paging/Intercom > Paging/Intercom, click Add.
- 2. Set a 1-Way paging group.
  - Number: Use the default or specify a number for the paging group.
  - Name: Enter a name for the paging group.
  - Type: Choose 1-Way Paging.
  - Dial \* to Answer: This feature is NOT supported for 1-Way paging. If this option is checked, the group announcement will be terminated directly when a member dials \*
  - Member: Choose the group members to the Selected box.
- 3. Click Save and Apply.

When you dial the paging group number, the members in the group will hear the announcement.

# Set up 2-Way Intercom

2-way intercom is used to make a multi-party conference. The called parties will automatically answer the call into speakerphone mode and join the conference.

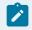

#### Note:

Intercom allows all users in the group to talk and be heard by all.

- 1. Go to Settings > PBX > Call Features > Paging/Intercom > Paging/Intercom, click Add.
- 2. Set a 2-Way intercom group.

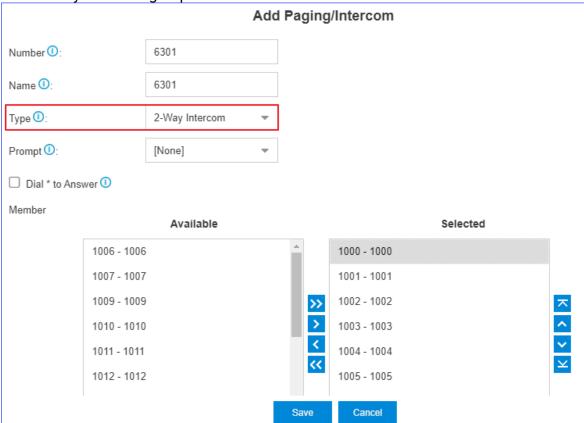

- Number: Use the default or specify a number for the intercom group.
- Name: Enter a name for the intercom group.
- Type: Choose 2-Way Intercom.
- Dial \* to Answer: If this option is checked, the intercom group members can dial
  \* to talk to the intercom initiator.

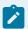

When a member dials \*, the group announcement will terminate, and the member who dials \* can have a private call with the intercom initiator.

- Member: Choose the group members to the Selected box.
- 3. Click Save and Apply.

When you dial the intercom group number, the members in the group will automatically join the conference by speakerphone mode.

# Set up 1-Way Multicast Paging

Multicast Paging allows you to easily and quickly broadcast instant audio announcements to phone users who are listening to the same multicast IP address of the PBX.

When you make a Multicast Paging, the PBX sends Real-time Transport Protocol (RTP) streams to the IP phones without involving SIP signaling. The phones that receive the RTP streams don't need to register SIP extensions.

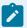

### Note:

- The IP phone that will receive 1-way multicast paging should support Multicast Paging feature.
- The Multicast Paging is one-way audio call.
- IPv6 network does NOT support this feature.
- 1. Set a 1-way Multicast Paging on the PBX.
  - a. Go to Settings > PBX > Call Features > Paging/Intercom > Paging/Intercom, click Add.
  - b. Set a 1-Way multicast paging.

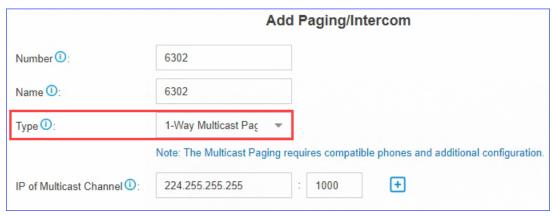

- Number: Use the default or specify a number for the paging group.
- Name: Enter a name for the paging group.
- Type: Choose 1-Way Multicast Paging.
- IP of Multicast Channel: Enter the multicast IP address and port (e.g. 224.255.255.255:1000).

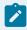

The range of multicast IP address is 224.0.0.0 - 239.255.255.255.

- c. Click Save and Apply.
- 2. Set Multicast Paging on each of your IP phone. In the following, we take Yealink T27G as an example.
  - a. Log in to the phone web interface, go to Directory > Multicast IP.
  - b. In the Multicast Listening section, enter the same multicast IP address and port of the PBX.

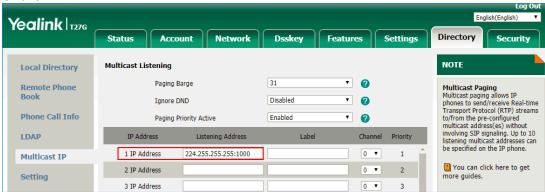

c. Click Confirm.

When you dial the paging group number, the members in the group will automatically answer the call into speakerphone mode.

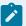

If the multicast paging doesn't work, check the following:

- Multicast IP address and port are in the correct range.
- If the PBX and IP phones are in different IP segments (e.g. PBX is in 192.168.5.x IP segment, IP phones are in 192.168.3.x IP segment), check if your router supports IP Multicast in different IP segments.

# Make an Announcement to a Specific User

Extension users can dial the intercom feature code to make an intercom to a specific extension, the called party can respond immediately without picking up the handset.

The default Intercom feature code is \*5.

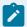

#### Note:

In this way, the audio is two way, both the caller and called party can hear each other.

Extension user 2000 makes an intercom call to extension user 1000.

1. Dial \*51000 on the phone of extension 2000.

The call on extension 1000 will be answered automatically.

# Call Parking

Call Parking is a feature that allows you to suspend a call for an extended period of time and then retrieve that call from any extension.

#### Scenario

During a call with clients, extension users may need to check information somewhere else. In such case, extension users can park the call temporarily and retrieve the call by any extensions when getting things done.

# Settings of Call Parking

Go to Settings > PBX > General > Feature Code > Call Parking, you can modify the feature code, parking extension range, and parking time.

We provide default settings of call parking as follows.

| Settings                   | Descriptions                                                                                                    |  |
|----------------------------|----------------------------------------------------------------------------------------------------|--|
| Call Parking               | The default feature code is *6. During a call, dial *6 on your phone, the system will automatically assign a parking slot number to the call.                                                                                                    |  |
| Directed Call Parking      | The default feature code is *06. During a call, dial "*06+parking slot number", the call will be parked to the designated parking slot number.                                                                                                    |  |
| Parking Extension<br>Range | Specify the range of parking extension where a call will be parked. The default value is 6900-6999.                                                                                                    |  |
|                            | Note: The rang of parking extension must be different from existing extension ranges (Settings > PBX > General > Preferences > Extension Preferences).                                                                                                    |  |
| Parking Timeout (s)        | Specify the time that a call can be parked before it is retrieved by other extensions. The default value is 60s.                                                                                                    |  |
|                            | Note: Parking Timeout must be longer than 30s.                                                                                                    |  |
| Timeout Destination        | If a parked call hasn't been retrieved before the parking time-<br>out, PBX will route the call to the designated destination.                                                                                                    |  |
|                            | <ul> <li>Original Parker: The call will be routed to the user who parks this call.</li> <li>Extension: The call will be routed to the designated extension number.</li> <li>Extension's Voicemail: The call will be routed to the designated extension's voicemail.</li> <li>Custom Number: The call will be routed to the designated number.</li> </ul> |  |

# Call Parking (Default feature code: \*6)

You can dial the feature code of Call Parking to get the parking slot number, then dial the parking slot number on another phone to retrieve the call.

## Example:

- 1. During a call, dial \*6 on your phone, the system will prompt you that the parking slot number is 6900.
- 2. Dial 6900 on another phone to retrieve the call.

## Direct Call Parking (Default feature code: \*06)

If you get a parking slot number from your administrator, you can dial the "feature code of Direct Call Parking + parking slot number" to park the call to the slot.

### Example:

- 1. During a call, dial \*066900 to park the call to slot 6900.
- 2. Dial 6900 on another phone to retrieve the call.

# Park Calls by BLF

You can set a BLF key of Call Parking on your phone. The BLF key will show the real-time status of the parking slot. If the parking slot is vacant, you can press the BLF key to park a call to the parking slot.

We take Yealink T27G v69.82.0.20 as an example below.

- 1. Log in to the phone web interface, go to Dsskey page.
- 2. Set the BLF key as below.

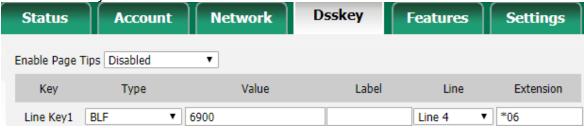

- Type: Select BLF.
- Value: Enter the parking slot number.
- Line: Select the line where your extension is registered.
- Extension: Enter the feature code of Direct Call Parking. The default code is \*06.
- 3. Click Confirm.
- When the parking slot is vacant, the BLF LED is green.
  - Press the BLF key to park a call to the parking slot.
- When the parking slot is occupied, the BLF LED is red.

# Configure Call Parking Caller ID

By default, when you retrieve a parked call, the call-park slot number (e.g. 6900) will be displayed on the phone. To display the original caller ID of the user who you were talking to, you need to configure SIP settings to get caller ID from Remote- Party-ID SIP header.

- 1. On PBX, enable Send Remote Party ID.
  - a. Go to Settings > PBX > General > SIP > Advanced.
  - b. Check the option Send Remote Party ID.
  - c. Click Save and Apply.
- 2. On the IP phone that you will use to retrieve a parked call, configure the Caller ID Source.

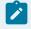

We take Yealink T29G v46.83.0.50 as an example below.

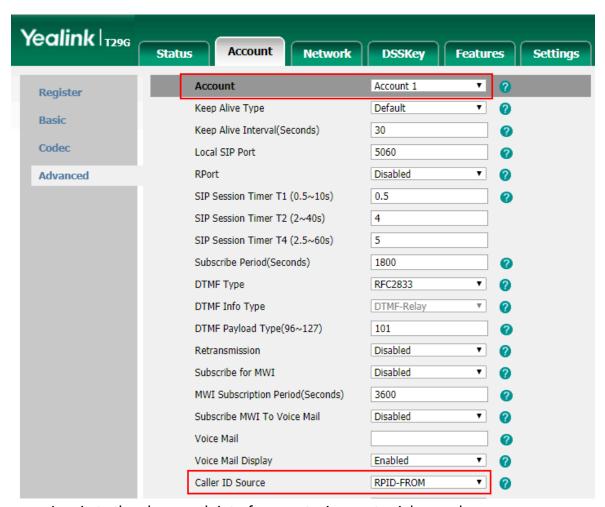

- a. Log in to the phone web interface, go to Account > Advanced.
- b. In the Account drop-down list, select the account where the extension is registered.
- c. In the Caller ID Source field, select RPID-FROM.
- d. Click Confirm.

Test call parking. When you retrieve the parked call from the IP phone, the phone screen will display the parking slot number for 1 or 2 seconds, then display the original caller ID.

The following call flow shows how the IP phone gets caller ID when a user retrieves a parked call.

- 1. A user dials parking slot number 6900 on IP phone to retrieve a parked call.
- 2. PBX sends a Re-INVITE packet that contains Remote-Party-ID.
- 3. The IP phone gets the caller ID from the Remote-Party-ID header.

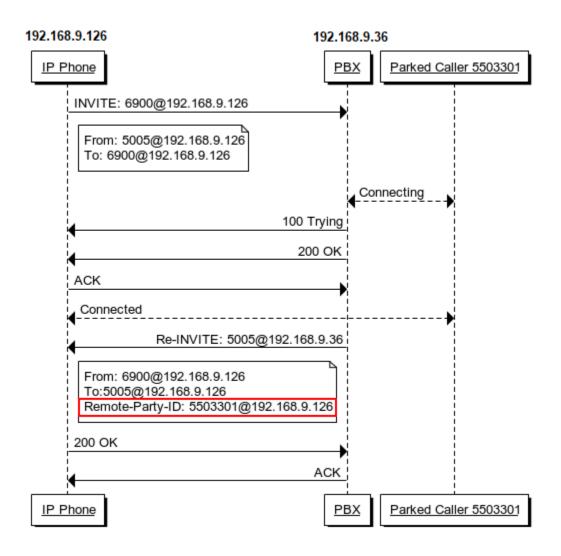

## Fax

Yeastar S-Series VoIP PBX supports Fax over IP. You can send or receive a fax via a physical fax machine or receive a fax over the network.

### What is T.38 Fax over IP?

T.38 is a protocol for sending faxes over a Voice over IP (VoIP) network or the Internet in real time.

T.38 protocol defines the transport of data (a fax) between PSTN fax terminals through a fax gateway, between two Internet-aware fax terminals, or from a PSTN fax terminal through a fax gateway to an Internet-aware fax terminal. A T.38 stream is sometimes referred to as Fax over IP (FoIP).

PSTN fax terminals traditionally use the T.30 protocol to send analog data. To exchange analog fax data with a PSTN terminal over the Internet, the T.38 protocol first converts analog data into digital data. The protocol then converts the data back to analog on the receiving end if the receiver is a PSTN fax terminal.

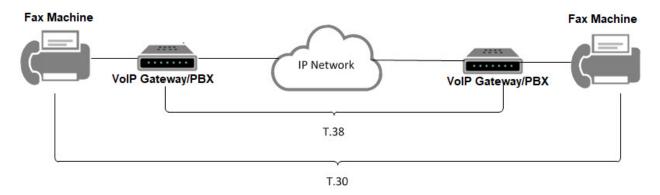

## T.38 Fax Settings

If the Fax over IP doesn't work, you can go to Settings > PBX > General > SIP > T.38 to change the T.38 settings.

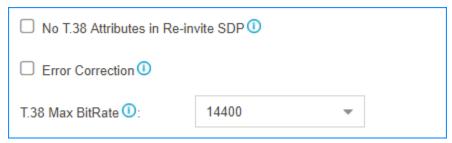

- No T.38 Attributes in Re-invite SDP

  If this option is enabled, no T.38 attributes will be added in re-invite SDP packet.
- Error Correction
   Error Correction Mode (ECM) for the Fax.
- T.38 Max BitRate
   T38 Max Bit Rate.

## Fax to Email

Fax to Email feature helps you receive faxes on your smart phone or computer. Yeastar S-Series VoIP PBX will convert the received fax and forward it to an extension user's email.

## Steps to Configure 'Fax to Email'

1. Configure the PBX System Email.

Make sure the PBX system email works, or the PBX cannot forward the received faxes to an extension user's email.

2. Check if the extension user's email is configured.

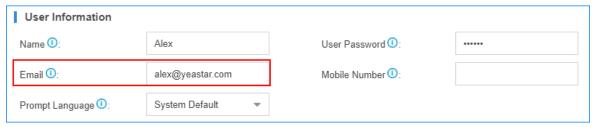

- 3. Configure the destination of your inbound route.
  - If you want to receive fax via fax detection (on page 177), set the Destination to IVR, and set Fax Destination to Fax to Email.

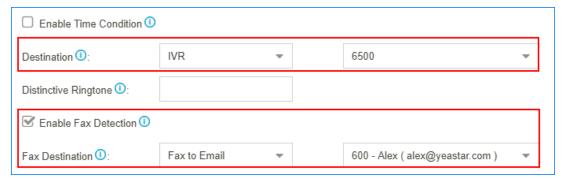

If you want to receive fax through a private trunk (on page 176), set the Destination to Fax to Email.

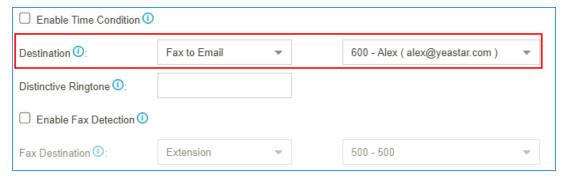

## Send Fax from the PBX

To send a fax from the PBX, you need to install S2 module or S0 module on the PBX, and connect a fax machine to the FXS port on the PBX.

- 1. Connect a fax machine to the FXS port of the PBX.
- 2. Set an FXS extension on the PBX.
  - a. Log in to the PBX web interface, go to Settings > PBX > Extensions, set the extension Type to FXS, and select the FXS port to which your fax machine is connected.

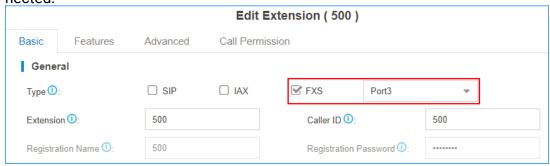

- b. Click Save and Apply.
- 3. Set up an outbound route for the FXS extension.
  - a. Go to Settings > PBX > Call Control > Outbound Route, configure an existing outbound route or add a new outbound route.
  - b. Set the Dial Patterns of the outbound route.
  - c. Select a trunk that supports to send fax.

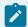

#### Note:

If you choose a SIP trunk to send fax, you need to enable T.38 Support on the Advanced settings page of the SIP trunk.

- d. Select the FXS extension.
- e. Click Save and Apply

Dial phone numbers on the fax machine according to the dial patterns of your outbound route. After hear a fax tone, you can start to send fax.

# Receive Fax through a Dedicated Trunk

You can assign one or more trunks to receive faxes, and tell your customers to send faxes to the dedicated trunk number.

To receive a fax on the PBX, you need to install S2 module or S0 module on the PBX, and connect a fax machine to the FXS port on the PBX.

- 1. Go to Settings > PBX > Call Control > Inbound Route, click Add.
- 2. On the configuration page, select the dedicated trunk to the Selected box.

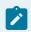

#### Note:

The selected trunk will be used to receive faxes only, users cannot make audio calls through the selected trunk.

3. Set the Destination to an FXS extension or Fax to Email. (on page 175)

If you choose an FXS extension, your fax machine should be connected to the relevant FXS port on the PBX.

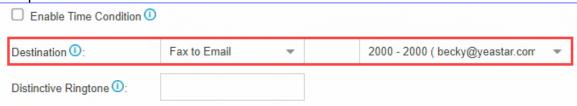

4. Click Save and Apply.

Users can dial the number of the dedicated trunk, then send fax to the PBX.

## Receive Fax via Fax Detection

If you want to receive calls and also receive faxes through a trunk, you can set fax detection on your inbound route.

- 1. Go to Settings > PBX > Call Control > Inbound Route, configure your inbound route.
- 2. Select the trunk to the Selected box.
- 3. Set the Destination to IVR.
- 4. Select the checkbox of Enable Fax Detection.
- 5. Set the Fax Destination to an FXS extension or Fax to Email (on page 175). If you choose an FXS extension, your fax machine should be connected to the relevant FXS port on the PBX.

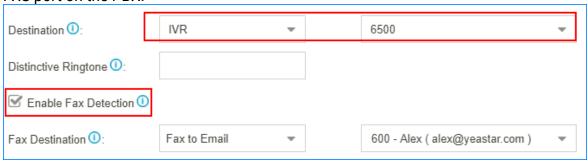

6. Click Save and Apply.

# Edit 'Fax to Email' Template

The PBX has a default email template for Fax to Email. You can edit the template according to your needs.

1. Go to Settings > System > Email > Email Templates, click \_\_ beside Fax to Email.

On the Edit Template page, the description of variables and the default email contents are displayed.

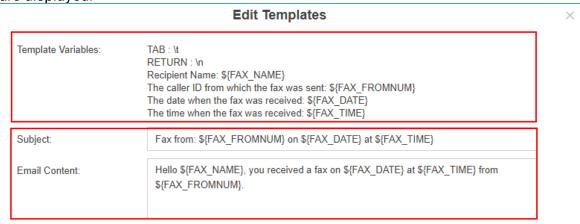

2. Edit the email subject and email contents.

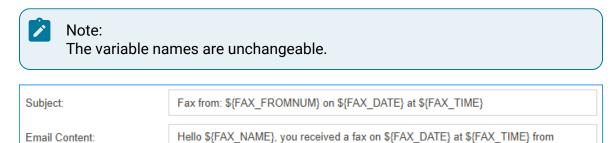

3. Click Save and Apply.

### **PIN List**

PIN List is used to manage lists of PINs (numerical passwords) that can be used to access restricted features such as outbound route (on page 121) and DISA (on page 164).

#### Add a PIN list

- 1. Go to Settings > PBX > Call Features, click More to display more call features.
- 2. Click PIN List.
- 3. On the Add PIN List page, configure the following settings:

\${FAX FROMNUM}.

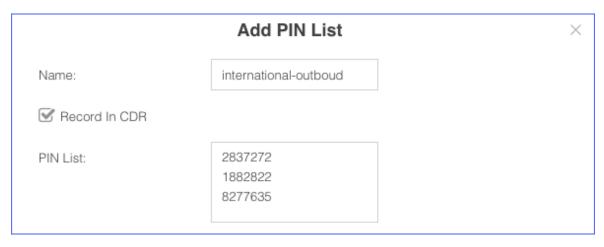

- · Name: Set a name for the PIN list.
- Record In CDR: When a PIN code has been used, whether to display the PIN code in the relevant CDR.
- PIN List: Enter the PIN codes. Press Enter key to add multiple PIN codes.
- 4. Click Save and Apply.

## Apply a PIN list

You can apply a PIN list to an outbound route or a DISA to restrict users from dialling outbound calls. When a PIN list is applied to an outbound route or a DISA, users need to dial the correct PIN to place the outbound calls.

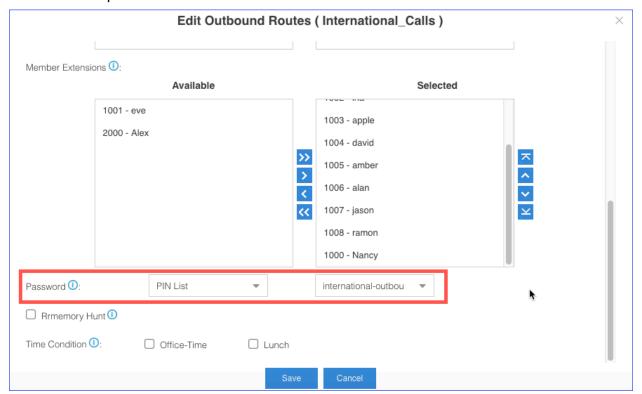

### Blacklist/Whitelist

Yeastar S-Series VoIP PBX allows you to blacklist and whitelist IP addresses. This article briefly introduces the definitions and basic settings of blacklist and whitelist, and provides related configuration examples.

### What is Blacklist and Whitelist

We briefly introduce the definitions of blacklist and whitelist as follows.

Blacklist

The blacklist is used to filter phone numbers. If a phone number is added to the blacklist, the system blocks incoming or outgoing calls for the phone number.

Whitelist

The whitelist is used to add trusted phone numbers. If a phone number is added to the whitelist, the system allows incoming or outgoing calls for the phone number.

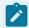

#### Note:

The whitelist has a higher priority than the blacklist.

### Blacklist/Whitelist Setting

Yeastar S-Series VoIP PBX supports system blacklist/whitelist and personal blacklist/whitelist. You can set a global system blacklist/whitelist to apply to all extensions. Extension users can also log in to the PBX web interface by their accounts, and set blacklist/whitelist for their own extensions.

System Blacklist and Whitelist

Log in the PBX web interface as an administrator, and go to Settings > PBX > Call Features > Blacklist/Whitelist to set blacklist and whitelist.

Yeastar S-Series VoIP PBX supports to block or allow three types of numbers:

- Inbound: If blacklist type is set to Inbound, the number can not call in the system; if whitelist type is set to Inbound, the number can call in the system.
- Outbound: Extension users can not call the number whose blacklist type is Outbound; extension users can call the number whose whitelist type is Outbound.
- Both: Neither inbound calls nor outbound calls are allowed for the number whose blacklist type is Both; both inbound calls and outbound calls are allowed for the number whose whitelist type is Both.

Personal Blacklist and Whitelist

Log in to the PBX web interface by extension accounts, the extension users can view the system blacklist and whitelist that is set by the administrator.

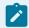

#### Note:

Extension users can add personal blacklist and whitelist for their extensions according to their needs.

Blacklist/Whitelist Priority

Priority of blacklist/whitelist: system whitelist > system blacklist> personal whitelist > personal blacklist.

## **Blacklist Example**

We demonstrate a few examples of blacklist as follows.

Prohibit inbound calls from external numbers

For example, 10086 and 1008611 are not allowed to call in PBX. You can add the two numbers to blacklist as follows.

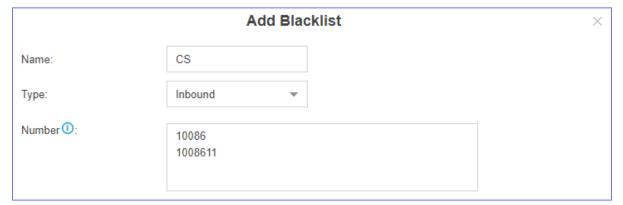

Prohibit inbound calls and outbound calls

For example, 10086 and 1008611 are not allowed to call in PBX, and all extensions on PBX are not allowed to call out 10086 and 1008611.

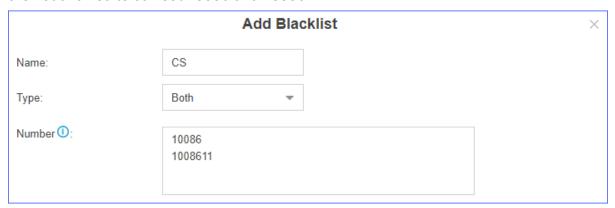

Prohibit selected extensions or extension groups from calling certain numbers

• Prohibit extension group (Sales) from calling 10086 and 1008611.

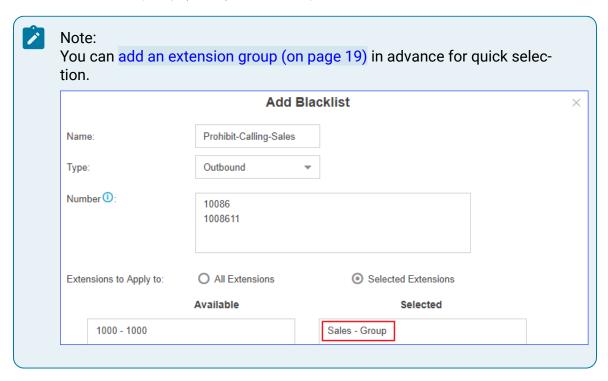

• Prohibit all extensions from calling 10086 and 1008611.

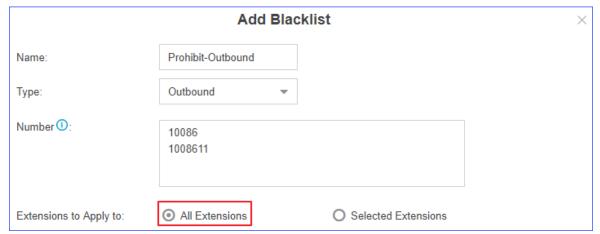

Prohibit extensions from calling numbers with specified extension format
 For example, prohibit extension group (sales) from calling R&D team (all extension numbers are in the format 5XXX).

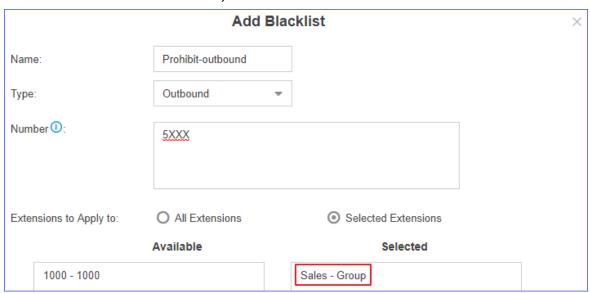

## Whitelist Example

The whitelist has a higher priority than the blacklist, so you can use whitelist to filter trusted phone numbers from blacklist, and allow inbound/outbound calls for the phone numbers.

For example, assume you've added 5XXX (extension numbers of R&D team) to blacklist to prohibit sales from calling R&D teams, but you want to allow sales to call extension 5001. In this case, you can add 5001 to whitelist as follows.

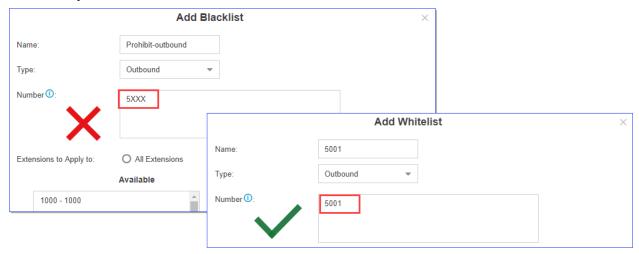

## **SMS**

## Send SMS to Email

SMS to Email is a feature that allows users to receive SMS in their email inboxes. The SMS sent to the PBX GSM/3G/4G ports will be received first by the system and then forwarded to the users' email inboxes.

To make SMS to Email work, you need to do the followings:

- Install GSM/3G/4G module and SIM card on the PBX.
- Check the trunk status and make sure that the GSM/3G/4G trunk is ready.
- Make sure the Email setting on the PBX is working.

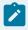

#### Note:

Only plain-text SMS messages can be sent to the Email.

 Go to Settings > PBX > Call Features > SMS > Enable SMS to Email, edit your GSM/3G/4G trunk.

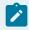

#### Note:

If no trunk on this page, check if you have installed GSM/3G/4G module (on page 64) on the PBX.

2. On the SMS to Email configuration page, click to add email address.

The SMS messages will be sent to the added email addresses.

3. Select extension account and the bound email address.

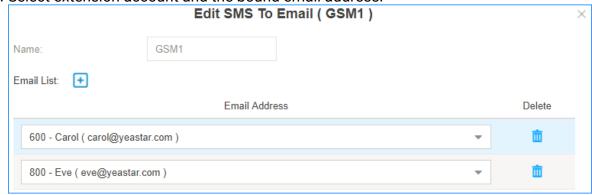

- 4. Click to add another email address.
- 5. Click Save and Apply.

When users send SMS to the GSM/3G/4G trunk number, the PBX will deliver the SMS messages to the selected email addresses.

### Send Email to SMS

Email to SMS is a feature that allows users to send SMS to mobile phone number via email.

When users would like to send a SMS, they just need to send an email to the Yeastar S-Series VoIP PBX email address, with the destination mobile phone number as the email subject. The system will then receive the email and forward the email to the GSM/3G/4G port, so that the email can be sent out through SMS to expected destinations.

### Before You Begin

To make Email to SMS work, you need to do the followings:

- Install GSM/3G/4G module and SIM card on the PBX.
- Check the trunk status and make sure that the GSM/3G/4G trunk is ready.
- Make sure the Email setting on the PBX is working.

### **Email Subject Format**

Users need to send emails to the PBX's system email address according to the Email Subject format.

```
For S20/S50/S412: num:{num};port:{port};code:{code};
For S100/S300: num:{num};port:{span}_ {port} ;code:{code};
```

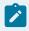

#### Note:

- The num is required field.
- Check the port information on the PBX web interface PBX Monitor > Trunks.
- {num} is the destination number where you want to send SMS.
- {span} is the expansion board number where the GSM/3G/4G module is installed.
- {port} is the GSM/3G/4G port number.
- {code} is the access code that you set on the PBX for verifying email subjects.

# 'Email to SMS' Examples

Assume that the PBX Email address: spbx@yeastar.com

 $\bullet$  Send Email to SMS through default GSM/3G/4G trunk

Email Subject: num: [DSTN\_NUM];

As the following figure shows, the email will be sent to the number 15880290900 through an available GSM/3G/4G trunk.

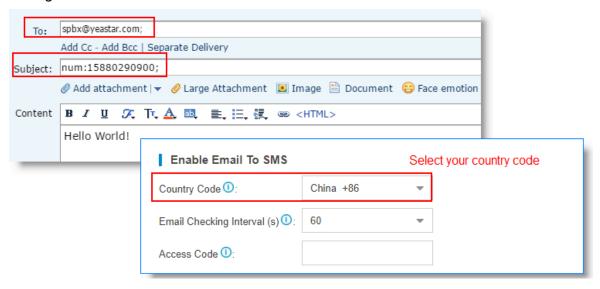

Send Email to SMS through a Specific GSM/3G/4G Trunk

```
Email Subject: num: [DSTN_NUM]; port: [SPAN]_[GSM_PORT]; or num: [DSTN_-
NUM]; port: [GSM_PORT];
```

As the following figure shows, the email will be sent to the number 15880290900 through GSM port 5.

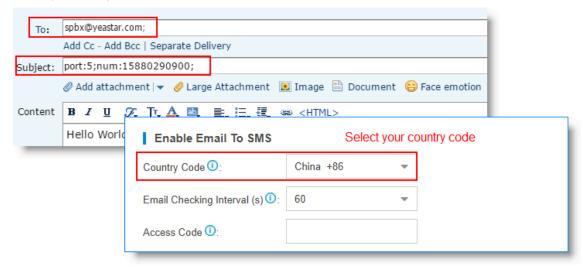

Send Email to SMS with Access Code through Default GSM/3G/4G Trunk
 Email Subject: num: [DSTN\_NUM]; code: [ACCESS\_CODE];

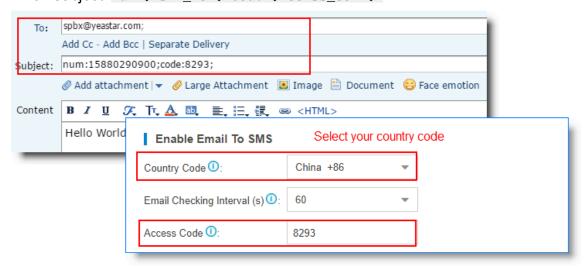

# **Voice Prompts**

## System Prompt

The default system prompt language is Greek. You can change the global system prompt, and if an extension user works in a foreign language, you can set a different system prompt for the user.

# **Change System Prompt**

This topic describes how to change to the desired system prompt.

- 1. Go to Settings > PBX > Voice Prompts > System Prompt.
- 2. In the Prompt List section, set the desired prompt as default in the Default column.

## Change an Extension's System Prompt

If a user works in a foreign language, you can set a different system prompt for the extension user.

- 1. Go to Settings > PBX > Extensions, select the desire extension, click  $\angle$ .
- 2. On the Basic page, set the Prompt Language.

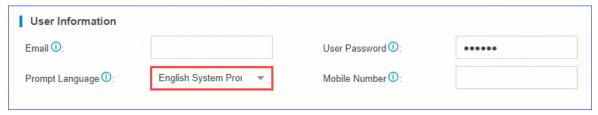

3. Click Save and Apply.

# Music on Hold (MoH)

Music on Hold (MoH) is the business practice of playing recorded music to fill the silence that would be heard by callers who have been placed on hold.

The PBX has a default MoH playlist, you can add MoH playlists and upload music files to the PBX.

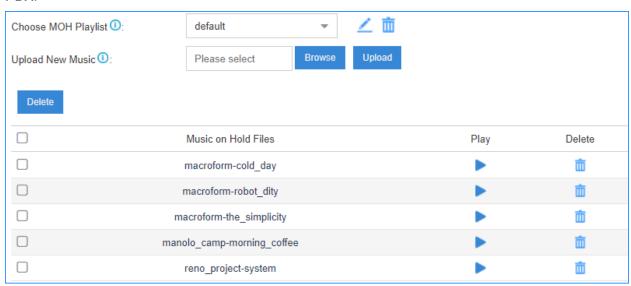

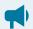

#### Notice:

The default MoH files are distributed under the Creative Commons Attribution-ShareAlike3.0 license through explicit permission from their authors.

# Add a Custom MoH Playlist

You can add a custom MoH playlist and upload your audio files to the PBX.

- 1. Go to Settings > PBX > Voice Prompts > Music on Hold, click Create New Playlist.
- 2. On the configuration page, set the playlist name and the playlist order, click Save.

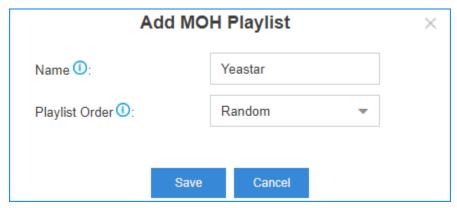

3. On the Music On Hold page, choose the new created playlist.

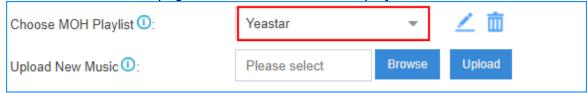

4. Click Browse to choose an audio file from your local PC, then click Upload.

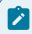

#### Note:

The uploaded file should meet the audio file requirements (on page 190).

5. Repeat step 4 to add another audio file. You can see the uploaded audio files in the MoH list.

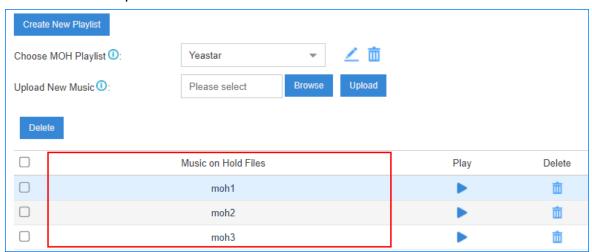

#### Related information

Change the MoH Playlist (on page 190)

Requirements of Custom Audio Files (on page 190)

Convert Audio Files via WavePad (on page 193)

Convert Audio Files Online (on page 194)

# Change the MoH Playlist

To change the MoH playlist, you need to first add a MoH playlist and upload your audio files to the PBX.

- 1. Go to Settings > PBX > Voice Prompts > Prompt Preference.
- 2. Select a MoH playlist from the drop-down list of Music On Hold.

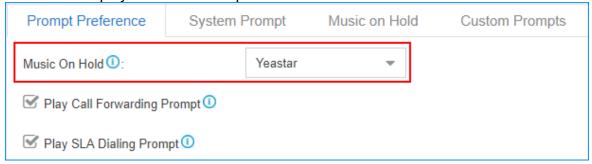

The PBX will play the selected MoH playlist when a user is held in a call.

#### Related information

Add a Custom MoH Playlist (on page 188)

## **Custom Prompt**

The default voice prompts and announcements in the system are suitable for almost every situation.

However, you may want to use your own voice prompt to make it more meaningful and suitable for your case. In this case, you need to upload a custom prompt to the system or record a new prompt and apply it to the place you want to change.

# Requirements of Custom Audio Files

You can upload your audio file to the PBX, the audio file should meet the following requirements.

| Option      | Requirement                                                                                                    |  |
|-------------|----------------------------------------------------------------------------------------------------|--|
| File Format | .WAV, .wav, or .gsm file.                                                                                                    |  |
|             | <ul> <li>gsm 6.10 8kHz, Mono, 1Kb/s</li> <li>alaw 8kHz, Mono, 1Kb/s</li> <li>ulaw 8kHz, Mono, 1Kb/s</li> <li>pcm 8kHz, Mono, 16Kb/s</li> </ul> |  |
| File Name   | Should NOT contain special characters.                                                                                                    |  |

| Option    | Requirement        |
|-----------|--------------------|
| File Size | Smaller than 8 MB. |

# **Upload a Custom Prompt**

- 1. Go to Settings > PBX > Voice Prompts > Custom Prompts, click Upload.
- 2. On the configuration page, click Browse to choose your audio file.

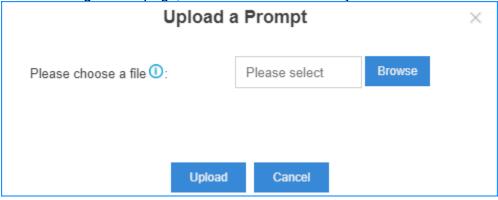

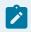

Note:

The uploaded file should meet the audio file requirements (on page 190).

3. Click Upload to start uploading the file.

After the file is uploaded, you can see the file on the Custom Prompts page.

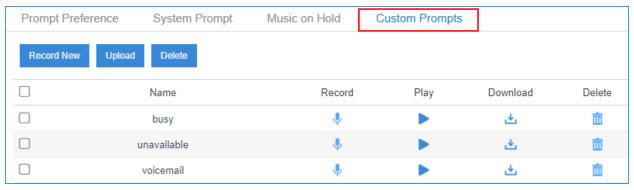

## Record a Custom Prompt

You can use an extension to record custom prompts.

- Go to Settings > PBX > Voice Prompts > Custom Prompts, click Record New.
- 2. On the configuration page, set the prompt name and select an extension to record the prompt.

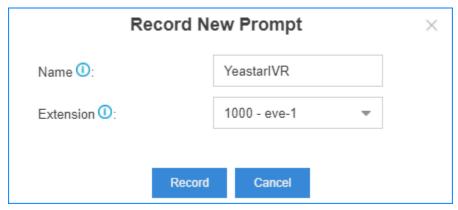

- 3. Click Save.
  - The selected extension will ring.
- 4. Record your prompt on the phone. When done, press the # key or hang up.
- 5. Refresh the Custom Prompts page, you can see the saved prompt file.

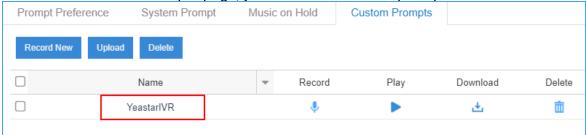

You can click to play the prompt, and decide whether to save it or not. If you are not satisfied with the prompt, click to record again.

#### Related information

Play a Custom Prompt (on page 192)

## Play a Custom Prompt

After you upload a custom prompt or record a custom prompt, you can select an extension to play the prompt.

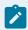

#### Note:

We recommend that you play your custom prompts before you apply the custom prompts to IVR, MoH, or other places.

- Go to Settings > PBX > Voice Prompts > Custom Prompts.
- 2. In the Custom Prompts list, choose a prompt, click .
- 3. On the configuration page, choose an extension to play the prompt.

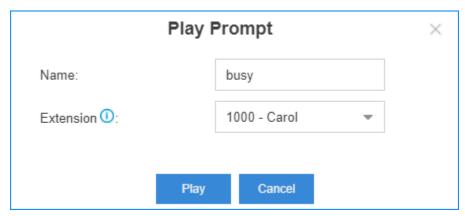

4. Click Play.

The selected extension will ring.

5. Pick up the phone to listen to the prompt.

#### Related information

Upload a Custom Prompt (on page 191) Record a Custom Prompt (on page 191)

## Convert Audio Files via WavePad

WavePad is audio editing software, you can convert audio files via WavePad, then upload the audio files to your PBX.

- 1. Launch WavePad, open your audio file.
- 2. Click File > Save File As.

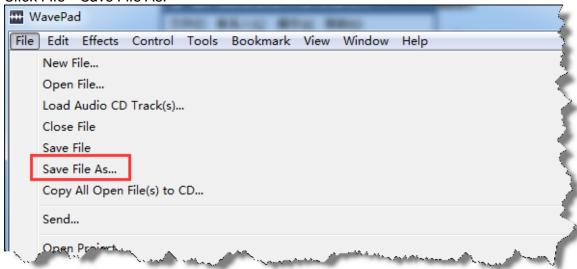

3. Set the Save as type to .wav or .gsm, click Save.

4. For the .wav type, set the encoder options according to the requirements of custom audio files (on page 190), click OK.

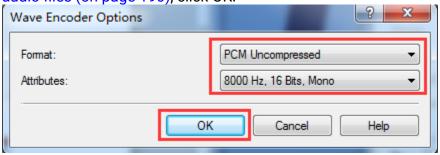

### Related information

Convert Audio Files Online (on page 194)

# Convert Audio Files Online

You can quickly convert your audio files via G711 File Converter online.

- 1. Visit g711.org.
- 2. Click Browse to upload your audio file.
- 3. Set the Output Format.
  We recommend BroadWorks Classic or Asterisk Standard.

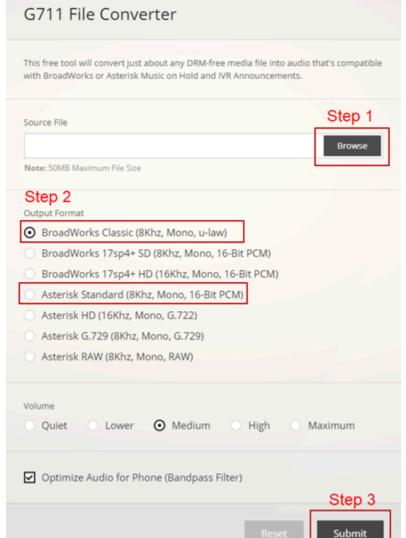

4. Click Submit to start converting the file.

# Set Prompts for Failed Calls

A user may fail to make outbound calls due to many reasons, such as the trunk is busy, no trunk available, or invalid number. You can set different prompts to inform the user why the call fails.

- 1. Go to Settings > PBX > Voice Prompts > Prompt Preference.
- 2. Set the prompts for different type of failed calls.

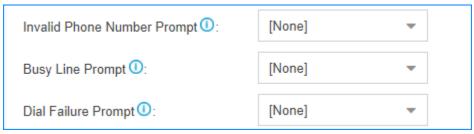

- Invalid Phone Number Prompt: The PBX will play the prompt when the dialed number is invalid.
- Busy Line Prompt: The PBX will play the prompt when the trunk used is busy.
- Dial Failure Prompt: The PBX will play the prompt if no trunk is available to call out.

## **Network**

### **Basic Network**

### **Basic Network Overview**

Before using the Yeastar S-Series VoIP PBX in your network, you must configure the basic network.

### Network interfaces

Yeastar S-Series VoIP PBX supports LAN interface and WAN interface. By default, the LAN interface is enabled, and the WAN interface is disabled.

According to your network environment, you may need to use dual network interfaces.

If you use dual network interface, the system route entries are automatically created for the default network interface. To properly route the network traffic through the desired network interface, you need to add a static route (on page 221) on the PBX.

#### Ethernet modes

Yeastar S-Series VoIP PBX supports two Ethernet modes:

- Single: Only LAN port will be used for connection, WAN port is disabled.
- Dual: Both LAN port and WAN port can be used for connection.
   If you use Dual mode, you need to choose a default network interface for the PBX.

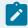

#### Note:

The traffic will be routed to the default interface; you need to add a static route (on page 221) to override the default route entries, routing the traffic from a specific IP address to the specified destination.

### IP address assignment

Yeastar S-Series VoIP PBX supports three types of IP address assignment:

Assign a static IP address

Contact your network administrator to assign an IP address to the PBX. Then you need to manually configure settings such as the IP address, subnet mask, default gateway, and DNS servers on the PBX.

Obtain an IP address from a DHCP server.

You can configure the PBX to automatically obtain its IP address when it starts up from a DHCP server running in your network.

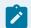

#### Note:

The IP address assigned to the PBX may vary every time the PBX is started up.

Obtain an IP address from a PPPoE client

You can connect the PBX to a PPPoE client, and set up a PPPoE connection on the PBX to get the IP address.

# Configure Static IP Address

This topic describes how to assign a static IP address to the LAN network interface when the PBX is in Single network mode.

- Go to Settings > Systems > Network > Basic Settings.
- 2. In the Hostname field, enter a host name.
- 3. In the Mode field, select Single mode.
- 4. In the LAN section, click IPv4 Address or IPv6 Address tab based on your network environment, select Static IP Address, and enter the network information as follows.

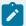

#### Note:

- Consult your network administrator to get the network information.
- If you use both IPv4 address and IPv6 address, the PBX selects a protocol stack according to the domain name or IP address of the destination device. Avoid mapping the domain name to both IPv4 address and IPv6 address. If the destination device only supports IPv4, the connection would fail as IPv6 address has higher priority.

#### Table 4. IPv4 address

| Setting    | Description                                       |
|------------|---------------------------------------------------|
| IP Address | Enter the IP address that is assigned to the PBX. |

| Setting                   | Description                                                                                                    |  |
|---------------------------|----------------------------------------------------------------------------------------------------|--|
| Subnet Mask               | Enter the subnet mask.                                                                                                    |  |
| Gateway                   | Enter the gateway address.                                                                                                    |  |
| Preferred DNS<br>Server   | Enter the IP address of preferred DNS server.                                                                                                 |  |
| Alternative DNS<br>Server | Optional. Enter the IP address of alternative DNS server.                                                                                     |  |
| IP Address 2              | Optional. Enter a second IP address for the PBX.                                                                                              |  |
|                           | Note: According to your network environment, you may need to set another IP address to allow users in different IP segment to access the PBX. |  |
| Subnet Mask 2             | Optional. Enter another subnet mask for the second IP address.                                                                                |  |

## Table 5. IPv6 address

| Setting                   | Description                                                                                                    |  |  |
|---------------------------|----------------------------------------------------------------------------------------------------|--|--|
| IP Address                | Enter the IP address that is assigned to the PBX.                                                                                             |  |  |
| IP Prefix Length          | Enter the IPv6 prefix.                                                                                                    |  |  |
| Gateway                   | Enter the gateway address.                                                                                                    |  |  |
| Preferred DNS<br>Server   | Enter the IP address of preferred DNS server.                                                                                                 |  |  |
| Alternative DNS<br>Server | Optional. Enter the IP address of alternative DNS server.                                                                                     |  |  |
| IP Address 2              | Optional. Enter a second IP address for the PBX.                                                                                              |  |  |
|                           | Note: According to your network environment, you may need to set another IP address to allow users in different IP segment to access the PBX. |  |  |
| IP 2 Prefix Length        | Optional. Enter another IPv6 prefix for the second IP address.                                                                                |  |  |

5. Click Save and reboot the PBX to take effect.

### Obtain an IP Address from a DHCP Server

You can configure Yeastar S-Series VoIP PBX to automatically obtain an IP address from a DHCP server running in your network.

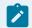

#### Note:

The IP address assigned to the PBX may vary every time the PBX is started up. We suggest that your configure a static IP address for the PBX.

- 1. Go to Settings > System > Network > Basic Settings.
- 2. In the Hostname field, enter a host name.
- 3. In the Mode field, select Single mode.
- 4. In the LAN section, click IPv4 Address or IPv6 Address tab based on your network environment, select DHCP to obtain an IP address from a DHCP server.

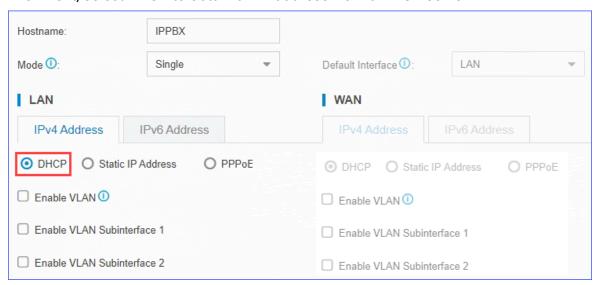

Click Save and reboot the PBX to take effect.

You can check the IP address of the PBX from your router.

## Configure a PPPoE Connection

This topic describes how to configure a PPPoE connection on Yeastar S-Series VoIP PBX to obtain an IP address when the PBX is in Dual network mode.

#### Scenario

A PPPoE client assigns a dynamic IP address to the PBX, the IP address of the PBX may vary every time the PBX is started up.

Due to the IP address from PPPoE varies, you need to configure dual network, and configure a local network on the PBX for you to access the PBX.

## **Configuration Example**

The following takes the configuration of Static IP address on LAN port and PPPoE on WAN port as an example.

- 1. Go to Settings > Systems > Network > Basic Settings.
- 2. In the Hostname field, enter a host name.
- 3. In the Mode field, select Dual mode.
- 4. In the LAN section, click IPv4 Address or IPv6 Address tab based on your network environment, select Static IP Address, and enter the network information as follows:

Table 6. IPv4 address

| able 6. II va address     |                                                                                                    |  |
|---------------------------|----------------------------------------------------------------------------------------------------|--|
| Setting                   | Description                                                                                                    |  |
| IP Address                | Enter the IP address that is assigned to the PBX.                                                                                             |  |
| Subnet Mask               | Enter the subnet mask.                                                                                                    |  |
| Gateway                   | Enter the gateway address.                                                                                                    |  |
| Preferred DNS<br>Server   | Enter the IP address of preferred DNS server.                                                                                                 |  |
| Alternative DNS<br>Server | Optional. Enter the IP address of alternative DNS server.                                                                                     |  |
| IP Address 2              | Optional. Enter a second IP address for the PBX.                                                                                              |  |
|                           | Note: According to your network environment, you may need to set another IP address to allow users in different IP segment to access the PBX. |  |
| Subnet Mask 2             | Optional. Enter another subnet mask for the second IP address.                                                                                |  |

Table 7. IPv6 address

| Setting                   | Description                                               |  |
|---------------------------|-----------------------------------------------------------|--|
| IP Address                | Enter the IP address that is assigned to the PBX.         |  |
| IP Prefix Length          | Enter the IPv6 prefix.                                    |  |
| Gateway                   | Enter the gateway address.                                |  |
| Preferred DNS<br>Server   | Enter the IP address of preferred DNS server.             |  |
| Alternative DNS<br>Server | Optional. Enter the IP address of alternative DNS server. |  |

| Setting            | Description                                                                                                    |  |
|--------------------|----------------------------------------------------------------------------------------------------|--|
| IP Address 2       | Optional. Enter a second IP address for the PBX.                                                                                              |  |
|                    | Note: According to your network environment, you may need to set another IP address to allow users in different IP segment to access the PBX. |  |
| IP 2 Prefix Length | Optional. Enter another IPv6 prefix for the second IP address.                                                                                |  |

- 5. In the WAN section, click IPv4 Address or IPv6 Address tab based on your network environment, select PPPoE, and configure the username and password.
  - Username: Enter the username that is provided by the ISP.
  - Password: Enter the password that is provided by the ISP.
- 6. Click Save and reboot the PBX to take effect.

### **VLAN**

### **VLAN Overview**

This topic introduces what is VLAN and the advantages of VLAN.

#### What is VLAN?

VLAN allows you to segment out a physical network into virtual networks with different subnets. For example, one network is used by one department and another network is used by another department.

## Advantages

VLANs provide the following advantages:

- Increase performance: VLANs enable logical grouping of users that are physically dispersed on a network. Additionally, VLANs create broadcast domains which eliminate the need for expensive routers, reduce traffic and decrease overall network latency.
- Improve manageability: VLANs make large networks more manageable by allowing centralized configuration of devices located in assorted locations.
- Enhance security: The separation of traffic on a network prevents unauthorized users from listening to or receiving sensitive data, and this will reduce risks and protect sensitive data.

# Configure VLAN on Yeastar S-Series VoIP PBX

To perform VoIP communication securely, you can configure VLAN on Yeastar S-Series VoIP PBX.

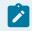

#### Note:

Yeastar S-Series VoIP PBX is a VLAN client, not a VLAN server.

- 1. Configure VLAN settings on your switch or router, allocate a VLAN ID and IP address for the PBX.
- 2. Log in to the PBX web interface, go to Settings > System > Network > Basic Settings.
- 3. In the Mode field, select a desired Ethernet mode.
- 4. Configure VLAN for LAN port or WAN port.

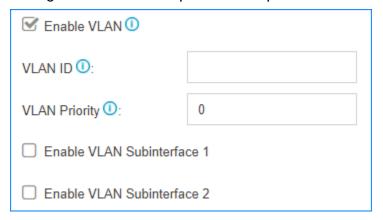

- Enable VLAN: Select the checkbox.
- VLAN ID: Enter the VLAN ID that is assigned to the PBX.

VLAN ID is the identification of the VLAN.

For example, if the VLAN ID is 3, it means the PBX will send the packet with the tag which has VLAN ID 3. When the packet from PBX is sent to the switch, the switch will send the packet to the VLAN 3 only.

VLAN Priority: Enter the priority associated with the VLAN ID.

The priority value is between  $\overline{o}$  to  $\overline{7}$ .  $\overline{7}$  has the highest priority.

5. If you want to connect to other VLANs, select the checkbox of Enable VLAN Subinterface 1 or Enable VLAN Subinterface 2, configure another VLAN for the network interface.

| IP Address 2 10:             |                 | ☐ Enable VLAN ①              |
|------------------------------|-----------------|------------------------------|
| Subnet Mask 2 10:            |                 | ☐ Enable VLAN Subinterface 1 |
| Enable VLAN 1                |                 | ☐ Enable VLAN Subinterface 2 |
| VLAN ID ①:                   | 5               |                              |
| VLAN Priority ①:             | 0               |                              |
|                              |                 |                              |
| IP Address Û:                | 192.168.6.166   |                              |
| Subnet Mask ①:               | 255.255.255.128 |                              |
| VLAN ID ①:                   | 5               |                              |
| VLAN Priority ①:             | 0               |                              |
| ☐ Enable VLAN Subinterface 2 |                 |                              |

- IP Address: Enter another VLAN IP address.
- Subnet Mask: Enter the subnet mask associated with this VLAN.
- VLAN ID: Enter the VLAN ID associated with this VLAN.
- VLAN Priority: Enter the VLAN priority associated with the VLAN ID.
- 6. Click Save and reboot the PBX to take effect.

# OpenVPN Client

## **OpenVPN Client Overview**

Yeastar S-Series VoIP PBX supports OpenVPN version 2.0.5. Yeastar S-Series VoIP PBX can act as an OpenVPN client to establish a connection with the VPN server access to VPN services.

OpenVPN is a software based on VPN protocol. OpenVPN uses VPN techniques to secure point-to-point and site-to-site connections. You can use VPN connection to bypass geographic restrictions and government censorship by hiding your real IP address on the Internet. Also, OpenVPN encrypts your Internet data and traffic to keep it from being monitored and threatened by hackers.

# Connect Yeastar S-Series VoIP PBX to OpenVPN Server

You can connect Yeastar S-Series VoIP PBX to the OpenVPN server by manual configuration or OpenVPN files package.

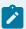

#### Note:

IPv6 network does NOT support this feature.

- Manual Configuration: If your VPN provider provides you with the information of Open-VPN server settings, certification files and key files, you can manually configure the OpenVPN client on Yeastar S-Series VoIP PBX and connect to OpenVPN Server.
- Upload OpenVPN Package: If your VPN provider provides you with a connection file, certification files and key files, you can compress these files, upload the package to Yeastar S-Series VoIP PBX and connect to OpenVPN Server.

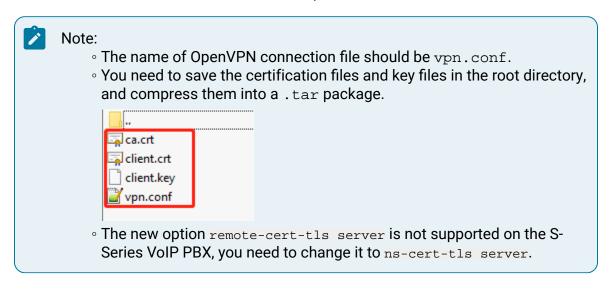

## Manual Configuration on Yeastar S-Series VoIP PBX

- Go to Settings > System > Network > OpenVPN, select the checkbox of Enable Open-VPN.
- 2. In the drop-down list of Type, select Manual Configuration.
- 3. Set the OpenVPN client settings according to the OpenVPN server.

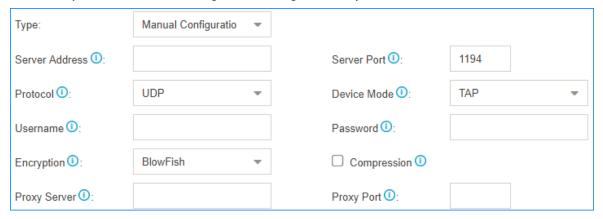

- Server Address: Enter the IP address of the OpenVPN server.
- Server Port: Enter the port of the OpenVPN server.
- Protocol: Select the same protocol as the OpenVPN server.
- Device Mode: Select the same mode as the OpenVPN server.
- Username: Optional. Enter the username to access the VPN server.
- Password: Optional. Enter the username to access the VPN server.
- Encryption: Select the same type as the OpenVPN server.
- Compression: Enable or disable compression for data stream. The server and client should be the same setting.
- Proxy Server: If the PBX is connected through an HTTP proxy to reach the Open-VPN server, enter the proxy server.
- Proxy Port: If the PBX is connected through an HTTP proxy to reach the Open-VPN server, enter the proxy port.
- 4. Upload certificates and keys.

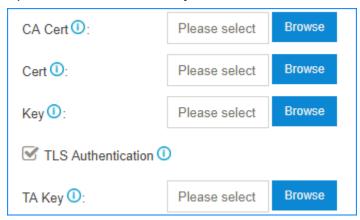

- CA Cert: Upload a CA certificate.
- Cert: Upload a Client certificate.
- Key: Upload a Client key.
- TLS Authentication: Enable or disable TLS authentication.
- TA Key: If you enable TLS Authentication, upload a TA key.

5. Click Save and click the at the right-top corner to check the VPN client status.

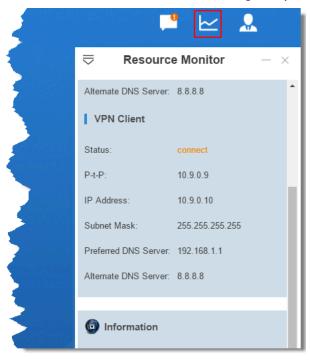

## Upload OpenVPN Package

- 1. Go to Settings > System > Network > OpenVPN, select the checkbox of Enable Open-VPN.
- 2. In the drop-down list of Type, select Upload OpenVPN Package.
- 3. Click Browse, select the OpenVPN package.

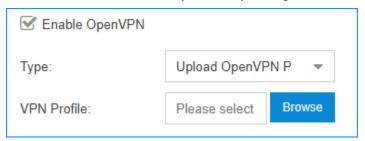

Resource Monitor — X

Alternate DNS Server: 8.8.8.8

VPN Client

Status: connect

P-t-P: 10.9.0.9

IP Address: 10.9.0.10

Subnet Mask: 255.255.255.255

Preferred DNS Server: 192.168.1.1

Alternate DNS Server: 8.8.8.8

4. Click Save and click the at the right-top corner to check the VPN client status.

## **DDNS**

### **DDNS Overview**

Dynamic DNS (DDNS) is a method of updating a Domain Name System (DNS) to point to a changing IP address on the Internet.

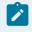

#### Note:

IPv6 network does NOT support this feature.

# When do you need a DDNS?

If your ISP assigns dynamic IP addresses to you, the remote extensions, or other remote devices can not keep connected to your PBX.

To ensure the successful remote connection with your PBX, you need to set up dynamic DNS service. Dynamic DNS keeps track of the dynamic IP address, so the remote devices can access the PBX even the IP address is changing from time to time.

## Supported DDNS providers

You can set up DDNS on your router or Yeastar S-Series VoIP PBX. Yeastar S-Series VoIP PBX supports the following DDNS providers:

- dyndns.org
- freedns.afraid.org
- www.no-ip.com
- www.zoneedit.com
- www.oray.com (For Chinese users)
- 3322.org (For Chinese users)

## Set up No-IP DDNS on Yeastar S-Series VoIP PBX

If your ISP doesn't provide a static public IP address for you, you can create a No-IP DDNS account, and set up DDNS on Yeastar S-Series VoIP PBX.

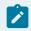

#### Note:

IPv6 network does NOT support this feature.

### Step 1. Create a No-IP account

- 1. Go to the No-IP Sign Up page.
- 2. On the new account form, fill in the required fields.
  - Email: Enter your email address as the No-IP account.
  - Password: Set the password of the No-IP account.
  - Hostname: Select your desired domain name, and enter your desired hostname.

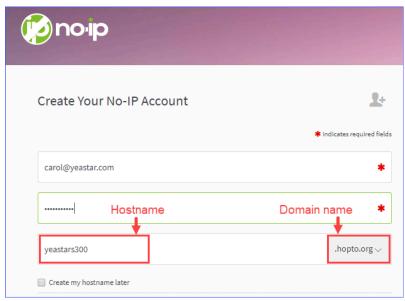

3. At the bottom of the page, click Free Sign Up.

No-IP will send a confirmation email to your email address.

## Step 2. Confirm your No-IP account

Check your email from No-IP, click Confirm Account. Your No-IP account is activated.

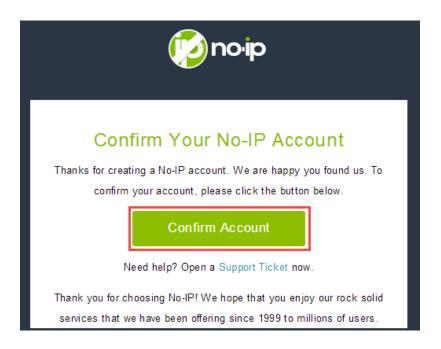

## Step 3. Set up No-IP DDNS on PBX

- 1. Log in to the PBX web interface, go to Settings > System > Network > DDNS Settings.
- 2. Select the checkbox of Enable DDNS.
- 3. In the DDNS Server drop-down list, select www.no-ip.com.
- 4. Enter your No-IP account information and the fully qualified domain name.
- 5. Click Save and Apply.

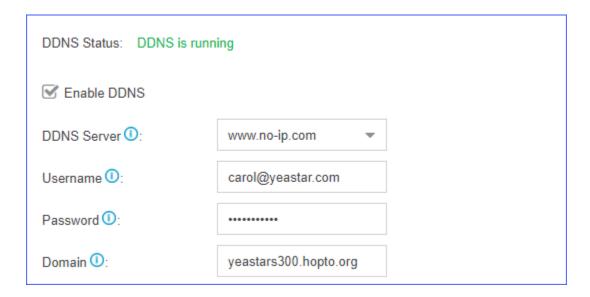

### Step 4. Set up Port Forwarding and NAT

- If your PBX is behind a router, you need to set up Port Forwarding on the router (on page 211) to allow external devices to access the PBX.
- To ensure that the external traffic packets can be sent to the correct destination, you need to set NAT (on page 214) on your PBX.

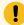

#### Important:

To enhance the security of your PBX, we suggest you to change the default ports.

Table 8. Common ports on Yeastar S-Series VoIP PBX

| Service | Default Port |
|---------|--------------|
| Web     | 8088         |
| SIP     | 5060         |
| RTP     | 10000-12000  |

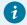

#### Tip:

To verify that you have set up your router correctly, you can visit the website www.portchecktool.com.

## Step 5. Check the DDNS connection

To check the connection of an external device from the Internet, enter the domain name and external port to access the PBX.

Example: Access PBX by DDNS

On a PC that is NOT in the PBX's network, enter the domain name and external web port to access the PBX web interface.

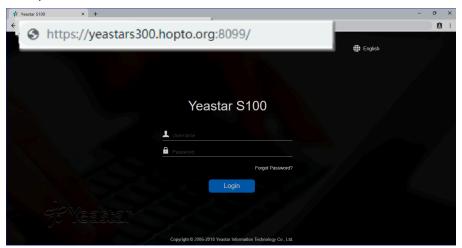

### Example: Register a remote extension by DDNS

On an IP phone that is NOT in the PBX's network, enter the domain name and external SIP port to register a remote extension.

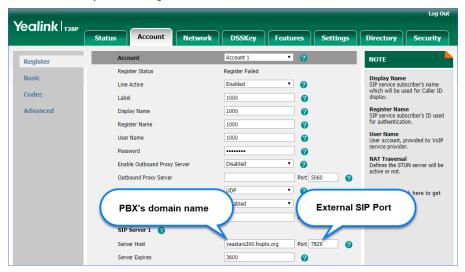

# Port Forwarding

# Port Forwarding Overview

If Yeastar S-Series VoIP PBX is behind a router, you need to set up port forwarding on the router to allow external devices to access the PBX. The router directs the appropriate traffic from the Internet to the PBX.

#### Forward Ports for Remote Extensions

If you want to register remote extensions to the PBX, forward the following ports on your router:

- Port 5060 (inbound, UDP)
- Port 5060 (inbound, TCP) if you use TCP for SIP registration
- Port 10000 12000 (inbound, UDP) for RTP

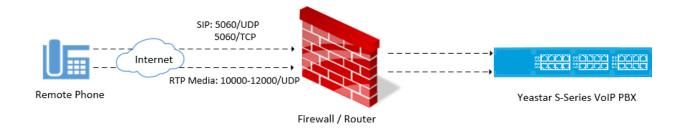

## Forward Ports for Remote Web Login

If you want to log in the PBX web interface remotely, you need to forward the following ports:

• Port 8088 (inbound, TCP)

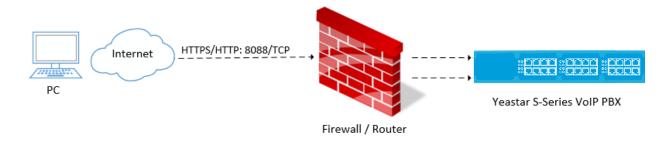

# Set up Port Forwarding on Mikrotik Router

This topic provides a configuration example of port forwarding on Mikrotik router.

- 1. Check the SIP UDP port and RTP port on Yeastar S-Series VoIP PBX.
  - a. Log in to the PBX web interface, go to Settings > PBX > General > SIP > General.
  - b. Note down the default port or change the default port.

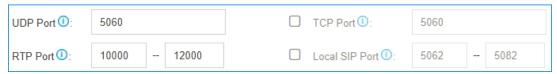

2. Forward SIP UDP 5060 on Mikrotik Router.
As the following figure shows, we forward port 5060 to 5566.

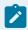

#### Note:

To enhance the PBX security, we highly suggest you not to forward the SIP port 5060 to 5060.

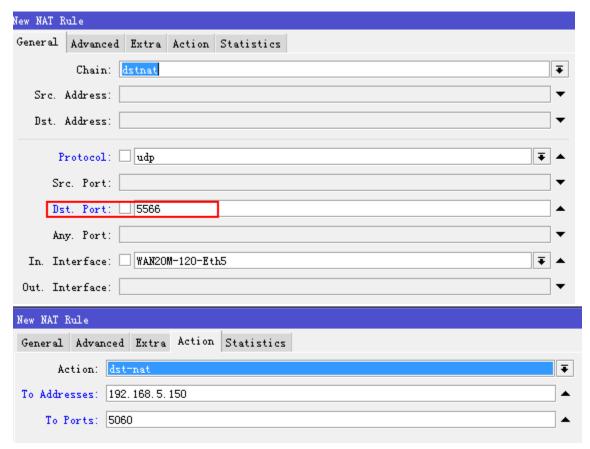

3. Forward RTP ports 10000-12000 on Mikrotik Router.
As the following figure shows, we forward ports 10000-12000 to 10000-12000.

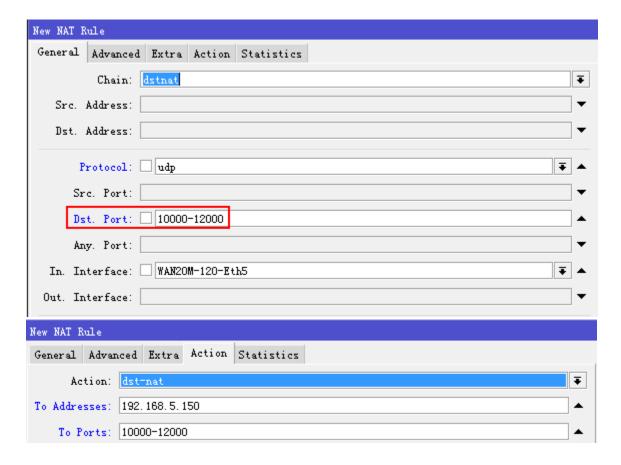

## **NAT**

## **NAT Overview**

Network Address Translation (NAT) is a method of translating the private (not globally unique) address in Internet Protocol (IP) into legal address. NAT is used to limit the number of public IP addresses for security purpose..

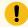

Important:

IPv6 network does NOT support this feature.

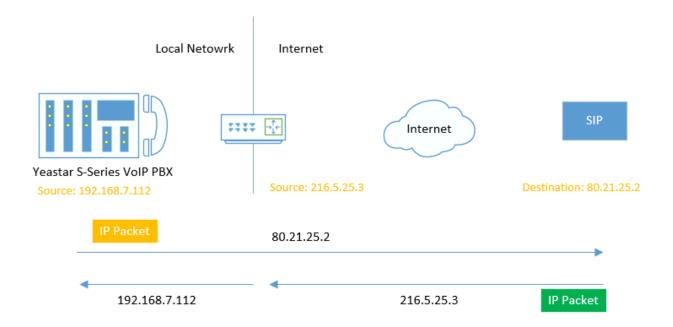

## When do you need to configure NAT?

If your PBX is operating in a network connected to the Internet through a single router, your PBX is behind NAT.

The NAT device has to be instructed to forward the right inbound packets (from Internet) to the PBX server. You need to configure NAT settings in the following situations:

- Register a remote extension to the PBX
- Connect a device to the PBX via SIP trunk

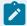

#### Note:

Problems like "One way audio" or "Call drops after XX seconds" are mostly caused by incorrect NAT settings.

## NAT types

Yeastar S-Series VoIP PBX provides three types of NAT configurations, you can select a type to configure NAT according to your network environment.

• External IP Address: If your PBX has a private IP address and is connected to a router that has a static public IP address, you can set NAT with External IP Address.

Your PBX will communicate with the external devices with the static public IP address. When the router gets packets back from the external devices, the router can redirect the packet to the PBX.

- External Host: If your PBX has a private IP address and is connected to a router that doesn't have a static public IP address, you can set NAT with External Host.
- STUN: If your PBX has no static public IP address and domain name, you can set the NAT with STUN (Simple Traversal Utilities for NAT). STUN is a simple protocol for discovering the public IP address.

### Set NAT with External IP Address

If your PBX has a private IP address and is connected to a router that has a static public IP address, you can set NAT with External IP Address.

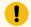

#### Important:

IPv6 network does NOT support this feature.

- 1. Forward the required ports on your router. (on page 211)
- 2. Log in to the PBX web interface, go to Settings > PBX > General > SIP > NAT.
- 3. In the drop-down list of NAT Type, select External IP Address.
- 4. Configure the NAT settings according to your network environment.

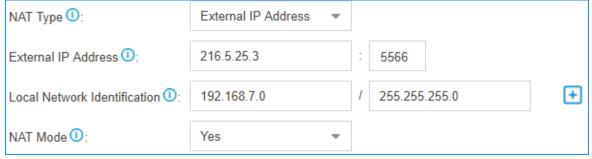

- External IP Address: Enter the static IP address of the router and enter the forwarded destination port of SIP.
- Local Network Identification: Enter the local network segment and the subnet mask. This setting will allow all your local devices to communicate with the PBX by the local IP address instead of passing through the router.

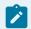

#### Note:

If you have multiple local network segments, click to add another Local Network Identification.

- NAT Mode: Set to Yes.
- 5. Click Save and reboot the PBX to take effect.

## Set NAT with External Host

If your PBX has a private IP address and is connected to a router that doesn't have a static public IP address, you can set NAT with External Host.

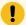

#### Important:

IPv6 network does NOT support this feature.

- 1. Set up DDNS on the PBX (on page 207) or set up DDNS on your router.
- 2. Forward the required ports on your router. (on page 211)
- 3. Log in to the PBX web interface, go to Settings > PBX > General > SIP > NAT.
- 4. In the drop-down list of NAT Type, select External Host.
- 5. Configure the NAT settings according to your network environment.

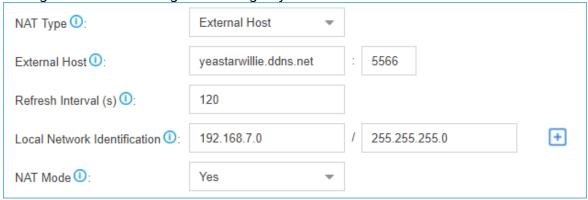

- External Host: Enter the domain of the PBX and enter the external SIP port.
- Local Network Identification: Enter the local network segment and the subnet mask. This setting will allow all your local devices to communicate with the PBX by the local IP address instead of passing through the router.

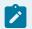

#### Note:

If you have multiple local network segments, click to add another Local Network Identification.

- NAT Mode: Set to Yes.
- 6. Click Save and reboot the PBX to take effect.

#### Set NAT with STUN

If your PBX has no static public IP address and domain name, you can set the NAT with STUN (Simple Traversal Utilities for NAT). STUN is a simple protocol for discovering the public IP address.

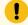

#### Important:

IPv6 network does NOT support this feature.

- 1. Forward the required ports on your router. (on page 211)
- 2. Log in to the PBX web interface, go to Settings > PBX > General > SIP > NAT.
- 3. In the drop-down list of NAT Type, select STUN.

4. Configure the NAT settings according to your network environment.

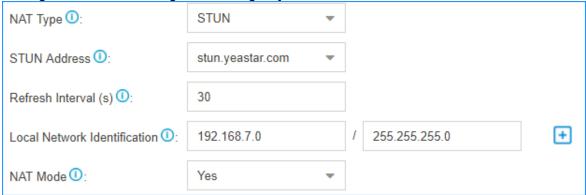

- STUN Address: Select the Yeastar STUN or customize a STUN.
- Local Network Identification: Enter the local network segment and the subnet mask. This setting will allow all your local devices to communicate with the PBX by the local IP address instead of passing through the router.

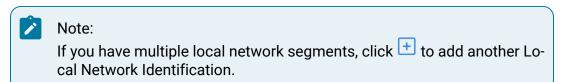

- NAT Mode: Set to Yes.
- 5. Click Save and reboot the PBX to take effect.

## Static Route

#### Static Route Overview

Yeastar S-Series VoIP PBX automatically adds system route entries to the routing table after you configure IP addresses on the PBX network interface. If you set the PBX network mode to Dual, you need to add a static route to override the default route entries, routing the packets from specific IP address to the specified destination.

## **System Route Entries**

The system route entries are added to the routing table after you configure the PBX network interface.

In the routing table, you can check the original rule after configuring the network settings:

- A default route entry. The packets that are destined to any unknown destinations will be routed to the default gateway.
- A route entry destined for the IP address range of LAN or WAN interface. The packets that are destined to the IP address range can be sent directly to the destination.
- A route entry for broadcast packets. The broadcast packets can be sent directly to the destination.

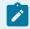

#### Note:

You cannot delete the default route entries from the routing table.

For example, you enable both LAN interface and WAN interface, and set LAN as the default network interface.

#### IPv4 address

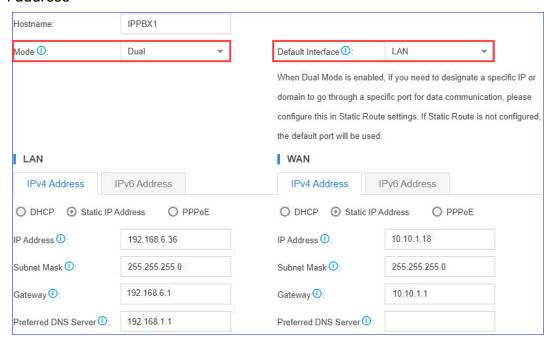

IPv6 address

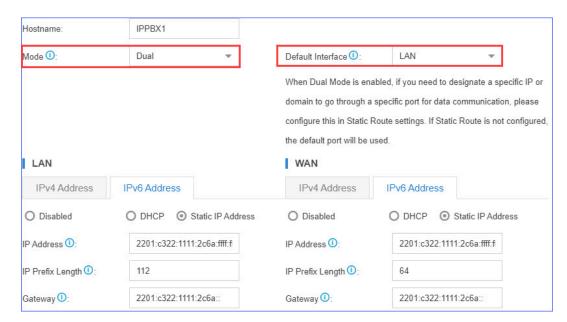

You can go to Settings > System > Network > Static Routes > Routing Table to check the routing entries.

The following route entries are automatically added to the routing table of the PBX.

#### IPv4 routing table

| Destination | Subnet Mask   | Gateway     | Metric | Interface |
|-------------|---------------|-------------|--------|-----------|
| default     | 0.0.0.0       | 192.168.6.1 | 0      | LAN       |
| 10.10.1.0   | 255.255.255.0 | 0.0.0.0     | 0      | WAN       |
| 192.168.6.0 | 255.255.255.0 | 0.0.0.0     | 0      | LAN       |
| 224.0.0.0   | 224.0.0.0     | 0.0.0.0     | 0      | LAN       |

- The route entry with the Destination of default is the default route entry. By default, all the packets will be routed to the gateway 192.168.6.1 through LAN interface.
- The route entry with the Destination of 10.10.1.0/255.255.255.0 is the route entry that is automatically added for WAN interface.

The packets for the network 10.10.1.0/255.255.255.0 don't need to be routed. The network is locally connected, so packets can be sent directly to the destination.

• The route entry with the Destination of 192.168.6.0/255.255.255.0 is the route entry that is automatically added for LAN interface.

The packets for the network 192.168.6.0/255.255.255.0 don't need to be routed. The network is locally connected, so packets can be sent directly to the destination.

• The route entry with the Destination of 224.0.0.0 is the route entry that is automatically added for broadcast packets. The broadcast packets can be sent directly to the destination.

#### IPv6 routing table

| Destination           | IP Prefix Length | Gateway               | Metric | Interface |
|-----------------------|------------------|-----------------------|--------|-----------|
| default               | 0                | 2201:c322:1111:2c6a:: | 1      | WAN       |
| 2201:c322:1111:2c6a:: | 64               | ::                    | 256    | WAN       |
| 2201:c322:1111:2c6a:: | 64               | 11                    | 256    | LAN       |

- The route entry with the Destination of default is the default route entry. By default, all the packets will be routed to the gateway 2201:c322:1111:2c6a:: through WAN interface.
- The route entry with the Destination of 2201:c322:1111:2c6a:: is the route entry that is automatically added for WAN interface.
  - The packets for the network 2201:c322:1111:2c6a:: don't need to be routed. The network is locally connected, so packets can be sent directly to the destination.
- The route entry with the Destination of 2201:c322:1111:2c6a:: is the route entry that is automatically added for LAN interface.

The packets for the network 2201:c322:1111:2c6a:: don't need to be routed. The network is locally connected, so packets can be sent directly to the destination.

### Add a Static Route

If you set the network mode of Yeastar S-Series VoIP PBX to Dual, you need to add a static route to override the default route entries, routing the traffic from specific IP address to the specified destination.

- 1. Go to Settings > System > Network > Static Routes > Static Routes.
- 2. Click IPv4 or IPv6 tab based on your network environment, then click Add.
- 3. In the pop-up dialog box, configure the route entry according to the following informa-
  - Destination: Enter the destination IP address or IP subnet for the PBX to reach using the static route.
  - Subnet Mask: If IPv4 network is used, enter the subnet mask for the destination address.
  - IP Prefix Length: If IPv6 network is used, enter the IPv6 prefix for the destination address.
  - Gateway: Enter the gateway address. The PBX will reach the destination address through this gateway.
  - Metric: Optional. Routing metric is used to determine whether one route should be chosen over another.

Interface: Select the network interface.

The PBX will reach the destination address using the static route through the selected network interface.

4. Click Save and Apply.

The static route is added to the routing table. Go to Settings > System > Network > Static Routes > Routing Table to check the routing table.

## Manage the Static Routes

After you add static routes on the Yeastar S-Series VoIP PBX, you can edit or delete them.

#### Edit a static route

- 1. Go to Settings > System > Network > Static Routes > Static Routes.
- 2. Click beside the static route that you want to edit.
- 3. Edit the static route settings.
- 4. Click Save.

#### Delete a static route

- 1. Go to Settings > System > Network > Static Routes > Static Routes.
- 2. Click beside the static route that you want to delete.
- 3. Click Yes to confirm the deletion.

# System Management

## System General Settings

The system general settings can be applied globally to Yeastar S-Series VoIP PBX

## System Preference

Configure the preferences settings that will be applied globally to the system.

Go to Settings > PBX > General > Preferences to configure the system preferences.

## **General Preference**

Table 9. Description of General Preference

| Option                      | Description                                                                                                    |
|-----------------------------|----------------------------------------------------------------------------------------------------|
| Max Call Duration           | Select the global maximum call duration.                                                                                                    |
|                             | Note:                                                                                                    |
|                             | The precedence of Max Call Duration(s) (Global v.s. Extension (on page 38)):                                                                                                    |
|                             | <ul> <li>For internal calls: The Max Call Duration(s) setting of the caller's extension takes precedence.</li> <li>For outbound calls: The Max Call Duration(s) setting of the caller's extension takes precedence.</li> <li>For inbound calls: The global Max Call Duration(s) setting takes precedence.</li> </ul>  |
| Attended Transfer Caller ID | The Caller ID that will be displayed on the recipient's phone. For example, Phone A (transferee) calls Phone B (transferor), and Phone B transfers the call to Phone C (recipient). If set to Transferor, the Caller ID displayed will be Phone B's number; if set to Transferee, Phone A's number will be displayed. |
| Flash Event                 | Set which event will be triggered by pressing the hook flash:  • 3-Way Calling • Transfer                                                                                                    |
| Virtual Ring Back Tone      | Once enabled, when the caller calls out with cellular trunks, the caller will hear the virtual ring back tone generated by the system before the callee answers the call.                                                                                                    |
| Distinctive Caller ID       | When the incoming call is routed from Ring Group,<br>Queue, or IVR, the Caller ID would display where it<br>comes.                                                                                                    |

Table 9. Description of General Preference (continued)

| Option                                        | Description                                                                                                    |
|-----------------------------------------------|----------------------------------------------------------------------------------------------------|
| Match Route Permission When<br>Seizing a Line | If checked, when users seize a line to place an outbound call, the call will succeed only when the route permission is matched.                                                                                                    |
| Enable Call Priority Settings                 | If enabled, extension with higher call priority will cut off the call of lower one to dial out when the concurrent call limit is reached on the system.                                                                                                    |
| FXO Mode                                      | Select a mode to set the On Hook Speed, Ringer Impedance, Ringer Threshold, Current Limiting, TIP/RING voltage, adjustment, Minimum Operational Loop Current, and AC Impedance as predefined for your country's analog line characteristics. The default setting is FCC for USA. |
| Tone Region                                   | Select your country or nearest neighboring country to enable the default dial tone, busy tone, and ring tone for your region.                                                                                                    |
| DTMF Duration                                 | Set the duration of a DTMF tone on the FXO trunk.                                                                                                    |
| DTMF Gap                                      | Set the interval between each DTMF tone on the FXO trunk.                                                                                                    |

## **Extension Preference**

Below are default extension ranges. You can change the extension range according to your needs.

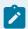

#### Note:

PBX treats Ring Group, Paging Group, Conference, Queue as extensions. Extension users can dial the extension numbers to reach them directly.

| Extension Type          | Default Range |
|-------------------------|---------------|
| User Extensions         | 1000 - 5999   |
| Account Trunks          | 6100 - 6199   |
| Ring Group Extensions   | 6200 - 6299   |
| Paging Group Extensions | 6300 - 6399   |
| Conference Extensions   | 6400 - 6499   |
| IVR Extensions          | 6500 - 6599   |

| Extension Type   | Default Range |
|------------------|---------------|
| Queue Extensions | 6700 - 6799   |
| Branch ID        | 6800 -6899    |

## **Feature Code**

Feature codes are used to enable and disable certain features available in the Yeastar S-Series VoIP PBX. Extension users can dial feature codes on their phones to use that particular feature.

Go to Settings > PBX > General > Feature Code to view or change the feature code settings.

• Feature Code Digits Timeout: The timeout to input next digit. The default is 4000 ms.

## **Default Feature Codes**

| Call Forwarding           |      |  |
|---------------------------|------|--|
| Reset to Defaults         | *70  |  |
| Enable Forward All Calls  | *71  |  |
| Disable Forward All Calls | *071 |  |
| Enable Forward When Busy  | *72  |  |
| Disable Forward When Busy | *072 |  |
| Enable Forward No Answer  | *73  |  |
| Disable Forward No Answer | *073 |  |
| Extension's Voicemail     |      |  |
| Check Voicemail           | *2   |  |
| Voicemail for Extension   | **   |  |
| Voicemail Main Menu       | *02  |  |
| Transfer                  |      |  |
| Blind Transfer            | *03  |  |
| Attended Transfer         | *3   |  |
| DND                       |      |  |
| Enable Do Not Disturb     | *74  |  |
| Disable Do Not Disturb    | *074 |  |

| Call Forwarding                     |             |  |  |
|-------------------------------------|-------------|--|--|
| Queue                               |             |  |  |
| Switch the status of dynamic agents | *75         |  |  |
| Call Pickup                         | Call Pickup |  |  |
| Call Pickup                         | *4          |  |  |
| Extension Pickup                    | *04         |  |  |
| Busy Camp-on                        |             |  |  |
| Enable Busy Camp-on                 | *79         |  |  |
| Disable Busy Camp-on                | *079        |  |  |
| Time Condition                      |             |  |  |
| Time Condition Override             | *8          |  |  |
| Intercom                            | Intercom    |  |  |
| Intercom                            | *5          |  |  |
| Call Parking                        |             |  |  |
| Call Parking                        | *6          |  |  |
| Directed Call Parking               | *06         |  |  |
| Manager Extension Settings          |             |  |  |
| Enable Manager Extension            | *76         |  |  |
| Disabled Manage Extension           | *076        |  |  |

# SIP Settings

The SIP configurations require professional knowledge of SIP protocol, incorrect configuration may cause calling issues on the SIP extensions and SIP trunks.

Go to Settings > PBX > General > SIP to configure the SIP settings.

## SIP General Settings

| Option   | Description                                                                                                    |
|----------|----------------------------------------------------------------------------------------------------|
| UDP Port | UDP Port used for SIP registrations. The default is 5060.                                                                                          |
| RTP Port | RTP Port for transmitting data. The From-port should start from 10000. From-port and To-port should have a difference value between 100 and 10000. |

| Option                                           | Description                                                                                                    |  |
|--------------------------------------------------|----------------------------------------------------------------------------------------------------|--|
|                                                  | The default is 10000-12000.                                                                                      |  |
| TCP Port                                         | TCP Port used for SIP registrations. The default is 5060.                                                        |  |
| Local SIP Port                                   | A random port in the port range will be used when sending packets to SIP server. The default range is 5062-5082. |  |
| Registration Timers                              |                                                                                                    |  |
| Max Registration Time                            | Maximum duration (in seconds) of incoming registrations and subscriptions. The default is 3600 seconds.          |  |
| Min Registration Time                            | Minimum duration (in seconds) of incoming registrations and subscriptions. The default is 60 seconds.            |  |
| Qualify Frequency                                | How often to send SIP OPTIONS packet to SIP device to check if the device is up. The default is 30 per second.   |  |
| Outbound SIP Registration                        | ns                                                                                                    |  |
| Registration Attempts                            | The number of registration attempts before giving up (0 for no limit).                                           |  |
| Default Incoming/Outgo-<br>ing Registration Time | Default duration (in seconds) of incoming/outgoing registration. The default is 120 seconds.                     |  |
|                                                  | Note: The actual duration needs to minus 10 seconds from the value you filled in.                                |  |
| Subscription Timers                              |                                                                                                    |  |
| Max Subscription Time                            | Maximum duration (in seconds) of incoming subscriptions. The default is 3600 seconds.                            |  |
| Min Subscription Time                            | Minimum duration (in seconds) of incoming subscriptions.<br>The default is 90 seconds.                           |  |

## **NAT Settings**

If your PBX is operating in a network connected to the internet through a single router, your PBX is behind NAT.

The NAT device has to be instructed to forward the right inbound packets (from internet) to the PBX server.

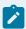

#### Note:

You need to configure NAT settings when you want to register a remote extension to the PBX or when you need to connect to the PBX via SIP trunk.

Yeastar S-Series VoIP PBX supports 3 methods to configure NAT.

- Set NAT with External Host (on page 216)
- Set NAT with External IP Address (on page 216)
- Set NAT with STUN (on page 217)

#### SIP Codec

A codec is a compression or decompression algorithm that used in the transmission of voice packets over a network or the Internet.

#### **Codec Selection**

Yeastar S-Series VoIP PBX supports G711 a-law, u-law, GSM, H261, H263, H263P, H264, SPEEX, G722, G726, ADPCM, G729A, MPEG4 and iLBC.

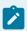

#### Note:

- You need to choose at least one same code on the PBX and on your phones, or there may be a problem of the call.
- If you want to make video calls, you need to select H261, H263, H263P, H264, or MPEG4 codec on the PBX and on your phones.

#### iLBC Settings

The iLBC codec supports two modes: 20ms and 30ms frame length modes.

To get better voice quality, you need to set the iLBC mode according to your SIP endpoints.

## TLS Settings

| Option      | Description                                               |
|-------------|-----------------------------------------------------------|
| Enable TLS  | Select the checkbox to enable TLS.                        |
| TLS Port    | TLS Port used for SIP registrations. The default is 5061. |
| Certificate | Choose the TLS certificates.                              |

| Option               | Description                                                                                                    |
|----------------------|----------------------------------------------------------------------------------------------------|
| TLS Verify Server    | If set to $_{10}$ , don't verify the server certificate when acting as a client. If you don't have the server's CA certificate, you can set this and it will connect without requiring TLS CA file. The default is $_{10}$ . |
| TLS Verify Client    | If set to $_{\mathtt{Yes}}$ , verify certificate when acting as server. The default is $_{\mathtt{no}}$ .                                                                                                    |
| TLS Client<br>Method | Specify protocol for outbound client connections. The default is sslv2.                                                                                                    |

#### **Session Timer**

A periodic refreshing of a SIP session that allows both the user agent and proxy to determine if the SIP session is still active.

| Option          | Description                                                                                                    |
|-----------------|----------------------------------------------------------------------------------------------------|
| Session-timers  | Choose the session timers mode on the system:                                                                                                    |
|                 | <ul> <li>No: Do not include "timer" value in any field.</li> <li>Supported: Include "timer" value in Supported header.</li> <li>Require: Include "timer" value in Require header.</li> <li>Forced: Include "timer" value in both Supported and Required header.</li> </ul> |
|                 | The default is Supported.                                                                                                    |
| Session-Expires | The max refresh interval in seconds.                                                                                                    |
| Min-SE          | The min refresh interval in seconds, it must not be less than 90.                                                                                                    |

#### Qos

Quality of Service (QoS) is a major issue in VoIP implementations. The issue is how to guarantee that packet traffic for a voice or other media connection will not be delayed or dropped due to interference from other traffic of lower priority.

When the network capacity is insufficient, QoS could provide priority for users by setting the value.

| Option    | Description                            |
|-----------|----------------------------------------|
| ToS SIP   | Type of Service for SIP packets.       |
| ToS Audio | Type of Service for RTP audio packets. |
| ToS Video | Type of Service for RTP video packets. |

| Option    | Description                             |
|-----------|-----------------------------------------|
| CoS SIP   | Class of Service for SIP packets.       |
| CoS Audio | Class of Service for RTP audio packets. |
| CoS Video | Class of Service for RTP video packets. |

T.38 Adjust T.38 settings if T.38 Fax don't work.

| Option                                   | Description                                                                        |
|------------------------------------------|------------------------------------------------------------------------------------|
| No T.38 Attributes in Re-in-<br>vite SDP | If this option is selected, SDP re-invite packet will not contain T.38 attributes. |
| Error Correction                         | Enable or disable Error Correction for the fax.                                    |
| T.38 Max BitRate                         | Adjust the max BitRate for T.38 fax.                                               |

## **Advanced SIP Settings**

| Option                     | Description                                                                                                    |  |  |
|----------------------------|----------------------------------------------------------------------------------------------------|--|--|
| PBX Transmits Media Stream | When enabled, the media stream of the SIP terminal will be forwarded through the PBX. When disabled, the media streams will be sent directly between the terminals without being forwarded through the PBX. |  |  |
|                            | Note: If disabled, the Call Parking and Transfer feature will not be available.                                                                                                    |  |  |
| User Agent                 | Change the User-Agent field.                                                                                                    |  |  |
| Send Remote Party ID       | Whether to send Remote-Party-ID in SIP header or not.                                                                                                    |  |  |
|                            | Note: This configuration only takes effect on internal calls. To set up for external calls, configure the Advanced settings of SIP trunk.                                                                   |  |  |
| Send P Asserted Identify   | Whether to send P-Asserted-Identity in SIP header or not.                                                                                                    |  |  |

| Option                        | Description                                                                                                    |
|-------------------------------|----------------------------------------------------------------------------------------------------|
|                               | Note: This configuration only takes effect on internal calls. To set up for external calls, configure the Advanced settings of SIP trunk.                                                                                                    |
| Send Diversion ID             | Whether to send Diversion in SIP header or not.                                                                                                    |
|                               | If this option is selected, the Diversion value will be extension number.                                                                                                    |
|                               | Note: This configuration only takes effect on internal calls. To set up for external calls, configure the Advanced settings of SIP trunk.                                                                                                    |
| Support Early Media           | Whether to support Early Media or not.                                                                                                    |
| All Busy Mode for SIP Forking | <ul> <li>Check this option: When one of the terminals that register the same extension number is busy in a call, other terminals will not receive calls.</li> <li>Uncheck this option: When one terminal is busy, other terminals will still be able to make and receive calls.</li> </ul>                              |
| Inband Progress               | This Inband Progress setting applies to all the extensions.                                                                                                    |
|                               | Note: To configure global Inband Progress setting, you need to contact Yeastar support to configure a custom config file.                                                                                                    |
|                               | <ul> <li>Check this option: PBX will send a 183 Session Progress to the extension when told to indicate ringing and will immediately start sending ringing as audio.</li> <li>Uncheck this option: PBX will send a 180 Ringing to the extension when told to indicate ringing and will NOT send it as audio.</li> </ul> |
| Get Caller ID From            | Decide the system will retrieve Caller ID from which header field.                                                                                                    |

| Option                  | Description                                                                                                    |  |
|-------------------------|----------------------------------------------------------------------------------------------------|--|
| Get DID From            | Decide the system will retrieve DID from which header field.  Note: If Remote-Party-ID is selected but the SIP trunk doesn't support this, the system will retrieve DID fron INVITE header.                                                                                                    |  |
| 100rel                  | Whether to support 100rel or not.                                                                                                    |  |
| Allow Guest             | If this option is selected, PBX will accept the unknown calls.                                                                                                    |  |
| Support Message Request | Whether to support SIP Message Request or not.                                                                                                    |  |
| Maxptime                | Select or enter the Maxptime value.                                                                                                    |  |
| Notify Caller ID        | If checked, when extension A has an inbound call, PBX will send the call's Caller ID information to the extension that has subscribed to the A's call status. Displaying caller ID information can be useful to help an agent decide whether to pick up an incoming call. This option is disabled by default. |  |
| DTMF Passthrough        | If DTMF Passthrough is enabled, PBX will not process the DTMF tones, and pass DTMF tones transparently to the other end.                                                                                                    |  |

## **Jitter Buffer Settings**

A jitter buffer is used at the receiving equipment to store incoming RTP packets, re-align them in terms of timing and check whether they are in the correct order. If some arrive slightly out-of-sequence, provided it is large enough, the jitter buffer can put them back into the right sequence. However, for this to work, the receiving device must delay the audio very slightly while it checks and reassembles the packet stream.

## **Jitter Buffer Settings**

Go to Settings > PBX > General > Jitter Buffer to enable and configure jitter buffer settings.

| Option                                        | Description                                   |
|-----------------------------------------------|-----------------------------------------------|
| Enable Jitter Buffer                          | Whether to enable jitter buffer.              |
| Select which trunk(s) to enable Jitter Buffer | Enable jitter buffer for the selected trunks. |

| Option                              | Description                                                                                                    |
|-------------------------------------|----------------------------------------------------------------------------------------------------|
|                                     | The outbound audio through the selected trunk will be dejittered by jitter buffer on the other side.                                                                                                    |
| Select which extension(s) to enable | Enable jitter buffer for the selected extensions.                                                                                                    |
| Jitter Buffer                       | The received audio on the selected extension will be dejittered by jitter buffer.                                                                                                    |
|                                     | Note: In the following conditions, jitter buffer will not work for the selected extensions:                                                                                                    |
|                                     | <ul> <li>In an internal call, the audio is received from an analog phone.</li> <li>In an external call, the other side sends audio through a non-SIP trunk, and jitter buffer is not enabled for the trunk.</li> </ul>                                 |
| Implementation                      | The implementation of jitter buffer.                                                                                                    |
|                                     | <ul> <li>Fixed: The length of jitter buffer will always be the size defined by Jitter Buffer Size.</li> <li>Adaptive: The length of jitter buffer will</li> </ul>                                                                                      |
|                                     | vary in size within the range of min size and max size based on current network condition.                                                                                                    |
| Adaptive Adjustment Size            | The size of each adaptive adjustment of jitter buffer. The default is 50ms. If set by default, the jitter buffer size will be adjusted dynamically based on current network condition. It will start from 0 ms and grows at a size of 50 ms each time. |
| Max Jitter Buffer Size              | The maximum value of adaptive jitter buffer.                                                                                                    |

# Security

VoIP attack, although not an everyday occurrence, it does exist. When using VoIP, system security is undoubtedly one of the issues we care about most. With appropriate configura-

tion, and some basic safety habits, we can improve the security of the telephone system. Moreover, the powerful built-in firewall function in Yeastar S-Series VoIP PBX is adequate to enable the system to run safely and steadily. We strongly recommend that you configure firewall and other security options to prevent the attack fraud and the system failure or calls loss.

## Firewall Rules

We strongly recommend that you enable and configure firewall on the PBX to prevent attack fraud or call loss.

#### Enable Firewall on the PBX

Go to Settings > System > Security > Firewall Rules, select the checkbox of Enable Firewall. If firewall is enabled, the page will show "Firewall is running", and the firewall rules will work to protect your PBX.

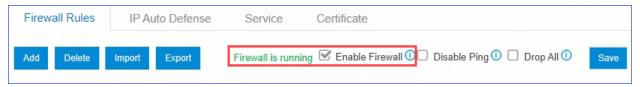

#### Firewall Rules

Firewall rules are pre-configured rules to control and filter traffic that are sent to the PBX. You can create firewall rules to filter specific source IP address or domain name, ports, MAC address.

Go to Settings > System > Security > Firewall Rules to configure the firewall rules.

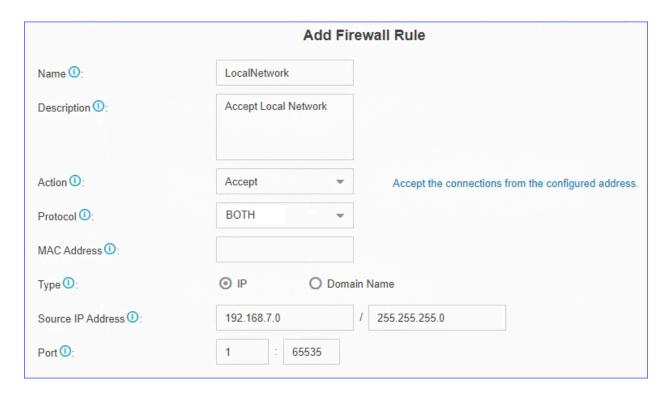

- Name: Set a name to identify the firewall rule.
- Description: Optional. Description for this firewall rule.
- Action: Choose the action for the firewall rule.
  - Accept
  - Drop
  - Reject
- Protocol: Choose the protocol that is applied to the rule.
  - UDP
  - TCP
  - BOTH: Both TCP and UDP.
- MAC Address: Optional. The MAC address that is applied to the rule.

The format of MAC address is xx:xx:xx:xx:xx.

- Type: Choose the network type of the source traffic.
- Source IP Address: Enter the network information of source traffic.
  - If IPv4 address is used, enter IPv4 address and subnet mask.
  - If IPv6 address is used, enter IPv6 address and IPv6 prefix.
- Domain Name: The domain name of the source traffic.
- Port: The port of the source traffic.

## Additional Firewall Settings

The PBX provides additional firewall settings to enhance the system security.

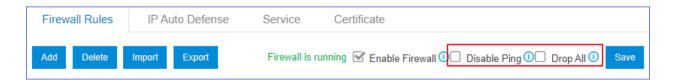

- Disable Ping: The PBX will disable Ping response (ICMP echo).
- Drop All: The PBX will drop all the packets and connections from other hosts except the accepted/trusted IP address/domain that is defined in the firewall rules.

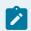

#### Note:

To avoid that you cannot access the PBX:

Create a backup on the PBX before you enable Drop All.

## **Examples of Firewall Rules**

In this topic, we provide configuration examples of firewall rules under different scenarios. We recommend that you configure firewall rules according to the network environment of your PBX.

Log in to the PBX web interface, go to Settings > System > Security > Firewall Rules, and configure firewall rules as follows.

- Add a trusted IP address to whitelist, or PBX may blacklist the IP address as it frequently sends packets.
- Add an untrusted IP address to blacklist, preventing the IP address from accessing PBX.

## Accept access of local network

If PBX often blacklists local phones which are under the same network segment, you can configure a firewall rule to allow all IP addresses under the same network segment to access the PBX.

For example, the range of local IP address is 2201:0DB8:ABCD:0012:0000:0000:0000:0000 - 2201:0DB8:ABCD:0012:FFFF:FFFF:FFFF:FFFF. You can set a firewall rule as follows.

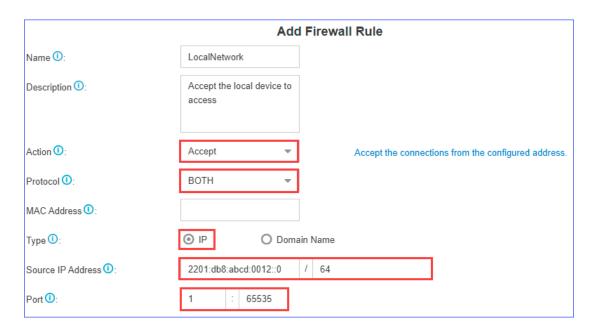

## Accept remote extensions and remote web access

If you want to remotely access PBX web page or register extensions, you can add the public IP address to the whitelist, or PBX may blacklist the public IP address as it frequently sends packets.

For example, the trusted public IP address is 2001:c322:1111:2c6a:ffff:ffff:2000. Set the firewall rule as follows.

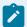

#### Note:

If the remote place doesn't have a static public IP address, you can set a firewall rule for the trusted domain name.

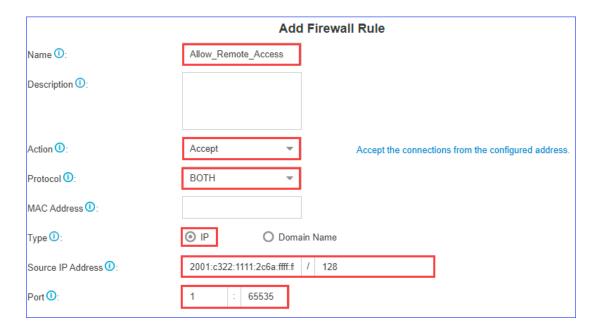

## Accept traffic of VoIP Provider

Accept the traffic of SIP registration port and RTP media ports from the VoIP provider.

For example, the IP address of the VoIP provider is 2408:824c:200::2b8b:336f:cc9c; port of SIP registration is 5630; the range of RTP ports is 10000-12000. You need to set two firewall rules for the VoIP provider.

Accept traffic of the SIP registration port

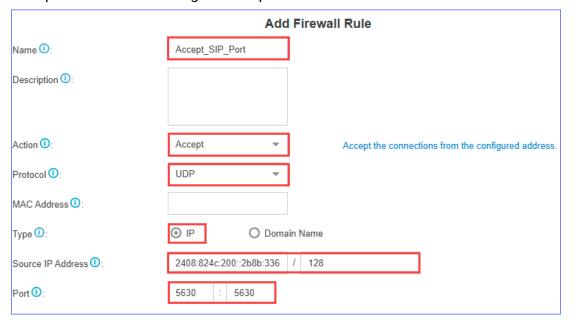

## · Accept traffic of the RTP ports

|                      | Add I                     | Firewall Rule                                       |
|----------------------|---------------------------|-----------------------------------------------------|
| Name ①:              | Accept_RTP_Ports          |                                                     |
| Description ①:       |                           |                                                     |
|                      |                           |                                                     |
| Action ①:            | Accept ▼                  | Accept the connections from the configured address. |
| Protocol ①:          | UDP 🔻                     |                                                     |
| MAC Address ①:       |                           |                                                     |
| Туре ①:              |                           | Name                                                |
| Source IP Address ①: | 2408:824c:200::2b8b:336 / | 128                                                 |
| Port <b>①</b> :      | 10000 : 12000             |                                                     |

## Accept traffic of NTP, SMTP, POP, STUN

We recommend that you accept traffic of NTP, SMTP, POP, STUN, and keep the default auto defense rules (on page 241).

For example, the IP address of the NTP server is 2001:0db8::4101. Set the firewall rule as the following figure.

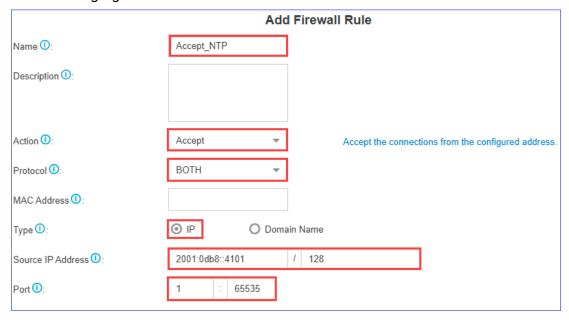

#### Block untrusted web access

After you have added firewall rules to accept access of local network (on page 236) and remote web access (on page 237), you can add a firewall rule to block untrusted web access.

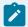

#### Note:

Many attacks are caused by web access. We recommend that you block the untrusted web access.

For example, the IP address is ::; subnet mask is 0; the port of web access is 8088, which indicate that PBX denies all web access.

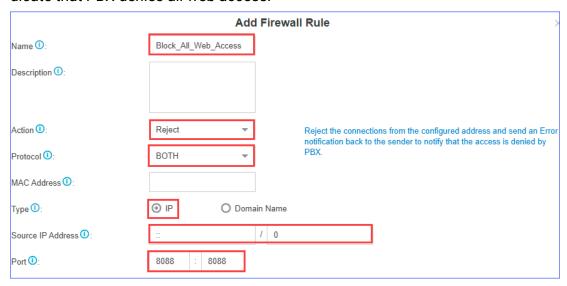

## Allow trusted web access with Drop All enabled

If Drop All is enabled, PBX will block web access that does not comply with the preconfigured rules. You can add trusted IP addresses to the whitelist to accept the web access.

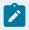

#### Note:

Enable Drop All with caution, or Web, SSH feature may fail to work.

If PBX is mapped to public network, and only local IP and the specified WAN IP can access the PBX, you need to configure firewall rules as follows.

- 1. Enable Drop All.
- 2. Add a firewall rule to accept access of local network (on page 236).
- 3. Add a firewall rule to allow the specified WAN IP to access the PBX.

For example, the IP address of VoIP provider is 2001:DB8:A00:1::1; port of SIP registration is 5060, you should configure a firewall rule to allow the traffic of SIP registration port from VoIP provider as follows.

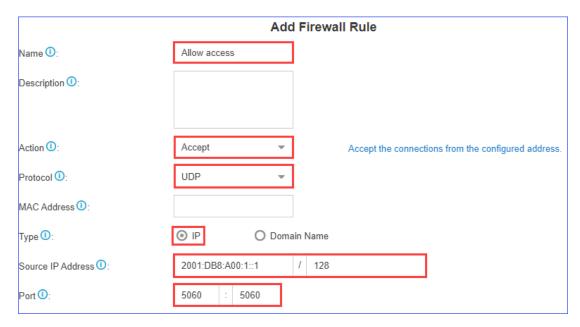

The following ports are in common use, you should configure ports according to the actual scenario.

| Description     | Port        | Protocol  |
|-----------------|-------------|-----------|
| SIP port        | 5060        | UDP & TCP |
| Web access port | 80/8088     | TCP       |
| SSH port        | 8022        | TCP       |
| RTP port        | 10000-12000 | UDP       |

## **IP Auto Defense**

Yeastar S-Series VoIP PBX has default auto defense rules to prevent massive connection attempts or brute force attacks.

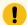

## Important:

- Do NOT delete the default IP defense rules.
- Change the default IP defense rules under the instruction of Yeastar support.

Go to Settings > System > Security > IP Auto Defense > Auto Defense Rules to configure auto defense rules.

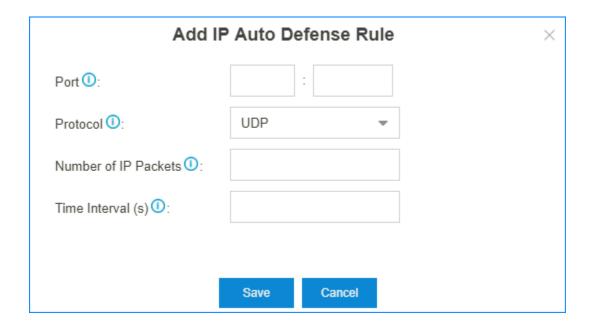

- Port: The auto defense port.
- Protocol: The protocol of the auto defense port.
- Number of IP Packets: The number of IP Packets permitted within a specific time interval.
- Time Interval: The time interval to receive IP Packets.

For example, Number of IP Packets is 90 and Time Interval is 60; The PBX will block the IP that sends more than 90 IP packets in 60 seconds.

## **Blocked IP Address**

The PBX will block an IP address for too many failed login attempts or too many failed registration attempts.

The blocked IP addresses would be listed in the Blocked IP Address table. If a trusted IP address was blocked by the PBX, you can go to Settings > System > Security > IP Auto Defense > Blocked IP Address to delete the IP address.

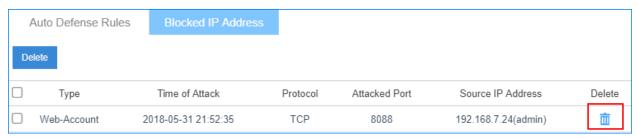

## Service

All the PBX service statuses and ports are displayed on the security service page.

Go to Settings > System > Security > Service to configure the service settings.

| Option                 | Description                                                                                                    |  |
|------------------------|----------------------------------------------------------------------------------------------------|--|
| Auto Logout Time (min) | After the set time of inactivity, the session will automatically log out. The default time is 15 minutes.                                                                                                    |  |
| Web Login Mode         | Users can log in to the web interface with extension number, email address or both.  • Extension: Use an extension number as the username to log in.  • Email: Use an email address as the username to log in. The email address is associated with extension number. |  |
|                        | <ul> <li>Users are not allowed to log in to web interface if neither Extension nor Email is checked.</li> <li>The super administrator can always log in to the web interface by the username "admin".</li> </ul>                                                      |  |
| Allow Weak Password    | By default, strong password is required for Extension Registration Password and Extension User Password.  If weak password is enabled, the PBX will allow a weaker password to be configured.                                                                         |  |
|                        | Note: Reconsider it before you enable Weak Password. A weak password will make your PBX system easily be attacked by brute force methods.                                                                                                    |  |
| Protocol               | Select the web protocol. The default web protocol is HTTPS.                                                                                                    |  |
| Port                   | Select the web port. The default port is 8088.                                                                                                    |  |
|                        | Note: The port 8090 is reserved port which can't be assigned.                                                                                                    |  |

| Option                | Description                                                                                                    |
|-----------------------|----------------------------------------------------------------------------------------------------|
| Redirect from port 80 | If the option is enabled, when you access the PBX using HTTP with port 80, it will be redirected to HTTPS with port 8088. |
| Certificate           | Select a certificate for HTTPS. The default is None.                                                                      |
| Enable SSH            | SSH port is used to access the PBX underlying configurations to debug the system. The default SSH port is 8022.           |
|                       | Note: Disable SSH port if you don't need to debug the system.                                                             |
| SIP UDP Port          | SIP registration port. The default SIP UDP port is 5060.                                                                  |
| Enable SIP TCP        | Whether to enable SIP TCP or not. The default port is 5060.                                                               |
| Enable SIP TLS        | Whether to enable SIP TLS or not. The default port is 5061.                                                               |

## Set up Yeastar S-Series VoIP PBX with HTTPS

Yeastar S-Series VoIP PBX supports HTTPS protocol to secure SIP messaging. When you access PBX from web browser, the PBX acts as a server and the web browser acts as a client. A certificate helps verify your PBX's address and secures your data transmission.

In this article, we assume that you have set up Dynamic DNS (DDNS) on the PBX system, and you can access the system via a domain name. Refer to the following instructions to set up your PBX system with HTTPS.

#### Procedure

1. Buy a Wildcard SSL certificate from a Certified Authority (CA).

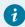

#### Tip:

A Wildcard SSL certificate is a single certificate with a wildcard character (\*) in the domain name field. This allows the same certificate to be shared across multiple hosts within your organization. For example, a wildcard certificate for \*.(domainname).com can be used for www.(domainname).com, mail. (domainname).com, store.(domainname).com.

You may get a root certificate, intermediate certificate, end-entity certificate, and private key.

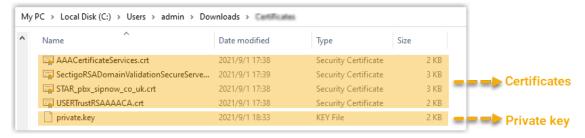

- 2. Double click certificates to check certificate type and identify the SSL certificate chain.
  - Root Certificate: A self-signed certificate used to sign other certificates.
  - Intermediate certificate: A certificate that is signed by either a Root Certificate or another Intermediate Certificate, and that signs either End-entity Certificate or other Intermediate Certificate.
  - End-entity Certificate: A certificate that can not be used to sign other certificates.

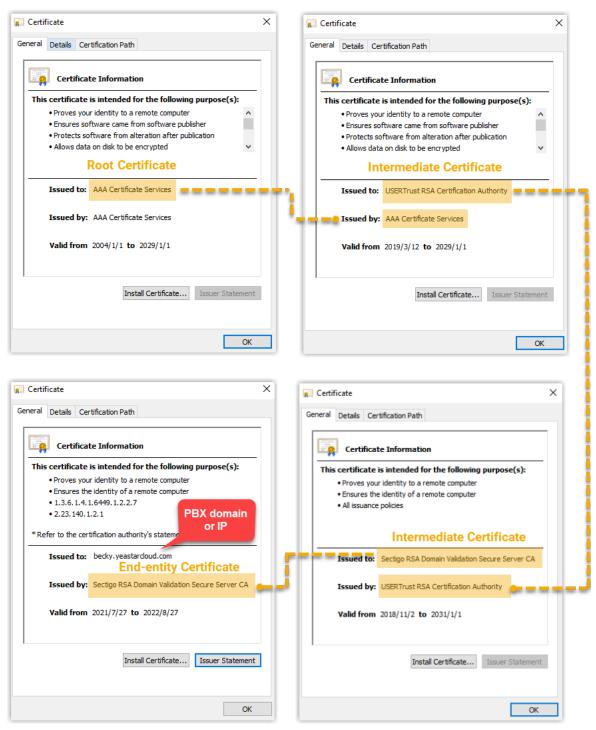

- 3. Create a .pem file to store the certificates and private key.
  - a. Open a text editor (e.g. Notepad++).
  - b. Click File > New.
  - c. Copy and paste your certificates and private key in the following order (from the top down):

- Private Key
- End-entity Certificate
- Intermediate Certificate that issues the End-entity Certificate

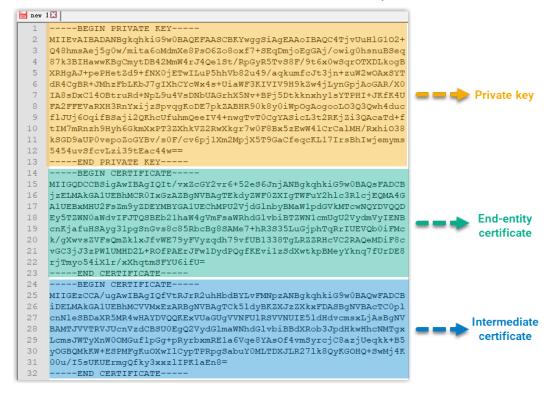

d. Click File > Save as, set Save as type to All types (\*.\*), and set File name to server.pem, then click Save.

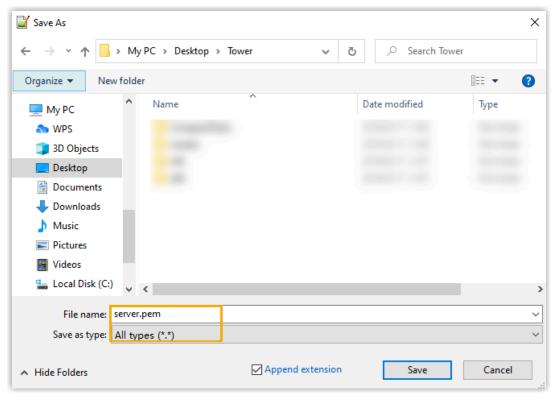

- 4. Upload the .pem certificate file to the PBX web interface.
  - a. Log in to the PBX web interface, go to Settings > System > Security.
  - b. Under Certificate tab, click Upload.
  - c. In the pop-up window, select PBX Certificate from the drop-down list of Type, and browse to the server.pem file.
  - d. Click Upload and OK.
  - e. Reboot the PBX to take effect.
- 5. Set the .pem certificate file as the certificate for HTTPS protocol.
  - a. Go to Settings > System > Security.
  - b. Under Service tab, select the .pem certificate file from the drop-down list of Certificate.

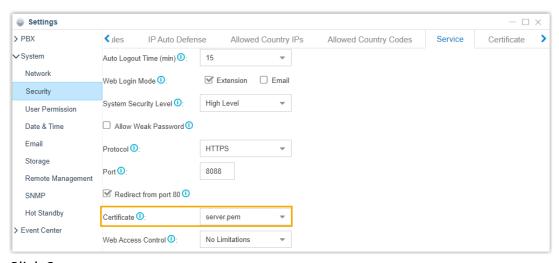

c. Click Save.

6. Refresh the web page.

#### Result

On the address bar, connection to your PBX system is displayed as "secure".

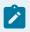

#### Note:

If it still displays "Not secure", try to clear your web browser's cache, then refresh the web page.

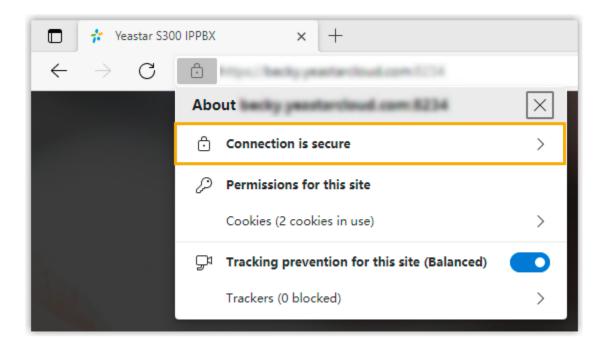

### Upload TLS Certificates to Yeastar S-Series VoIP PBX

Yeastar S-Series VoIP PBX supports TLS protocol to secure SIP messaging.

#### Background information

With TLS protocol enabled on the PBX, a TLS certificate may be required in the following situations:

- When the PBX acts as a server, a server certificate is required.
  - If the PBX requires to verify TLS client (Settings > General > SIP > TLS > TLS Verify Client), you need to upload a client certificate to both PBX and TLS client, or the TLS connection would fail.
- When the PBX acts as a client, whether a client certificate is required depends on the server.

If the PBX requires to verify TLS server (Settings > General > SIP > TLS > TLS Verify Server), you need to upload a server certificate.

#### Upload a TLS server certificate

#### Prerequisites

You have prepared a server certificate in .pem format.

#### Procedure

- 1. Log in to PBX web interface, go to Settings > System > Security > > Certificate.
- 2. Click Upload.
- 3. In the Type drop-down list, choose PBX Certificate.
- 4. Click Browse to select the desired certificate.
- 5. Click Upload.
- 6. Click Yes to reboot the system.

### Upload a TLS client certificate

#### Prerequisites

You have prepared a client certificate in .cer or .crt format.

#### Procedure

- Log in to PBX web interface, go to Settings > System > Security > > Certificate.
- 2. Click Upload.
- 3. In the Type drop-down list, choose Trusted Certificate.
- 4. Click Browse to select the desired certificate.
- Click Upload.

#### Result

The certificate is uploaded successfully, and is displayed on Certificate list.

## Ports Used on Yeastar S-Series VoIP PBX

This topic lists all the ports used on Yeastar S-Series VoIP PBX.

|         |               | Б             |                |                                                                                                    |                                                                                       |
|---------|---------------|---------------|----------------|----------------------------------------------------------------------------------------------------|---------------------------------------------------------------------------------------|
| Port    | Status        | Pro-<br>tocol | Service        | Changeable                                                                                                    | Description                                                                           |
| 80/8088 | En-<br>abled  | TCP           | HTTP/<br>HTTPS | 8088 is changeable at the path                                                                                       | Used to access the PBX web inter-                                                     |
|         |               |               |                | Settings > System > Security > Service > Port.                                                                       | face.                                                                                 |
| 8022    | Dis-<br>abled | TCP           | SSH            | 8022 is changeable at<br>the path Settings > Sys-<br>tem > Security > Service<br>> Enable SSH.                       | Used to access<br>the PBX underly-<br>ing configurations<br>to debug the sys-<br>tem. |
| 123     | En-<br>abled  | UDP           | NTP            | Unchangeable.                                                                                                    | Used for NTP service.                                                                 |
| 3306    | En-<br>abled  | TCP           | MySQL          | Unchangeable.                                                                                                    | Used for MySQL service.                                                               |
| 873     | Dis-<br>abled | TCP           | Rsync          | Unchangeable.                                                                                                    | Used for Hot<br>Standby.                                                              |
| 6088    | Dis-<br>abled | UDP           | heartbeat      | Unchangeable.                                                                                                    | Used for Hot<br>Standby.                                                              |
| 5038    | Dis-<br>abled | TCP           | АМІ            | Unchangeable.                                                                                                    | Used for Asterisk<br>Manager Interface<br>(AMI).                                      |
| 5060    | En-<br>abled  | TCP &<br>UDP  | SIP            | 5060 is changeable at<br>the path Settings > Sys-<br>tem > Security > Service<br>> SIP UDP Port & Enable<br>SIP TLS. | Used for SIP registration.                                                            |
| 5061    | Dis-<br>abled | TCP           | SIP            | 5061 is changeable at the path                                                                                       | Used for SIP TLS service.                                                             |
|         |               |               |                | Settings > System > Security > Service > Enable SIP TLS.                                                             |                                                                                       |

| Port      | Status              | Pro-<br>tocol | Service                   | Changeable                                                                                       | Description                                                   |
|-----------|---------------------|---------------|---------------------------|--------------------------------------------------------------------------------------------------|---------------------------------------------------------------|
| 5062-5082 | 2Dis2able           | dTCP &<br>UDP | SIP                       | 5062-5082 are change-<br>able at the path PBX ><br>General > SIP > General<br>> Local SIP Port   | Random ports are used when sending packets to SIP server.     |
| 10000-200 | <b>66-</b><br>abled | UDP           | RTP                       | RTP ports are change-<br>able at the path Settings<br>> PBX > General > SIP ><br>RTP Port.       | Used for handling<br>media during a<br>call.                  |
| 1194      | Dis-<br>abled       | TCP &<br>UDP  | Open-<br>VPN              | 1194 is changeable at<br>the path Settings > Sys-<br>tem > Network > Open-<br>VPN > Server Port. | Used to connect<br>OpenVPN clients<br>to PBX VPN Serv-<br>er. |
| 8094      | Dis-<br>abled       | TCP           | Open-<br>VPN              | Unchangeable.                                                                                    | Used for Open-<br>VPN.                                        |
| 8090      | Dis-<br>abled       | TCP &<br>UDP  | Remote<br>Manage-<br>ment | Unchangeable.                                                                                    | Used for Remote<br>Management.                                |
| 139       | Dis-<br>abled       | TCP           | Network<br>Drive          | Unchangeable.                                                                                    | Used for storing recording files on Network Drive.            |
| 445       | Dis-<br>abled       | TCP           | Network<br>Drive          | Unchangeable.                                                                                    | Used for storing recording files on Network Drive.            |
| 8090      | Dis-<br>abled       | UDP &<br>TCP  | Cwmp-<br>client           | Unchangeable.                                                                                    | Used for Remote<br>Management.                                |
| 2222      | Dis-<br>abled       | UDP           | Cwmp-<br>client           | Unchangeable.                                                                                    | Used for Remote<br>Management<br>(STUN).                      |

### **User Permission**

By default, the extension users can log in to the system and check their own settings and CDR. You can set different permission to the users according to their roles and duty.

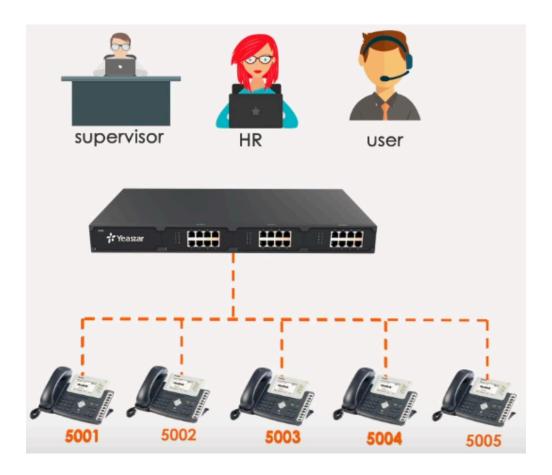

# User Types on the PBX Super Admin

Super Admin has the highest privilege. The super administrator can access all pages on the web and make all the configurations on the system.

• Username: admin

#### Administrator or Custom User

Administrator or Custom User is created by the Super Admin. The Super Admin sets the privileges for those users according to their roles and duty.

• Username: The extension number or the email address of the extension user.

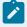

#### Note:

- Administrator and Custom User can have the same permission. The difference between the two role types is shown below:
  - Administrator: All permissions are enabled by default.
  - Custom User: No permission is enabled by default.

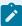

 Administrator and Custom User do not have permission to configure User Permission.

### **Configure User Permission**

To grant more privileges for a user or change a user's privilege, you need to configure the User Permission on PBX.

#### **Scenarios**

In the following scenarios, you may need to add permissions for the extension users according to their roles.

- For an HR, he/she may need the permission to add extension, configure extension's outbound route privilege when there are new staffs.
- For a supervisor, he/she will have permission to check the CDR, but have no permission to configure the system or other extensions.

#### **Procedures**

- 1. Log in to the PBX web interface by admin account, go to Settings > System > User Permission, click Add.
- 2. On the configuration page, select the User.
- 3. Set the Set Privilege As.
  - Administrator: All the permissions are enabled for the user by default.
  - Custom: No permission is enabled for the user by default.
- 4. Click Settings, CDR, Monitor, Application, or Others tab, and check or uncheck the relevant options for the user.
- 5. Click Save and Apply.

Results: When the user logs in to the PBX web interface by the extension user account, he/she can access the permitted configuration page.

#### Date and Time

To ensure that the time of logs and CDR is consistent with your local time, you need to adjust the date and time of the PBX.

On the Date & Time configuration page, you can see the current time of the PBX.

You can set the PBX time to be synchronized with an NTP server or set the time manually.

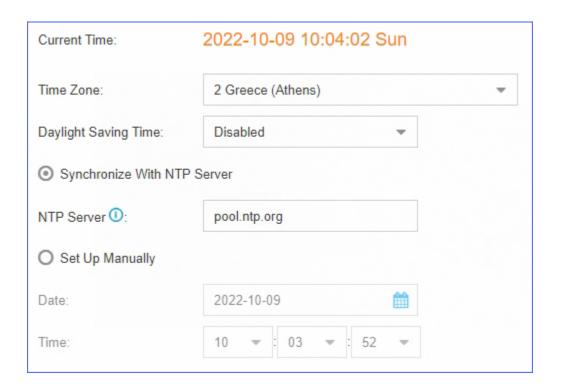

### Change the PBX Time

- 1. Go to Settings > System > Date & Time.
- 2. Select your current and correct Time Zone.
- 3. Enable Daylight Saving Time if you need it in your place.
- 4. Select Set Up Manually and set the Date and Time according to your local time.
- 5. Click Save.
- 6. Reboot the PBX to take effect.

### Synchronize PBX Time with NTP Server

If you synchronize the PBX time with an external NTP server, the PBX will adjust its internal clock to a central network server.

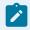

#### Note:

Make sure that the PBX can access the Internet, or the PBX cannot synchronize its time from the NTP server.

- 1. Go to Settings > System > Date & Time.
- Select your current and correct Time Zone.
- 3. Enable Daylight Save Time if you need it in your place.
- 4. Select Synchronize With NTP Server and set the NTP Server.
- 5. Click Save.
- 6. Reboot the PBX to take effect.

#### **Email**

The system email can be used to reset password, send voicemail to email, send alert event emails, send SMS to Email, send Email to SMS, and send fax to email. To make these features work, you need to set up the PBX system email.

#### Set up System Email

1. Go to Settings > System > Email to set up the system email.

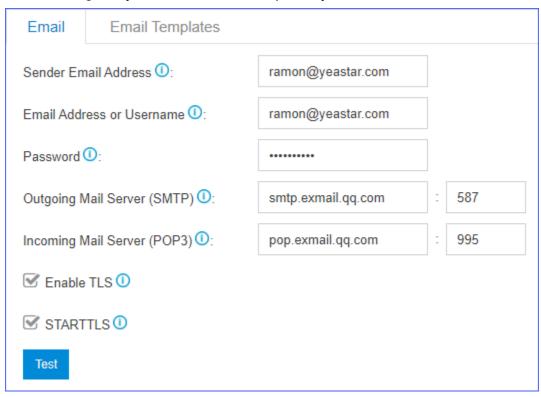

- Sender Email Address: Enter an available email address.
- Email Address or Username: If the email server supports User Name, enter user name. If not,enter the email address.
- Password: Enter the login password of the email address.
- Outgoing Mail Server (SMTP): Enter the outgoing mail server and port according to the email server.
- Incoming Mail Server (POP3): Enter the incoming mail server and port according to the email server.
- Enable TLS: Enable or disable TLS during transferring/submitting your Email to another SMTP server.

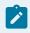

#### Note:

For Gmail or Exchange server, you need to enable TLS.

- STARTTLS: If you enable TLS, the STARTTLS is enabled by default . If the mail server doesn't support STARTTLS, do not select this option.
- 2. Click Test to check if the email works.
- 3. Click Save to save the email settings.

### Storage

Yeastar S-Series VoIP PBX provides local storage and supports external storage. You can choose where to store the CDR, voicemail, logs, and backup files.

### Limitation of External Storage

| External Storage             | S20 | S50 | S100 | S300 |
|------------------------------|-----|-----|------|------|
| Micro SD Card (Up to 256 GB) | 1   | 0   | 0    | 0    |
| SD Card (Up to 256 GB)       | 0   | 1   | 1    | 1    |
| USB 2.0 (Up to 2 TB)         | 0   | 0   | 1    | 1    |
| Hard Disk (Up to 2 TB)       | 0   | 0   | 0    | 1    |

### Requirements of SD Card/ Micro SD Card

| Minimum Perfor-<br>mance      | Minimum Write Speed | Recommended TF/SD Card                                                                                                    |
|-------------------------------|---------------------|----------------------------------------------------------------------------------------------------|
| SDHC/SDXC Class10<br>UHS-I U3 | 60 MB/s             | <ul><li>Sandisk Extreme Pro Series</li><li>Sandisk Extreme Series</li><li>TOSHIBA EXCERIA Series</li><li>Samsung Pro Series</li></ul> |

#### **Storage Locations**

CDR, Voicemail, and Logs

Go to Settings > System > Storage > Preference to change the storage locations for CDR, Voicemail, and Logs.

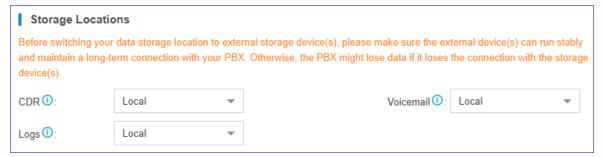

Backup Files

When you set a backup schedule, you can choose the storage location of the backup files.

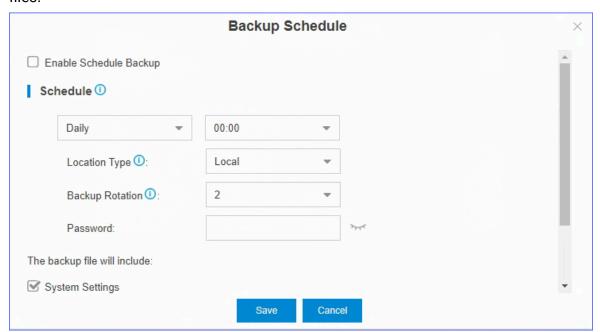

### **Storage Devices**

The Storage Devices section shows the local storageand your external storage. You can click to check or configure the storage device.

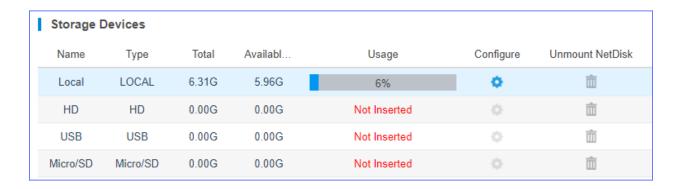

# **Auto Cleanup**

Auto Cleanup is a feature that can auto clean your CDR, voicemail, and logs periodically.

Table 10. Configuration Parameters of Auto Cleanup

| able 10. Configuration Parameters of Auto Cleanup |                                                                                                    |  |  |  |
|---------------------------------------------------|----------------------------------------------------------------------------------------------------|--|--|--|
| CDR Auto Cleanup                                  |                                                                                                    |  |  |  |
| Max Number of CDR                                 | Set the maximum number of CDR that should be retained. The old CDR will be deleted when the threshold is reached.                            |  |  |  |
| CDR Preservation Duration                         | Set the maximum number of days that CDR should be retained.                                                                                  |  |  |  |
| Voicemail Auto Cleanup                            |                                                                                                    |  |  |  |
| Max Number of Files                               | Set the maximum number of voicemail that should be retained. The old voicemail will be deleted when the threshold is reached.                |  |  |  |
| Files Preservation Duration                       | Set the maximum number of minutes that voicemails should be retained.                                                                        |  |  |  |
| Logs Auto Cleanup                                 |                                                                                                    |  |  |  |
| Max Size of Total Logs                            | Limit the total size of pbxlog files in syslog.                                                                                              |  |  |  |
|                                                   | The old logs will be deleted when the threshold is reached.                                                                                  |  |  |  |
| Logs Preservation Duration                        | Set the maximum number of days that system logs should be retained respectively.                                                             |  |  |  |
| Max Number of Logs                                | Set the maximum number of event logs and operation logs that should be retained. The old logs will be deleted when the threshold is reached. |  |  |  |

#### **Event Center**

You can set the PBX to send notifications when specific events or errors occur, notifying you via email, extension, SMS, or mobile devices.

For example, the system can automatically send a notification when the network connection is lost, VoIP trunk registration is failed, storage volume is running out of space, or the administrator password is changed.

#### **Event Settings**

Go to Settings > Event Center > Event Settings to configure the event settings.

- Record
  - indicates that Record function is enabled. When the event occurs, the PBX will record the event in Event Log.
  - indicates that Record function is disabled.
- Notification
  - indicates that Notification function is enabled. When the event occurs, the PBX will send notification to the Notification Contacts.
  - indicates that Notification function is disabled.
- Edit Notification
  - Click do edit the template of notification email.

#### **Event Log**

Go to Settings > Event Center > Event Log to search and check event logs.

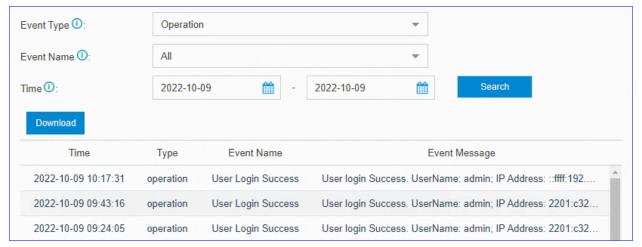

#### **Add Notification Contacts**

You can set the PBX to send notifications when specific events or errors occur, notifying you via email, SMS, extension, or mobile devices.

- 1. Go to Settings > Event Center > Event Settings > Notification Contacts, click Add.
- 2. On the configuration page, choose a contact and set the notification method.

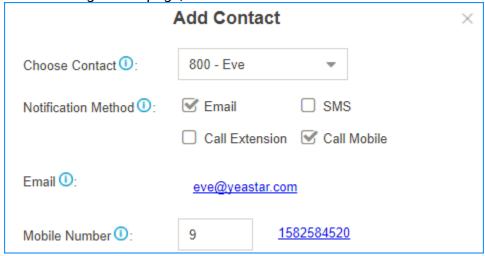

- Choose Contact: Choose an extension user or choose Custom to add an external contact.
- Notification Method: Select how to notify the contact when the event occurs.
  - Email: The PBX will send notifications to the email address of the contact.
  - SMS: The PBX will send SMS messages to the mobile number of the contact when the event occurs.
  - Call Extension: The PBX will call the extension number of the contact when the event occurs.
  - Call Mobile: The PBX will call the mobile number of the contact when the event occurs.
- Email: If you choose Notification Mode to Email, you need to set the email address of the contact.
- Mobile Number: If you choose Notification Mode to SMS or Call Mobile, you need to set the mobile number of the contact and set the Prefix according to the outbound route pattern (on page 121) on the PBX.
- 3. Click Save and Apply.

### Hot Standby

The Hot Standby solution provides high system availability to prevent you from the unnecessary business loss caused by unexpected server failure.

The solution consists of two PBXs with the same hardware and software, one works in the "active" state and the other works in the "standby" state. The configuration of primary server is synchronized to the secondary server in real time so that both systems contain identi-

cal information. When the primary server goes down, the secondary server can automatically and instantly take over.

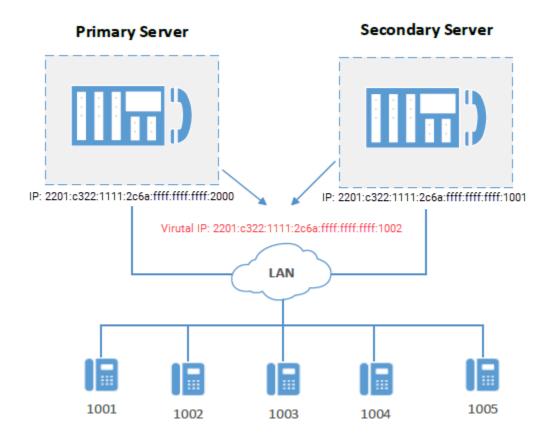

### Set up Hot Standby

This topic describes how to set hot standby on the primary server and secondary server.

### Prerequisites

The primary server and secondary server in the failover pair must meet the following requirements:

- Same model
- Same firmware version
- The same expansion board and module are installed in the same position and slot.

#### Step1. Check the basic information of the two PBXs

1. Log in to the PBX web interface, click Resource Monitor icon at the top-right corner to check PBX information.

Make sure the Product model and Firmware Version are the same.

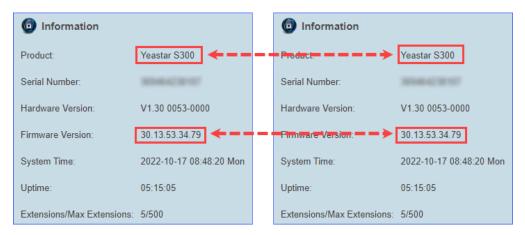

- 2. Check the network information of the two PBXs.
  - a. Go to Settings > System > Network > Basic Settings.
  - b. Note down the network information of the two PBXs.

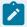

#### Note:

- Hot standby only works for LAN port. If the network Mode of the PBX is Dual, set the default interface to LAN port.
- Hot standby doesn't work in VPN network.

In this example, the network information of the primary server and the secondary server is shown as below:

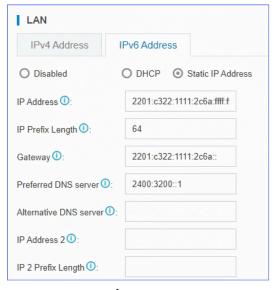

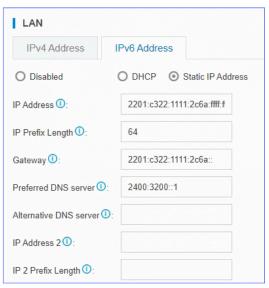

**Primary** 

Secondary

Step2. Set up hot standby for primary server and secondary server Go to Settings > System > Hot Standby, set up hot standby for the two servers respectively.

#### Set up primary server

In the Hot Standby page, configure the network information of secondary server.

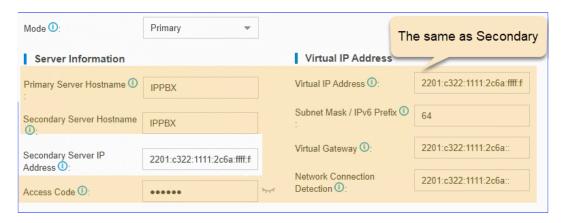

#### Set up secondary server

In the Hot Standby page, configure the network information of primary server.

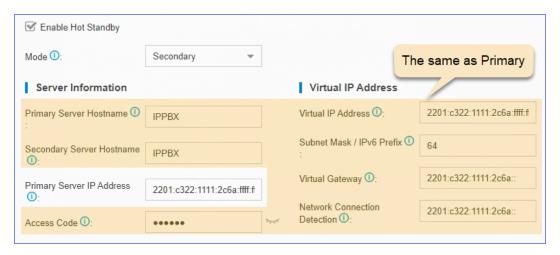

#### Hot standby settings

| Setting               | Description                              |
|-----------------------|------------------------------------------|
| Enable Hot<br>Standby | Check this option to enable hot standby. |
| Mode                  | Select a server mode.                    |

| Setting            | Description                                                                                                    |
|--------------------|----------------------------------------------------------------------------------------------------|
| Server Information | <ul> <li>Primary Server Hostname: Enter the hostname of the primary PBX. It's used in the event notification to help you identify the server.</li> <li>Secondary Server Hostname: Enter the hostname of the secondary PBX. It's used in the event notification to help you identify the server.</li> <li>Primary Server IP Address: Enter the IP address of the primary server.</li> <li>Secondary Server IP Address: Enter the IP address of the secondary server.</li> <li>Access Code: Enter an access code.</li> </ul> |
|                    | Note: The two PBXs must have the same access code to authenticate connection.                                                                                                    |
|                    | <ul> <li>Virtual IP Address: Virtual IP address is a shared<br/>IP for the two PBXs. The virtual IP always points<br/>to the on-site PBX.</li> </ul>                                                                                                    |
| Virtual IP Address | Note:  Set the same virtual IP address on the primary server and secondary server.  Use the virtual IP address as server IP address when registering extensions in the local network.                                                                                                    |
|                    | <ul> <li>Subnet Mask / IPv6 Prefix: Enter subnet mask<br/>(for IPv4 network) or IPv6 prefix (for IPv6 network).</li> <li>Virtual Gateway: Enter a gateway address for<br/>the virtual IP network.</li> </ul>                                                                                                    |
|                    | If left blank, the interactions between the PBX server and the virtual IP network would fail when they are under different network segments.  • Network Connection Detection: If all nodes failed to be detected by the secondary server, it means that Internet outage(s) has occurred; both the primary and the secondary server of your PBX system have abnormal internet con-                                                                                                    |

| Setting                   | Description                                                                                                    |  |  |
|---------------------------|----------------------------------------------------------------------------------------------------|--|--|
|                           | nection. In this case, the PBX failover would not work.                                                                                                    |  |  |
|                           | Note: We recommend that you enter the gateway address.                                                                                                    |  |  |
|                           | Advanced settings only work when the server runs as a standby system.                                                                                                    |  |  |
|                           | <ul> <li>Keep Alive(s): Define the frequency to send<br/>heartbeat keep-alive packets.</li> </ul>                                                                                                    |  |  |
| Advanced                  | <ul> <li>The default value is 2 seconds, which means that the standby server sends packets every 2 seconds to detect whether the primary server is alive or not.</li> <li>Dead Time(s): Define the maximum time interval before the primary server responds to the standby server.</li> </ul> |  |  |
|                           | The default value is 120 seconds. If the stand-<br>by server receives no response after timeout, it<br>takes over automatically.                                                                                                    |  |  |
|                           | Note: Set the Dead Time longer than the server rebooting time, or the standby server will take over when the primary server is rebooting.                                                                                                    |  |  |
| Disk Synchro-<br>nization | If you have installed a hard disk, check this option and all data stored in the disk will be synchronized.                                                                                                    |  |  |

Step3. Test if hot standby works

- $1. \ Reboot \ the \ two \ servers \ to \ make \ hot \ standby \ take \ effect.$
- 2. Log in to the PBX web interface, check the status of the primary server and secondary server.

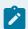

#### Note:

The password setting is also synchronized, so you need to log in to the secondary server using the same login password as the primary server.

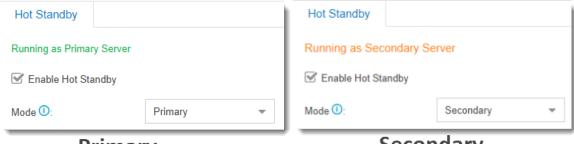

# **Primary**

### Secondary

- 3. Test if hot standby works.
  - a. On primary server, create an extension, save and apply the changes.
  - b. On secondary server, check if the hot standby configurations are correct.

You can see the same extension is added automatically in the secondary server.

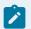

#### Note:

- The extensions and trunks created on the secondary server are invalid, because the secondary server is in the "standby" state.
- If you want to upgrade the PBX firmware, you must DISABLE hot standby feature first.

### Primary Server Takes over the System from Secondary Server

The secondary server automatically and instantly takes over if the primary server goes down. The primary server can take over after repairing. This topic describes how to take over the PBX system from the secondary server.

### Prerequisites

- You have repaired the primary server.
- The secondary server has taken over the PBX system and runs as primary server.

The following figure shows the status of the secondary server.

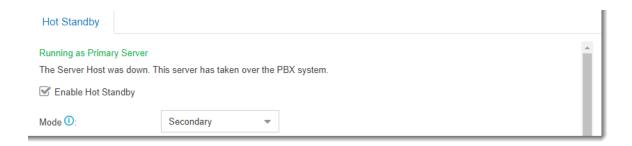

#### **Procedure**

- Log in to the web interface of the primary server, go to Settings > System > Hot Standby.
- 2. Click Repair Complete.

The primary server starts synchronizing data, and runs as the secondary server.

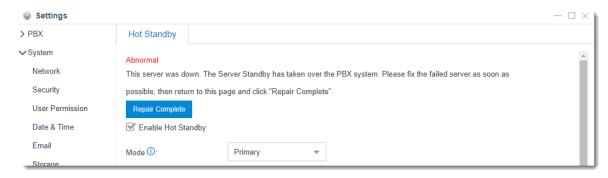

3. After data synchronization completes, click Take Over.

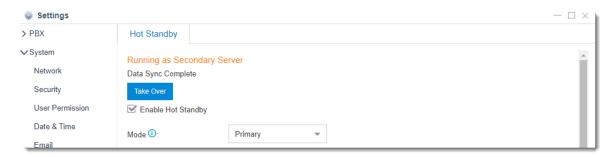

4. In the pop-up dialog box, select Yes.

After the primary server takes over the PBX system, the secondary server reboots and runs as secondary server.

### Set Event Notification of Hot Standby

To keep informed of the hot standby status of the primary server and secondary server, you can enable the event notification. If the PBX server is abnormal, you can receive notifications by a phone call, SMS, or email.

#### Notification events

- PBX Hot Standby Failover
- Both PBX Servers Failed to Function
- Data Synchronization Error

#### Set event notification of hot standby

- 1. Log in to the PBX web interface, go to Settings > Event Center > Event Settings.
- 2. Enable notification for the events.

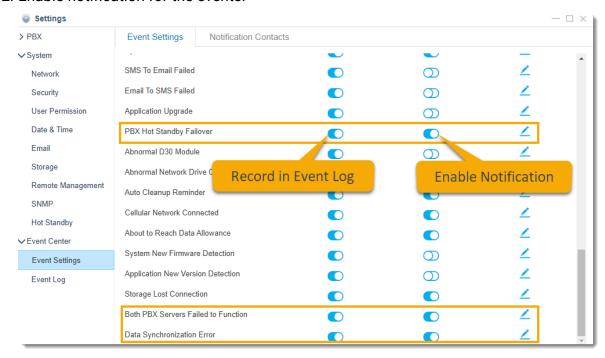

- 3. Click the Notification Contacts tab, add contacts to receive the notifications.
  - a. Click Add, set the way to receive the notifications.

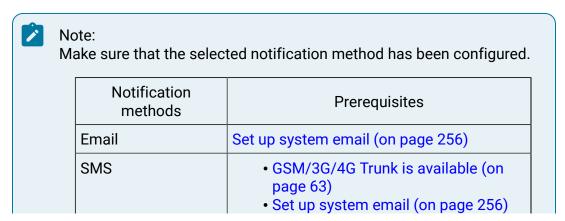

| Notification methods | Prerequisites                                                                                                    |  |
|----------------------|----------------------------------------------------------------------------------------------------|--|
|                      | <ul> <li>Enable email to SMS (on page 185)</li> <li>Set Mobile Number for the notified contact.</li> </ul>                                                                                                   |  |
| Call Mobile          | <ul> <li>GSM/3G/4G Trunk is available (on page 63)</li> <li>Set Mobile Number for the notified contact.</li> <li>Set the Prefix according to the outbound route pattern (on page 121) on the PBX.</li> </ul> |  |

b. Click Save and Apply.

### Remote Management

### Remote Management

Yeastar Remote Management provides an affordable, low maintenance solution for easily deploying Yeastar VoIP PBX and VoIP gateways across multiple locations, reducing complexity and providing deep visibility and control.

### Remote Management Guide

How to manage Yeastar products on the Remote Management platform, refer to the Remote Management Guide.

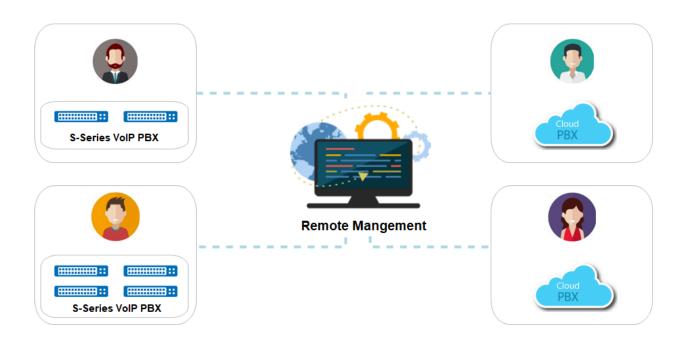

### Multisite Interconnect

You can connect multi-site Yeastar S-Series VoIP PBX easily by Multisite Interconnect feature.

After connecting different branch PBXs to the headquarter PBX, you can achieve:

- Making internal calls between each branch and the headquarter.
- Making internal calls between each two branches.

#### Video Tutorial

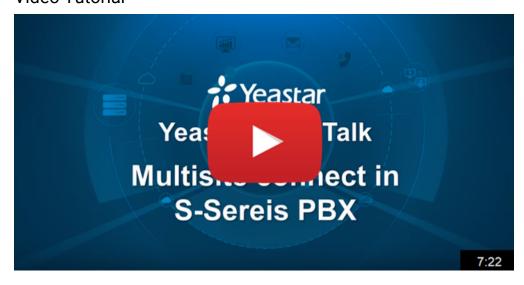

#### Compatibility

- The version of Yeastar S-Series VoIP PBX is 30.6 or later.
- Yeastar S-Series VoIP PBX uses IPv4 network.

#### Main Steps to Interconnect Yeastar S-Series VolP PBX

- 1. Plan and Assign Extensions
- 2. Forward Ports for Headquarter PBX
- 3. Set up the Headquarter PBX
- 4. Connect BranchA PBX and Headquarter PBX
- 5. Connect BranchB PBX and Headquarter PBX

### Interconnect Multiple S-Series VoIP PBXs

In this section, we introduce how to interconnect 3 Yeastar S-Series VoIP PBXs. The 3 PBXs are located in different places. You can connect more Yeastar S-Series IPPBXs in the same way.

After interconnecting the 3 PBXs, the followings can be achieved:

- Users in Branch A and Branch B can make internal calls.
- Users in Branch A and the Headquarter can make internal calls.
- Users in Branch B and the Headquarter can make internal calls.

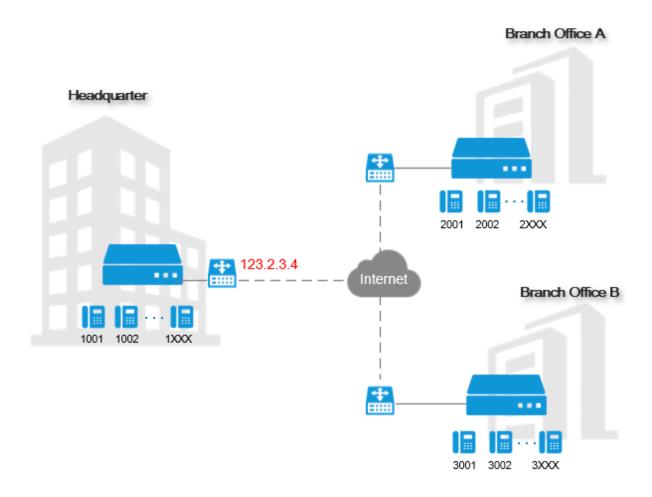

# Step1. Plan and Assign Extensions

Before you start to connect the Yeastar S-Series VoIP PBXs, you need to plan and assign extensions for the headquarter and the branch offices.

In our example, we assign extensions as bellow:

- Headquarter PBX: 1XXX (extension number starts with 1)
- BranchA PBX: 2XXX (extension number starts with 2)
- BranchB PBX: 3XXX (extension number starts with 3)

Plan and assign the extensions on the headquarter PBX and the branch PBXs.

- 1. Log in to the PBX web interface, go to Settings > PBX > General > Preferences.
- 2. Change the User Extensions to the desired range.

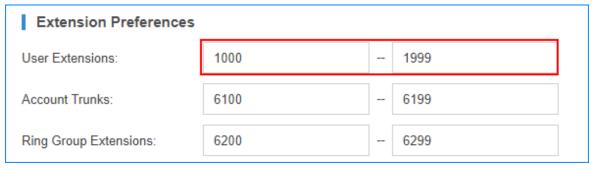

- 3. Click Save and Apply.
- 4. Go to Settings > PBX > Extensions, create extensions.

### Step2. Forward Ports for Headquarter PBX

If the headquarter PBX is behind a router, you need to forward ports for the headquarter PBX.

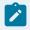

Note:

You don't need to forward ports for the branch PBXs.

- 1. Log in to the router that is connected to the headquarter PBX.
- 2. Forward ports for the PBX.

Below are the default ports you need to forward:

- SIP Registration Port: UDP 5060
- RTP Ports: UDP 10000-12000

### Step3. Set up Headquarter PBX

Set the role of the headquarter PBX as Headquarter, and create interconnections for the branch PBXs.

- 1. Log in to the web interface of the headquarter PBX, go to Settings > Multisite Interconnect.
- 2. Set the PBX as a Headquarter system.
  - a. Click Headquarter to set the role of the PBX as headquarter.
  - b. Click do edit the Headquarter according to the extensions length and extension format of this IPPBX.

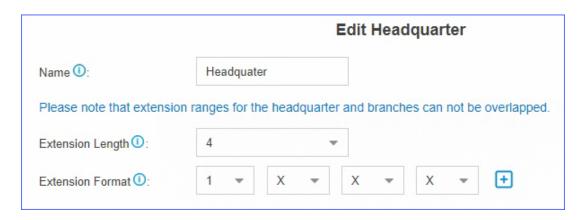

- c. Click Save and Apply.
- 3. Create an interconnection for branch office A.
  - a. On the Basic page, click Add to create an interconnection.
  - b. Configure the interconnection to Branch Office A.
    - Name: Set the branch name to help you identify it.
    - Branch ID: Use the default number or change the branch number.
    - Password: Use the default password or change the password.
    - Extension Number Matching: Set the extension length and the extension format of the branch office A.
    - IP Restriction: Optional. Enable IP restriction and enter the permitted IP and subnet mask.

Only the permitted IP address can connect to the system with this branch ID.

- c. Click Save and Apply.
- 4. Create an interconnection for branch office B.
  - a. On the Basic page, click Add to create an interconnection.
  - b. Configure the interconnection to Branch Office B.
    - Name: Set the branch name to help you identify it.
    - Branch ID: Use the default number or change the branch number.
    - Password: Use the default password or change the password.
    - Extension Number Matching: Set the extension length and the extension format of the branch office B.
    - IP Restriction: Optional. Enable IP restriction and enter the permitted IP and subnet mask.

Only the permitted IP address can connect to the system with this branch ID.

- c. Click Save and Apply.
- 5. Optional: Configure Advanced settings.

- a. Click Advanced tab.
- b. Configure the advanced settings according to your environment.

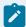

#### Note:

The advanced settings require professional VoIP knowledge, we recommend the default settings. Adjust the advanced settings if Multisite Interconnect doesn't work in your situation.

|                       | VoIP Settings                                                                                                    |  |
|-----------------------|----------------------------------------------------------------------------------------------------|--|
| Qualify               | Check this option to send SIP OPTIONS packets to the branch PBXs to detect if the device is alive or not.                                                                                                    |  |
| NAT                   | This setting should be used when the system is using a public IP address, communicating with devices hidden behind a NAT device (such as a broadband router).                                                                                                    |  |
|                       | Tip: If the extension has one-way audio problem, check the NAT settings on the PBX and firewall settings on your router.                                                                                                    |  |
| RTP Encryption (SRTP) | Enable SRTP encryption to ensure the security of voice and data transmission on terminals.  • Disabled: Disable SRTP encryption.  • Optional: Negotiate the type of encryption and authentication to use for the session with the other terminal.  • Compulsory: Enable SRTP encryption for all session with the other terminal. |  |
| DTMF Mode             | Set the default mode for sending DTMF tones.  • RFC4733: RFC4733(RFC2833). DTMF will be carried in the RTP stream in different RTP packets than the audio signal.  • Info: DTMF will be carried in the SIP Info messages.                                                                                                    |  |

|                                             | VoIP Settings                                                                                                    |
|---------------------------------------------|----------------------------------------------------------------------------------------------------|
|                                             | <ul> <li>Inband: DTMF will be carried in the audio signal.</li> <li>Auto: PBX will attempt to detect if the device support RFC4733 (RFC2833) . If not, PBX will use Inband.</li> </ul>                                                                                                    |
| Other Settings                              |                                                                                                    |
| Get Caller ID From                          | Decide from which header field will the headquarter PBX retrieve Caller ID header.                                                                                                    |
|                                             | Note:  If you set the setting to Follow System. The trunk will follow the PBX's global Get Caller ID From setting (PBX > General > SIP > Advanced).                                                                                                    |
| Get DID From                                | Decide from which header field will the headquarter PBX retrieve DID header.                                                                                                    |
|                                             | <ul> <li>Note:         <ul> <li>If you set the setting to Follow System, the trunk will follow the PBX's global Get DID From setting (PBX &gt; General &gt; SIP &gt; Advanced).</li> <li>If Remote-Party-ID is selected, but the SIP provider doesn't support Remote-Party-ID, the PBX will retrieve DID from INVITE header.</li> </ul> </li> </ul> |
| Display Branch<br>Name in Caller ID<br>Name | Decides whether to display the Branch Name when receiving incoming calls from the branch PBX.                                                                                                    |

c. Click Save and Apply.

### Step4. Connect BranchA PBX and Headquarter PBX

Set the role of the BranchA PBX as Branch, and connect to the headquarter PBX. Users can make internal calls between the branch office A and the headquarter.

- 1. Log in to the web interface of the BranchA PBX, go to Settings > Multisite Interconnect.
- 2. Click Branch Office to set the PBX as a branch PBX.

- 3. Create an interconnection to the headquarter PBX.
  - a. On the Basic page, click Add to add an interconnection.
  - b. Configure the interconnection to the headquarter.

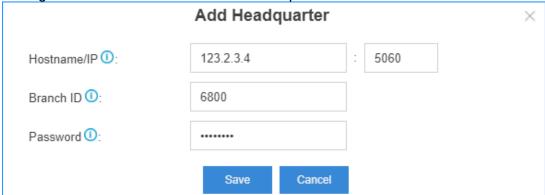

- Hostname/IP: Enter the IP/domain and SIP port of the headquarter PBX.
- Branch ID: Enter the branch ID that is set on the headquarter PBX for branch office A.
- Password: Enter the password that is set on the headquarter PBX for branch office A.
- c. Click Save and Apply.
- 4. Optional: Configure Advanced settings.
  - a. Click Advanced tab.
  - b. Configure advanced settings according to your environment.

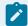

#### Note:

The advanced settings require professional VoIP knowledge, we recommend the default settings. Adjust the advanced settings if Multisite Interconnect doesn't work in your situation.

| VoIP Settings |                                                                                                    |  |
|---------------|----------------------------------------------------------------------------------------------------|--|
| Qualify       | Check this option to send SIP OPTIONS packets to the headquarter PBX to detect if the device is alive or not.                                                 |  |
| NAT           | This setting should be used when the system is using a public IP address, communicating with devices hidden behind a NAT device (such as a broadband router). |  |

|                       | VoIP Settings                                                                                                    |  |  |
|-----------------------|----------------------------------------------------------------------------------------------------|--|--|
|                       | Tip: If the extension has one-way audio problem, check the NAT settings on the PBX and firewall settings on your router.                                                                                                    |  |  |
| RTP Encryption (SRTP) | Enable SRTP encryption to ensure the security of voice and data transmission on terminals.  • Disabled: Disable SRTP encryption.  • Optional: Negotiate the type of encryption and authentication to use for the session with the other terminal.  • Compulsory: Enable SRTP encryption for all session with the other terminal.                                                                                                    |  |  |
| DTMF Mode             | <ul> <li>Set the default mode for sending DTMF tones.</li> <li>RFC4733: RFC4733(RFC2833). DTMF will be carried in the RTP stream in different RTP packets than the audio signal.</li> <li>Info: DTMF will be carried in the SIP Info messages.</li> <li>Inband: DTMF will be carried in the audio signal.</li> <li>Auto: PBX will attempt to detect if the device supports RFC4733 (RFC2833). If not, PBX will use Inband.</li> </ul> |  |  |
| Other Settings        |                                                                                                    |  |  |
| Get Caller ID From    | Decide from which header field will the branch PBX retrieve Caller ID header.                                                                                                    |  |  |
|                       | Note: If you set the setting to Follow System. The trunk will follow the PBX's global Get Caller ID From setting (PBX > General > SIP > Advanced).                                                                                                    |  |  |
| Get DID From          | Decide from which header field will the branch PBX retrieve DID header.                                                                                                    |  |  |

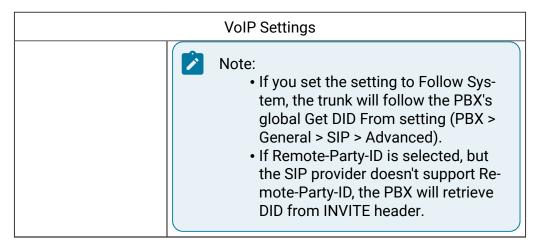

c. Click Save and Apply.

If the interconnection status shows , the branch PBX is connected to the headquarter PBX.

The users in Branch Office A and the Headquarter Office can make internal calls.

### Step5. Connect BranchB PBX and Headquarter PBX

Set the role of the BranchB PBX as Branch, and connect to the headquarter PBX. Users can make internal calls between the branch office B and the headquarter.

- 1. Log in to the web interface of the BranchB PBX, go to Settings > Multisite Interconnect.
- 2. Click Branch Office to set the PBX as a branch PBX.

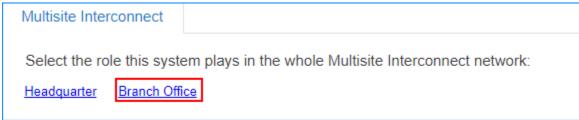

- 3. Create an interconnection to the headquarter PBX.
  - a. On the Basic page, click Add to add an interconnection.
  - b. Configure the interconnection to the headquarter.

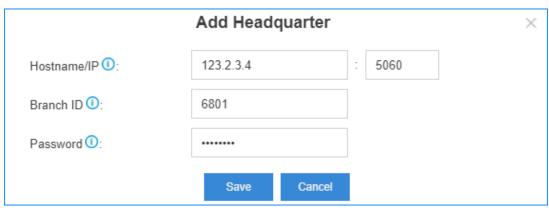

- Hostname/IP: Enter the IP/domain and SIP port of the headquarter PBX.
- Branch ID: Enter the branch ID that is set on the headquarter PBX for branch office B.
- Password: Enter the password that is set on the headquarter PBX for branch office B.
- c. Click Save and Apply.
- 4. Optional: Configure Advanced settings.
  - a. Click Advanced tab.
  - b. Configure advanced settings according to your environment.

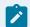

#### Note:

The advanced settings require professional VoIP knowledge, we recommend the default settings. Adjust the advanced settings if Multisite Interconnect doesn't work in your situation.

| VoIP Settings |                                                                                                    |
|---------------|----------------------------------------------------------------------------------------------------|
| Qualify       | Check this option to send SIP OPTIONS packets to the headquarter PBXs to detect if the device is alive or not.                                                |
| NAT           | This setting should be used when the system is using a public IP address, communicating with devices hidden behind a NAT device (such as a broadband router). |
|               | Tip: If the extension has one-way audio problem, check the NAT settings on the PBX and firewall settings on your router.                                      |

| RTP Encryption<br>(SRTP) | <ul> <li>Enable SRTP encryption to ensure the security of voice and data transmission on terminals.</li> <li>Disabled: Disable SRTP encryption.</li> <li>Optional: Negotiate the type of encryption and authentication to use for the session with the other terminals.</li> <li>Compulsory: Enable SRTP encryption for all session with the other terminals.</li> </ul>                                                              |
|--------------------------|----------------------------------------------------------------------------------------------------|
| DTMF Mode                | <ul> <li>Set the default mode for sending DTMF tones.</li> <li>RFC4733: RFC4733(RFC2833). DTMF will be carried in the RTP stream in different RTP packets than the audio signal.</li> <li>Info: DTMF will be carried in the SIP Info messages.</li> <li>Inband: DTMF will be carried in the audio signal.</li> <li>Auto: PBX will attempt to detect if the device supports RFC4733 (RFC2833). If not, PBX will use Inband.</li> </ul> |
| Other Settings           |                                                                                                    |
| Get Caller ID From       | Decide from which header field will the branch PBX retrieve Caller ID header.                                                                                                    |
|                          | Note:  If you set the setting to Follow System, the trunk will follow the PBX's global Get Caller ID From setting (PBX > General > SIP > Advanced).                                                                                                    |
| Get DID From             | Decide from which header field will the branch PBX retrieve DID header.                                                                                                    |
|                          | Note:  • If you set the setting to Follow System. The trunk will follow the PBX's global Get DID From setting (PBX > General > SIP > Advanced).                                                                                                    |

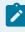

 If Remote-Party-ID is selected, but the SIP provider doesn't support Remote-Party-ID, the PBX will retrieve DID from INVITE header.

c. Click Save and Apply.

If the interconnection status shows ��, the branch PBX is connected to the headquarter PBX.

As branch A and branch B are both connected to the headquarter PBX.

The users in Branch A, Branch B and Headquarter can make internal calls between each other.

### Maintenance

Maintenance gives you access to upgrade PBX firmware, check logs and troubleshooting.

### **Upgrade Firmware**

You have multiple ways to update the PBX firmware.

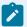

#### Note:

- Back up the PBX configurations before you start updating the PBX firmware.
- If Reset Configuration to Factory Default is enabled, the system will reset to factory default settings after upgrading.
- When updating the firmware, please don't turn off the power, or the system will get damaged.

#### Related information

Create a Backup File (on page 285)

### Browse a Local File to Upgrade

Upload the PBX firmware file from your local PC, then upgrade the PBX firmware.

This upgrade method is suitable when the PBX cannot access the Internet.

- 1. Go to Maintenance > Upgrade > Upgrade.
- 2. Optional: If you want to reset the configuration to factory defaults, select the check-box of Reset Configuration to Factory Default.

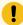

#### Important:

If you check this option, all your PBX configurations will be erased. We don't recommend you reset the PBX before upgrading firmware.

3. Set Type to Browsing File.

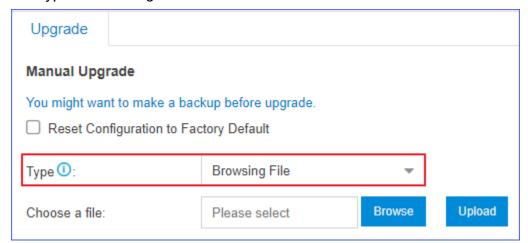

4. Click Browse to choose your local firmware file.

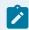

#### Note:

The firmware file format should be .bin , and the file name should not have special characters.

5. Click Upload.

The PBX starts uploading the file and upgrading the firmware automatically.

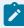

#### Note:

When the PBX is upgrading the firmware, do NOT turn off the power, or the system will get damaged.

### Upgrade Firmware by HTTP Method

You can get the firmware download link from Yeastar, and enter the link on the PBX web interface to upgrade firmware.

Make sure that the PBX could access the Internet, or the upgrade will fail.

- 1. Go to Maintenance > Upgrade > Upgrade.
- 2. If you want to reset the configuration to factory defaults, select the checkbox of Reset Configuration to Factory Default.

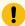

#### Important:

If you check this option, all your PBX configurations will be erased. We don't recommend you reset the PBX before upgrading firmware.

3. Set Type to Download From HTTP Server.

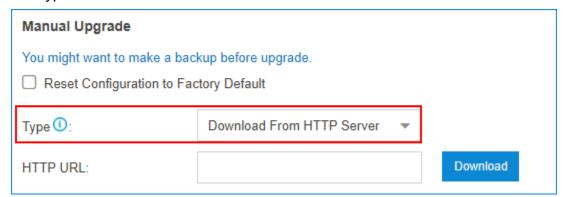

4. Enter the firmware download link in the HTTP URL field.

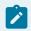

#### Note:

The URL should be a download link for a .bin file.

For example, http://www.yeastar.com/download/S\_Series/30.14.53.34-.76.bin.

5. Click Download.

The PBX starts downloading file from the HTTP server, and upgrading the firmware automatically.

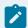

#### Note:

When the PBX is upgrading the firmware, do NOT turn off the power, or the system will get damaged.

### **Backup and Restore**

Go to Maintenance > Backup and Restore, then you can back up all configurations of PBX. Once backed up, back up file will be displayed in the list. You can upload backup file from local client to PBX, or you can choose from backup list and restore.

### Create a Backup File

You can create a backup file of the PBX settings on the PBX web interface.

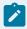

#### Note:

The backup file does NOT contain voicemail files.

1. Go to Maintenance > Backup and Restore, click Backup.

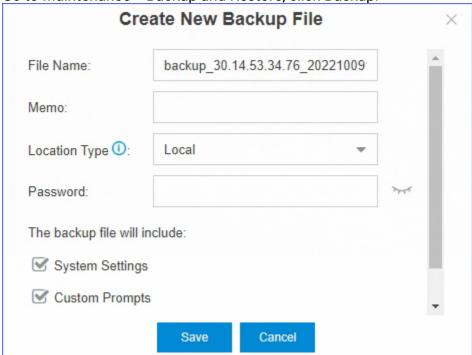

2. Set the File Name.

The default file name contains the PBX model, firmware version, and backup date.

- 3. Optional: In the Memo field, enter notes for the backup file.
- 4. Select where to store the backup file.
- 5. Enter a password to encrypt the backup file. If set, anyone who wants to restore a PBX from the backup file must enter the password.
- 6. Select which configurations and files to back up.
- 7. Click Save.

The created backup file appears on the Backup and Restore page.

# Upload a Backup File

You can select a backup file from your local PC, and upload the file to the PBX.

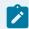

#### Note:

The file format is .bak and the file name should not contain special characters.

Upload a Backup File 

Choose a file:

Please select

Memo:

Password:

Upload

Cancel

1. Go to Maintenance > Backup and Restore, click Upload.

- 2. Click Browse, and select your backup file to upload.
- 3. In the Memo field, enter notes for the backup file.
- 4. In the Password field, enter the password of the backup file.
- Click Upload.The uploaded backup file appears on the Backup and Restore page.

### Restore a Backup File

After restoring a backup file, the current configurations on your PBX will be OVERWRITTEN with the backup data.

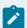

#### Note:

- You cannot restore a backup file that is downloaded from a different PBX model.
- If a backup file is created from a newer version of PBX, you cannot restore this backup file. For example, restore a backup file (v30.14.53.34.76) to PBX (v30.14.53.34.65) would not work.
- You can restore a backup file that is created from a older version of PBX. For example, restore a backup file (v30.14.53.34.65) to PBX (v30.14.53.34.76) would work.
- 1. Go to Maintenance > Backup and Restore.
- 2. Choose a backup file, click C.
- 3. In the pop-up window, click Yes to reboot the PBX. The PBX starts to restore data from the backup file.

# Schedule Auto Backup

1. Go to Maintenance > Backup and Restore, click Backup Schedule.

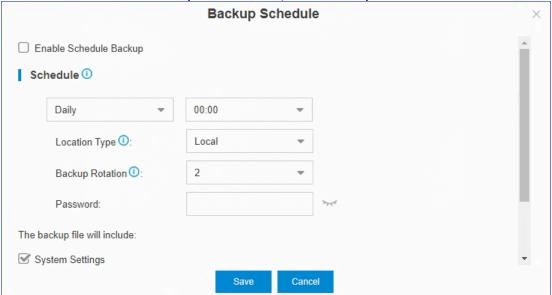

- 2. Select the checkbox of Enable Schedule Backup.
- 3. Set the backup Schedule settings.
  - Frequency and time: Select the backup frequency and when to make the backup.
  - Location Type: Select where to store the backup file.
  - Backup Rotation: Set the maximum number of backup files that is stored in the selected location. When the number of backup files exceeds the set value, the oldest file will be replaced with the newest.
  - Password: Optional. Enter a password to encrypt the backup file.
     If set, anyone who wants to restore a PBX from the backup file must enter the password.
- 4. Set which configurations and files to back up.
- 5. Click Save.

Related information Storage (on page 257)

### Reboot the PBX

Reboot the PBX immediately on the PBX web interface or schedule auto reboot to keep the system running smoothly.

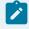

#### Note:

When the PBX is rebooting, all the on-going calls will be terminated.

### Reboot the PBX Immediately

- 1. Go to Maintenance > Reboot, click Reboot.
- 2. In the pop-up window, click Yes.

#### Schedule Auto Reboot

1. Go to Maintenance > Reboot, check the option Enable Auto Reboot.

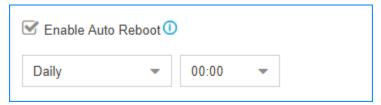

- 2. Set the frequency and time of auto reboot.
- 3. Click Save.

#### Reset the PBX

If you want to erase all the configurations on your PBX, you can reset the PBX to the factory defaults.

- 1. Go to Maintenance > Reset.
- 2. Select which data that you want to reset.
  - Reset All: Factory reset all the data and configurations on the PBX.
  - Reset IP: Reset the PBX's IP address to 192.168.5.150.
  - Reset CDR: Delete CDR that are stored in the Local flash of PBX.
  - Reset Backup Files: Delete the backup files that are stored in the Local flash of PBX.
  - Reset Prompts: Delete the custom prompts.
  - Reset Other System Settings: Reset all the configurations except IP address settings, and delete system logs, event logs, and operation logs.

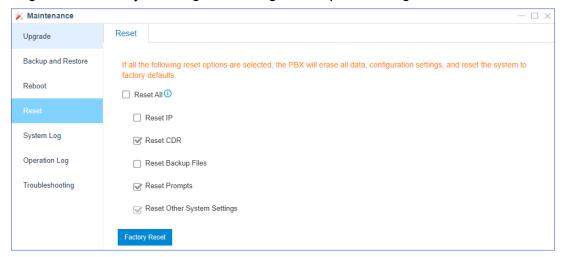

#### 3. Click Factory Reset

|                           | Reset          |        |      | × |
|---------------------------|----------------|--------|------|---|
| Are you sure to reset the | e system now ? |        |      |   |
| Verification Code:        |                |        | ke5b |   |
|                           |                |        |      |   |
|                           | Factory Reset  | Cancel |      |   |

- 4. Enter the verification code.
- 5. Click Reset.

### System Log

The PBX automatically traces the PBX information, notices, warnings, errors, debug logs, and web logs, then generates log files. You can download the system logs on the PBX web interface, and check the logs.

Go to Maintenance > System Log to trace real-time logs or download the generated system logs.

### System Log Settings

The PBX traces different levels of log.

- Information: Basic information.
- Notice: NOTICE information.
- Warning: WARNING information.
- Error: ERROR information.
- DTMF: DTMF information.
- Time Log: Add time stamp of system logs.
- Debug: Select the following checkboxes to decide which type of debug logs to trace:
  - Enable SIP Debug
  - Enable RTP Debug
  - Enable BRI Debug
  - Enable SS7/PRI Debug
  - Enable SMS Debug

### System Log

The PBX generates system logs everyday. The system logs are compressed into a tar file. You can check the system logs on the System Log page.

Click Download to download the log file and open the log file by Notepad++ or other editor software to check the logs.

The PBX provides the following kinds of system logs:

- PBX firmware version
- Asterisk guard logs
- Module update logs
- SSH connection logs
- PnP logs
- Web logs

### Troubleshooting

Yeastar S-Series VoIP PBX Ethernet Capture Tool, Port Monitor Tool, IP Ping and Traceroute can be used to debug and capture packets.

### Access the PBX via SSH

You can access the PBX via SSH to check logs and debug the PBX.

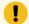

#### Important:

- The SSH access is disabled by default.
- Disable SSH access if you don't need to debug the PBX.
- 1. Enable SSH service on the PBX.
  - a. Go to Settings > System > Security > Service, check the option Enable SSH.
  - b. Note down the auto generated password, click OK.

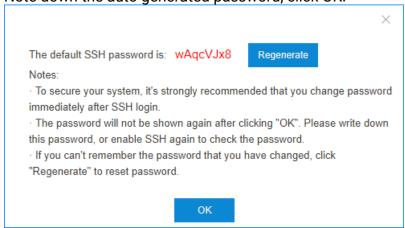

- c. Click Save and Apply.
- 2. Use PuTTY to access the PBX via SSH.

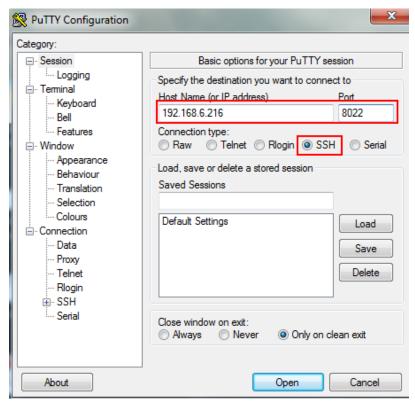

- Host Name (or IP address): Enter the IP address of the PBX.
- Port: Enter the SSH port.
- · Connection Type: Choose SSH.
- 3. To get more logs in the window, set the Lines of scrollback to a larger value, click Apply.

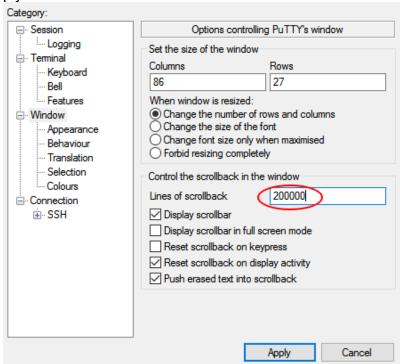

- 4. Enter the username and password to access the PBX.
  - login as: Enter support.
  - password: Enter the SSH password.

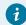

#### Tip:

After copying the SSH password, right click on the Putty interface to paste password.

# **Capture Ethernet Packets**

When there is a problem on the VoIP extensions or trunks, you can use the Ethernet Capture Tool to capture Ethernet packet, and download the packet to analyze it.

1. Go to Maintenance > Troubleshooting > Ethernet Capture Tool.

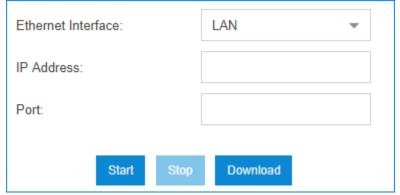

- 2. Choose the Ethernet Interface where the packet will go through.
- 3. Optional: In the IP Address field, enter the target IP address.

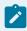

#### Note:

If you don't set an IP address, the PBX will capture packets for all the IP addresses.

4. Optional: In the Port field, enter the target port.

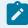

#### Note:

If you don't set a port, the PBX will capture packets for all the ports.

5. Click Start.

The PBX starts to capture the Ethernet packet. During this time, you should duplicate the problem of your VoIP trunks or extensions.

- 6. Click Stop to stop capturing packets.
- 7. Click Download to download the captured packet.
- 8. Decompress the .tarfile and use Wireshark software to open the packet file.

### **Monitor Physical Port**

If there is a problem on the FXO port, FXS port, or GSM channel, you can use the Port Monitor Tool to monitor the port, and download the packet to analyze it.

1. Go to Maintenance > Troubleshooting > Port Monitor Tool.

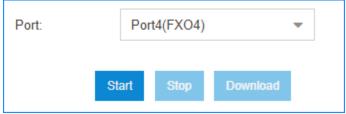

- 2. Choose the Port that has a problem.
- 3. Click Start.

The PBX starts to monitor the port. During the time, you should duplicate the problem of the port.

- 4. Click Stop to stop capturing packets.
- 5. Click Download to download the file.
- 6. Decompress the .tar file and use Audition software to open the .raw file and analyze it.

### Ping IP Address

A ping utility sends test messages from the local client to a remote target over the TCP/IP network connection. You can use IP Ping tool to test if the PBX can access the target IP address.

- 1. Go to Maintenance > Troubleshooting > IP Ping.
- 2. In the Host field, enter the target domain name or IP address.
- 3. Click Start and check the result.

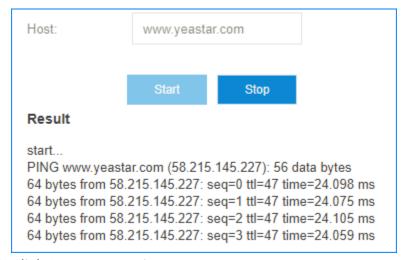

4. Click Stop to stop ping.

### **Traceroute**

Traceroute is a common diagnostic tool for displaying the route (path) and measuring transit delays of packets across a network.

- 1. Go to Maintenance > Troubleshooting > Traceroute.
- 2. In the Host field, enter the target domain name or IP address.
- 3. Click Start and check the result.

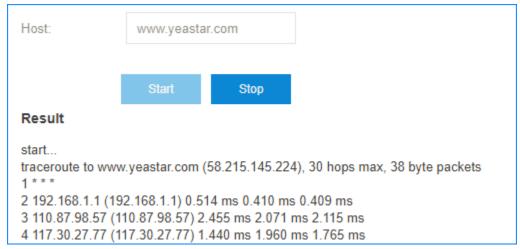

4. Click Stop to stop traceroute.

### **Operation Log**

The PBX records all the users' operations, and keeps the logs in Operation Log. Go to Maintenance > Operation Log to search and check the operation logs.

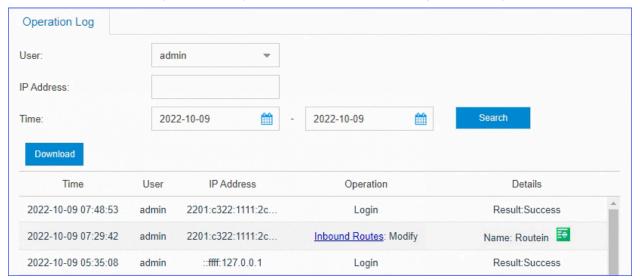

# **PBX Monitor**

The PBX monitors the status of Trunks, Extensions, Concurrent Call, Conference.

You can log in to the PBX web interface, go to PBX Monitor to check the real-time status of your trunks, extensions, and conferences.

#### **Extension Status**

Table 11.

| Tuble 11. | <del></del>                              |
|-----------|------------------------------------------|
| Status    | Description                              |
| •         | The extension is idle.                   |
| <u>۾</u>  | The extension is ringing.                |
|           | The extension is unavailable.            |
| <u>C</u>  | The extension is busy.                   |
| <b>©</b>  | The extension is held.                   |
| !         | Malfunction in FXS interface.            |
|           | Check the relevant interface and module. |

#### **PSTN Trunk Status**

Table 12.

| Table 12. |                                          |
|-----------|------------------------------------------|
| Status    | Description                              |
| <b>⊘</b>  | The trunk is idle.                       |
| <u>C</u>  | The trunk is in use.                     |
| 0         | No PSTN line plugged in FXO interface.   |
| ?         | Malfunction in FXO interface.            |
|           | Check the relevant interface and module. |

### BRI/E1/T1 Trunk Status

Table 13.

| Status   | Description        |
|----------|--------------------|
| <b>●</b> | The trunk is idle. |

Table 13. (continued)

| Status | Description                                                                                                    |
|--------|----------------------------------------------------------------------------------------------------|
| 0      | <ul> <li>Broken module/interface.</li> <li>Incorrect physical layer configuration.</li> <li>Service provider did not activate the trunk.</li> </ul>                                    |
| 0      | <ul><li>Incorrect protocol layer configuration.</li><li>Service provider did not activate the trunk.</li></ul>                                                                         |
| ?      | <ul> <li>Malfunction in interface/module.</li> <li>Check the relevant interface/module.</li> <li>No trunk plugged in.</li> <li>Service provider doesn't activate the trunk.</li> </ul> |

### GSM/3G/4G Trunk Status

After the module and SIM card are installed, you can log in to the PBX web interface and go to PBX Monitor to check the trunk status.

Table 14.

| Status      | Description                                                |
|-------------|------------------------------------------------------------|
| THE THE THE | The trunk is idle, the icon shows the signal strength.     |
| Yıl         | The trunk is busy.                                         |
| +           | The module is powered off.                                 |
| ď           | No SIM card inserted.                                      |
| ₹x          | No signal.                                                 |
| "R          | PIN/PUK Error.                                             |
| (10.0)      | Cellular network registration failed.                      |
| <b>!</b>    | Malfunction in module; please examine the relevant module. |

### **VoIP Trunk Status**

Table 15.

| Status   | Description |  |
|----------|-------------|--|
| <b>⊘</b> | Registered  |  |

Table 15. (continued)

| Status | Description                                                                                                    |
|--------|----------------------------------------------------------------------------------------------------|
| 9      | Registering                                                                                                    |
| *      | Unreachable Registration failed, caused by:  wrong password wrong authentication name wrong user name transport type inconsistent |

#### **Concurrent Call**

Check the maximum supported concurrent calls and the real-time concurrent calls on the PBX.

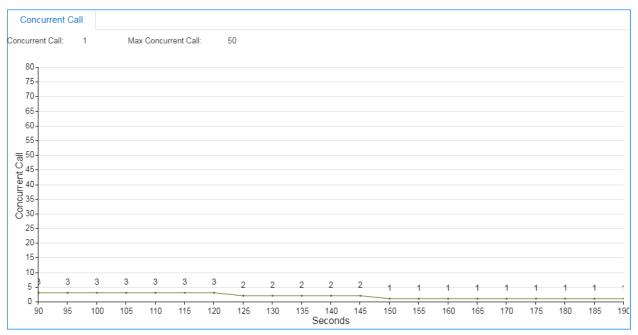

### **Monitor Conference**

Check how many conferences are created on the PBX, and monitor the status of the conferences.

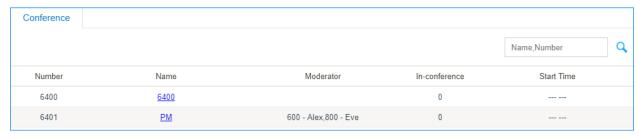

### **Resource Monitor**

Monitor the CPU usage, memory usage, disk utilization, and network flow.

You can go to Resource Monitor or click the shortcut icon at the right-top corner to check the information.

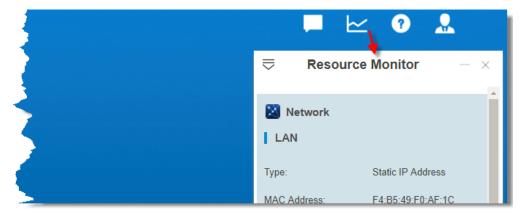

#### Performance

Check the performance of CPU, Memory, and local network.

#### Network

Check the status of local network, cellular network, and VPN network.

#### Information

Check the basic information of the PBX.

- Product
- Serial Number
- Hardware Version
- Software Version
- System Time: The current time on the PBX.
- Uptime: The system up time since the last reboot.
- Extensions/Max Extensions: The number of added extensions/The maximum number of extensions allowed to be added.

### Storage Usage

Check the usage of local storage in the PBX. If you set up an external storage, you can also check the storage usage on this page.

### **CDR**

Call Detail Record (CDR) is a data record that contains various attributes of the call, such as time, duration, call status, source number, and destination number, etc. You can check CDR on the PBX web interface.

### Searching Criteria

You can search CDR by the following criteria:

- Time: Set the start date and the end date to filter the call logs that are in the date duration
- Call From: The number or the name of the caller.
- Call To: The number or the name of the callee.
- Call Duration: The time between the call started and the call ended. Enter a value to filter the call logs that have call duration equal or greater than this value.
- Talk Duration: The time between the call answered and the call ended. Enter a value to filter the call logs that have talk duration equal or greater than this value.
- Status: Call status, including Answered, No Answer, Busy, Failed and Voicemail.
- Communication Type: Communication type, including Inbound, Outbound, Internal, Multisite Interconnect, Callback, Transfer, and Warning.
- Source Trunk: The call was received from which trunk.
- Destination Trunk: The call was sent out via which trunk.
- PIN Code: The PIN code to access voicemails.
- DID: The phone number that the caller dialed.
- DOD: The phone number that is displayed on the callee's device.
- Caller IP Address: The address of the caller's device.
- Emergency Call: Whether the call is an emergency call or not.

### Search CDR

- 1. Log in to the PBX web interface, go to CDR.
- 2. Set the Time to filter the call logs during the date duration.

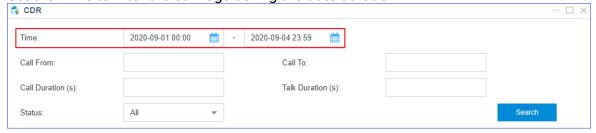

- 3. Set other searching criteria.
- 4. Click Search.

The filtered call logs will display.

### **Fuzzy Search CDR**

By default, you need to enter an exact and complete phone number in the relevant searching criteria, or you cannot get the search result. If you cannot remember the exact number or the name, you can use Fuzzy Search feature.

- 1. Go to CDR.
- 2. Set the Time to filter the call logs during the date duration.
- 3. Enter a desired number or letters in Call From field or Call To field.
- 4. Click Advanced Options, select the checkbox of Number Fuzzy Search.

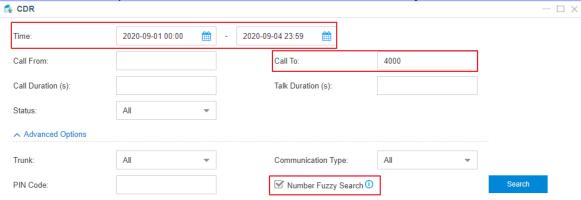

- 5. Optional: Set other searching criteria.
- 6. Click Search.

The call logs that match the fuzzy searching will display.

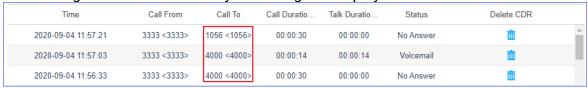

### **Download CDR**

You can download the searched CDR to your local PC.

- 1. Go to CDR.
- 2. Search the CDR (on page 300).
- 3. Click Download CDR.

## **Conference Panel**

Conference Panel App allows you to establish a multiparty call, monitor and manage the conference call on web pages.

#### **Features**

- · Instant conference
- Dial-in conference
- Check conference status
- Add/Delete conference members
- Change status of conference members
- Phonebook

### Manage Conference Contacts

Phonebook allows you to quickly select contacts before initiating a conference call. You can add a phonebook on Conference Panel or save members' information as a new phonebook after a conference is concluded.

#### Add a phonebook

- 1. Log in to Conference Panel.
- 2. Click Conference Contacts tab, and click Add to create a phonebook and add contacts
- 3. In the Group Name field, enter a name to help you identify it.

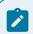

#### Note:

Special characters like & " " \ <> ' | \$ are not allowed.

- 4. On More section, select the type of phone number and add a contact, then click Add.
  - Extension: Select an internal contact on PBX. For the internal contact, you can select either an extension number or an associated phone number.
    - Extension: The extension number will be saved on the phonebook.

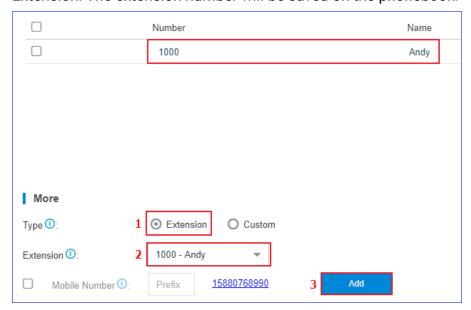

 Mobile Number: Select the checkbox of Mobile Number. The mobile number will be saved on the phonebook while extension number will not be displayed.

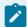

#### Note:

If a prefix is specified for the outbound route that is available to the extension, you should set the corresponding prefix for mobile number.

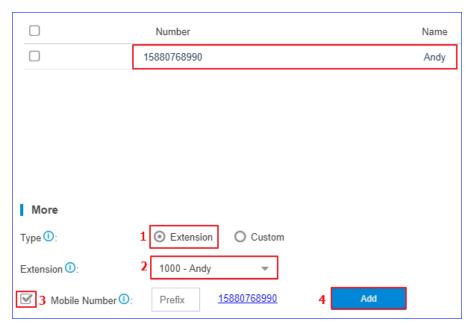

Custom: Add an external contact to phonebook by mobile number.
 Select Custom, enter Number and Name, and click Add.

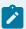

#### Note:

If a prefix is specified for the outbound route that is used to dial external numbers out, you should set the corresponding prefix for the phone number.

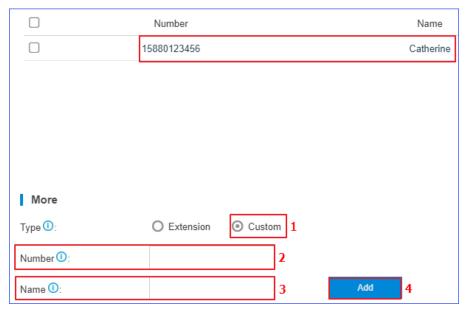

5. Click Save to save the phonebook.

### Save a phonebook

If you invite a contact who is not available on the phonebook to the conference, you can save the contact as a new phonebook. You can quickly select the contact from phonebook next time you want to initiate another conference.

- 1. Log in to Conference Panel.
- 2. Select a conference, and click to enter the specific conference page, which displays all members in the conference.
- 3. Click Save Contacts, system saves all members in the conference as the phonebook by default.

You can delete members who are not required to join the follow-up conference.

- Delete one by one: Click beside the contact who you want to delete.
- Bulk delete: Select the contacts who you want to delete, and click Delete.
- 4. In the Group Name field, enter a name to help you identify it.

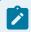

#### Note:

Special characters like & " " \ <> ' | \$ are not allowed.

5. Click Save.

### **Conference List**

Click Conference List tab, you can view the created conference, in-conference members, and start time of each conference. You can also go to the specific conference page to monitor and manage conference.

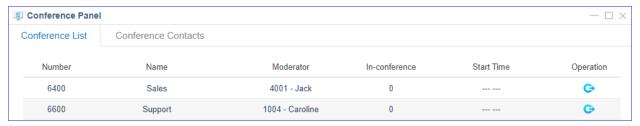

### Go to the specific conference page

- Log in to PBX web interface, and go to Conference Panel.
- 2. Click Conference List tab.
- 3. Select a conference, and click to go to the specific conference page.

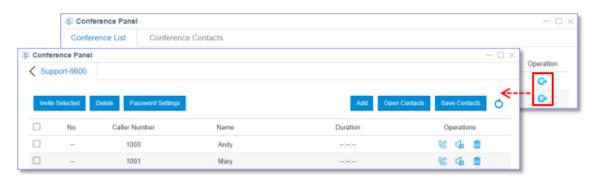

### **Dial-in Conferencing**

You can set up a meeting in advance. Members can dial the conference number at the scheduled time to join the conference.

### An internal user joins the conference

An internal user can directly dial the conference number to join the conference. For example, an extension user can dial 6400 to join conference 6400. If a participant password is required, extension users should enter the password. Only when password is authenticated can extension users join the conference.

### An external user joins the conference

To allow external users to join the conference, you should set the destination of an inbound route to conference, and inform external users of the phone number for the trunk that is

used in the inbound route. External users will be routed to the conference after dialing the trunk number.

- Log in to the PBX web interface, go to Settings > PBX > Call Control > Inbound Routes, add an inbound route.
- 2. In the Name field, enter the inbound route name.
- 3. Select the desired trunk from Available box to Selected box.
- 4. In the Destination drop-down list, select Conference and select a specific conference.

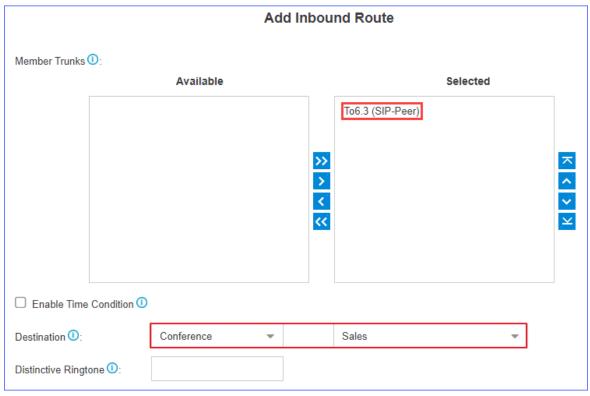

5. Click Save and Apply.

External users can dial phone number of the selected trunk to join the conference.

### **Dial-out Conferencing**

You can place a conference call on Conference Panel to invite contacts to join the conference.

Log in to the PBX web interface and go to Conference Panel to add phone number of the contact who you want to invite. Select the contact and click Invite Selected to place the conference call. The contact joins the conference when he/she answers the call.

- 1. Log in to the PBX web interface, go to Conference Panel.
- 2. Click Conference List tab.
- 3. Select a conference, and click to enter the specific conference page.
- 4. Click Open Contacts, and select contacts who you want to invite from phonebook.

- Select the checkbox of a phonebook, then all contacts will be selected.
- Click to unfold the phonebook, and select the desired contacts.
- 5. Click OK to add contacts to the current conference.
- 6. Optional: Click Add to add contacts who are not available on the phonebook.
- 7. Invite contacts to join the conference.

Password Settings: Click Password Settings, you can change participant password. By default, the field is null, which means that users are not required to enter password when they join the conference.

• To invite all members, select all members and click Invite Selected.

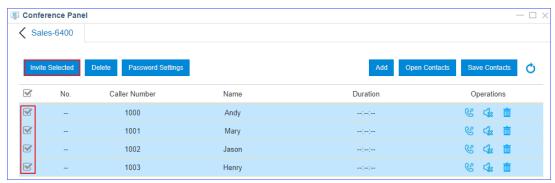

• To invite a member, click beside the contact who you want to invite.

Phones of the selected members will ring, and the conference number is displayed as caller ID. When the call is answered, members will be prompted that they are invited to the conference call.

### **Control Online Conferences**

During a conference call, the administrator can manage the conference either on Conference Panel App or on phones.

### Control conferences on web pages

: Click the icon to mute the member.

: Click the icon to unmute the member.

: Click the icon to kick the member out of the conference.

i Click the icon to remove the member from the conference list.

### Control conferences on phones

During a conference call, members can press \* to enter conference voice menu, and operate according to the voice prompt.

|   | Administrator - Voice Menu                            |
|---|-------------------------------------------------------|
| 1 | Mute or unmute a member.                              |
| 2 | Lock or unlock a conference.                          |
| 3 | Kick out the last member to join the conference call. |
| 4 | Turn down the conference volume.                      |
| 6 | Turn up the conference volume.                        |
| 7 | Turn down your own volume.                            |
| 8 | Exit from voice menu.                                 |
| 9 | Turn up your own volume.                              |
|   | Other Conference Members - Voice Menu                 |
| 1 | Mute or Unmute.                                       |
| 4 | Turn down conference volume.                          |
| 6 | Turn up conference volume.                            |
| 7 | Turn down your own volume.                            |
| 8 | Exit from voice menu.                                 |
| 9 | Turn up your own volume.                              |

# **Appendix**

We provide detailed information about the user name and password, the personal data, and the communication matrix that are used or collected when you use Yeastar S-Series VoIP PBX, as well as how to upgrade firmware of stand-by system via HTTP or TFTP and harden security of Yeastar S-Series VoIP PBX.

For more information, see the followings:

- Appendix 1: User Name & Password, Personal Data, Communication Matrix, Upgrade Standby System
- Appendix 2: Security Hardening Policy

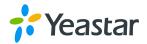

# **S300 Security Hardening Policy**

### **Change History**

| Date       | Version | Description                                                                                                    |
|------------|---------|----------------------------------------------------------------------------------------------------|
| 2021.10.25 | Rev1.0  | First version.                                                                                                    |
| 2022.12.12 | Rev1.1  | <ol> <li>In Chapter 2.4, added IPv6 screenshot.</li> <li>In Chapter 2.11, added restrictions for account login.</li> <li>In Chapter 2.12, added restrictions for mounting options.</li> <li>In Chapter 3.6, added IPv6 screenshot.</li> <li>In Chapter 3.3, updated boa patch.</li> <li>In Chapter 4.1, updated the description of upgrading Mysql database to 5.7.40.</li> <li>In Chapter 5.1, updated Applibs upgrade; In Chapter 5.3, updated patch list; In Chapter 5.2, added source code compilation options.</li> </ol> |
|            |         |                                                                                                    |
|            |         |                                                                                                    |

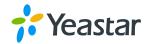

### Content

| I Before You Begin                                         | 1  |
|------------------------------------------------------------|----|
| 2 Ubuntu Security                                          | 1  |
| 2.1 Upgrade arm-openwrt-linux for updating glibc-2.33      |    |
| 2.2 Fix Host Vulnerability                                 | 1  |
| 2.3 Disable Debugging Tools                                | 1  |
| 2.4 SSH Security                                           | 1  |
| 2.5 Disable Insecure Services                              | 3  |
| 2.6 Run External Program as Non-root User                  | 4  |
| 2.7 File system                                            | 5  |
| 2.8 Encryption Root Key                                    | 6  |
| 2.9 Disable md5 encryption and md5sum Commands             | 7  |
| 2.10 Audit Log                                             | 8  |
| 2.11 Disable Inactive Accounts                             | 8  |
| 2.12 Deny mounting with nodev, noexec and nosuid           | 9  |
| 3 Web Security                                             | 9  |
| 3.1 Encryption and Replacement of Certificates             | 9  |
| 3.2 Use HTTPS protocol                                     | 9  |
| 3.3 Boa Patch Upgrade                                      | 10 |
| 3.4 Prevent Clickjacking                                   | 11 |
| 3.5 Logs about Operations on PBX Web Page                  | 11 |
| 3.6 Lockout for Failed Login Attempts                      | 11 |
| 3.7 File Upload Validation                                 | 12 |
| 4 Database Security                                        | 12 |
| 4.1 Upgrade mysql from 5.1.6 to 5.7.40                     | 12 |
| 4.2 mysql Monitoring and IP Restriction                    | 12 |
| 4.3 Disable mysql History                                  | 13 |
| 4.4 Run mysql as Non-root User and Set Account Restriction | 13 |
| 4.5 Allow Changes to Password of Mysql Root Account        | 13 |
| 4.6 Enable Error Logs                                      | 13 |
| 5 Code Scanning                                            | 13 |
| 5.1 Upgrage applibs                                        | 13 |
| 5.2 Code compilation                                       | 15 |
| 5.3 Install Vulnerability patch                            | 15 |

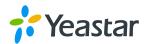

### 1 Before You Begin

Check the colors below, which would help you identify the changes made in this document.

Blue - Add

Red - Update

Gray - Delete

### 2 Ubuntu Security

#### 2.1 Upgrade arm-openwrt-linux for updating glibc-2.33

All codes for S300 shall be recompiled with arm-openwrt-linux.

#### 2.2 Fix Host Vulnerability

Upgrade third-party applibs. For more information, see Chapter 4.1.

#### 2.3 Disable Debugging Tools

- 1. Disable strace
- 2. Disable gdbserver

#### 2.4 SSH Security

> Prohibit the root account from directly logging in to the system in SSH mode

Add -w in /etc/inetd.conf

```
ls@yf@IPPBX:~# vi /etc/network/lan.conf
ls@yf@IPPBX:~# cat /etc/inetd.conf
ssh stream tcp nowait root /bin/dropbear -w -L super -i
ls@yf@IPPBX:~#
```

Rollback policy:

- a. Remove -w from /etc/inetd.conf
- b. Restart inetd service: killall -9 inetd && /bin/inetd &

#### > Brute-force Attack Prevention

The systimetask checks /ysdisk/syslog/ssh.log every 15 seconds. When the number of maximum password retry attempts reaches 10, use iptable (iptables -C INPUT -p tcp -s %s --dport %s -j DROP) to restrict SSH login of the source IP address for 1800 seconds.

The password error in ssh.log is shown below:

After the source IP address is blocked, you can run different commands to check firewall rules based on your network environment:

For IPv4, run iptable -L

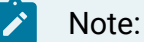

#### For IPv6, run ip6table -L

```
Bye | Is@yf@IPPBX:~# ip6tables -nL | Chain INPUT (policy ACCEPT) | target | prot opt source | destination | ACCEPT | all | ::1/128 | ::1/128 | | ::1/128 | | ACCEPT | tcp | 2201:c311:2222:eeee:eeee:eeee:120f/128 | ::/0 | tcp | dpt:1265535 | ACCEPT | tcp | destination | destination | destination | destination | destination | destination | destination | destination | destination | destination | destination | destination | destination | destination | destination | destination | destination | destination | destination | destination | destination | destination | destination | destination | destination | destination | destination | destination | destination | destination | destination | destination | destination | destination | destination | destination | destination | destination | destination | destination | destination | destination | destination | destination | destination | destination | destination | destination | destination | destination | destination | destination | destination | destination | destination | destination | destination | destination | destination | destination | destination | destination | destination | destination | destination | destination | destination | destination | destination | destination | destination | destination | destination | destination | destination | destination | destination | destination | destination | destination | destination | destination | destination | destination | destination | destination | destination | destination | destination | destination | destination | destination | destination | destination | destination | destination | destination | destination | destination | destination | destination | destination | destination | destination | destination | destination | destination | destination | destination | destination | destination | destination | destination | destination | destination | destination | destination | destination | destination | destination | destination | destination | destination | destination | destination | destination | destination | destination |
```

#### Block rule configuration:

#### Rollback policy:

- 1. Database: update syscore.sshblockconfig enable='no';
- 2. Restart systimetask: killall -9 systimetask&& /ysbin/systimetask&

#### Disable Insecure Algorithms

- 1. -oKexAlgorithms=diffie-hellman-group1-sha1
- 2. -oHostKeyAlgorithms=ssh-ed25519
- 3. -m hmac-sha2-256 -c aes256-cbc
- 4. -m hmac-md5 -c aes256-ctr

The supported algorithms are as follows:

#### key exchange:

 $\underline{curve25519\text{-}sha256\text{,}curve25519\text{-}sha256\text{,}ecdh-\underline{sha2-nistp521\text{,}ecdh-\underline{sha2-nistp521\text{,}ecdh-\underline{sha2-nistp52-nistp521\text{,}ecdh-\underline{sha2-nistp52-nistp521\text{,}ecdh-\underline{sha2-nistp52-nistp521\text{,}ecdh-\underline{sha2-nistp52-nistp52-nistp52-nistp52-nistp52-nistp52-nistp52-nistp52-nistp52-nistp52-nistp52-nistp52-nistp52-nistp52-nistp52-nistp52-nistp5$ 

<u>n.au</u>

host key type:

rsa-sha2-256,ssh-rsa,ssh-dss

Cipher:

chacha20-poly1305@openssh.com,aes128-ctr,aes256-ctr

MAC:

hmac-sha1,hmac-sha2-256

Rollback policy:

- 1. Copy dropbearmulti-s300 to /tmp/
- 2. killall -9 inetd
- 3. Remove -w from /etc/inetd.conf
- 4. mount -o rw,remount /
- 5. cp/tmp/dropbearmulti-s300/sbin/dropbearmulti
- 6. /bin/inetd &

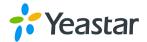

#### 2.5 Disable Insecure Services

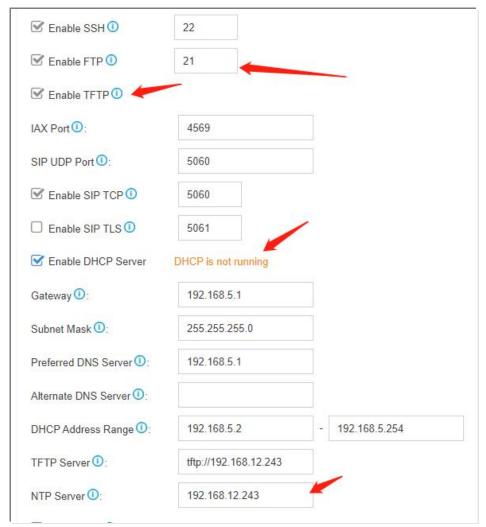

#### Disable DHCP Server

1. Do not compile dhcp-4.1-ESV-R16-P1. In this way, dhcpd.exe would not be stored in /sbin directory.

#### Disable FTP Server

- 1. Do not compile third-party vsftpd-3.0.4. In this way, vsftpd executable program would not be stored in /bin directory of PBX.
- 2. Make sure /etc/inetd.conf does NOT contain the followings. In this way, FTP Server can not be started using inetd.

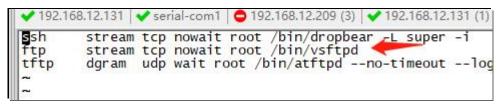

#### Disable TFTP Server

- 1. Do not compile third-party atftp-0.7.4. In this way, atftpd program would not be stored in /bin directory of PBX.
- 2. Make sure /etc/inetd.conf does NOT contain the followings. In this way, TFTP Server can not be started using inted.

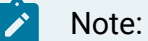

```
ssh stream tcp nowait root /bin/dropbear -L super -i
ftp stream tcp nowait root /bin/vsftpd
tftp dgram udp wait root /bin/atftpd --no-timeout --logfile /ysdisk/syslog/tftp3681A1870530.log --logsize 5120 /ysdisk/tftpboot
```

#### Disable NTP Server

- 1. Do not compile third-party atftp-0.7.4. In this way, atftpd program would not be stored in /bin directory of PBX.
- 2. Remove /bin/ntpd -4 -c \$1 -g -n & from /etc/init.d/ntpd.sh.

#### 2.6 Run External Program as Non-root User

Boa (Web Server)

```
isc-dhcp-common
                                                       4.3.5-3ubuntu7.3
root@IPPBX:~# ps aux
root 4085 0.0
                           grep boa
                                          4956 ?
4956 ?
                    0.0
                           0.0
                                 29880
                                                                  Oct21
                                                                            0:00 /bin/boa -c/ysdisk/etc/boa
root
www-data 4094
32539
                                                                            0:00 /bin/boa -c/ysdisk/etc/boa
0:00 grep --color=auto boa
             4094
                    0.0
                           0.0
                                 29880
                                                                  Oct21
                                          1148 pts/0
                    0.0
                           0.0
                                 11472
                                                                  21:55
root@IPPBX:~#
```

- 1. In /ysdisk/etc/boa/boa.conf, set user and group.
- 2. To run background service such as syscore and pbxcore via cgi, you need to configure the followings in /etc/sudoers.

```
# ATTOW Members of group sudo to execute any command

<u>Sudo ALL</u>=(ALL:ALL) ALL

<u>Swww</u>-data ALL=(ALL) NOPASSWD:/ysbin/syscore,/ysbin/operlog,/ysdisk/ysapps/pbxcenter/bin/*,/ysdisk/ysapps/billing/bin/billing,/ysdisk/ysapps/conferencepanel/bin/conferencepanel,/ysdisk/ysapps/
pbxcenter/boot/*,/ysbin/ybkcrypt,/ysbin/pc_firmware_opt,/ysbin/eventadd,/bin/cp,/bin/touch,/bin/
chown

~
```

In this way, cgi could execute program via sudo -uroot /ysbin/syscore without entering password.

- 3. Make sure www-data account could read,write, and execute /var/run/mysqld/mysql.sock as cgi is connected using /var/run/mysqld/mysql.sock instead of host 127.0.0.1.
  - 4. Owner of directories concerning Boa operations shall be changed to www-data.

```
chown www-data:www-data /ysdisk//gui_backups/ -R
chown www-data:www-data /ysdisk/etc/boa/ -R
@hown www-data:www-data /ysdisk/www/ -R
chown www-data:www-data /ysdisk/cache/ -R
chown www-data:www-data /ysdisk/syslog/ -R
chown www-data:www-data /ysdisk/webupload/ -R
```

5. Owner of the files that were downloaded from PBX web page shall be changed to www-data. In this way, cgi can read the files and run printf to display the files on PBX web page

#### Asterisk (PBX Voice Service)

```
root@IPPBX:/Var/run/lock# ps aux |grep asterisk
www-data 5485 0.1 0.4 4796552 32556 ? sl Oct21 7:09 /ysdisk/ysapps/pbxcenter/bin/asterisk -vvvvvvvvvv
root 6212 0.0 0.0 11472 1032 pts/0 S+ 22:20 0:00 grep --color=auto asterisk
```

- 1. In /etc/asterisk/asterisk.conf, set runuser and rungroup.
- 2. In /etc/sudoers, configure as follows:

```
# Allow members of group sudo to execute any command
Scale Book Call, IAM Discourse (specific properties)
Scale Book Call, IAM Discourse (specific properties)
Scale Book Call, IAM Discourse (specific properties)
Scale Book Call, IAM Discourse (specific properties)
Scale Book Call, IAM Discourse (specific properties)
Scale Book Call, IAM Discourse (specific properties)
Scale Book Call, IAM Discourse (specific properties)
Scale Book Call, IAM Discourse (specific properties)
Scale Book Call, IAM Discourse (specific properties)
Scale Book Call, IAM Discourse (specific properties)
Scale Book Call, IAM Discourse (specific properties)
Scale Book Call, IAM Discourse (specific properties)
Scale Book Call, IAM Discourse (specific properties)
Scale Book Call, IAM Discourse (specific properties)
Scale Book Call, IAM Discourse (specific properties)
Scale Book Call, IAM Discourse (specific properties)
Scale Book Call, IAM Discourse (specific properties)
Scale Book Call, IAM Discourse (specific properties)
Scale Book Call, IAM Discourse (specific properties)
Scale Book Call, IAM Discourse (specific properties)
Scale Book Call, IAM Discourse (specific properties)
Scale Book Call, IAM Discourse (specific properties)
Scale Book Call, IAM Discourse (specific properties)
Scale Book Call, IAM Discourse (specific properties)
Scale Book Call, IAM Discourse (specific properties)
Scale Book Call, IAM Discourse (specific properties)
Scale Book Call, IAM Discourse (specific properties)
Scale Book Call, IAM Discourse (specific properties)
Scale Book Call, IAM Discourse (specific properties)
Scale Book Call, IAM Discourse (specific properties)
Scale Book Call, IAM Discourse (specific properties)
Scale Book Call, IAM Discourse (specific properties)
Scale Book Call, IAM Discourse (specific properties)
Scale Book Call, IAM Discourse (specific properties)
Scale Book Call, IAM Discourse (specific properties)
Scale Book Call, IAM Discourse (specific properties)
Scale Book Call, IAM Discourse (specific properties)
Scale Book Call, IAM Discourse (
```

3.In /ysdisk/ysapps/pbxcenter/start, set the permission of asterisk /run directory.

```
chmod 664 /ysdisk/var/lib/asterisk/astdb.sqlite3
chmod 771 /var/run/asterisk/
chown www-data:www-data /etc/asterisk/*
chown www-data:www-data /ysdisk/ysapps/pbxcenter/etc/codec.conf
chown www-data:www-data /ysdisk/ysapps/pbxcenter/etc/faxlib.conf
chown www-data:www-data /ysdisk/ysapps/pbxcenter/etc/usb_modules.conf
chown www-data:www-data -R /ysdisk/ysapps/pbxcenter/etc/asterisk
chown www-data:www-data -R /ysdisk/ysapps/pbxcenter/var/lib/asterisk
chown www-data:www-data -R /ysdisk/ysapps/pbxcenter/var/spool
chown www-data:www-data -R /ysdisk/var/lib/asterisk/
if Γ 0 -ne 0 l·then
```

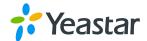

#### cwmpclient (Remote Management)

- 1. In /ysdisk/etc/cwmp/cwmp.conf, set user and group.
- 2. In /etc/sudoers, configure as follows:

Add /ysdisk/ysapps/pbxcenter/bin/\*, /ysbin/ybkcrypt, /ysbin/pc\_firmware\_opt in %www-data.

3. Change directory permission

chown www-data:www-data/ysdisk/gui\_backups/-R

#### Hot Standby

1. External data is forwarded from rinetd to heartbeat.

Run rinetd as www-data account and use 127.0.0.1 to listen on heartbeat.

2. In /ysdisk/etc/rinetd.conf, set up port forwarding:

```
      0.0.0.0
      6088/udp
      127.0.0.1
      6089/udp

      ::
      6088/udp
      127.0.0.1
      6089/udp

      0.0.0.0
      6088/udp
      127.0.0.1
      6089/udp

      ::
      6090
      127.0.0.1
      873
```

Heartbeat port 6089 -> 6088 (rinetd external)

Rsync port: 873 -> 6090 (rinetd external)

#### 2.7 File system

Update umask

Add umask 027 in /etc/profile

Change permissions of existing files to 755

```
chmod 751 -R /ysdisk/ysapps/*
```

chmod 755 /ysdisk/ysapps

chmod 775 ./ysdisk

chmod 755 -R ./ysdisk/syslog

chmod -R 750 /etc/ysmodules/

chmod -R 750 /ysdisk/www/webfile/

chmod 755 -R /ysdisk/ysapps/pbxcenter/usr/lib/asterisk/modules

chmod 664 /ysdisk/var/lib/asterisk/astdb.sqlite3

chmod 771 /var/run/asterisk/

chmod 755 /ysdisk/support/add.sh

chmod 755 /ysdisk/support/rc\_stop.sh

chmod g-w,o-rwx /ysdisk/support/

chmod o-w /ysdisk/imageupdate

chmod o-w /ysdisk/support/customcfg

chmod o-w /ysdisk/support/tmp

chmod o-w /ysdisk/tftpboot

chmod o-w /dev/shm

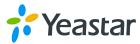

chmod o-w /var/run/mysqld
chown -R mysql:mysql /var/run/mysqld
chmod o-w /ysdisk/support/add.sh
chmod o-w /ysdisk/support/fxotune/fxotune\_runing.sh
chmod o-w /ysdisk/support/rc\_app.sh
chmod o-w /ysdisk/support/tmp/ysdisk/support/add.sh
chmod o-w /ysdisk/support/tmp/ysdisk/support/rc\_app.sh

### 2.8 Encryption Root Key

1. Use random algorithm (RAND\_bytes in OpenSSL) to generate root key, encrypt the key with pbkdf2, and set file permission to 600.

```
root@IPPBX:/ysdisk/etc# ls -al .db* .pwd* .root*
-rw----- 1 www-data www-data 64 Oct 19 17:07 .db_k
-rw----- 1 www-data www-data 44 Oct 19 17:07 .pwd_k
-rw----- 1 www-data www-data 20 Oct 19 17:07 .root_k
root@IPPBX:/ysdisk/etc#
```

- 2. The password is composed of root password and salt, which are obtained from .pwd\_k and .root\_k, and is encrypted with pbkdf2.
  - 3. Encrypt the followings using AES-128-CBC algorithm and key:

**Database Password** 

Encryption activation server

Hot Standby verification key

Voicemail PIN

Email password

Openvpn password

DNSS client password

API password

Extension registration password

Voicemail box login password

The key is encrypted using pbkdf2 and is composed of root password and salt, which are obtained from .db\_k and .root\_k files.

4. For the PBX backup file, users shall enter a password on PBX web page to encrypt the file.

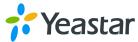

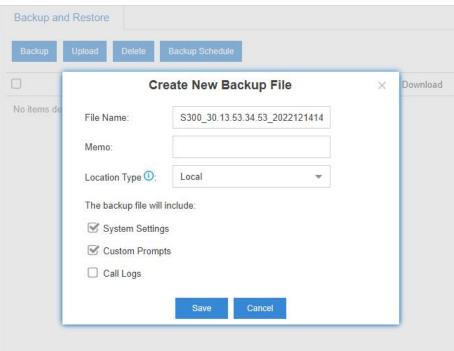

#### 2.9 Disable md5 encryption and md5sum Commands

1. Use SHA-512 to encrypt support account and root account.

- 2. When running /ysbin/sshpass to reset SSH password of support account, the password must be encrypted with SHA-512.
- 3. Use SHA256sum instead of md5sum to validate the downloaded file when interacting with Remote Management.

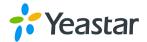

#### 2.10 Audit Log

```
audisp/ audit,
oot@IPPBX:/ysdisk/etc# cd /etc/audit/rules.d
oot@IPPBX:/etc/audit/rules.d# ls -al
otal 76
rwxr-xr-x 2 root root 4096 Oct 18 23:48
drwxr-xr-x 3 root root 4096 Oct 18 23:48
rw-r--r-- 1 root root
                           76 Oct 18 23:48 50-MAC-policy.rules
rw-r--r-- 1 root root
                          554 Oct 18 23:48
                                             50-access.rules
rw-r--r-- 1 root root
                          208 Oct 18 23:48 50-actions.rules
rw-r--r-- 1 root root
                          230 Oct 18 23:48 50-delete.rules
rw-r--r-- 1 root root
                          175 Oct 18 23:48 50-identity.rules
                          109 Oct 18 23:48 50-logins.rules
rw-r--r-- 1 root root
rw-r--r-- 1 root root
                          167 Oct 18 23:48 50-modules.rules
rw-r--r-- 1 root root
                          160 Oct 18 23:48 50-mounts.rules
-rw-r--r-- 1 root root 752 Oct 18 23:48 50-perm_mod.rules
-rw-r--r-- 1 root root 4486 Oct 18 23:48 50-privileged.rules
                           65 Oct 18 23:48 50-scope.rules
rw-r--r-- 1 root root
rw-r--r-- 1 root root
                          100 Oct 18 23:48 50-session.rules
                          306 Oct 18 23:48 50-system-locale.rul
306 Oct 18 23:48 50-time-change.rules
rw-r--r-- 1 root root
                                             50-system-locale.rules
rw-r--r-- 1 root root
-rw-r--r-- 1 root root
                            5 Oct 18 23:48 99-finalize.rules
-rw-r---- 1 root root
                          240 Oct 18 23:48 audit.rules
root@TPPRX:/etc/audit/rules.
                              d#
```

Audit log provides information about the operations that has been performed on the system.

#### 2.11 Disable Inactive Accounts

- 1. Disable super
- 2. Disable ysapps

```
| liswylepeb.c=# Lat /etc/passwu | bin/ defaults.tgz etc/ init libexec/ lost | boot/ dev/ home/ lib/ linuxrc mnt/ ls@yf@IPPBX:=# cat /etc/passwd | ls@yf.x:0:0:root:/:/bin/sh | daemon:*1:1:daemon:/usr/sbin:/bin/sh | bin:*:2:2:bin:/bin:/bin/sh | sys:*:3:3:sys:/dev:/bin/sh | sys:*:3:3:sys:/dev:/bin/sh | sync:*:4:65534:sync:/bin:/bin/sh | sync:*:5:60:games:/usr/games:/bin/sh | man:*:6:12:man:/var/cache/man:/bin/sh | lp:*:7:7:lp:/var/spool/lpd:/bin/sh | mail:*:8:8:mail:/var/mail:/bin/sh | news:*:9:9:news:/var/spool/news:/bin/sh | uucp:*:10:10:uucp:/var/spool/uucp:/bin/sh | proxy:*:3:13:proxy:/bin:/bin/sh | backup:*:34:34:backup:/var/backups:/bin/sh | list:*:38:38:Mailing List Manager:/var/list:/bin/sh | list:*:39:39:ircd:/var/run/ircd:/bin/sh | gnats:*:41:41:Gnats Bug-Reporting System (admin):/var/lib/gnats:/bin/sh | nobody:*:65534:nobody:/nonexistent:/bin/sh | support:x:222:222:yeastar:/ysdisk/support:/bin/sh | support:x:222:222:yeastar:/ysdisk/support:/bin/sh | mysqi:x:04001:04001:MysqL Server:/var/lib/mysqi:/bin/false | ls@yf@IPPBX:~# | |
```

Restrict all accounts from logging in except ls@yf and support.

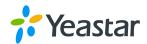

```
| Is@yf:x:0:0:root:/: bin/sh | daemon:x:1:1:daemon | /usr/sbin:/bin/false | bin:x:2:2:bin:/bin: bin/false | sys:x:3:3:sys:/dev:/bin/false | sync:x:4:65534:sync | /bin:/bin/sync | games:x:5:60:games: usr/games:/bin/false | man:x:6:12:man:/var | cache/man:/bin/false | man:x:8:mail:/var/mail:/bin/false | manil:x:8:8:mail:/var/mail:/bin/false | mews:x:9:9:news:/var/spool/news:/bin/false | uucp:x:10:10:uucp:/var/spool/news:/bin/false | proxy:x:13:13:proxy | /bin:/bin/false | www-data:x:33:33:www-data:/var/www:/bin/false | backup:x:34:34:backup:/var/backups:/bin/false | list:x:38:38:Mailing List Manager:/var/list:/bin/false | irc:x:39:39:ircd:/var/run/ircd:/bin/false | gnats:x:41:41:Gnats | Bug-Reporting System (admin):/var/lib/gnats:/bin/false | nobody:x:65534:65534:nobody:/nonexistent:/bin/false | support:x:222:222:yeastar:/ysdisk/support:/bin/sh | mysql:x:64001:64001 | MysQL Server:/var/lib/mysql:/bin/false |
```

#### 2.12 Deny mounting with nodev, noexec and nosuid

- 1. Deny mounting /dev/shm or /tmp with nodev, noexec, and nosuid
- 2. Deny mounting /home with nodev

### 3 Web Security

#### 3.1 Encryption and Replacement of Certificates

Upload a certificate on PBX web page to replace.

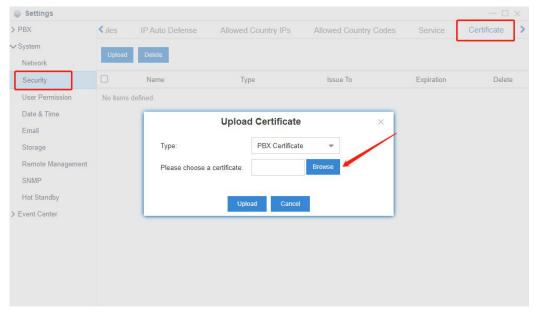

2. The certificate is encrypted with AES-128-CBC algorithm, and then passed to the boa server via shared memory.

#### 3.2 Use HTTPS protocol

Upgrade openssl to 1.1.1q

```
root@IPPBX:/home/install/usr/bin# ldd /bin/boa
linux-vdso.so.1 (0x00007fff54f79000)
libssl.so.1.1 => /usr/lib/x86_64-linux-gnu/libssl.so.1.1 (0x00007f4f2fd09000)
libcrypto.so.1.1 => /usr/lib/x86_64-linux-gnu/libcrypto.so.1.1 (0x00007f4f2f816000)
libc.so.6 => /lib/x86_64-linux-gnu/libcrypto.so.0 (0x00007f4f2f816000)
libpthread.so.0 => /lib/x86_64-linux-gnu/libpthread.so.0 (0x00007f4f2f206000)
libdl.so.2 => /lib/x86_64-linux-gnu/libdl.so.2 (0x00007f4f2f002000)
/lib64/ld-linux-x86-64.so.2 (0x00007f4f301b9000)
```

Use TLS 1.2 and disable insecure protocols (CBC\SHA)

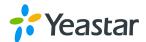

- 1. boa calls TLSv1\_2\_server\_method to use HTTPS protocol.
- 2. Update /ysdisk/etc/boa/boa.conf as follows to support secure protocols: SSLciphers

HIGH:MEDIUM:!aNULL:!MD5:!RC4:!DES:!IDEA:!3DES:!SHA1:!SHA256:!ECDHE-RSA-AES256-SHA384:!ECDHE-RSA-CAMELLIA256-SHA384

For more information about corresponding algorithms, see:

https://www.openssl.org/docs/man1.1.0/man1/ciphers.html.

#### 3.3 Boa Patch Upgrade

Version: 0.94.14rc21

CVE-2018-21027 & CVE-2018-21028

Patch link:

https://github.com/gpg/boa/pull/1/commits/e139b87835994d007fbd64eead6c1455d7b8cf4e

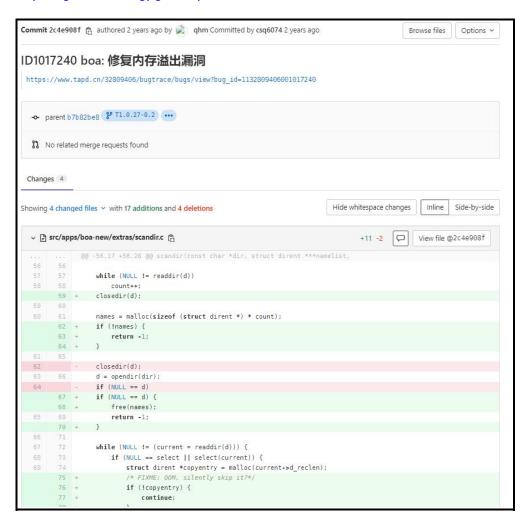

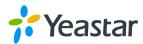

```
v 🖺 src/apps/boa-new/src/index_dir.c 👸
                                               @@ -376,6 +376,9 @@ int main(int argc, char *argv[])
376
                      376
                                                              timeptr = gmtime(&timep);
                                              #endif
                                                            now = strdup(asctime(timeptr));
                     379 + if (!now) {
                      380 +
                                                                       return -1;
                      381 + }
                                                              now[strlen(now) - 1] = '\0';
                      383 #ifdef USE_LOCALTIME
                                                         printf("\n<hr noshade>\nIndex generated %s %s\n"
                        ... @@ -386,6 +389,6 @@ int main(int argc, char *argv[])
                                                                                         "<!-- This program is part of the Boa Webserver Copyright (C) 1991-2002
                                              >\n"
                                                                                     "</body>\n</html>\n", now);
                                              #endif
389
                      392 + free(now);
                                                               return 0;

y 

graphs src/apps/boa-new/src/sublog.c 

graphs src/apps/boa-new/src/sublog.c 

graphs src/apps/boa-new/src/sublog.c 

graphs src/apps/boa-new/src/sublog.c 

graphs src/apps/boa-new/src/sublog.c 

graphs src/apps/boa-new/src/sublog.c 

graphs src/apps/boa-new/src/sublog.c 

graphs src/apps/boa-new/src/sublog.c 

graphs src/apps/boa-new/src/sublog.c 

graphs src/apps/boa-new/src/sublog.c 

graphs src/apps/boa-new/src/sublog.c 

graphs src/apps/boa-new/src/sublog.c 

graphs src/apps/boa-new/src/sublog.c 

graphs src/apps/boa-new/src/sublog.c 

graphs src/apps/boa-new/src/sublog.c 

graphs src/apps/boa-new/src/sublog.c 

graphs src/apps/boa-new/src/sublog.c 

graphs src/apps/boa-new/src/sublog.c 

graphs src/apps/boa-new/src/sublog.c 

graphs src/apps/boa-new/src/sublog.c 

graphs src/apps/boa-new/src/sublog.c 

graphs src/apps/boa-new/src/sublog.c 

graphs src/apps/boa-new/src/sublog.c 

graphs src/apps/boa-new/src/sublog.c 

graphs src/apps/boa-new/src/sublog.c 

graphs src/apps/boa-new/src/sublog.c 

graphs src/apps/boa-new/src/sublog.c 

graphs src/apps/boa-new/src/sublog.c 

graphs src/apps/boa-new/src/sublog.c 

graphs src/apps/boa-new/src/sublog.c 

graphs src/apps/boa-new/src/sublog.c 

graphs src/apps/boa-new/src/sublog.c 

graphs src/apps/boa-new/src/sublog.c 

graphs src/apps/boa-new/src/sublog.c 

graphs src/apps/boa-new/src/sublog.c 

graphs src/apps/boa-new/src/sublog.c 

graphs src/apps/boa-new/src/sublog.c 

graphs src/apps/boa-new/src/sublog.c 

graphs src/apps/boa-new/src/sublog.c 

graphs src/apps/boa-new/src/sublog.c 

graphs src/apps/boa-new/src/sublog.c 

graphs src/apps/boa-new/src/sublog.c 

graphs src/apps/boa-new/src/sublog.c 

graphs src/apps/boa-new/src/sublog.c 

graphs src/apps/boa-new/src/sublog.c 

graphs src/apps/boa-new/src/sublog.c 

graphs src/apps/boa-new/src/sublog.c 

graphs src/apps/boa-new/src/sublog.c 

graphs src/apps/boa-new/src/sublog.c 

graphs src/apps/boa-new/src/sublog.c 

graphs src/apps/boa-new/src/sublog.c 

graphs src/apps/boa-new/src/sublog.c 

graphs sr
                                                                                                                                                                                                                                                                                                                                  +1 -0
                                               @@ -142,6 +142,7 @@ int main(int argc, char *argv[])
                                                                                           exit(EXIT_FAILURE);
143 143
144
                      144
                                                              }
                       145 + close(fd);
145
                      145
                                                              return 0;
146
                                              #endif
```

# 3.4 Prevent Clickjacking

Add X-Frame-Options DENY in /ysdisk/etc/boa/boa.conf.

# 3.5 Logs about Operations on PBX Web Page

- 1. All the operations on PBX web page are recorded in operlog. You can run select \* from operlog.operlog; to check.
- 2. Anonymize sensitive data.

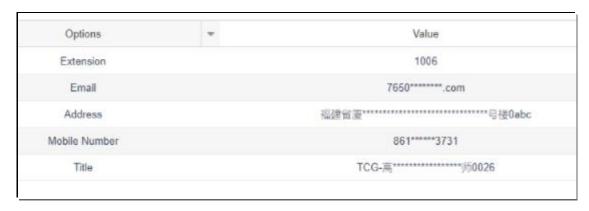

# 3.6 Lockout for Failed Login Attempts

- 1. Use iptable to block the IP address with too many failed login attempts.
- 2. Record the failed login attempts in syscore.autherror.

| sDatabase changed<br>mysql> select *from autherror;          |                   |                                            |                                            |       |               |       |         |         |         |
|--------------------------------------------------------------|-------------------|--------------------------------------------|--------------------------------------------|-------|---------------|-------|---------|---------|---------|
| id   type   IP                                               | Account           | LockTime                                   | UnLockTime                                 | Times | account_to_ip | State | others1 | others2 | dstport |
| 17   3   192.168.21.53<br>  18   0   2201:c311:2222:eeee:eee | e:eeee:120f admin | 2022-12-01 12:15:49<br>2022-12-09 07:14:01 | 2023-11-26 12:15:49<br>2022-12-09 07:24:01 |       | 1             | 2     | UDP     | 5066    | 5060    |
| 2 rows in set (0.00 sec)                                     |                   |                                            |                                            |       |               |       |         |         |         |

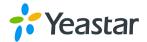

## 3.7 File Upload Validation

| Item                                                      | Format     | Validation Method                                                                                                    |
|-----------------------------------------------------------|------------|----------------------------------------------------------------------------------------------------|
| Custom Prompt                                             | wav or gsm | Run Asterisk –vvvvr to check if file format can be converted.                                                        |
| Image File                                                | bin        | /bin/firmware_detect  Validate the sha256sum                                                                         |
| Backup File                                               | bak        | Use the user-defined password to decrypt the backup file.                                                            |
| Cerficate                                                 | pem        | Use openssl to validate the certificate.  If the format is incorrect, you can't successfully upload the certificate. |
| Extension, Trunk, Inbound<br>Route, and Outbound<br>Route | CSV        | Validate file content.                                                                                               |

# 4 Database Security

# 4.1 Upgrade mysql from 5.1.6 to 5.7.40

```
mysql: [Warning] Using a password on the command line interface can be insecure. Welcome to the MySQL monitor. Commands end with; or \g. Your MySQL connection id is 39402
Server version: 5.7.40-log Source distribution
```

# 4.2 mysql Monitoring and IP Restriction

- 1. Add bind-address= 127.0.0.1 in /etc/my.cnf.
- 2. Only local access to 127.0.0.1 is allowed.

3. Prevent duplicate user names.

Delete multiple hosts existing in the same user name. Use select user,count(\*) from user group by user having count(\*) > 1; to check if the hosts still exist.

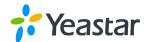

# 4.3 Disable mysql History

rm ~/.mysql\_history In -s /dev/null ~/.mysql\_history

# 4.4 Run mysql as Non-root User and Set Account Restriction

1. Use mysql to run mysql service

```
root81PPBX;/ett# DS aux | green mysql | root81PPBX;/ett# DS aux | green mysql | root81PPBX;/ett# DS aux | green mysql | root81PPBX;/ett# DS aux | green mysql | root81PPBX;/ett# DS aux | green mysql | root81PPBX;/ett# DS aux | green mysql | root81PPBX;/ett# DS aux | green mysql | root81PPBX;/ett# DS aux | green mysql | root81PPBX;/ett# DS aux | green mysql | root81PPBX;/ett# DS aux | green mysql | root81PPBX;/ett# DS aux | green mysql | root81PPBX;/ett# DS aux | green mysql | root81PPBX;/ett# DS aux | green mysql | root81PPBX;/ett# DS aux | green mysql | root81PPBX;/ett# DS aux | green mysql | root81PPBX;/ett# DS aux | green mysql | root81PPBX;/ett# DS aux | green mysql | root81PPBX;/ett# DS aux | green mysql | root81PPBX;/ett# DS aux | green mysql | root81PPBX;/ett# DS aux | green mysql | root81PPBX;/ett# DS aux | green mysql | root81PPBX;/ett# DS aux | green mysql | root81PPBX;/ett# DS aux | green mysql | root81PPBX;/ett# DS aux | green mysql | root81PPBX;/ett# DS aux | green mysql | root81PPBX;/ett# DS aux | green mysql | root81PPBX;/ett# DS aux | green mysql | root81PPBX;/ett# DS aux | green mysql | root81PPBX;/ett# DS aux | green mysql | root81PPBX;/ett# DS aux | green mysql | root81PPBX;/ett# DS aux | green mysql | root81PPBX;/ett# DS aux | green mysql | root81PPBX;/ett# DS aux | green mysql | root81PPBX;/ett# DS aux | green mysql | root81PPBX;/ett# DS aux | green mysql | root81PPBX;/ett# DS aux | green mysql | root81PPBX;/ett# DS aux | green mysql | root81PPBX;/ett# DS aux | green mysql | root81PPBX;/ett# DS aux | green mysql | root81PPBX;/ett# DS aux | green mysql | root81PPBX;/ett# DS aux | green mysql | green mysql | green mysql | green mysql | green mysql | green mysql | green mysql | green mysql | green mysql | green mysql | green mysql | green mysql | green mysql | green mysql | green mysql | green mysql | green mysql | green mysql | green mysql | green mysql | green mysql | green mysql | green mysql | green mysql | green mysql | green mysql | green mysql | green mysql | green mysql | green mysql |
```

2. Restrict mysql account from logging in to PBX system.

grep "mysql" /etc/passwd || echo "mysql:x:64001:64001:MySQL

Server:/var/lib/mysql:/bin/false" >>/etc/passwd

# 4.5 Allow Changes to Password of Mysql Root Account

Run mysqladmin -uroot -pH@db\*902020 password {new\_password}

## 4.6 Enable Error Logs

```
Is@yf@IPPBX:~# vi /etc/my.cnf
[mysqld]
port=3306
bind-address= 127.0.0.1
datadir=/var/lib/mysql/
basedir=/usr
default-storage-engine=MyISAM
socket=/var/run/mysqld/mysql.sock
server-id=1
log-bin=mysql-bin
sync_binlog=100
empire_logs_days 1
log-error=/var/run/mysqld/mysqld.log
pid-file=/var/run/mysqld/mysqld.pid
lower_case_table_names=0
plugin-dir=/usr/lib/plugin
sql-mode=STRICT_TRANS_TABLES,ERROR_FOR_DIVISION_BY_ZERO,NO_ENGINE_SUBSTITUTION,STRICT_ALL_TAB
performance_schema = 0
symbolic-links=0
local-infile=0
user=mysql
innodb_temp_data_file_path = ibtmp1:12M:autoextend:max:100M
innodb_buffer_pool_size=2M
innodb_data_file_path = ibdata1:12M:autoextend:max:100M
```

# 5 Code Scanning

# 5.1 Upgrage applibs

The third-party libraries currently in use are shown below:

| audit     | 2.8.5       |
|-----------|-------------|
| audit     | 2.8.5       |
| bash      | 5.1         |
| boost     | Not in use. |
| busybox   | 1.28.4      |
| coreutils | 8.32        |
| curl      | 7.86.0      |
| curl      | 7.86.0      |
| dhcpcd    | 9.4.0       |
| dropbear  | 2020.81     |

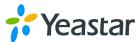

| reastar                              |                           |
|--------------------------------------|---------------------------|
| dropbear ssh server and client       | 2020.81                   |
| e2fsprogs                            | 1.45.4                    |
| e2fsprogs                            | 1.45.4                    |
| editline library - libedit           | 5.7.40 (mysql key word)   |
| ethtool                              | 1.8                       |
| fine free file command               | 5.26                      |
| gcc                                  | libc library, not in use. |
| glib                                 | 2.11.3                    |
| glib2                                | 2.33                      |
| gmp                                  | 5.1.3                     |
| ipset                                | 6.34                      |
| iptables                             | 1.4.7                     |
| iptables                             | 1.4.7                     |
| jansson                              | 2.13.1                    |
| libevent                             | 2.1.12                    |
| libiconv                             | 1.13.1                    |
| libmagic                             | 5.26                      |
| libmnl                               | 1.0.4                     |
| libpcap                              | 1.3.0                     |
| libsrtp                              | 1.5.4                     |
| libtiff - tiff library and utilities | 4.2.0                     |
| libtiff - tiff library and utilities | 4.3.0                     |
| libtirpc                             | 1.3.2                     |
| libtommath                           | 1                         |
| libxml2                              | 2.9.14                    |
| linaro gcc                           | 2.33                      |
| linaro glibc                         | 2.33                      |
| Iz4                                  | mysql key word            |
| mysql connector/c                    | 5.7.40                    |
| mysql connector/c                    | 5.7.40                    |
| mysql database server                | 5.7.40                    |
| mysql database server                | 5.7.40                    |
| mysql-client                         | 5.7.40                    |
| mysql-client                         | 5.7.40                    |
| ncurses                              | 6.3                       |
| ndisc6                               | 1.0.4                     |
| nghttp2                              | 1.41.0                    |
| ntp - the network time protocol      | 4.2.8p15                  |
| opencv                               | openssl key word          |
| openssl                              | 1.1.1q                    |

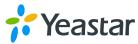

| oponypp                     | 2.6                    |
|-----------------------------|------------------------|
| openvpn                     |                        |
| pam                         | 1.1.5                  |
| pam                         | 1.1.5                  |
| popt                        | 3.2.3 (rsync key word) |
| ppp - pauls ppp package     | 2.4.9                  |
| readline                    | 8.1                    |
| rp_pppoe                    | 2.5                    |
| rsync                       | 3.2.3                  |
| speex                       | 1.2.0                  |
| speexdsp                    | 1.2.0                  |
| sqlite                      | 3.39.4                 |
| sudo                        | 1.8.32                 |
| sudo - run commands as root | 1.8.32                 |
| tcpdump                     | 1.105                  |
| the gnu c library (glibc)   | 2.33                   |
| util-linux                  | 2.37                   |
| util-linux                  | 2.37                   |
| vsftpd                      | 3.0.4                  |
| wget                        | 1.21.1                 |
| zlib                        | 1.2.13                 |
|                             |                        |

# 5.2 Code compilation

Both native codes and third-party library codes support compilation, including BIND\_NOW, NX, PIC, PIE, RELRO, SP, NO Rpath, Runpath, and Strip.

# 5.3 Install Vulnerability patch

> busybox CVE-2022-28391

Patch link:

 $\underline{https://git.alpinelinux.org/aports/plain/main/busybox/0001-libbb-sockaddr2str-ensure-only-printable-characters-.patch}$ 

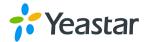

## busybox CVE-2018-20679

Patch link:

https://git.busybox.net/busybox/commit/?id=6d3b4bb24da9a07c263f3c1acf8df85382ff562c

```
修改: src/apps/busybox-1.28.4/networking/udhcp/common.c

修改: src/apps/busybox-1.28.4/networking/udhcp/common.h

修改: src/apps/busybox-1.28.4/networking/udhcp/dhcpc.c

修改: src/apps/busybox-1.28.4/networking/udhcp/dhcpd.c

修改: src/apps/busybox-1.33.1/docs/BusyBox.html
```

### busybox CVE-2018-1000500

Patch link:

https://git.busybox.net/busybox/commit/?id=45fa3f18adf57ef9d743038743d9c90573aeeb91

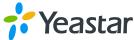

## busybox CVE-2019-5747

Patch link:

https://git.busybox.net/busybox/commit/?id=74d9f1ba37010face4bd1449df4d60dd84450b06

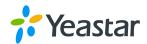

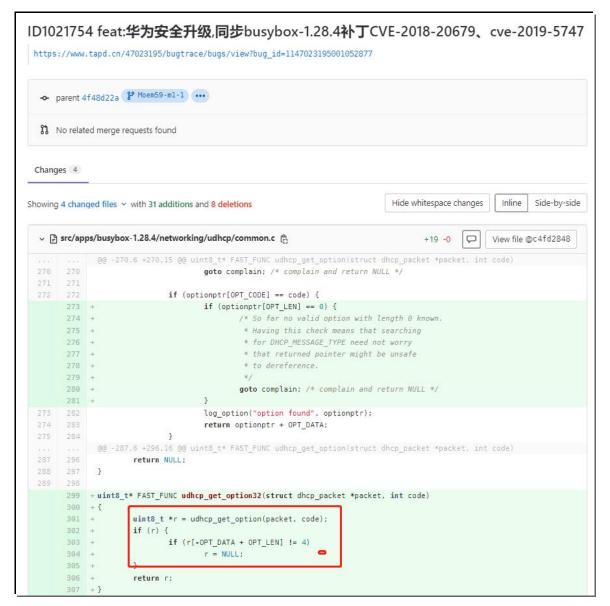

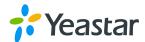

```
√ [s] src/apps/busybox-1.28.4/networking/udhcp/dhcpc.c [s].

                                                                                                         View file @c4fd2848
                                                                                           +4 -4
                                                                                                  Q
                @@ -523,7 +523,7 @@ static char **fill_envp(struct dhcp_packet *packet)
                                 temp = udhcp_get_option(packet, code);
                                *curr = xmalloc_optname_optval(temp, &dhcp_optflags[i], opt_name);
   524
                                putenv(*curr++);
   526
                                if (code == DHCP SUBNET) {
                                if (code == DHCP_SUBNET && temp[-OPT_DATA + OPT_LEN] == 4) {
                                        /* Subnet option: make things like "$ip/$mask" possible */
                                        uint32_t subnet;
                                        move_from_unaligned32(subnet, temp);
                @@ -1693,7 +1693,7 @@ int udhcpc_main(int argc_UNUSED_PARAM, char **argv)
                 * They say ISC DHCP client supports this case.
  1694
                                                server_addr = 0;
  1696
                                                temp = udhcp_get_option(&packet, DHCP_SERVER_ID);
         1696
                                                temp = udhcp_get_option32(&packet, DHCP_SERVER_ID);
                                                if (!temp) {
                                                        bb_error_msg("no server ID, using 0.0.0.0");
                                                } else {
                @@ -1720,7 +1720,7 @@ int udhcpc_main(int argc UNUSED_PARAM, char **argv)
                                                struct in_addr temp_addr;
                                                uint8_t *temp;
                                                temp = udhcp_get_option(&packet, DHCP_LEASE_TIME);
                                                temp = udhcp_get_option32(&packet, DHCP_LEASE_TIME);
                                                if (!temp) {
                                                        bb_error_msg("no lease time with ACK, using 1 hour lease");
P1726 1726
                                                        lease_seconds = 60 * 60;
                @@ -1812,7 +1812,7 @@ int udhcpc_main(int argc UNUSED_PARAM, char **argv)
                                                        uint32 t svid;
                                                        uint8_t *temp;
                                                        temp = udhcp_get_option(&packet, DHCP_SERVER_ID);
                                                        temp = udhcp get option32(&packet, DHCP SERVER ID);
                                                        if (!temp) {
                 non_matching_svid:
                                                                log1("received DHCP NAK with wrong"
```

#### **busybox CVE-2018-1000507**

Patch link:

https://git.busybox.net/busybox/commit/?id=8e2174e9bd836e53c8b9c6e00d1bc6e2a718686e

```
修改: src/apps/busybox-1.28.4/include/yeastar_app.h
修改: src/apps/busybox-1.28.4/networking/wget.c
```

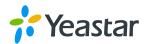

```
bb_error_msg_and_die("SIZE value is garbage");
                  #endif
                  G.got\_clen = 1;
@@ -931,12 +935,28 @@ static void NOINLINE retrieve_file_data(FILE *dfp) #endif
                  if (!G.chunked)
        #ifdef YEASTAR_CSQ_BUSYBOX_PATCH_CVE-2018-1000517
    /* Each chunk ends with "\r\n" - eat it */
    fgets_trim_sanitize(dfp, NULL);
         #else
                  fgets_and_trim(dfp, NULL); /* Eat empty line */
         #endif
  get_clen:
        fgets_and_trim(dfp, NULL);
#ifdef YEASTAR_CSQ_BUSYBOX_PATCH_CVE-2018-1000517
errno = 0;
#endif
         #endif
        G.content_len = STRTOOFF(G.wget_buf, NULL, 16);
#ifdef YEASTAR_CSQ_BUSYBOX_PATCH_CVE-2018-1000517
                  /*

* Had a bug with inputs like "ffffffff0001f400"

* smashing the heap later. Ensure >= 0.
                  #else
                  /* FIXME: error check? */
         #endif
                  if (G.content_len == 0)
break; /* all done! */
G.got_clen = 1;
```

- busybox CVE-2021-42378
- > busybox CVE-2021-42379
- busybox CVE-2021-42380
- busybox CVE-2021-42381
- busybox CVE-2021-42382
- busybox CVE-2021-42384
- busybox CVE-2021-42385
- busybox CVE-2021-42386

| CVE-2021-42386 | vulnerable (no DSA) | vulnerable (no DSA) | fixed | fixed | A use-after-free in Busybox's awk applet leads to denial of service an |
|----------------|---------------------|---------------------|-------|-------|------------------------------------------------------------------------|
| CVE-2021-42385 | vulnerable (no DSA) | vulnerable (no DSA) | fixed | fixed | A use-after-free in Busybox's awk applet leads to denial of service an |
| CVE-2021-42384 | vulnerable (no DSA) | vulnerable (no DSA) | fixed | fixed | A use-after-free in Busybox's awk applet leads to denial of service an |
| CVE-2021-42383 | vulnerable (no DSA) | vulnerable (no DSA) | fixed | fixed | A use-after-free in Busybox's awk applet leads to denial of service an |
| CVE-2021-42382 | vulnerable (no DSA) | vulnerable (no DSA) | fixed | fixed | A use-after-free in Busybox's awk applet leads to denial of service an |
| CVE-2021-42381 | vulnerable (no DSA) | vulnerable (no DSA) | fixed | fixed | A use-after-free in Busybox's awk applet leads to denial of service an |
| CVE-2021-42380 | vulnerable (no DSA) | vulnerable (no DSA) | fixed | fixed | A use-after-free in Busybox's awk applet leads to denial of service an |
| CVE-2021-42379 | vulnerable (no DSA) | vulnerable (no DSA) | fixed | fixed | A use-after-free in Busybox's awk applet leads to denial of service an |
| CVE-2021-42378 | vulnerable (no DSA) | vulnerable (no DSA) | fixed | fixed | A use-after-free in Busybox's awk applet leads to denial of service an |
| CVE-2021-42377 | vulnerable (no DSA) | vulnerable (no DSA) | fixed | fixed | An attacker-controlled pointer free in Busybox's hush applet leads to  |

Patch link: https://launchpad.net/ubuntu/+source/busybox/1:1.30.1-6ubuntu3.1

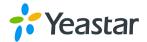

- \* SECURITY UPDATE: multiple security issues in awk
  - debian/patches/CVE-2021-423xx-awk.patch: backport awk.c from busybox 1.34.1.
  - CVE-2021-42378, CVE-2021-42379, CVE-2021-42380, CVE-2021-42381, CVE-2021-42382, CVE-2021-42384, CVE-2021-42385, CVE-2021-42386

#### Patch file download:

 $\frac{https://launchpad.net/ubuntu/+archive/primary/+sourcefiles/busybox/1:1.30.1-6ubuntu3.1/busybox_1.30.1-6ubuntu3.1/busybox_1.30.1-6ubuntu3.1.debian.tar.xz$ 

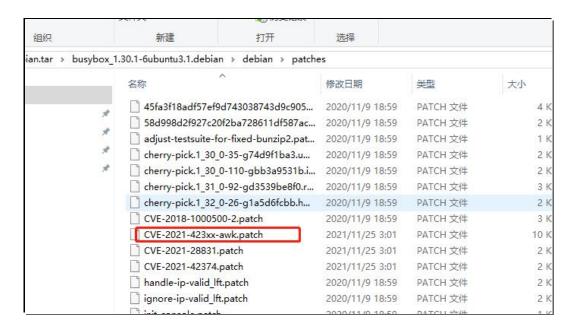

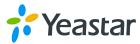

```
diff --git a/src/apps/busybox-1.28.4/editors/awk.c b/src/apps/busybox-1.28.4/editors/awk.c
index d40c781..ed01134 100644
--- a/src/apps/busybox-1.28.4/editors/awk.c
+++ b/src/apps/busybox-1.28.4/editors/awk.c
@@ -271,8 +271,14 @@ typedef struct tsplitter_s {
 #else
#define
                            +#endif
                            TC_CONCAT2 (TC_OPERAND | TC_UOPPRE)
  #define
#define OF_RES1 0x010000
@@ -282,11 +288,24 @@ typedef struct tsplitter_s {
#define OF_NUM1 0x100000
#define OF_CHECKED 0x200000
 +#ifdef YEASTAR_CSQ_BUSYBOX_PATCH_CVE-2021-423XX
 +#17def )
+#define
+#define
+#define
+#define
+#define
+#define
+#define
+#define
                            _CSQ_BUSYBOX_PATCH_CVI
OF_RES1 0x010000
OF_RES2 0x020000
OF_STR1 0x040000
OF_STR2 0x080000
OF_NUM1 0x100000
OF_CHECKED 0x200000
OF_REQUIRED 0x400000
 /* combined operator flags */
#define xx 0
#define xV OF_RES:
#define xS (OF_RE:
#define VX OF_RES:
                                           OF_RES2 | OF_STR2)
OF_RES1
 vx OF_RES1

##ifdef YEASTAR_CSQ_BUSYBOX_PATCH_CVE-2021-423XX

##define Rx (OF_RES1 | OF_NUM1 | OF_REQUIRED)

##endif
+#end11
#define vv (OF_RES1 | OF_RES2)
#define Nx (OF_RES1 | OF_NUM1)
#define Nv (OF_RES1 | OF_NUM1 | OF_RES2)
@@ -400,8 +419,11 @@ static const char tokenlist[] ALIGN1 =
  #define OC_B OC_BUILTIN
+#ifdef YEASTAR_CSO_BUSYBOX_PATCH_CVE-2021-423XX
+static const uint32_t tokeninfo[] ALIGN4 = {
+#else
static const uint32_t tokeninfo[] = {
+#endif
OC_CONTINUE, OC_DELETE|VX, OC_PRINT, +#endif
```

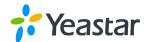

```
GW -593,/ +619,11 GW STATTC CONST CHAR EMSG_UNEXP_EOS[] ALIGN1 = UNEX
STATTC CONST CHAR EMSG_UNEXP_TOKEN[] ALIGN1 = "Unexpected token";
STATTC CONST CHAR EMSG_DIV_BY_ZERO[] ALIGN1 = "Division by zero";
STATTC CONST CHAR EMSG_INV_FMT[] ALIGN1 = "Invalid format specifier";
+#ifdef YEASTAR_CSQ_BUSYBOX_PATCH_CVE-2021-423XX
+STATTC CONST CHAR EMSG_TOO_FEW_ARGS[] ALIGN1 = "Too few arguments";
                                                                                                unexpected end of string;
+#else
static const char EMSG_TOO_FEW_ARGS[] ALIGN1 = "Too few arguments for builtin"; +#endif
if (t_rollback) {
+#ifdef YEASTAR_CSQ_BUSYBOX_PATCH_CVE-2021-423XX
+ debug_printf_parse("%s: using rolled-back token\n", __func__);
+#endif
t_rollback = FALSE;
} else if (concat_inserted) {
+#ifdef YEASTAR_CSQ_BUSYBOX_PATCH_CVE-2021-423XX
+ debug_printf_parse("%s: using concat-inserted token\n", __func__);
+#endif
                       concat inserted = FALSE:
t_tclass = save_tclass;
t_info = save_info;
@@ -1196,14 +1232,24 @@ static uint32_t next_token(uint32_t expected)
                                   goto readnext:
+#else
                       if ((ltclass & TC_CONCAT1) && (tc & TC_CONCAT2) && (expected & TC_BINOP)) {
+#endif
                                   concat_inserted = TRUE;
                                   save_tclass = tc;
save_info = t_info;
tc = TC_BINOP;
                                   t_info = OC_CONCAT | SS | P(35);
+#ifdef YEASTAR_CSQ_BUSYBOX_PATCH_CVE-2021-423XX
+ debug_printf_parse("%s: t_tclass=tc=%x\n", __func__, t_tclass);
+#endif
                       t_tclass = tc;
}
ltclass = t_tclass;
@@ -1264,7 +1310,11 @@ static node *parse_expr(uint32_t iexp)
debug_printf_parse("%s(%x)\n", __func__, iexp);
+#ifdef YEASTAR_CSQ_BUSYBOX_PATCH_CVE-2021-423XX
+ sn.r.n = sn.a.n = glptr = NULL;
sn.r.n = glptr = NULL;
+#else
           xtc = TC_OPERAND | TC_UOPPRE | TC_REGEXP | iexp;
while (!((tc = next_token(xtc)) & iexp)) {
@@ -1278,14 +1328,22 @@ static node *parse_expr(uint32_t iexp)
```

### iptable CVE-2012-2663

Patch link: https://www.spinics.net/lists/netfilter-devel/msg21248.html

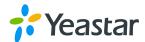

```
| Temporary | Temporary | Temporary | Temporary | Temporary | Temporary | Temporary | Temporary | Temporary | Temporary | Temporary | Temporary | Temporary | Temporary | Temporary | Temporary | Temporary | Temporary | Temporary | Temporary | Temporary | Temporary | Temporary | Temporary | Temporary | Temporary | Temporary | Temporary | Temporary | Temporary | Temporary | Temporary | Temporary | Temporary | Temporary | Temporary | Temporary | Temporary | Temporary | Temporary | Temporary | Temporary | Temporary | Temporary | Temporary | Temporary | Temporary | Temporary | Temporary | Temporary | Temporary | Temporary | Temporary | Temporary | Temporary | Temporary | Temporary | Temporary | Temporary | Temporary | Temporary | Temporary | Temporary | Temporary | Temporary | Temporary | Temporary | Temporary | Temporary | Temporary | Temporary | Temporary | Temporary | Temporary | Temporary | Temporary | Temporary | Temporary | Temporary | Temporary | Temporary | Temporary | Temporary | Temporary | Temporary | Temporary | Temporary | Temporary | Temporary | Temporary | Temporary | Temporary | Temporary | Temporary | Temporary | Temporary | Temporary | Temporary | Temporary | Temporary | Temporary | Temporary | Temporary | Temporary | Temporary | Temporary | Temporary | Temporary | Temporary | Temporary | Temporary | Temporary | Temporary | Temporary | Temporary | Temporary | Temporary | Temporary | Temporary | Temporary | Temporary | Temporary | Temporary | Temporary | Temporary | Temporary | Temporary | Temporary | Temporary | Temporary | Temporary | Temporary | Temporary | Temporary | Temporary | Temporary | Temporary | Temporary | Temporary | Temporary | Temporary | Temporary | Temporary | Temporary | Temporary | Temporary | Temporary | Temporary | Temporary | Temporary | Temporary | Temporary | Temporary | Temporary | Temporary | Temporary | Temporary | Temporary | Temporary | Temporary | Temporary | Temporary | Temporary | Temporary | Temporary | Temporary | Temporary | Temporary | Temporary | Temporary | Temp
```

#### > libmagic CVE-2019-18218

Patch link:

https://github.com/file/file/commit/46a8443f76cec4b41ec736eca396984c74664f84

#### libpcap CVE-2019-15163

Patch link: https://github.com/file/file/commit/46a8443f76cec4b41ec736eca396984c74664f84

Note: rpcapd/daemon.c and daemon\_AuthUserPwd of patch file don't exist, so there is no such vulnerability exist.

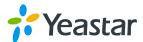

```
bs/libpcap-1.3.0# grep "AuthUserPwd" ./* -r
bs/libpcap-1.3.0# find . -name "daemon.c"
bs/libpcap-1.3.0# ■
```

#### libtiff CVE-2022-3570

Patch link:

https://gitlab.com/libtiff/libtiff/-/commit/bd94a9b383d8755a27b5a1bc27660b8ad10b094c

```
diff --git a/src/apps/tiff-4.4.0/tools/tiffcrop.c index if827b2.43a5e8 100644
-- # A/src/apps/tiff-4.4.0/tools/tiffcrop.c index if827b2.43a5e8 100645
-- # A/src/apps/tiff-4.4.0/tools/tiffcrop.c index if827b2.43a5e8 100645
-- # A/src/apps/tiff-4.4.0/tools/tiffcrop.c index if827b2.43a5e8 100645
-- # A/src/apps/tiff-4.4.0/tools/tiffcrop.c index if827b2.43a5e8 100645
-- # A/src/apps/tiff-4.4.0/tools/tiffcrop.c index if827b2.43a5e8 index if826c9 index if826c9 index
```

#### pam CVE-2022-27880

Solution: No impact (1.1.5)

Official Note:

```
Marcus Meissner 2020-11-24 17:11:27 UTC

https://github.com/linux-pam/linux-
pam/commit/28b8c7045ac8ea4ea080bce02a2df9e3b9e98f06

This only affects PAM 1.5.0, older versions are not affected.
```

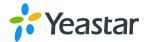

## pam CVE-2022-28321

Patch link: https://github.com/linux-pam/linux-pam/pull/447/files

```
root@yeastar1-B250M-D2V:/home/S/ipv6/applibs# git diff src/libs/Linux-diff --git a/src/libs/Linux-PAM-1.1.5/modules/pam_access/pam_access.clindex 2669a5e..78b3347 100644
---- a/src/libs/Linux-PAM-1.1.5/modules/pam_access/pam_access.c
+++ b/src/libs/Linux-PAM-1.1.5/modules/pam_access/pam_access.c
@@ -68,6 +68,8 @@
 #include <security/pam_modutil.h>
#include <security/pam_ext.h>
+#define YEASTAR_CSQ_SYNC_PATCH_CVE-2022-28321
  /* login_access.c from logdaemon-5.6 with several changes by A.Nogin:
@@ -712,6 +714,9 @@ network_netmask_match (pam_handle_t *pamh,
      char *netmask_ptr;
       char netmask_string[MAXHOSTNAMELEN + 1];
int addr_type;
+#ifdef YEASTAR_CSQ_SYNC_PATCH_CVE-2022-28321
+ struct addrinfo *ai = NULL;
+#endif
      if (item->debug)
pam_syslog (pamh, LOG_DEBUG,
@@ -746,14 +751,45 @@ network_netmask_match (pam_handle_t *pamh,
                netmask_ptr = number_to_netmask(netmask, addr_type,
                    netmask_string, MAXHOSTNAMELEN);
YEASTAR_CSQ_SYNC_PATCH_CVE-2022-28321
                     * Construct an addrinfo list from the IP address.
                     * This should not fail as the input is a correct IP ad
                      */
                     if (getaddrinfo (tok, NULL, NULL, &ai) != 0) {
                                return NO:
           #endif
             }
      else
      else
           #ifdef YEASTAR_CSQ_SYNC_PATCH_CVE-2022-28321
            * It is either an IP address or a hostname.
            * Let getaddrinfo sort everything out
            */
                     if (getaddrinfo (tok, NULL, NULL, &ai) != 0) {
    pam_syslog(pamh, LOG_ERR, "cannot resolve host
    return NO;
                     netmask_ptr = NULL;
           #else
```

#### gmp CVE-2021-43618

Patch link: https://gmplib.org/repo/gmp-6.2/rev/561a9c25298e

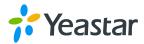

## pjsip CVE-2017-16872

Patch link: https://trac.pjsip.org/repos/changeset/5682

```
修改: src/pjproject-2.6/pjlib/build/pjlib.vcproj 

修改: src/pjproject-2.6/pjlib/build/pjlib.vcxproj 

修改: src/pjproject-2.6/pjlib/build/pjlib.vcxproj.filters 

修改: src/pjproject-2.6/pjlib/include/pj/compat/os_win32.h 

修改: src/pjproject-2.6/pjlib/include/pj/string.h 

修改: src/pjproject-2.6/pjlib/include/pj/types.h 

修改: src/pjproject-2.6/pjlib/src/pj/string.c 

修改: src/pjproject-2.6/pjlib/src/pj/timer.c 

修改: src/pjproject-2.6/pjsip/include/pjsip/sip_parser.h 

修改: src/pjproject-2.6/pjsip/src/pjsip/sip_parser.c 

修改: src/pjproject-2.6/pjsip/src/pjsip/sip_transaction.c 

修改: src/pjproject-2.6/pjsip/src/pjsip/sip_transport.c
```

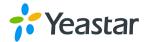

## pjsip CVE-2017-16875

Patch link: https://trac.pjsip.org/repos/ticket/2055

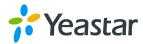

## > pjsip CVE-2018-1000098

Patch link: https://trac.pjsip.org/repos/ticket/2093

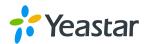

```
--- a/src/pjproject-2.6/pjlib/include/yeastar.h
+++ b/src/pjproject-2.6/pjlib/include/yeastar.h
@@ -210,4 +210,12 @@
 #define YEASTAR_CSQ_SYNC_PJSIP_5680_PATCH
 #endif
+#ifndef YEASTAR CSO_SYNC_PJSIP_5741_PATCH
+* 2021.08.12 同步https://trac.pjsip.org/repos/changeset/5741
+* Crash when parsing SDP with an invalid media format description
+#define YEASTAR_CSQ_SYNC_PJSIP_5741_PATCH
+#endif
 #endif
diff --git a/src/pjproject-2.6/pjmedia/src/pjmedia/sdp.c b/src/pjproject-2.6/pjmedia/src/
index 0df0a8b..3e63ec6 100644

    a/src/pjproject-2.6/pjmedia/src/pjmedia/sdp.c

+++ b/src/pjproject-2.6/pjmedia/src/pjmedia/sdp.c

@@ -1529,11 +1529,20 @@ PJ_DEF(pj_status_t) pjmedia_sdp_validate2(const pjmedia_sdp_sessi

* RTC based programs sends "null" for instant messaging!
           if (pj_isdigit(*m->desc.fmt[j].ptr)) {
#ifdef YEASTAR_CSQ_SYNC_PJSIP_5741_PATCH
                      unsigned long pt;
                      pj_status_t status = pj_strtoul3(&m->desc.fmt[j], &pt, 10);
           #else
                      unsigned pt = pj_strtoul(&m->desc.fmt[j]);
           #endif
                       /* Payload type is between 0 and 127.
           #ifdef YEASTAR_CSQ_SYNC_PJSIP_5741_PATCH
                      CHECK( status == PJ_SUCCESS && pt <= 127, PJMEDIA_SDP_EINPT);
           #else
                      CHECK( pt <= 127, PJMEDIA_SDP_EINPT);
           #endif
                      /* If port is not zero, then for each dynamic payload type, an
* rtpmap attribute must be specified.
```

## pjsip CVE-2018-1000099

Patch link: https://trac.pjsip.org/repos/changeset/5740

```
--- a/src/pjproject-2.6/pjlib/include/yeastar.h
+++ b/src/pjproject-2.6/pjlib/include/yeastar.h
@0 -194.4 +194.12 @0
#define YEASTAR_CBS_READ_PEM_FROM_MEMORY
+#ifndef YEASTAR_CSQ_SYNC_PJSIP_5740_PATCH
#define YEASTAR_CSQ_SYNC_PJSIP_5740_PATCH
PJ_ASSERT_RETURN(attr->value.slen != 0, PJMEDIA_SDP_EINATTR);
+#ifdef YEASTAR_CSQ_SYNC_PJSIP_5740_PATCH
+ if (attr->value.slen == 0)
+ return PJMEDIA_SDP_EINATTR;
      init_sdp_parser():
00 -341,6 +345,10 00 PJ_DEF(pj_status_t) pjmedia_sdp_attr_get_fmtp( const pjmedia_sdp_attr "attr,
     PJ_ASSERT_RETURN(pj_strcmp2(&attr->name, "fmtp")==0, PJ_EINVALIDOP);
+#ifdef YEASTAR_CSQ_SYNC_PJSIP_5740_PATCH
         if (attr->value.slen == 0)
    return PJMEDIA_SDP_EINATTR;
+

+#endif

/* fmtp BNF:

* a=fmtp:<format> <format specific parameter>

* to pjmedia_sdp
00 -379,6 +387,10 00 PJ_DEF(pj_status_t) pjmedia_sdp_attr_get_rtcp(const pjmedia_sdp_attr *attr,
     PJ_ASSERT_RETURN(pj_strcmp2(&attr->name, "rtcp")==0, PJ_EINVALIDOP);
+#ifdef YEASTAR_CSQ_SYNC_PJSIP_5740_PATCH
+          if (attr->value.slen == 0)
+          return PJMEDIA_SDP_EINATTR;
+#endif
      init_sdp_parser();
```

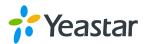

# pjsip CVE-2021-37706

Patch link:

https://github.com/pjsip/pjproject/commit/15663e3f37091069b8c98a7fce680dc04bc8e865

### pjsip CVE-2021-41141

Patch link:

https://github.com/pjsip/pjproject/commit/1aa2c0e0fb60a1b0bf793e0d834073ffe50fb196

```
GIT_RELEASE_PATH=/home/projects/git_appsoft/s_series/release
liff --git a/src/pjproject-2.6/pjlib/include/yeastar.h b/src/pjproject-2.6/pjlib/include/yeastar.h
ndex 6adad7d..78193aa 100644
--- a/src/pjproject-2.6/pjlib/include/yeastar.h
++ b/src/pjproject-2.6/pjlib/include/yeastar.h

@ -237,4 +237,13 @@
#define YEASTAR_CSQ_SYNC_PJSIP_CVE-2021-37706
 #endif
 #ifndef YEASTAR_CSQ_SYNC_PJSIP_CVE-2021-41141
     2022.10.25 https://github.com/pjsip/pjproject/commit/laa2c0e0fb60alb0bf793e0d834073ffe50fb196 when error/failure occurs, it is found that the function returns without releasing the currently held this could result in a system deadlock
 #define YEASTAR_CSQ_SYNC_PJSIP_CVE-2021-41141
#endif
 #endin
liff --git a/src/pjproject-2.6/pjmedia/src/pjmedia-codec/ipp_codecs.c b/src/pjproject-2.6/pjmedia/src/pjm
ndex f3e58c6..736cd7a 100644
--- a/src/pjproject-2.6/pjmedia/src/pjmedia-codec/ipp_codecs.c
++ b/src/pjproject-2.6/pjmedia/src/pjmedia-codec/ipp_codecs.c
@ -939,6 +939,9 @ static pj_status_t ipp_alloc_codec( pjmedia_codec_factory *factory,
if (idx == -1) {
    *p_codec = NULL;
#ifdef YEASTAR_CSQ_SYNC_PJSIP_CVE-2021-41141
pj_mutex_unlock(ipp_factory.mutex);
#endif
                return PJMEDIA_CODEC_EFAILED;
         }
liff --git a/src/pjproject-2.6/pjmedia/src/pjmedia-codec/opus.c b/src/pjproject-2.6/pjmedia/src/pjmedia-c
ndex 78d15bb..1ac09a0 100644
--- a/src/pjproject-2.6/pjmedia/src/pjmedia-codec/opus.c
++ b/src/pjproject-2.6/pjmedia/src/pjmedia-codec/opus.c
@ -679,6 +679,9 @ static pj_status_t codec_open( pjmedia_codec *codec,
OPUS_APPLICATION_VOIP);
oPUS_APPLICATION_VOIP);
if (err != OPUS_OK) {
    PJ_LOG(2, (THIS_FILE, "Unable to create encoder"));
#ifdef YEASTAR_CSQ_SYNC_PJSIP_CVE-2021-41141
    pj_mutex_unlock (opus_data->mutex);
#endif
                return PJMEDIA_CODEC_EFAILED;
" (err != OPUS_OK) {
   PJ_LOG(2, (THIS_FILE, "Unable to initialize decoder"));
#ifdef YEASTAR_CSQ_SYNC_PISIP_CVE-2021-41141
   pj_mutex_unlock (opus_data->mutex);
#endif
                return PJMEDIA_CODEC_EFAILED;
         7
liff --git a/src/pjproject-2.6/pjmedia/src/pjmedia-codec/passthrough.c b/src/pjproject-2.6/pjmedia/src/pj
ndex 0c75691..7a9b192 100644
-- a/src/pjproject-2.6/pjmedia/src/pjmedia-codec/passthrough.c
++ b/src/pjproject-2.6/pjmedia/src/pjmedia-codec/passthrough.c
```

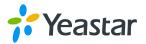

## > pjsip CVE-2021-43299

Patch link:

https://github.com/pjsip/pjproject/commit/d979253c924a686fa511d705be1f3ad0c5b20337

```
GIT_RELEASE_PATH=/home/projects/git_appsoft/s_series/release
diff — git a/src/pjproject-2.6/pjlib/include/yeastar.h b/src/pjproject-2.6/pjlib/include/yeastar.h lindex/star.h piproject-2.6/pjlib/include/yeastar.h lindex/star.h piproject-2.6/pjlib/include/yeastar.h lindex/star.h piproject-2.6/pjlib/include/yeastar.h lindex/star.h lindex/s
```

### > pjsip CVE-2021-43300

Patch link:

https://github.com/pjsip/pjproject/commit/d979253c924a686fa511d705be1f3ad0c5b20337

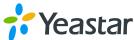

#### pjsip CVE-2021-43301

Patch link: https://github.com/pisip/piproject/security/advisories/GHSA-gcvw-h34v-c7r9

```
GIT_RELEASE_PATH=/home/projects/git_appsoft/s_series/release
diff __git_afsrc/pjproject_2.6(pjlib/include/yeastar.h
__git_ofproject_2.6(pjlib/include/yeastar.h
__heart_piproject_2.6(pjlib/include/yeastar.h
__heart_piproject_2.6(pjlib/include/yeastar.h
__heart_piproject_2.6(pjlib/include/yeastar.h
__heart_piproject_2.6(pjlib/include/yeastar.h
__heart_piproject_2.6(pjlib/include/yeastar.h
__heart_piproject_2.6(pjlib/include/yeastar.h
__heart_piproject_2.6(pjlib/include/yeastar.h
__heart_piproject_2.6(pjlib/include/yeastar.h
__heart_piproject_2.6(pjlib/include/yeastar.h
__heart_piproject_2.6(pjlib/include/yeastar.h
__heart_piproject_2.6(pjlib/include/yeastar.h
__heart_piproject_2.6(pjlib/include/yeastar.h
__heart_piproject_2.6(pjlib/include/yeastar.h
__heart_piproject_2.6(pjlib/include/yeastar.h
__heart_piproject_2.6(pjlib/include/yeastar.h
__heart_piproject_2.6(pjlib/include/yeastar.h
__heart_piproject_2.6(pjlib/include/yeastar.h
__heart_piproject_2.6(pjlib/include/yeastar.h
__heart_piproject_2.6(pjlib/include/yeastar.h
__heart_piproject_2.6(pjlib/include/yeastar.h
__heart_piproject_2.6(pjlib/include/yeastar.h
__heart_piproject_2.6(pjlib/include/yeastar.h
__heart_piproject_2.6(pjlib/include/yeastar.h
__heart_piproject_2.6(pjlib/include/yeastar.h
__heart_piproject_2.6(pjlib/include/yeastar.h
__heart_piproject_2.6(pjlib/include/yeastar.h
__heart_piproject_2.6(pjlib/include/yeastar.h
__heart_piproject_2.6(pjlib/include/yeastar.h
__heart_piproject_2.6(pjlib/include/yeastar.h
__heart_piproject_2.6(pjlib/include/yeastar.h
__heart_piproject_2.6(pjlib/include/yeastar.h
__heart_piproject_2.6(pjlib/include/yeastar.h
__heart_piproject_2.6(pjlib/include/yeastar.h
__heart_piproject_2.6(pjlib/include/yeastar.h
__heart_piproject_2.6(pjlib/include/yeastar.h
__heart_piproject_2.6(pjlib/include/yeastar.h
__heart_piproject_2.6(pjlib/include/yeastar.heart_piproject_2.6(pjlib/include/yeastar.heart_piproject_2.6(pjlib/include/yeastar.heart_piproject_2.6(pjlib/include/yeastar.heart_piproject_2.6(pjlib/include/yeastar.heart_piproject_2.
```

### > pjsip CVE-2021-43302

Patch link:

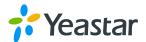

## https://github.com/pjsip/pjproject/security/advisories/GHSA-gcvw-h34v-c7r9

### > pjsip CVE-2021-43303

Patch link: https://github.com/pisip/piproject/security/advisories/GHSA-gcvw-h34v-c7r9

#### > pjsip CVE-2021-43304

Patch link:

https://github.com/pjsip/pjproject/commit/8b621f192cae14456ee0b0ade52ce6c6f258af1e

#### > pjsip CVE-2017-16872

Patch link:

https://github.com/pjsip/pjproject/commit/f74c1fc22b760d2a24369aa72c74c4a9ab985859

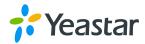

## > pjsip CVE-2022-21722

Patch link:

https://github.com/pjsip/pjproject/commit/22af44e68a0c7d190ac1e25075e1382f77e9397a

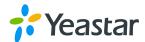

```
#ifndef YEASTAR_CSQ_SYNC_PJSIP_CVE-2022-21722
   2022.10.25 https://github.com/pjsip/pjproject/commit/22af44e68a0c7d190ac1e25075e1382f77there are various cases where it is possible that certain incoming RTP/RTCP packets car
+#define YEASTAR_CSQ_SYNC_PJSIP_CVE-2022-21722
#endif
diff --git a/src/pjproject-2.6/pjmedia/src/pjmedia/rtcp.c b/src/pjproject-2.6/pjmedia/src/
index 13f2093..9a748be 100644
--- a/src/pjproject-2.6/pjmedia/src/pjmedia/rtcp.c
++++ b/src/pjproject-2.6/pjmedia/src/pjmedia/rtcp.c
@@ -496,12 +496,26 @@ static void parse_rtcp_report( pjmedia_rtcp_session *sess,
}
+#endif
         return:
+#endif }
pjmedia_rtcp_common *common = NULL;
+#else
         pjmedia_rtcp_common *common = (pjmedia_rtcp_common*)p;
#endif
         unsigned len:
+#ifdef YEASTAR_CSQ_SYNC_PJSIP_CVE-2022-21722
         if (p + sizeof(pjmedia_rtcp_common) > p_end) {
     TRACE_((sess->name, "Receiving truncated RTCP packet (1)"));
         common = (pjmedia_rtcp_common*)p;
#endif
         len = (pj_ntohs((pj_uint16_t)common->length)+1) * 4;
YEASTAR_CSQ_SYNC_PJSIP_CVE-2022-21722
if (p + len > p_end) {
    TRACE_((sess->name, "Receiving truncated RTCP packet (2)"));
 #ifdef
```

#### pjsip CVE-2022-21723

Patch link:

https://github.com/pjsip/pjproject/commit/077b465c33f0aec05a49cd2ca456f9a1b112e896

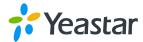

```
index a&c939d..efdb555 100644
--- a/src/pjproject-2.6/pjlib-util/src/pjlib-util/scanner.c
+++ b/src/pjproject-2.6/pjlib-util/src/pjlib-util/scanner.c
@@ -441,16 +441,35 @@ PJ_DEF(void) pj_scan_get_n( pj_scanner *scanner,
 PJ_DEF(int) pj_scan_get_char( pj_scanner *scanner )
#ifdef YEASTAR_CSQ_SYNC_PJSIP_CVE-2022-21723
+ register char *s = scanner->curptr;
int chr;
+ int chr;
+#else
int chr = *scanner->curptr;
+#endif
+#ifdef YEASTAR_CSQ_SYNC_PJSIP_CVE-2022-21723
+ if (s >= scanner->end || !*s) {
+ if (s >= 
+#else
if (!chr) {
+#endif
          pj_scan_syntax_err(scanner);
return 0;
      }
++scanner->curptr;
+#ifdef YEASTAR_CSQ_SYNC_PJSIP_CVE-2022-21723
          ++s;
scanner->curptr = s;
if (PJ_SCAN_CHECK_EOF(s) && PJ_SCAN_IS_PROBABLY_SPACE(*s) && scanner->skip_ws) {
pj_scan_skip_whitespace(scanner);
}
return chr;
diff --git a/src/pjproject-2.6/pjlib/include/yeastar.h b/src/pjproject-2.6/pjlib/include/yeastar.h
index b4e570a..5930843 100644
--- a/src/pjproject-2.6/pjlib/include/yeastar.h
+++ b/src/pjproject-2.6/pjlib/include/yeastar.h
@@ -282,4 +282,12 @@
#define YEASTAR_CSQ_SYNC_PJSIP_CVE-2022-21722
#endif
 +#ifndef YEASTAR_CSQ_SYNC_PJSIP_CVE-2022-21723
```

# > pjsip CVE-2022-23608

Patch link:

https://github.com/pjsip/pjproject/commit/db3235953baa56d2fb0e276ca510fefca751643f

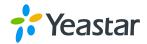

```
+#ifndef YEASTAR_CSQ_SYNC_PJSIP_CVE-2022-23608
+* 2022.10.25 https://github.com/pjsip/pjproject/commit/db3235953baa56d2fb0e276ca
+* when in a dialog set (or forking) scenario, a hash key shared by multiple UAC
+* The issue may cause a dialog set to be registered in the hash table multiple t
+#define YEASTAR_CSQ_SYNC_PJSIP_CVE-2022-23608
+#endif
 #endif
diff --git a/src/pjproject-2.6/pjsip/src/pjsip/sip_ua_layer.c b/src/pjproject-2.6 index_dla4d2a..999af85_100644
--- a/src/pjproject-2.6/pjsip/src/pjsip/sip_ua_layer.c
+++ b/src/pjproject-2.6/pjsip/src/pjsip/sip_ua_layer.c
@@ -64,7 +64,10 @@ struct dlg_set
        /\!\!^* This is the buffer to store this entry in the hash table. \!\!^*/ pj_hash_entry_buf ht_entry;
+#ifdef YEASTAR_CSQ_SYNC_PJSIP_CVE-2022-23608
+ /* Entry key in the hash table */
+ pj_str_t ht_key;
+#endif
           * List of dialog in this dialog set. */
        struct dlg_set_head dlg_list;
@d^-321,17 +324,24 @@ PJ_DEF(pj_status_t) pjsip_ua_register_dlg( pjsip_user_agent

* Create the dialog set and add this dialog to it.
                     dlg_set = alloc_dlgset_node();
lef YEASTAR_CSQ_SYNC_PJSIP_CVE-2022-23608
    dlg_set->ht_key = dlg->local.info->tag;
              #ifdef
              #endif
                     pj_list_init(&dlg_set->dlg_list);
pj_list_push_back(&dlg_set->dlg_list, dlg);
                     dlg->dlg_set = dlq_set;
/* Register the dialog set in the hash table. */
+#ifdef YEASTAR_CSQ_SYNC_PJSIP_CVE-2022-23608
+ _ pj_hash_set_np_lower(mod_ua.dlg_table, dlg_set->ht_key.ptr, (unsi
+#else
```

### > pjsip CVE-2022-24754

Patch link:

https://github.com/pjsip/pjproject/commit/d27f79da11df7bc8bb56c2f291d71e54df8d2c47

## > pjsip CVE-2022-24763

Patch link:

https://github.com/pjsip/pjproject/commit/856f87c2e97a27b256482dbe0d748b1194355a21

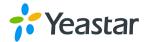

#### > pisip CVE-2022-24764

Patch link: https://trac.pjsip.org/repos/changeset/5740

### > pjsip CVE-2022-24786

Patch link:

https://github.com/pjsip/pjproject/commit/11559e49e65bdf00922ad5ae28913ec6a198d508

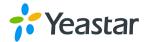

## > pjsip CVE-2022-24792

Patch link:

https://github.com/pjsip/pjproject/commit/947bc1ee6d05be10204b918df75a503415fd3213

#### pjsip CVE-2022-24793

Patch link:

https://github.com/pjsip/pjproject/commit/9fae8f43accef8ea65d4a8ae9cdf297c46cfe29a

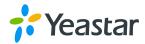

## pjsip CVE-2022-31031

Patch link: https://trac.pjsip.org/repos/changeset/5740

### > pjsip CVE-2022-39244

Patch link:

https://github.com/pjsip/pjproject/commit/c4d34984ec92b3d5252a7d5cddd85a1d3a8001ae

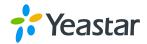

### > asterisk CVE-2021-32588

Patch link: http://downloads.asterisk.org/pub/security/AST-2021-008-13.diff

## > asterisk CVE-2021-26712

Patch link: https://downloads.asterisk.org/pub/security/AST-2021-003-13.diff

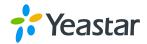

```
diff --git a/src/asterisk-13.7.0/res/res_rtp_asterisk.c b/src/asterisk-13.7.0/res/res_rtp_asterisk.c index 9/1168f..7d85c88 100644
--- a/src/asterisk-13.7.0/res/res_rtp_asterisk.c
+++ b/src/asterisk-13.7.0/res/res_rtp_asterisk.c
@4 -117,6 +117,9 @@ enum strict_rtp_state {
  };
#define DEFAULT_STRICT_RTP STRICT_RTP_CLOSED
+#ifdef YEASTAR_CSQ_SYNC_ASTERISK_CVE_2021_26712
+#define DEFAULT_SRTP_REPLAY_PROTECTION 1
+#endif
  #define DEFAULT_ICESUPPORT 1
 extern struct ast_srtp_res *res_srtp;
@@ -139,6 +142,9 @@ static int nochecksums;
#endif
 #enuil
static int strictrtp = DEFAULT_STRICT_RTP; /*< Only accept RTP frames from a defined source. If we rec
static int learning_min_sequential = DEFAULT_LEARNING_MIN_SEQUENTIAL; /*< Number of sequential RTP fra
+#ifdef YEASTAR_CSQ_SYNC_ASTERISK_CVE_2021_26712
+static int srtp_replay_protection = DEFAULT_SRTP_REPLAY_PROTECTION;
+#endif</pre>
 +#endit
#ifdef HAVE_PJPROJECT
static int icesupport = DEFAULT_ICESUPPORT;
static struct sockaddr_in stunaddr;
@@ -2334,7 +2340,11 @@ static int __rtp_recvfrom(struct ast_rtp_instance *instance, void *buf, size_t s
}
#endif
 +#ifdef YEASTAR_CSQ_SYNC_ASTERISK_CVE_2021_26712
+ if ((*in & 0xC0) && res_srtp && srtp && res_srtp->unprotect(srtp, buf, &len, (rtcp || rtcp_mux(
 +#else
                if ((*in & 0xC0) && res_srtp && srtp && res_srtp->unprotect(srtp, buf, &len, rtcp) < 0) {
                     return -1;
                }
@@ -6171,6 +6181,9 @@ static int rtp_reload(int reload)
    dtmftimeout = DEFAULT_DTMF_TIMEOUT;
    strictrtp = DEFAULT_STRICT_RTP;
    learning_min_sequential = DEFAULT_LEARNING_MIN_SEQUENTIAL;
+#ifdef YEASTAR_CSQ_SYNC_ASTERISK_CVE_2021_26712
+    srtp_replay_protection = DEFAULT_SRTP_REPLAY_PROTECTION;
+#endid:
 +#endif
#ifdef YEASTAR_CSQ_SYNC_ASTERISK_CVE_2021_26712
    if ((s = ast_variable_retrieve(cfg, "general", "srtpreplayprotection"))) {
        srtp_replay_protection = ast_true(s);
}
                 #endif
  #ifdef HAVE_PJPROJECT
                                if ((s = ast_variable_retrieve(cfg, "general", "icesupport"))) {
               icesupport = ast_true(s);
```

## > asterisk CVE-2019-18610

Patch link: http://downloads.asterisk.org/pub/security/AST-2019-007-13.diff

#### asterisk CVE-2019-18976

Patch link: http://downloads.asterisk.org/pub/security/AST-2019-008-13.diff

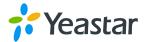

Patch link: http://downloads.asterisk.org/pub/security/AST-2019-005-13.diff

#### asterisk CVE-2018-17281

Patch link: http://downloads.asterisk.org/pub/security/AST-2018-009-13.diff

# asterisk CVE-2018-7284

Patch link: http://downloads.asterisk.org/pub/security/AST-2018-004-13.diff

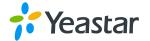

### > asterisk CVE-2017-17090

Patch link: http://downloads.asterisk.org/pub/security/AST-2017-013-13.diff

```
root@yeastar1-B250M-D2V:/nome/K2/1pv6/astcore# git diff src/asterisK-13.7.0/channels/chan_skinny.c
diff --git a/src/asterisk-13.7.0/channels/chan_skinny.c b/src/asterisk-13.7.0/channels/chan_skinny.c
index Scdfeib. dbafb88 100644
--- a/src/asterisk-13.7.0/channels/chan_skinny.c
+++ b/src/asterisk-13.7.0/channels/chan_skinny.c
@@ -7413,6 +7413,11 @@ static void destroy_session(struct skinnysession *s)
           }
ast_mutex_unlock(&s->lock);
ast_mutex_destroy(&s->lock);
YEASTAR_CSQ_SYNC_ASTERISK_JIRA_27452
if (s->t != AST_D*THREADT_NULL) {
    pthread_detach(s->t);
+#ifdef
+#endif
            ast_free(s);
 }
@@ -7497,10 +7502,12 @@ static void *skinny_session(void *data)
            int eventmessage = 0;
struct pollfd fds[1];
+#ifndef YEASTAR_CSQ_SYNC_ASTERISK_JIRA_27452
                        {
    ast_log(LOG_WARNING, "Bad Skinny Session\n");
    return 0;
+#endif
            ast_log(LOG_NOTICE, "Starting Skinny session from %s\n", ast_inet_ntoa(s->sin.sin_addr));
#endif
                                    destroy_session(s);
             tar1_R250M_D2V./home/k2/inv6/astcore#
```

#### asterisk CVE-2017-16671

Patch link: http://downloads.asterisk.org/pub/security/AST-2017-010-13.diff

#### asterisk CVE-2017-14603

Patch link: <a href="https://issues.asterisk.org/jira/browse/ASTERISK-27274">https://issues.asterisk.org/jira/browse/ASTERISK-27274</a>

```
STRICT_RTP_DPEN = 0, /*! NO RTP packets Should be dropped, all source STRICT_RTP_LEARN, /*! Accept next packet as source */
STRICT_RTP_CLOSED, /*! Drop all RTP packets not coming from source };

#ifdef YEASTAR_CSQ_SYNC_ASTERISK_JIRA_27274
#define STRICT_RTP_LEARN_TIMEOUT 1500 _/*!< milliseconds */
#define DEFAULT_STRICT_RTP -1 _/*!< Enabled */
#else
#define DEFAULT_STRICT_RTP_STRICT_RTP_CLOSED
#endif
#define DEFAULT_ICESUPPORT 1
```

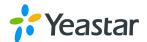

Patch link: http://downloads.asterisk.org/pub/security/AST-2017-005-13.diff

#### asterisk CVE-2017-14099

Patch link: http://downloads.asterisk.org/pub/security/AST-2017-005-13.diff

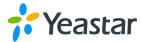

```
struct rtp_learning_info rtp_source_learn; /* Learning mode track for the expected RTP source */
+#ifndef YEASTAR_CSO_SYNC_ASTERISK_JIRA_27103
- struct rtp_learning_info alt_source_learn; /* Learning mode tracking for a new RTP source after of
                                                /st Learning mode tracking for a new RTP source after one
+#endif
       struct rtp red *red:
  ast_mutex_t lock; /*!< Lock for synchronization purposes */
-2470,6 +2474,9 @@ static void rtp_learning_seq_init(struct rtp_learning_info *info, uint16_t seq)
info->max_seq = seq - 1;
    info->packets = learning_min_sequential;
##ifdef YEASTAR_CSQ_SYNC_ASTERISK_JIRA_27103
memset(&info->received, 0, sizeof(info->received));
 #endif
@@ -2484,6 +2491,15 @@ static void rtp_learning_seq_init(struct rtp_learning_info *info, uint16_t seq)
 static int rtp_learning_rtp_seq_update(struct rtp_learning_info *info, uint16_t seq)
return 1;
.
+#endif
info->max_seq = seq;
+#ifdef YEASTAR_CSQ_SYNC_ASTERISK_JIRA_27103
+ info->received = ast_tvnow();
+
+#endif
       return (info->packets == 0);
```

## > asterisk CVE-2016-7551

Patch link: https://issues.asterisk.org/jira/secure/attachment/54224/ASTERISK-26272-11.patch

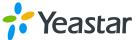

```
root@yeastar1-B250M-D2V:/home/k2/ipv6/astcore/src/asterisk-13.7.0# git diff channels/chan_sip.c diff --git a/src/asterisk-13.7.0/channels/chan_sip.c b/src/asterisk-13.7.0/channels/chan_sip.c index b30a343..105bf3f 100644
--- a/src/asterisk-13.7.0/channels/chan_sip.c
+++ b/src/asterisk-13.7.0/channels/chan_sip.c
@@ -5704,6 +5704,36 @@ static void set_t38_capabilities(struct sip_pvt *p)
}
+#ifdef YEASTAR_CSQ_SYNC_ASTERISK_JIRA_26272
+static void dialog_clean_rtp(struct sip_pvt *p)
                if (p->rtp) {
    ast_rtp_instance_destroy(p->rtp);
    p->rtp = NULL;
                }
                if (p->vrtp) {
    ast_rtp_instance_destroy(p->vrtp);
    p->vrtp = NULL;
               if (p->trtp) {
    ast_rtp_instance_destroy(p->trtp);
    p->trtp = NULL;
                }
                if (p->srtp) {
    sip_srtp_destroy(p->srtp);
    p->srtp = NULL;
                }
                if (p->tsrtp) {
    sip_srtp_destroy(p->tsrtp);
    p->tsrtp = NULL;
               }
 +}
+#endif
 static void copy_socket_data(struct sip_socket *to_sock, const struct sip_socket *from_sock)
{
if (to_sock->tcptls_session) {
@ -5770,6 +5800,11 @ static int dialog_initialize_rtp(struct sip_pvt *dialog)
    return 0;
 +#ifdef YEASTAR_CSQ_SYNC_ASTERISK_JIRA_26272
+     /* Make sure previous RTP instances/FD's do not leak */
+     dialog_clean_rtp(dialog);
 +#endif
```

### asterisk CVE-2017-7617

Patch link:

https://issues.asterisk.org/jira/secure/attachment/55270/0001-CDR-Protect-from-data-overflow-in-ast\_cdr\_setuserfie.patch